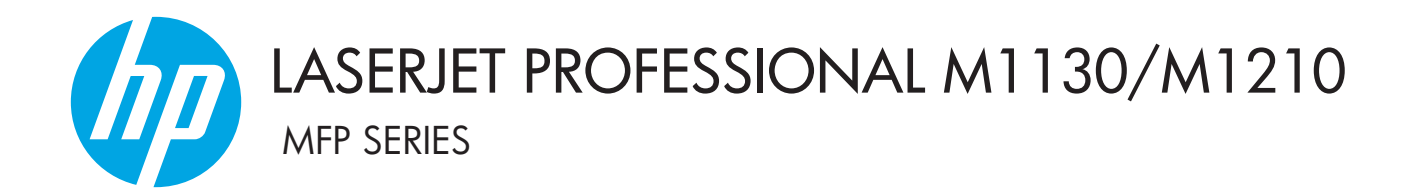

# Panduan Pengguna

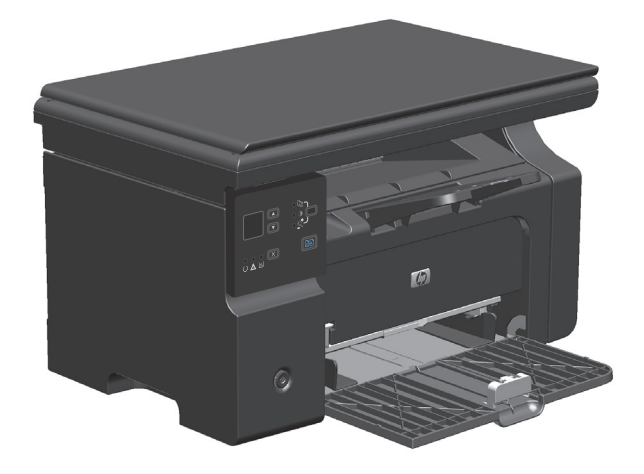

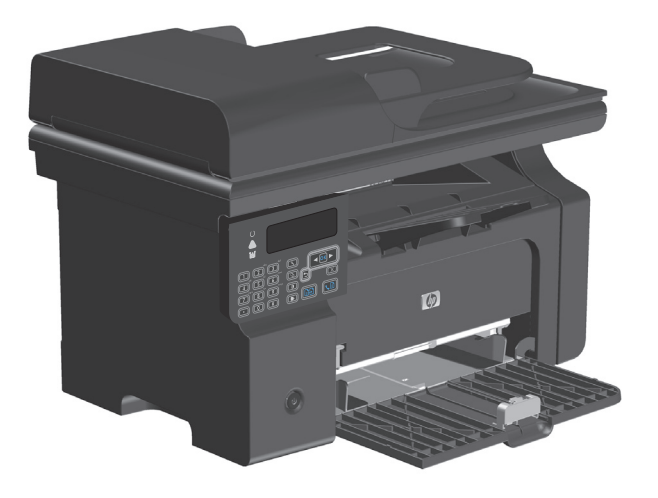

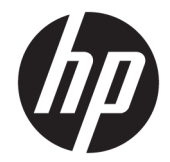

# HP LaserJet Professional Seri MFP M1130/ M1210

Panduan Pengguna

#### **Hak cipta dan Lisensi**

© Copyright 2015 HP Development Company, L.P.

Dilarang melakukan reproduksi, adaptasi atau penerjemahan tanpa izin tertulis sebelumnnya, kecuali sejauh yang diperbolehkan dalam undang-undang hak cipta.

Informasi yang terkandung di sini dapat berubah-ubah sewaktu-waktu.

Satu-satunya jaminan untuk produk dan layanan HP tercantum dalam keterangan jaminan yang ditegaskan dan menyertai produk serta layanan tersebut. Tidak ada bagian apa pun dari dokumen ini yang dapat ditafsirkan sebagai jaminan tambahan. HP tidak bertanggung jawab atas kesalahan atau kekurangan teknis atau editorial yang terdapat dalam dokumen ini.

Edition 1, 11/2015

#### **Pernyataan Merek Dagang**

Adobe® , Adobe Photoshop® , Acrobat® , dan PostScript® adalah merek dagang dari Adobe Systems Incorporated.

Intel® Core™ adalah merek dagang Intel Corporation di A.S. dan negara/kawasan lainnya.

Java™ adalah merek dagang AS milik Sun Microsystems, Inc.

Microsoft®, Windows®, Windows XP®, dan Windows Vista® adalah merek dagang terdaftar di Amerika Serikat dari Microsoft Corporation.

UNIX® adalah merek dagang terdaftar milik The Open Group.

Tanda ENERGY STAR dan ENERGY STAR telah terdaftar di A.S.

### **Kesepakatan yang digunakan dalam panduan ini**

- **TIPS:** Sejumlah saran yang memberikan petunjuk atau cara pintas yang berguna.
- **EX CATATAN:** Catatan yang memberikan informasi penting untuk menjelaskan konsep atau untuk menuntaskan tugas.
- **A PERHATIAN:** Tanda perhatian menunjukkan prosedur yang harus Anda patuhi untuk menghindari kehilangan data atau kerusakan pada produk.
- **A PERINGATAN!** Tanda peringatan memberitahu Anda tentang prosedur tertentu yang harus Anda patuhi untuk menghindari cedera diri, hilangnya data atau kerusakan parah pada produk.

# **Isi**

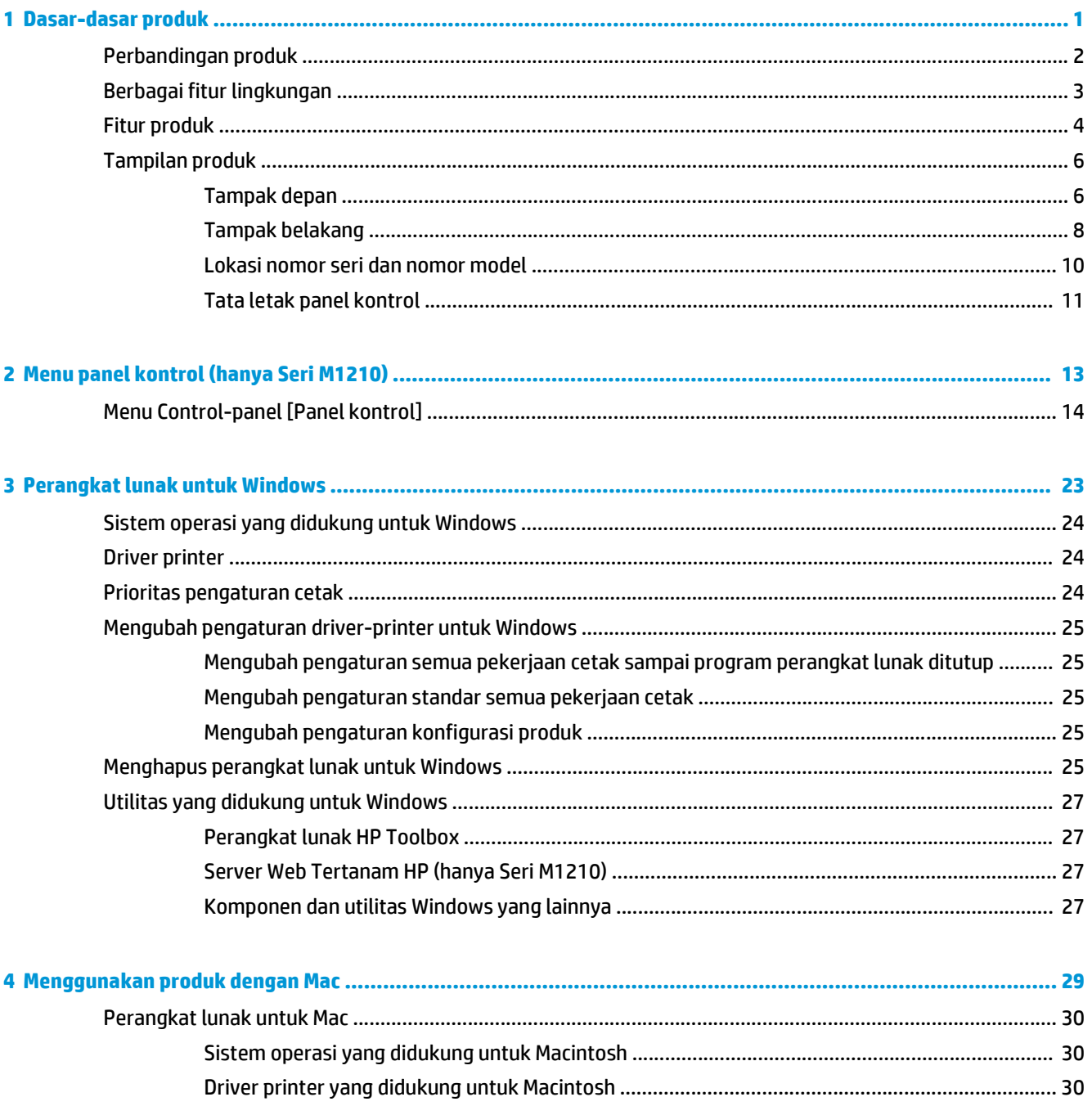

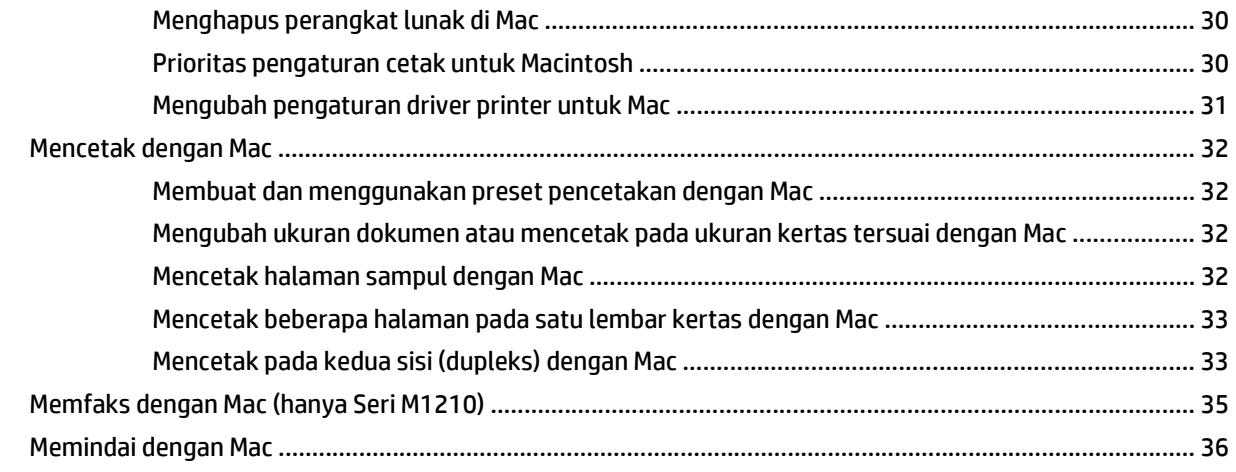

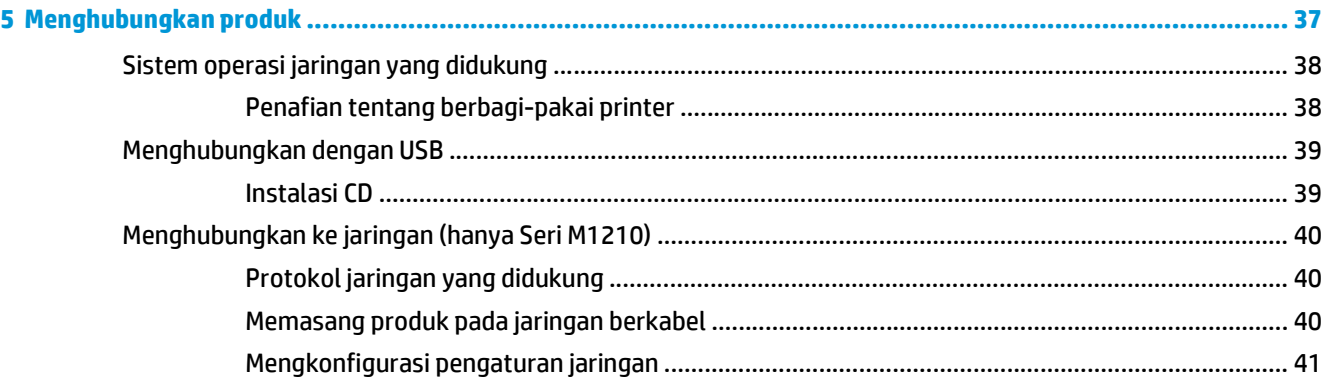

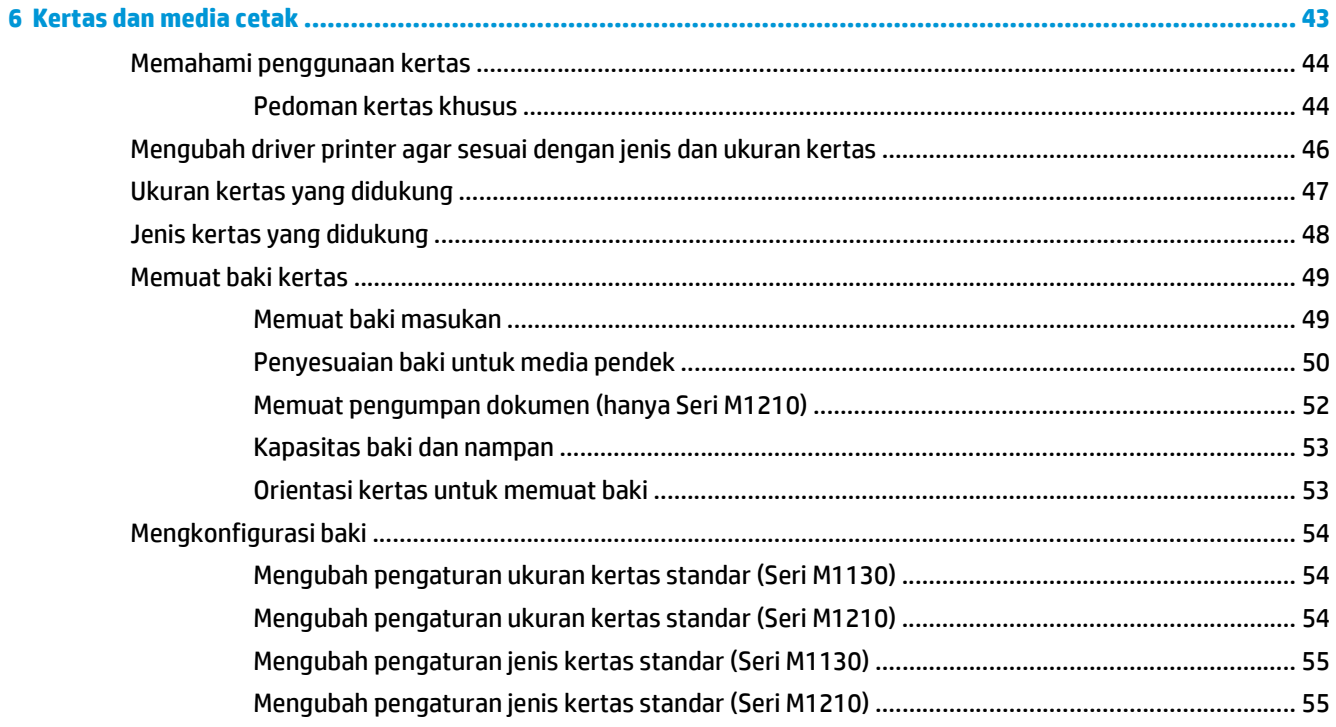

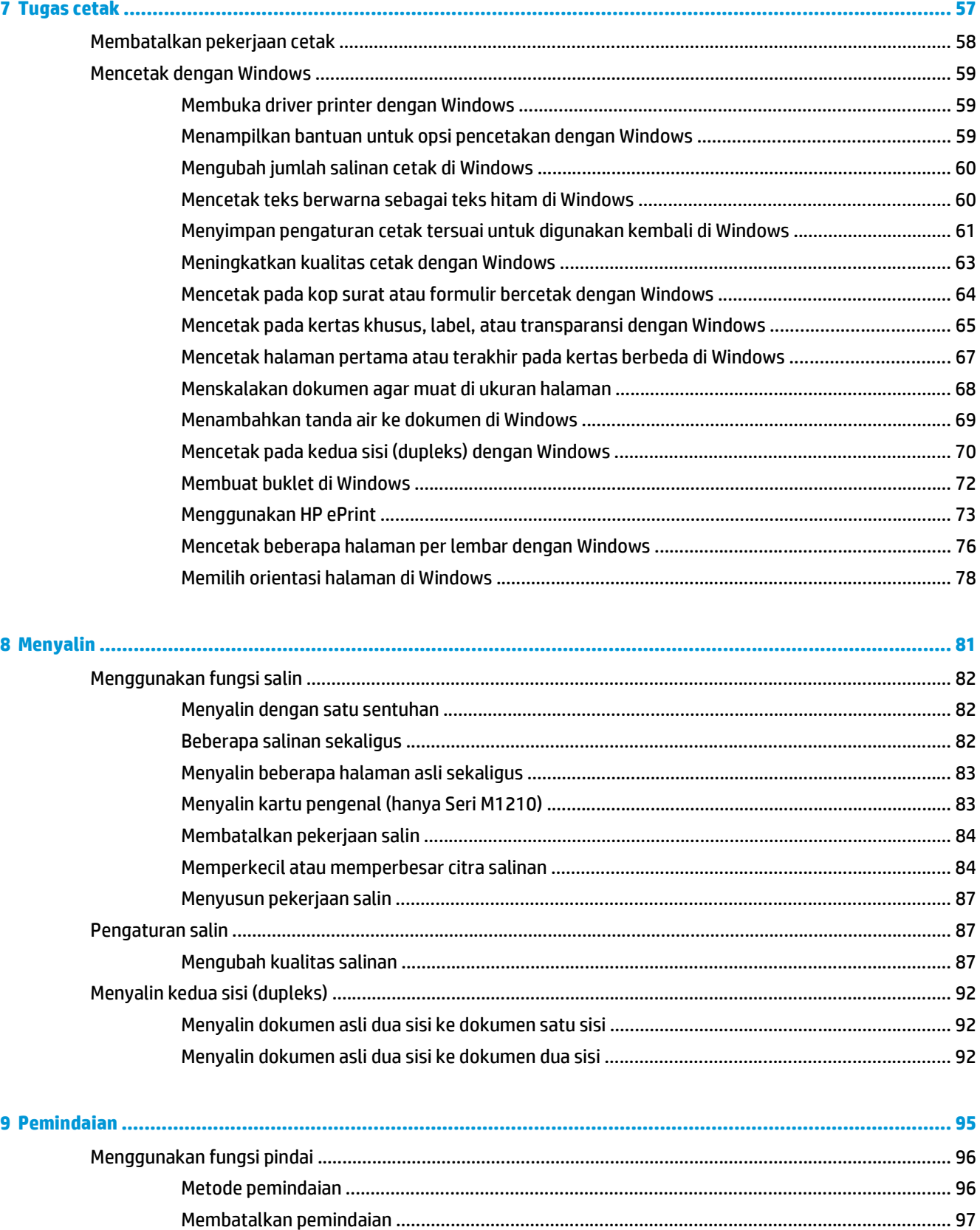

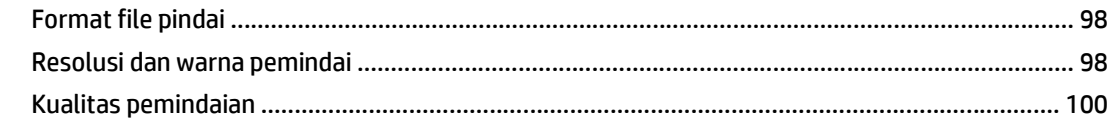

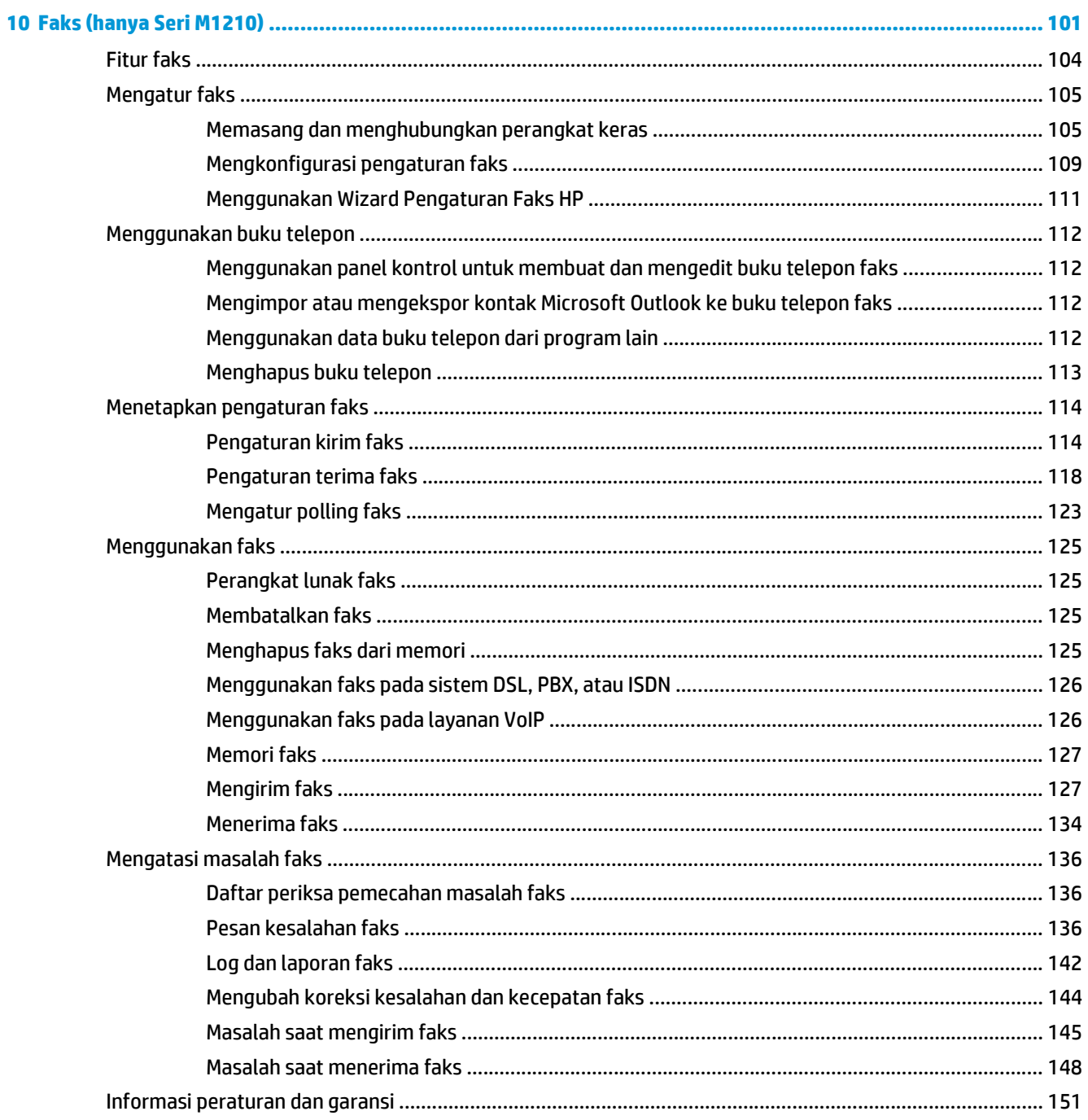

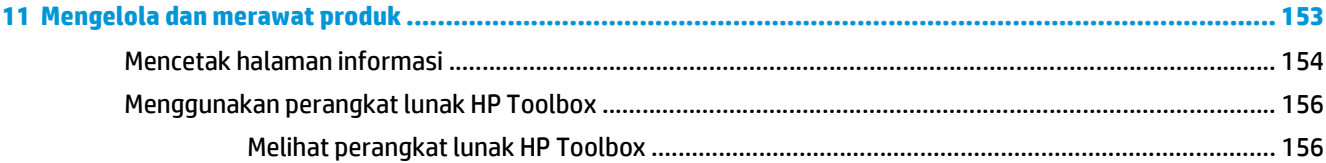

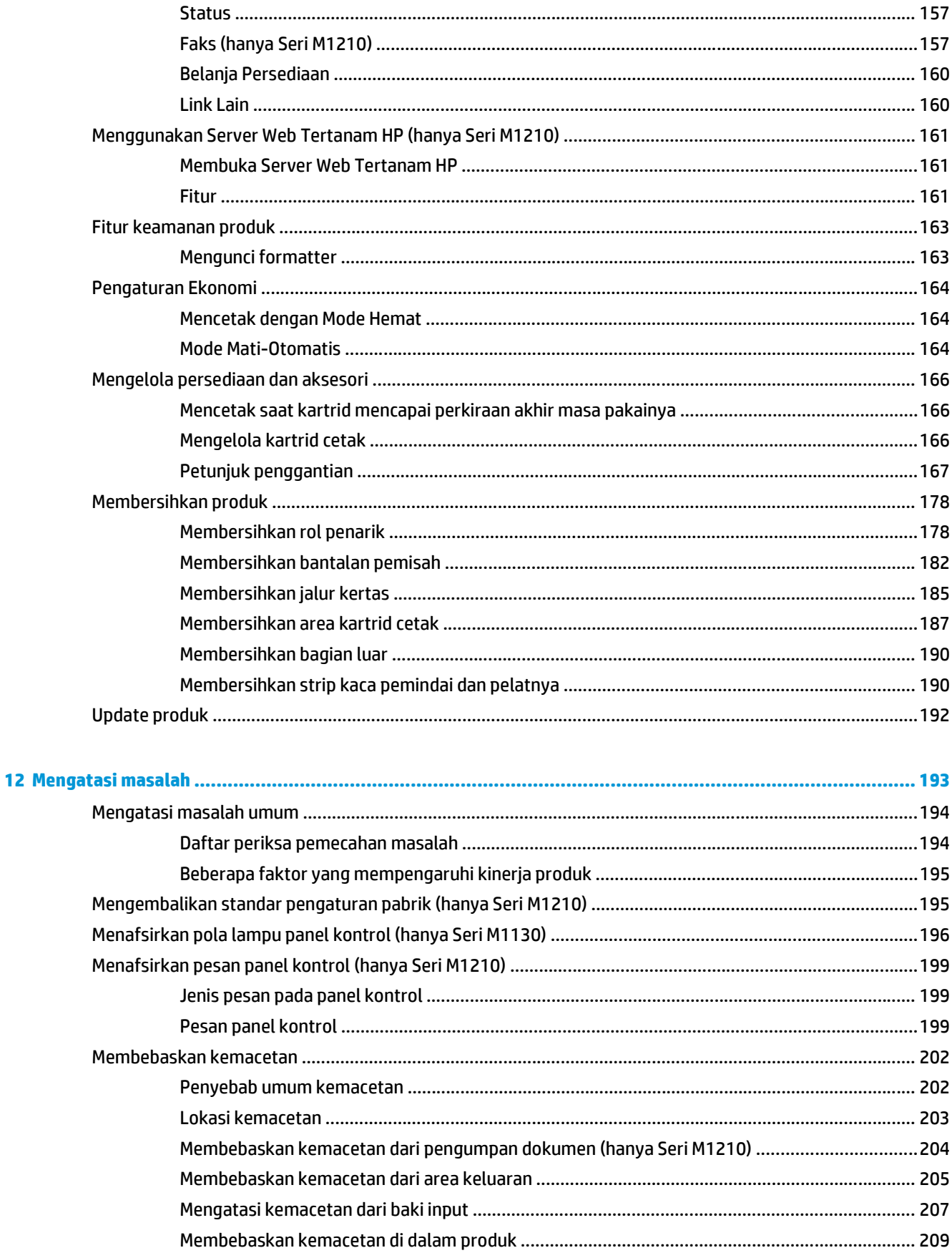

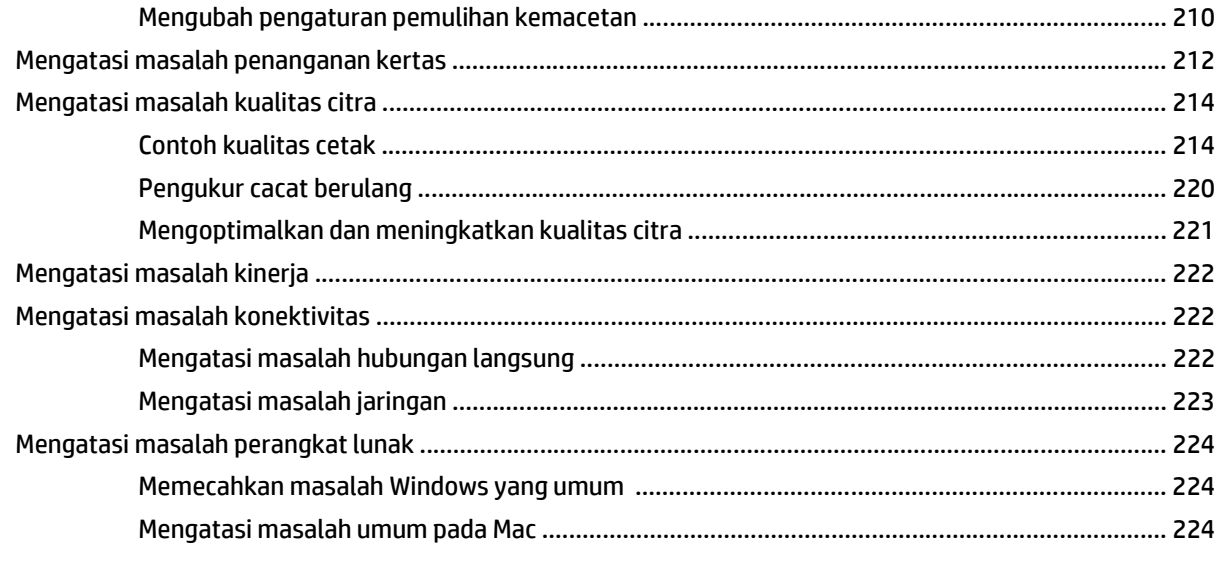

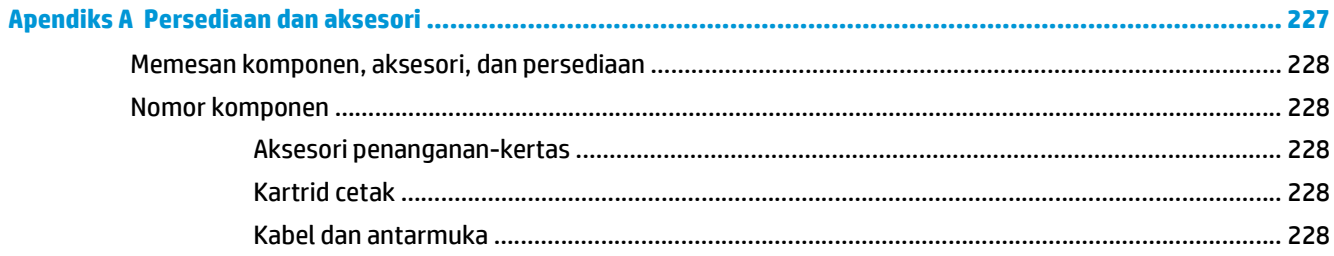

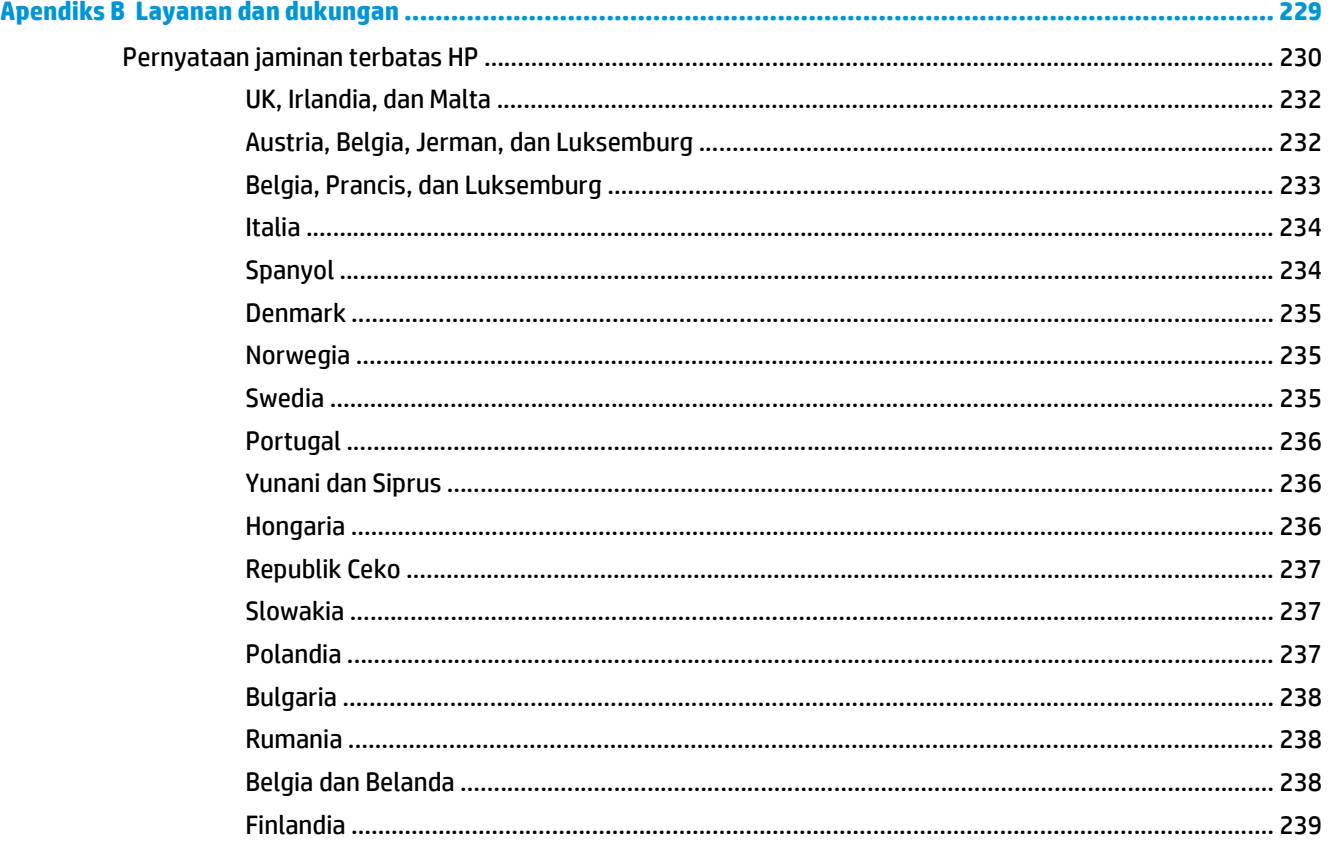

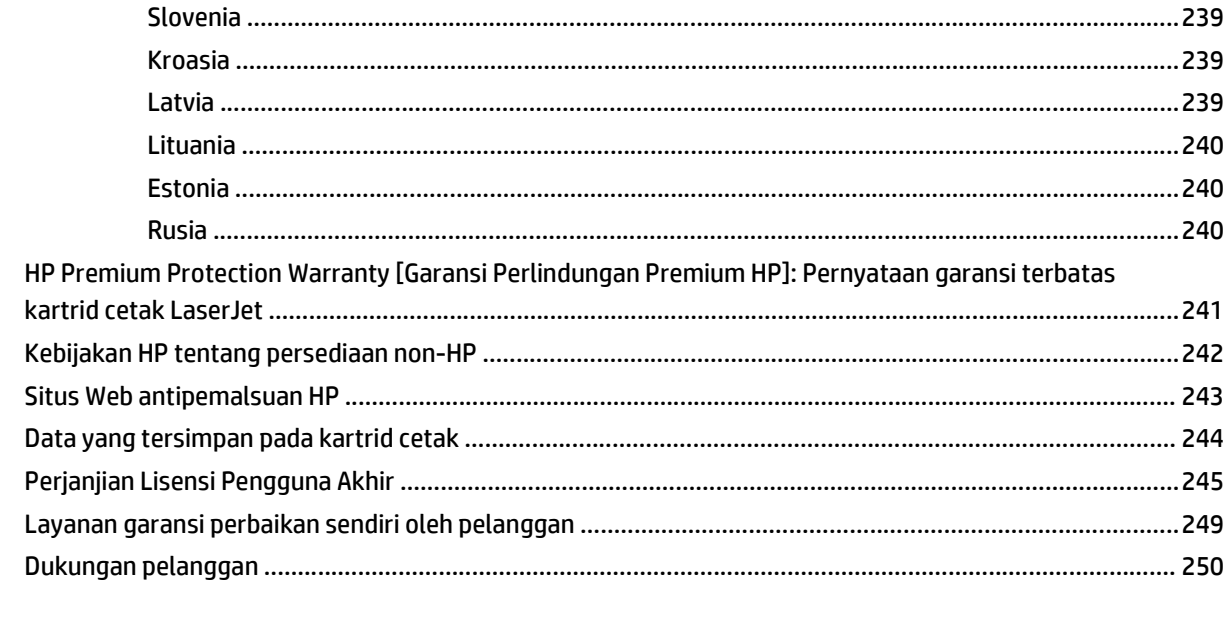

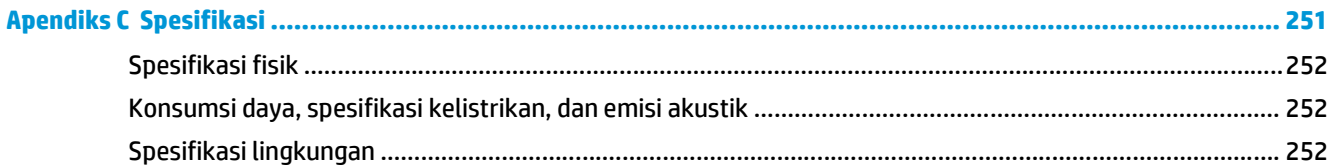

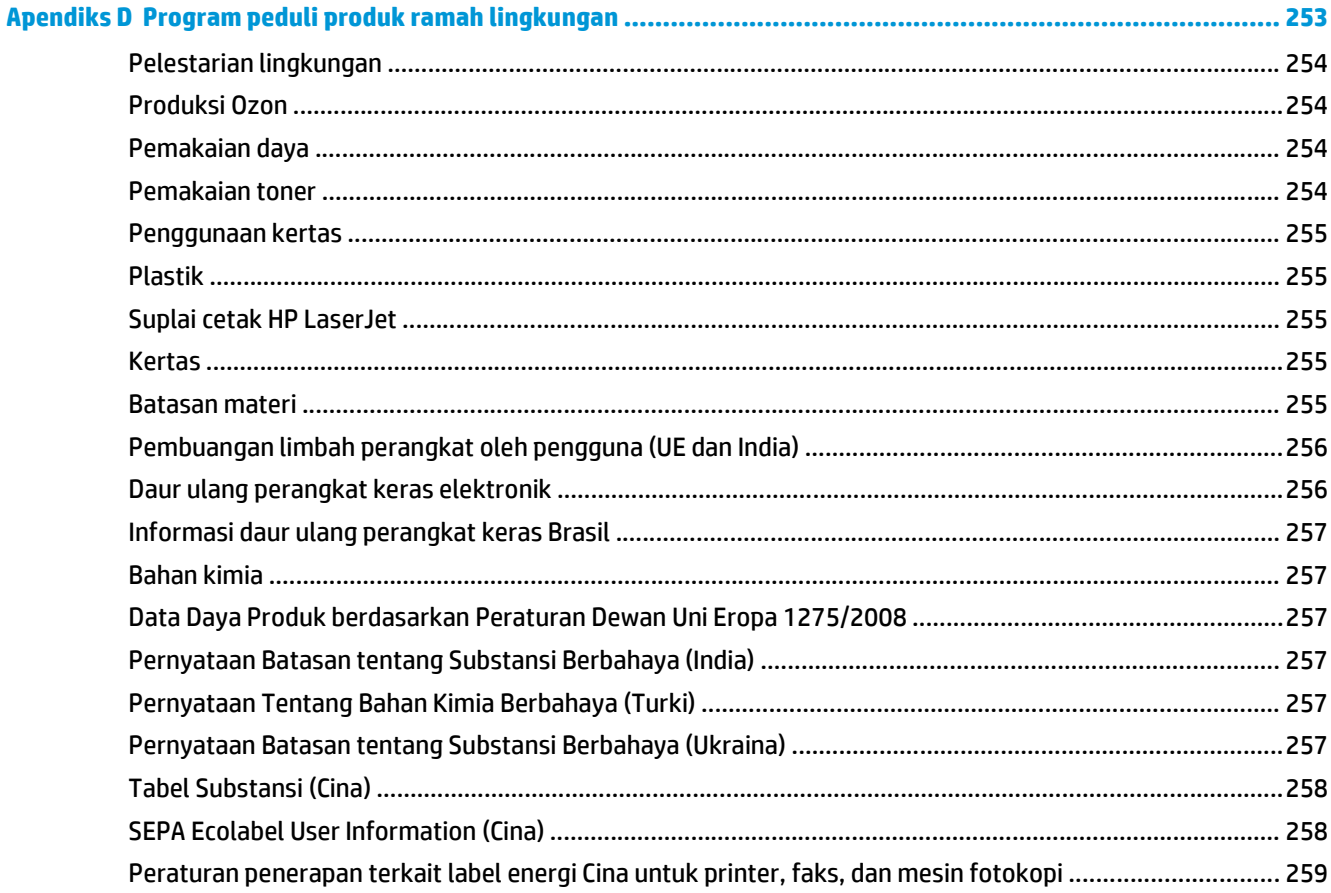

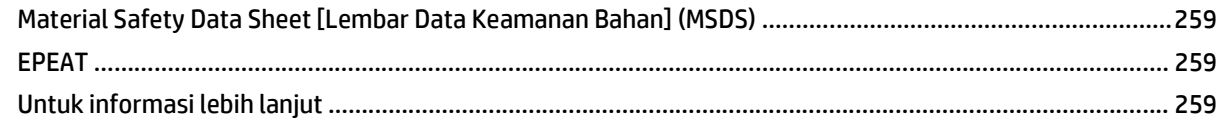

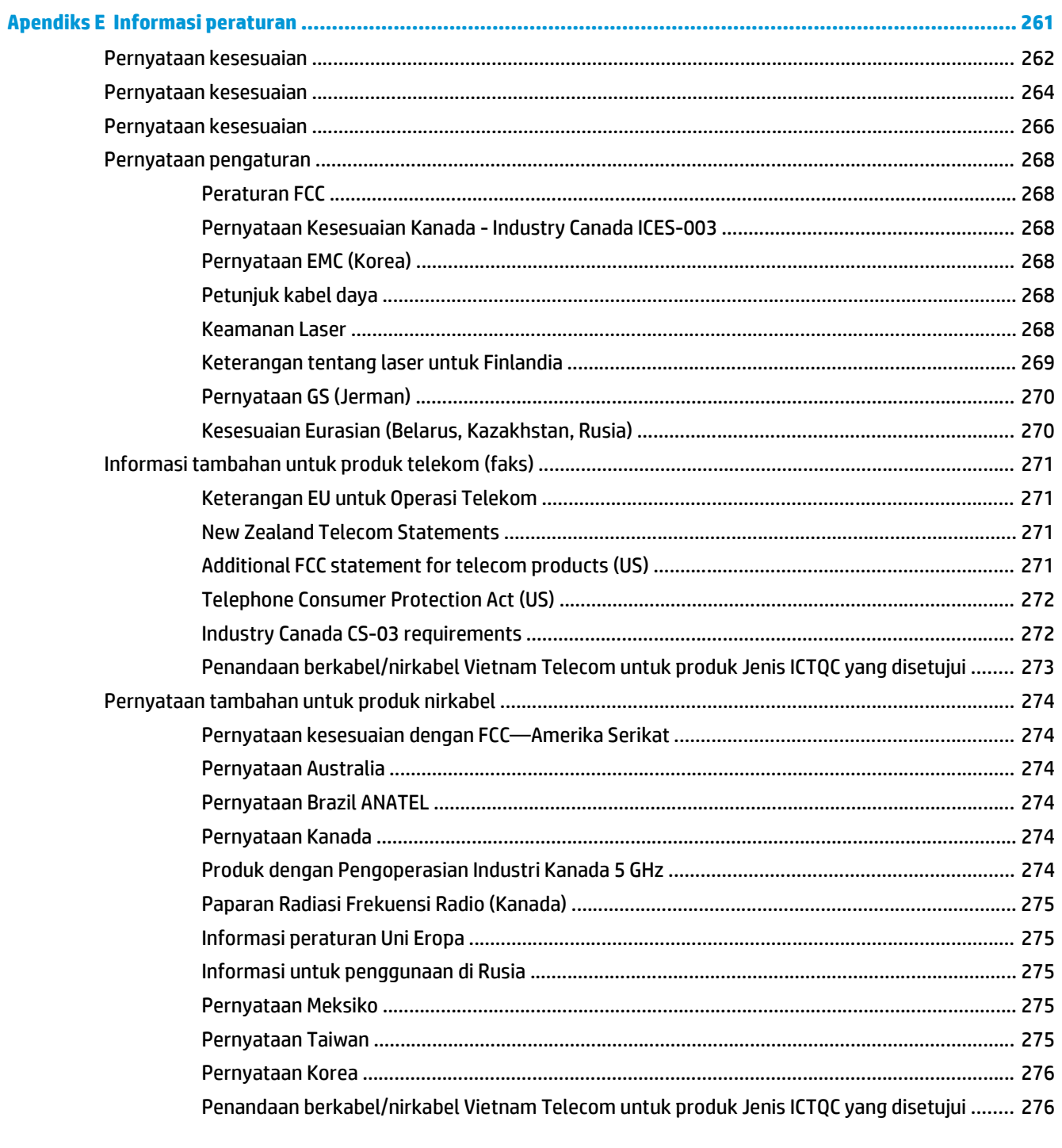

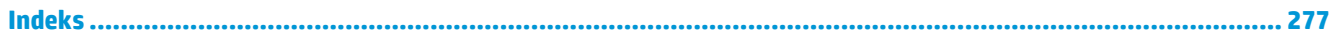

# <span id="page-14-0"></span>**1 Dasar-dasar produk**

- [Perbandingan produk](#page-15-0)
- [Berbagai fitur lingkungan](#page-16-0)
- [Fitur produk](#page-17-0)
- [Tampilan produk](#page-19-0)

### <span id="page-15-0"></span>**Perbandingan produk**

Produk tersedia dalam konfigurasi berikut.

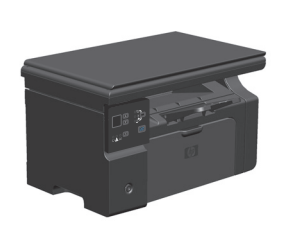

**Seri M1130 Seri M1210**

- Mencetak halaman berukuran letter dengan kecepatan hingga 19 halaman per menit (ppm) dan halaman berukuran A4 dengan kecepatan hingga 18 ppm.
- Baki masukan menampung hingga 150 lembar media cetak atau hingga 10 amplop.
- Nampan keluaran menampung hingga 100 lembar
- Layar panel kontrol LED 2-digit
- Pencetakan dan penyalinan dua sisi (dupleks) secara manual.
- Menyalin dari pemindai flatbed
- Pemindaian warna penuh
- Port USB 2.0 Berkecepatan Tinggi.
- 8-MB Random Access Memory (RAM).

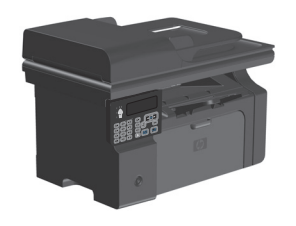

- Mencetak halaman berukuran letter dengan kecepatan hingga 19 halaman per menit (ppm) dan halaman berukuran A4 dengan kecepatan hingga 18 ppm.
- Baki masukan menampung hingga 150 lembar media cetak atau hingga 10 amplop.
- Nampan keluaran menampung hingga 100 lembar
- Layar panel kontrol LCD
- Pencetakan dua sisi (dupleks) manual, menerima faks, dan menyalin.
- Menyalin dari pemindai flatbed atau dari pengumpan dokumen
- Pemindaian warna penuh
- Port USB 2.0 Berkecepatan Tinggi.
- Jaringan terintegrasi untuk menghubungkan ke jaringan 10/100Base-TX.
- Modem faks V.34 dan memori flash penyimpanan faks 4 megabyte (MB).
- Dua port kabel telepon/faks RJ-11
- 64-MB Random Access Memory (RAM).
- Pengumpan dokumen 35-halaman.

# <span id="page-16-0"></span>**Berbagai fitur lingkungan**

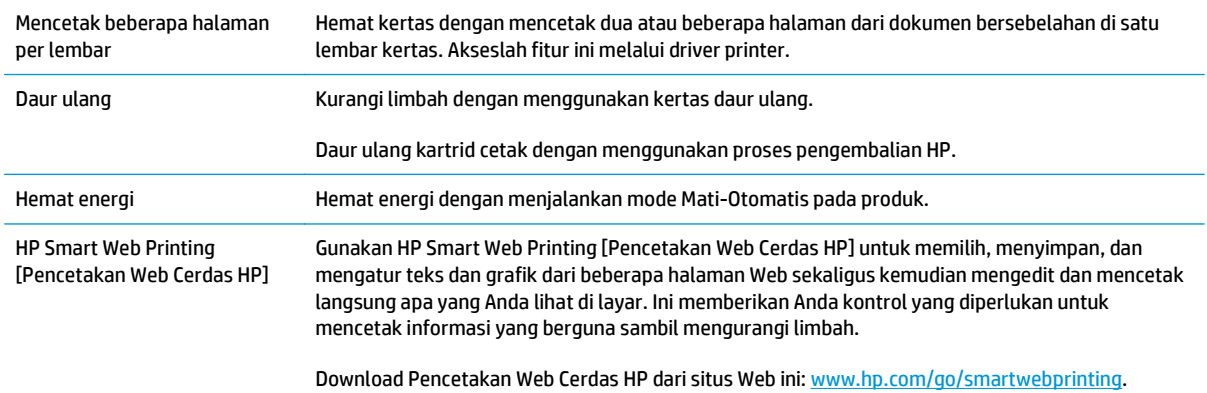

# <span id="page-17-0"></span>**Fitur produk**

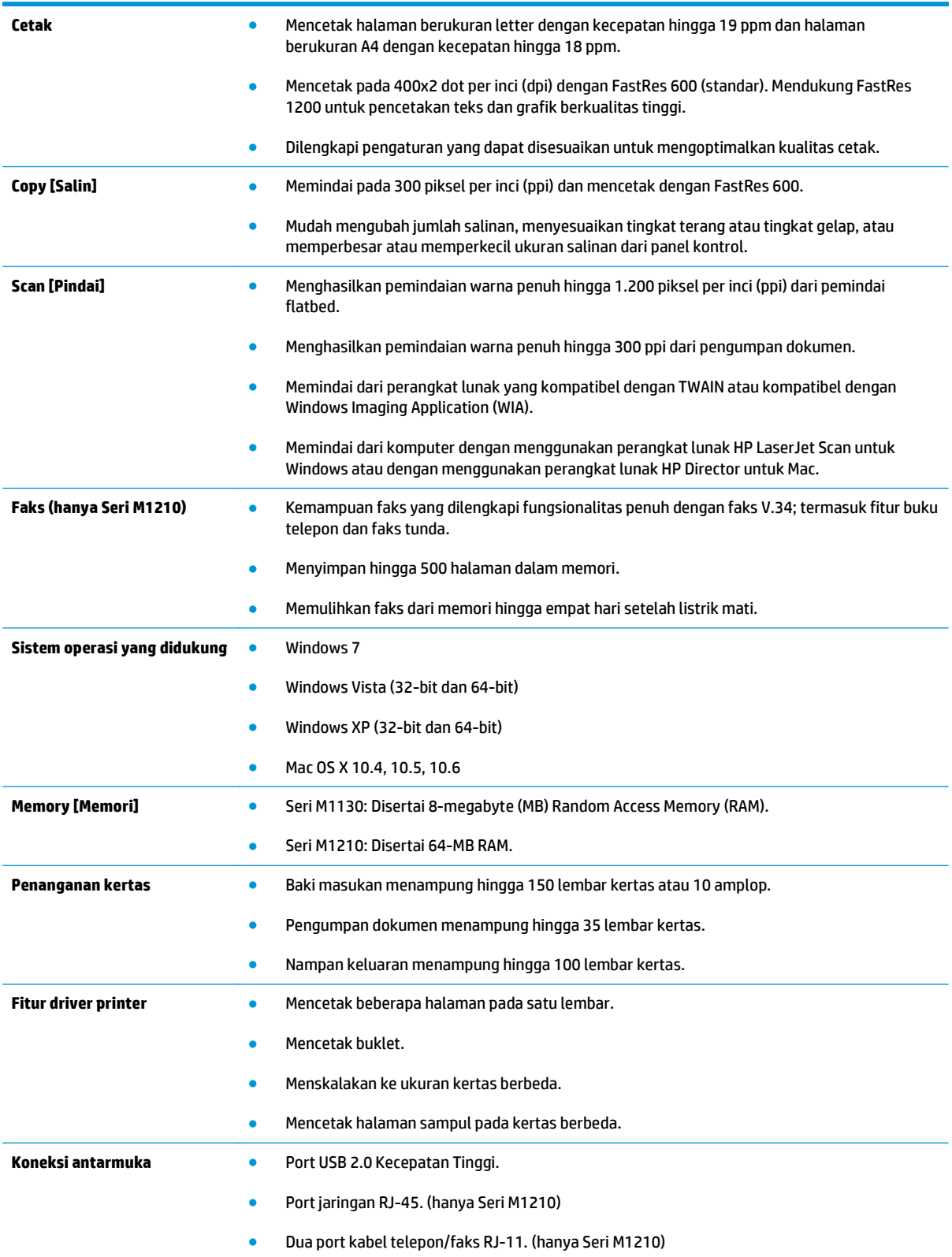

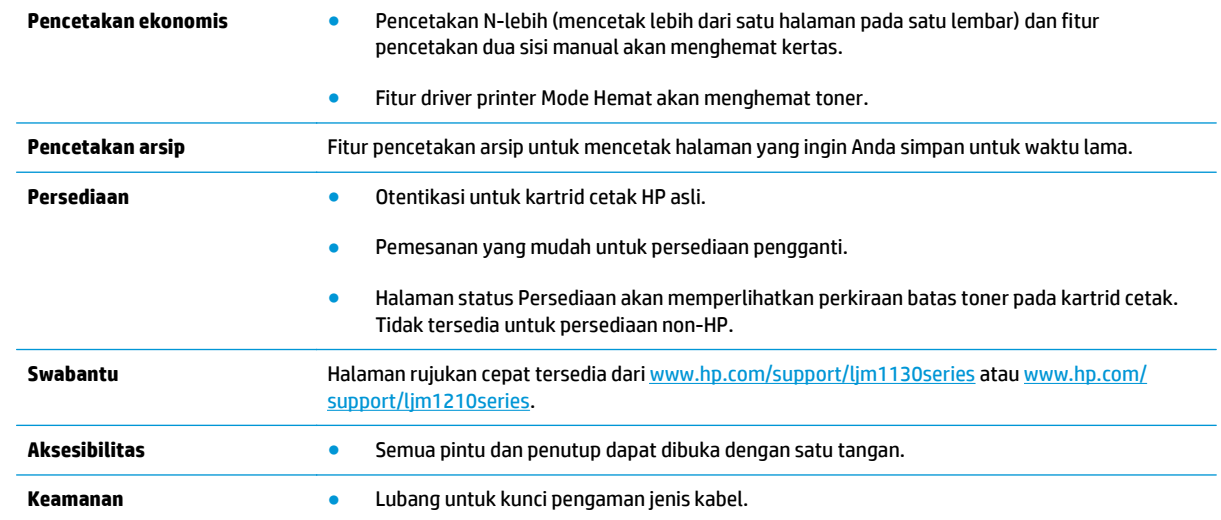

# <span id="page-19-0"></span>**Tampilan produk**

### **Tampak depan**

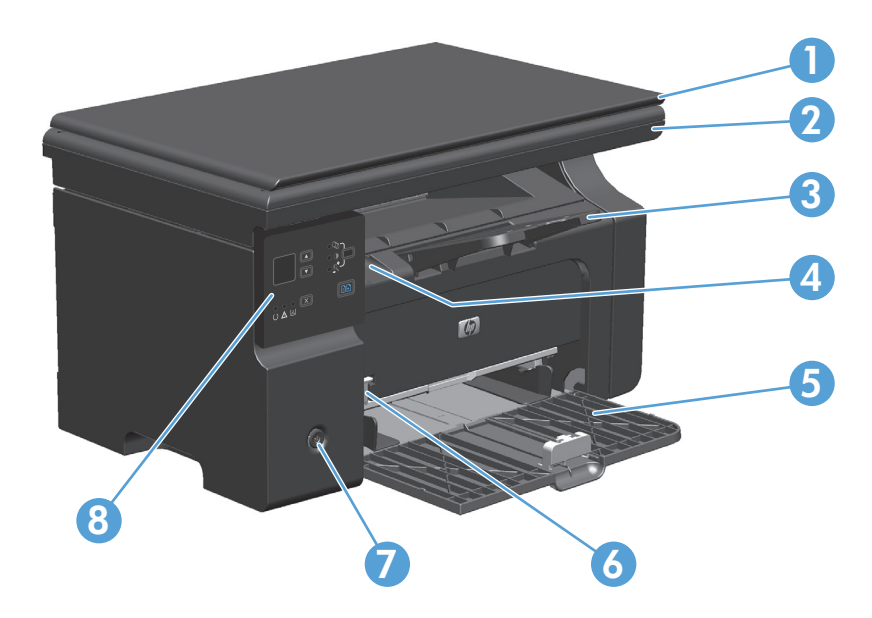

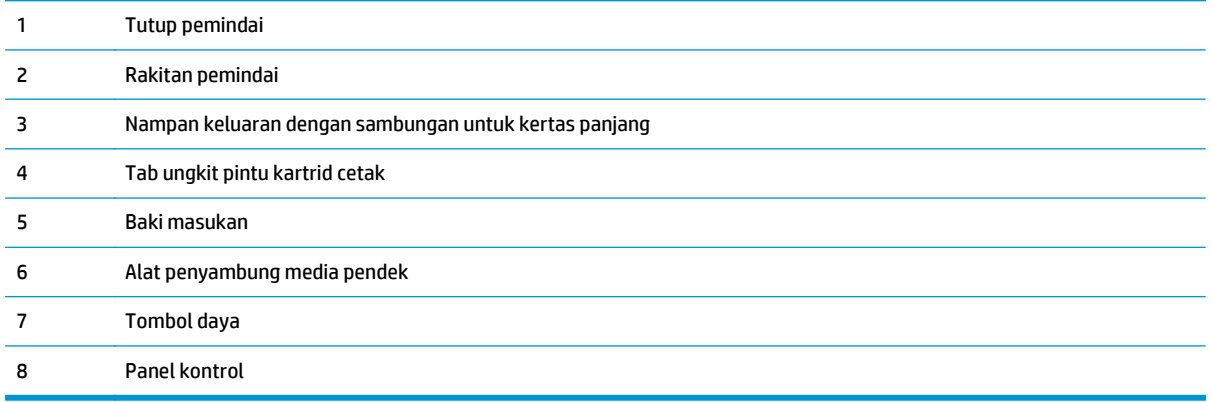

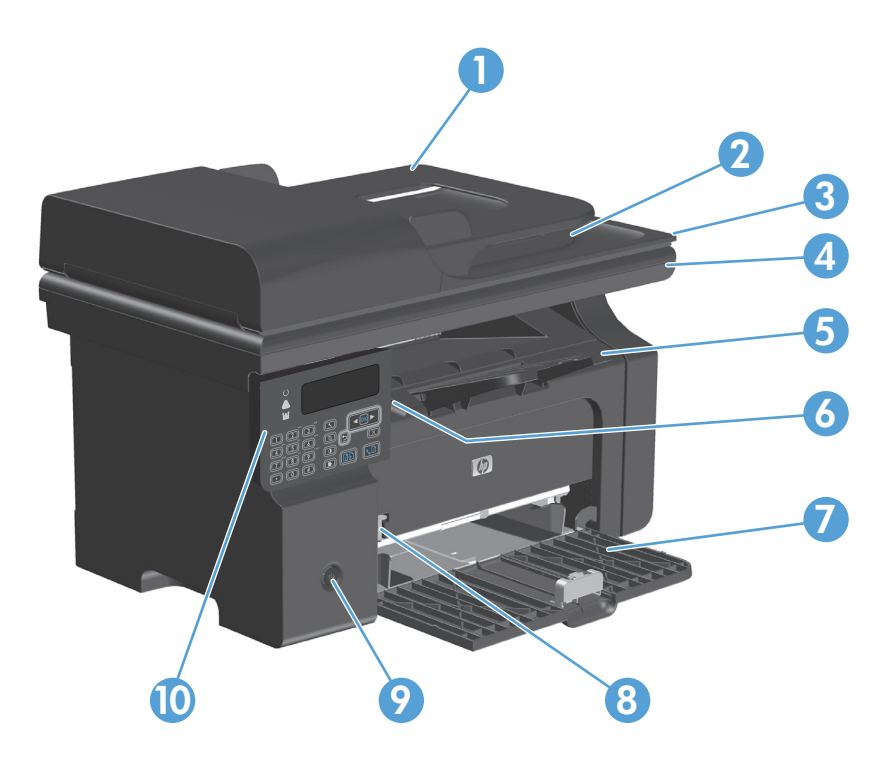

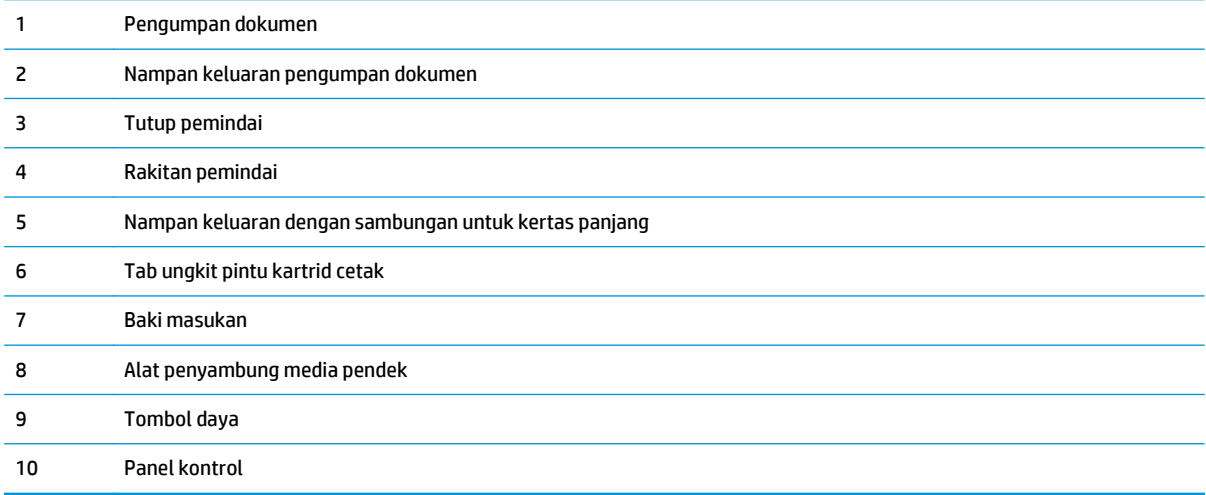

### <span id="page-21-0"></span>**Tampak belakang**

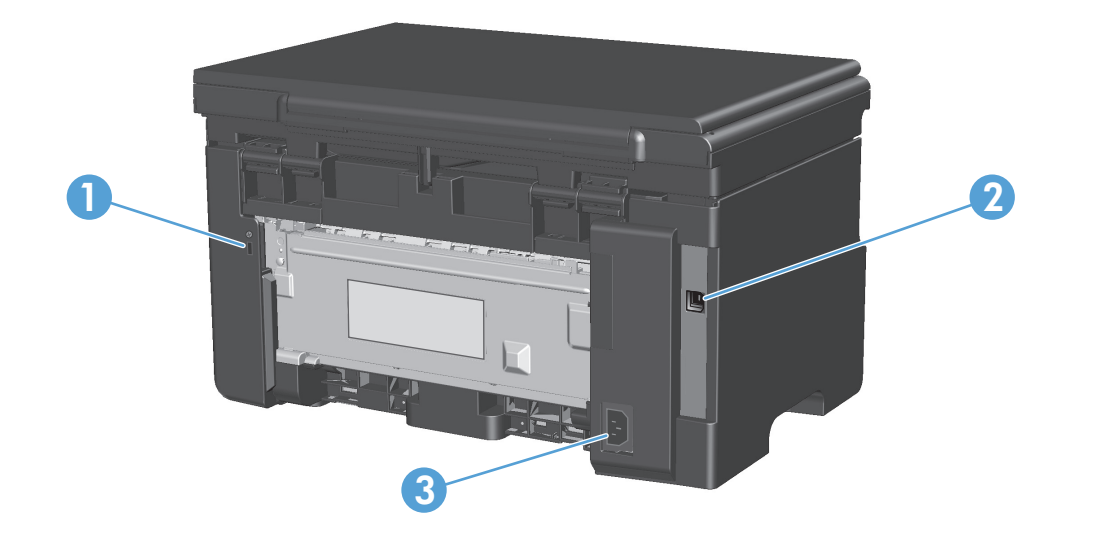

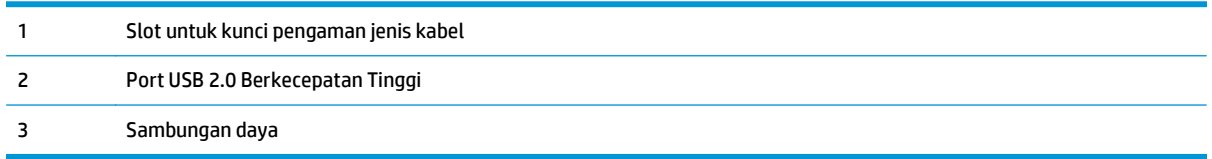

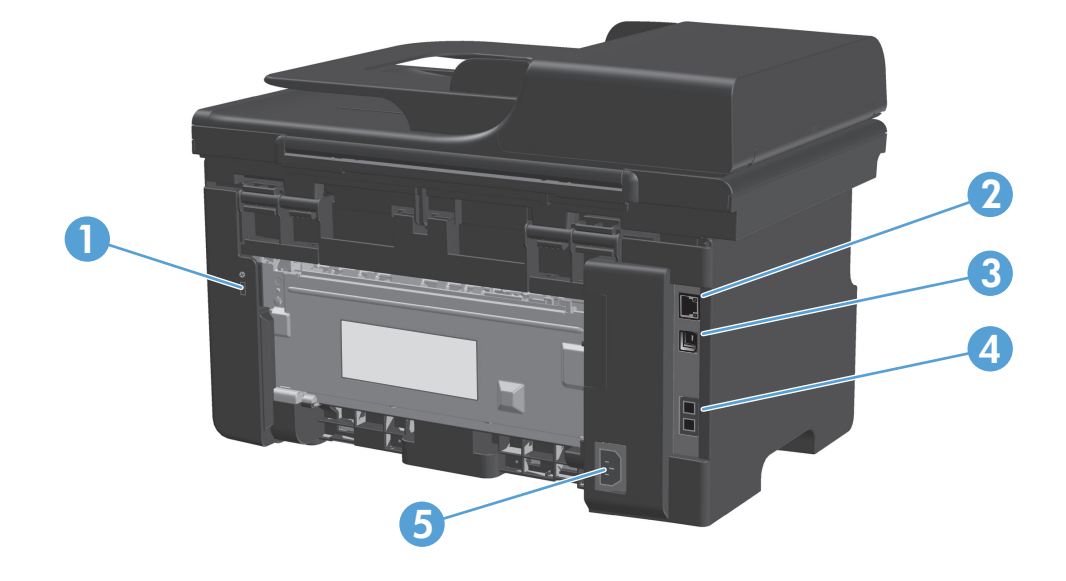

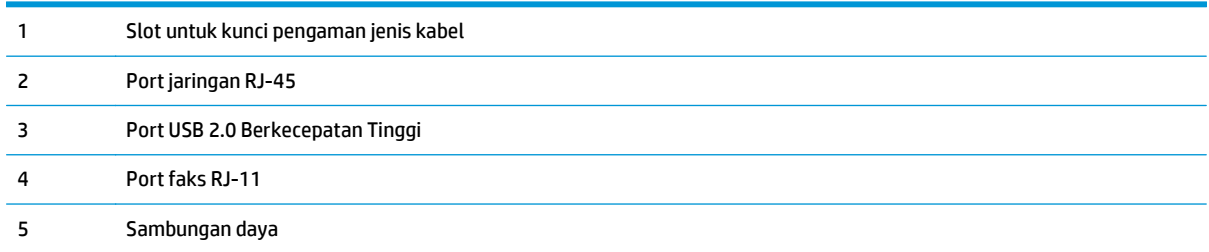

### <span id="page-23-0"></span>**Lokasi nomor seri dan nomor model**

Label nomor seri dan nomor model produk berada pada bagian belakang produk.

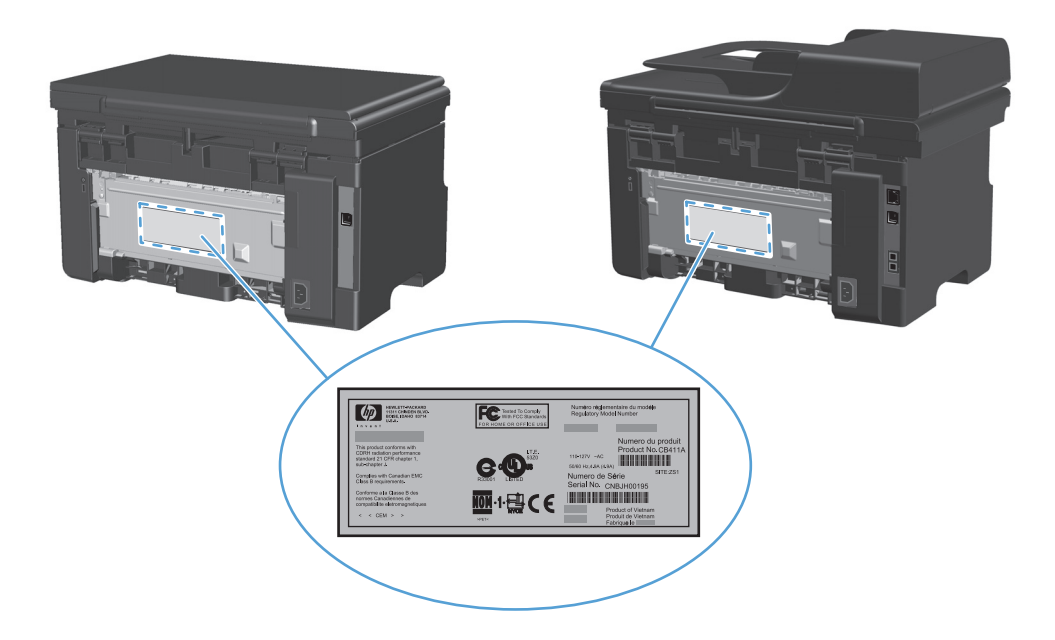

### <span id="page-24-0"></span>**Tata letak panel kontrol**

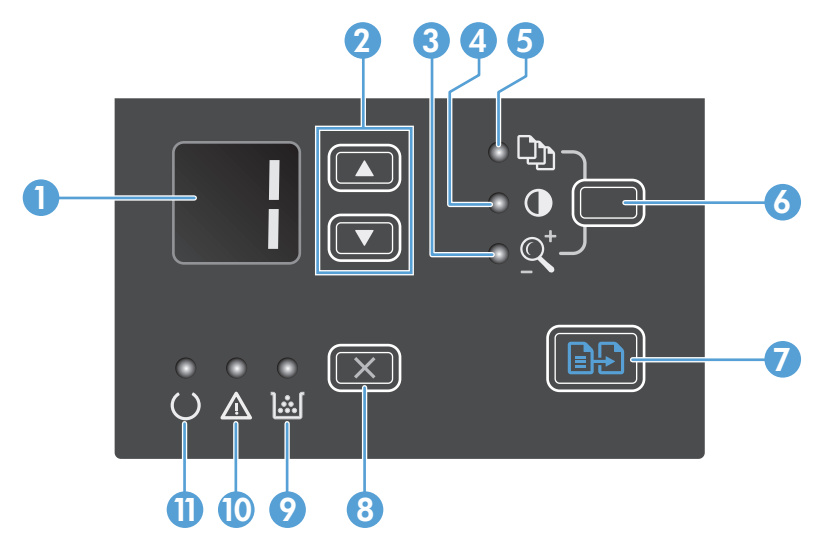

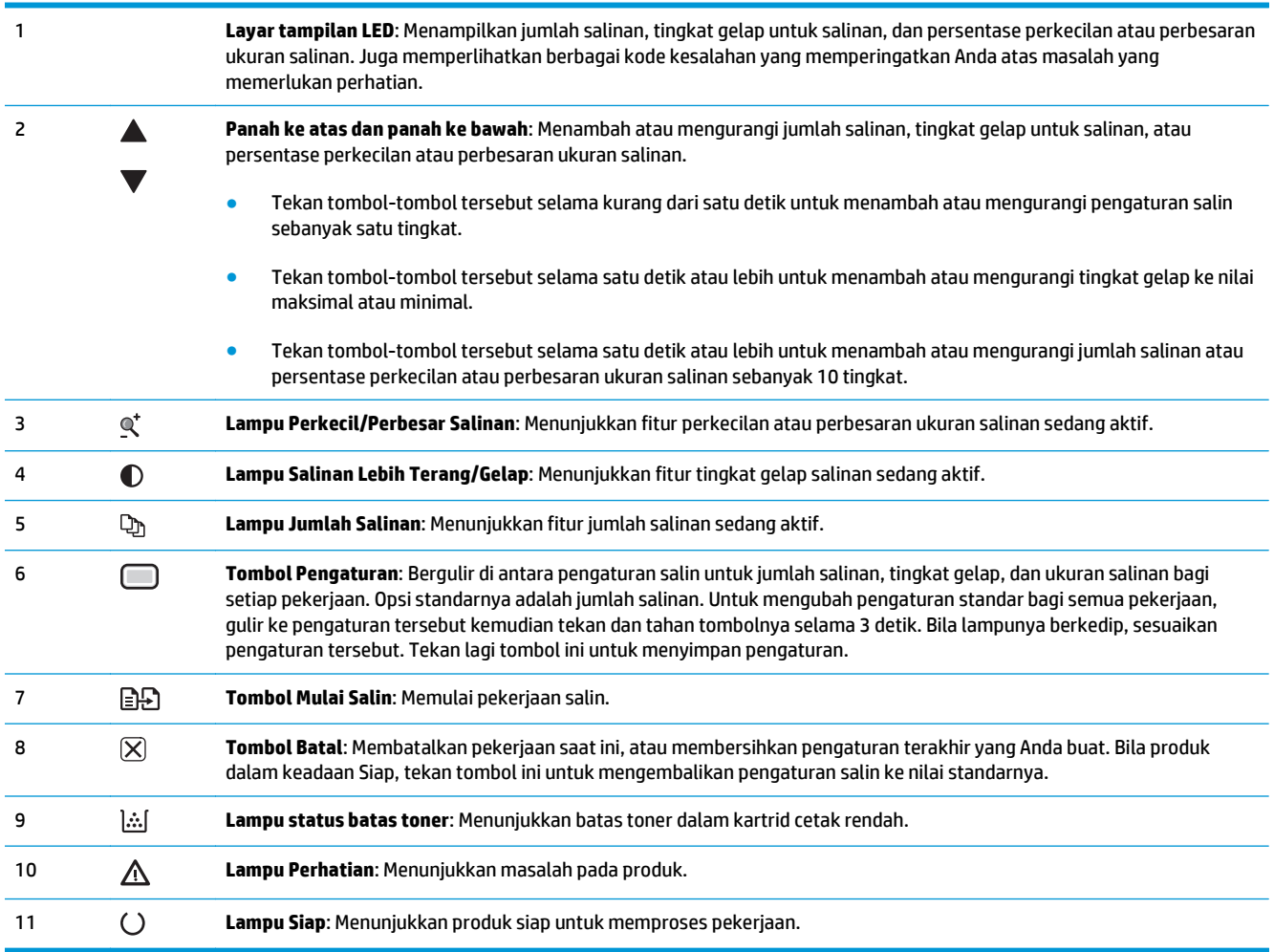

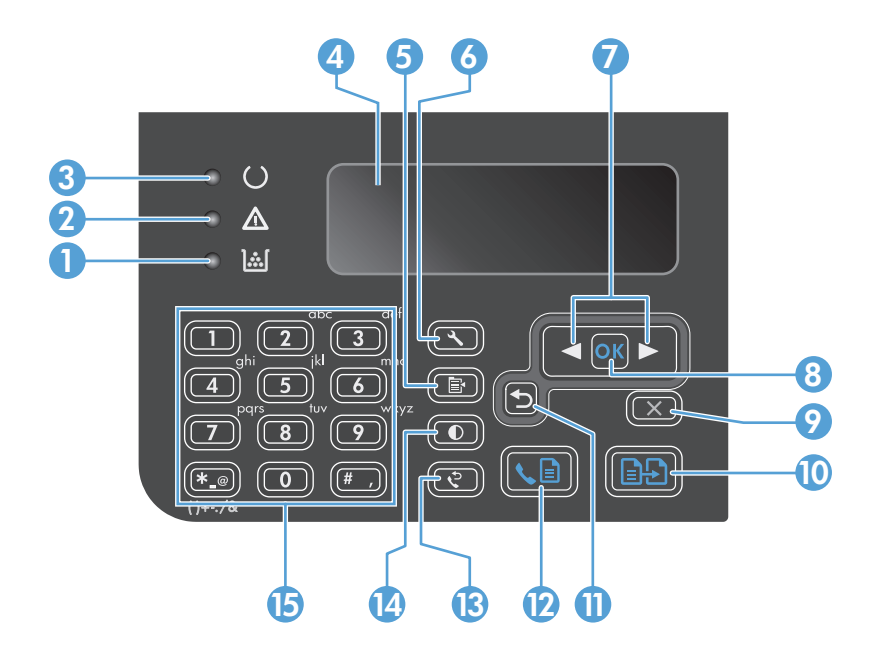

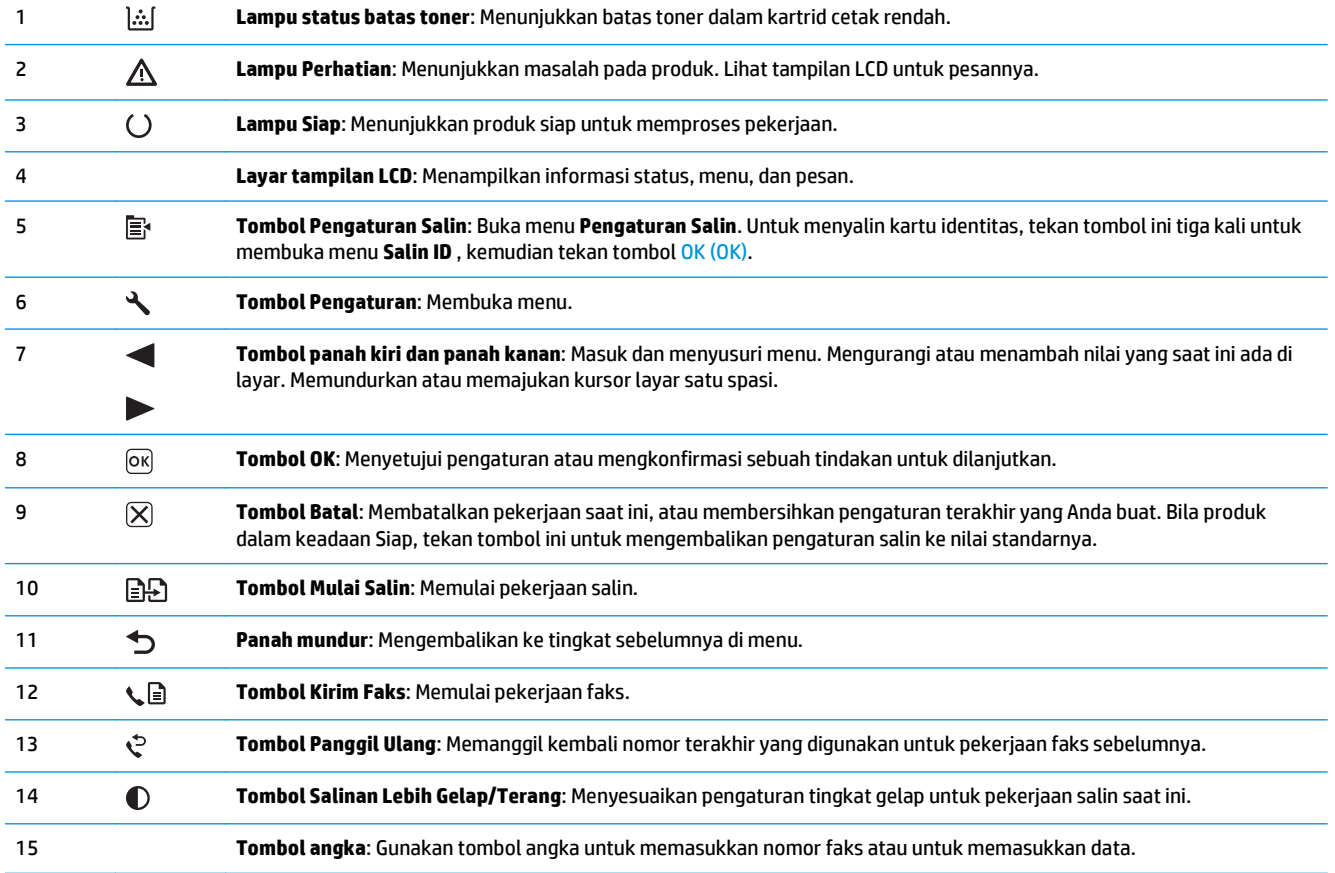

# <span id="page-26-0"></span>**2 Menu panel kontrol (hanya Seri M1210)**

● [Menu Control-panel \[Panel kontrol\]](#page-27-0)

## <span id="page-27-0"></span>**Menu Control-panel [Panel kontrol]**

Menu ini tersedia dari menu utama panel kontrol:

- Gunakan menu **Phone Book (Buku Telepon)** untuk membuka daftar entri dalam buku telepon faks.
- Gunakan menu **Status Pekerjaan Faks** untuk menampilkan daftar semua faks yang menunggu dikirim, atau yang telah diterima namun menunggu dicetak, diteruskan, atau di-upload ke komputer.
- Gunakan menu **Fungsi faks** untuk mengkonfigurasi berbagai fungsi faks seperti menjadwalkan faks tertunda, membatalkan mode **Terima ke PC**, mencetak ulang faks yang dicetak sebelumnya, atau mencetak faks yang tersimpan dalam memori.
- Gunakan menu **Pengaturan salin** untuk mengkonfigurasi pengaturan standar untuk penyalinan dasar seperti kontras, penyusunan, atau jumlah salinan yang akan dicetak.
- Gunakan menu **Reports (Laporan)** untuk mencetak laporan yang menyediakan informasi tentang produk.
- Gunakan menu **Pengaturan Faks** untuk mengkonfigurasi opsi faks keluar dan masuk dan pengaturan dasar untuk semua faks.
- Gunakan menu **Pengaturan sistem** untuk menetapkan pengaturan produk dasar seperti bahasa, kualitas cetak, atau tingkat volume.
- Gunakan menu **Layanan** untuk mengembalikan pengaturan standar, membersihkan produk dan mengaktifkan mode khusus yang mempengaruhi hasil cetak.
- Gunakan menu **Konfig. jaringan** untuk membuat pengaturan konfigurasi jaringan.

#### **Tabel 2-1 Menu Phone Book (Buku Telepon)**

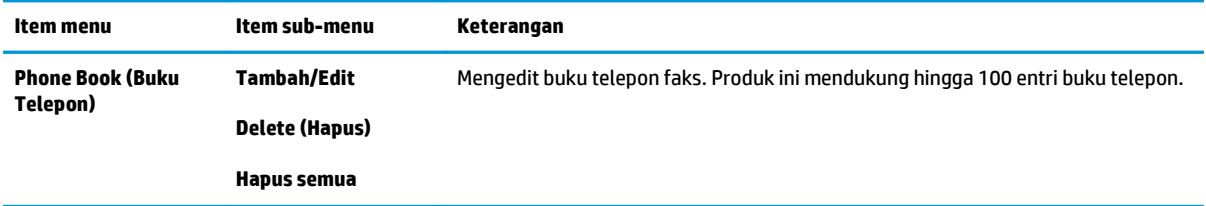

#### **Tabel 2-2 Menu Status Pekerjaan Faks**

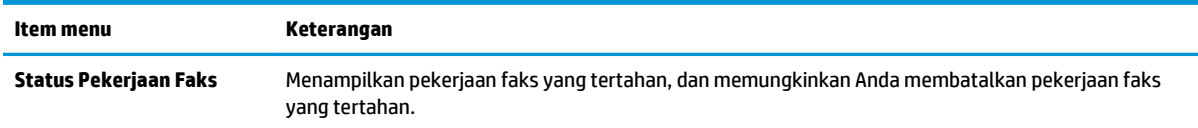

#### **Tabel 2-3 Menu Fungsi faks**

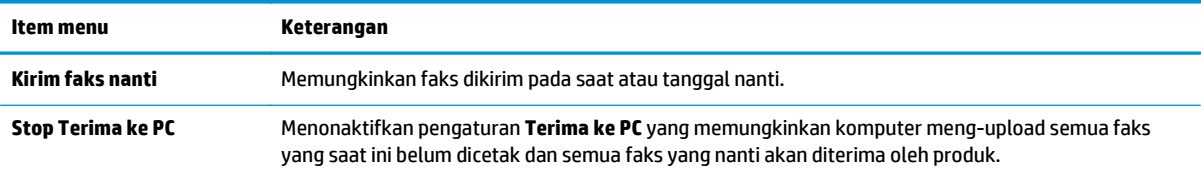

#### **Tabel 2-3 Menu Fungsi faks (Lanjutan)**

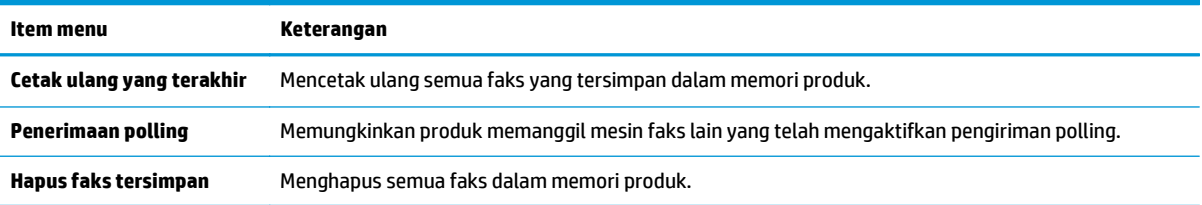

#### **Tabel 2-4 Menu Pengaturan salin**

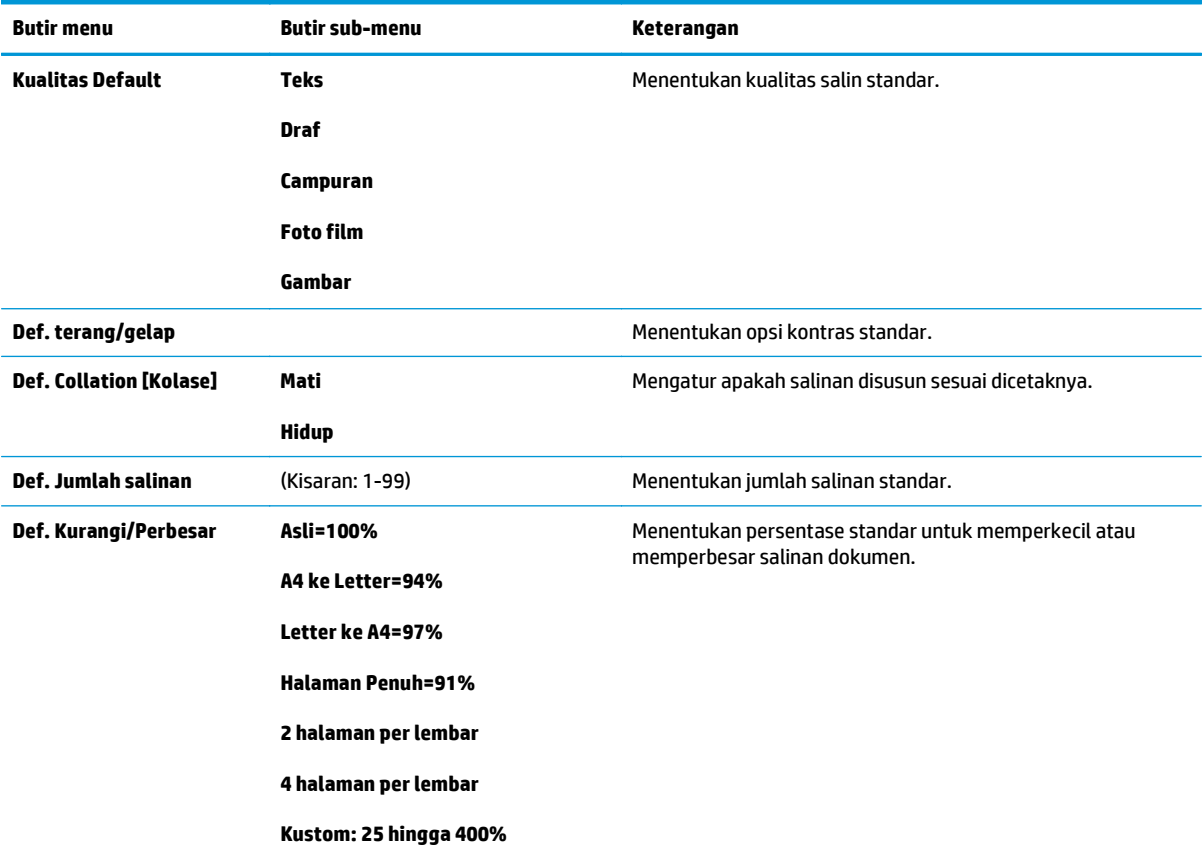

#### **Tabel 2-5 Menu Reports (Laporan)**

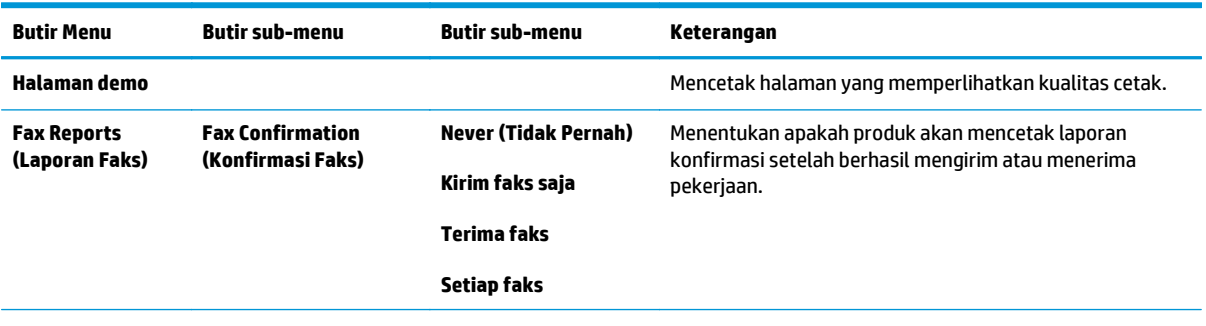

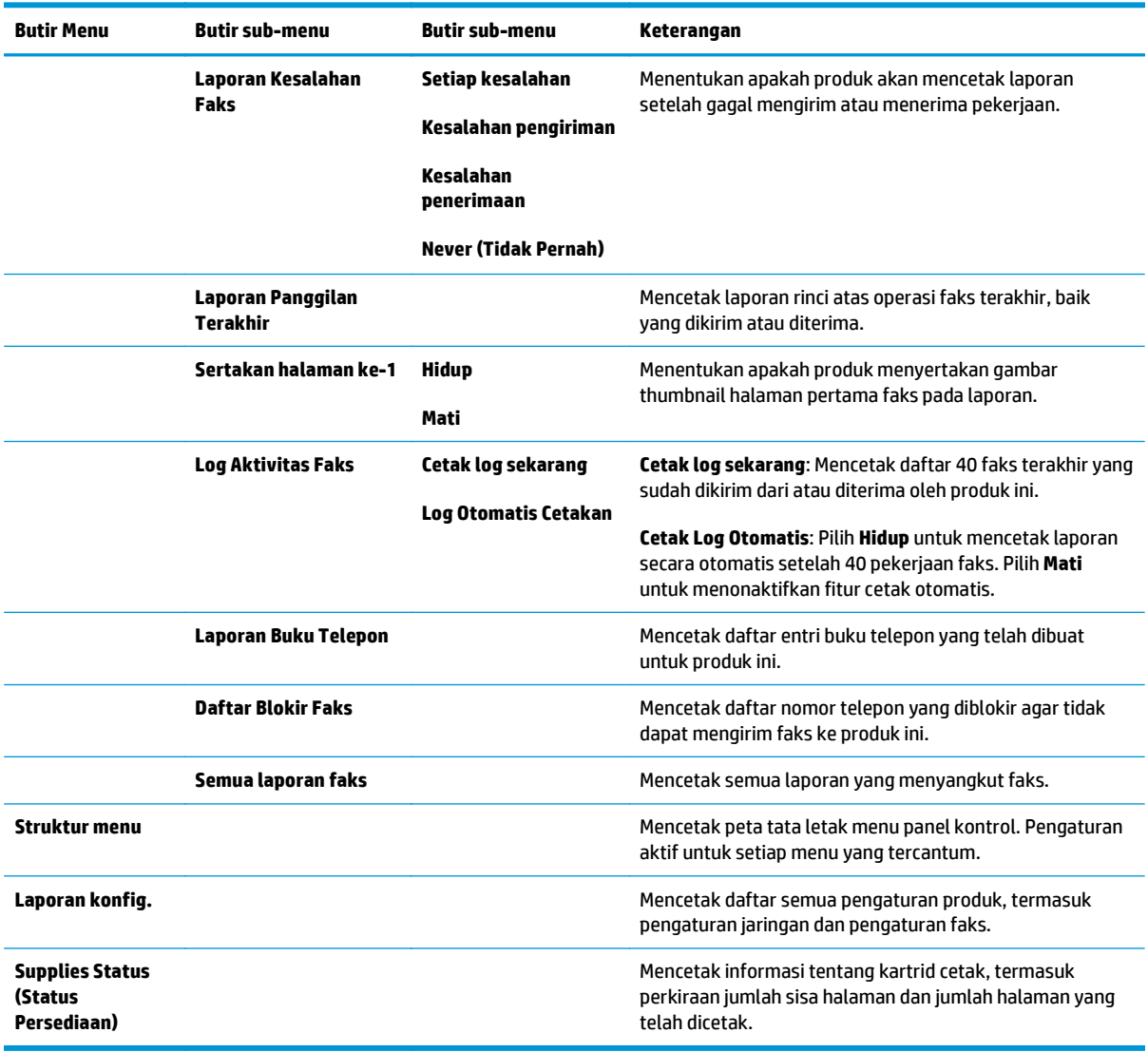

#### **Tabel 2-5 Menu Reports (Laporan) (Lanjutan)**

#### **Tabel 2-6 Menu Pengaturan Faks**

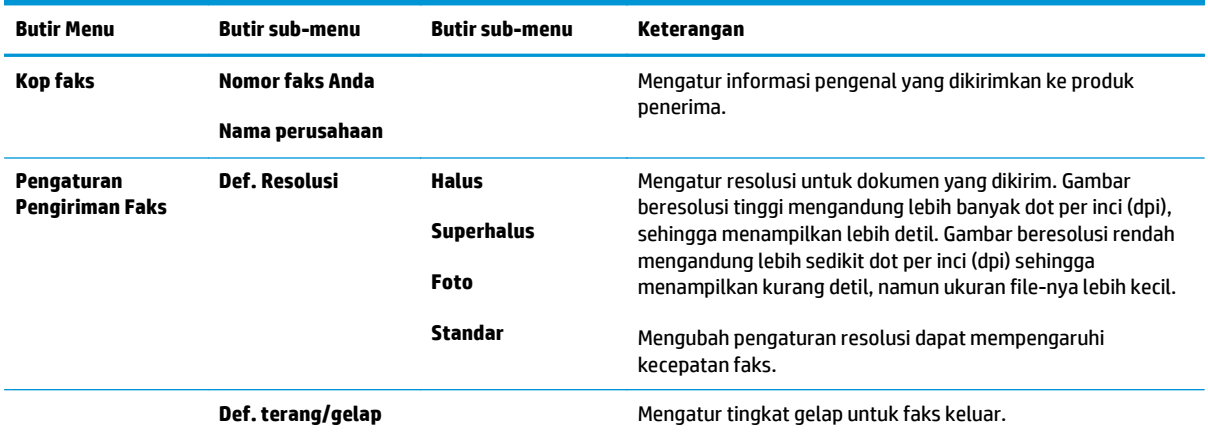

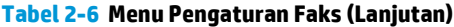

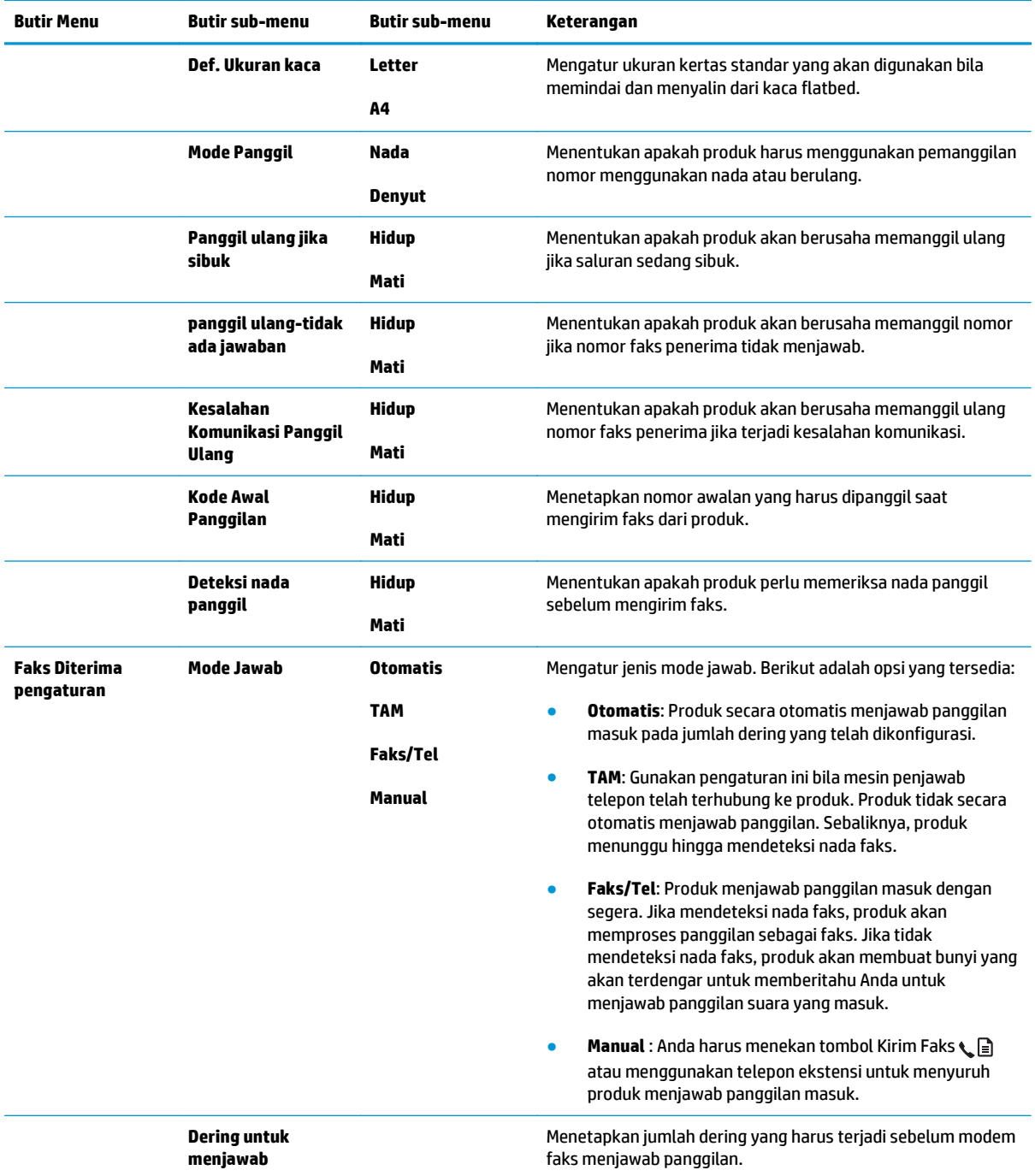

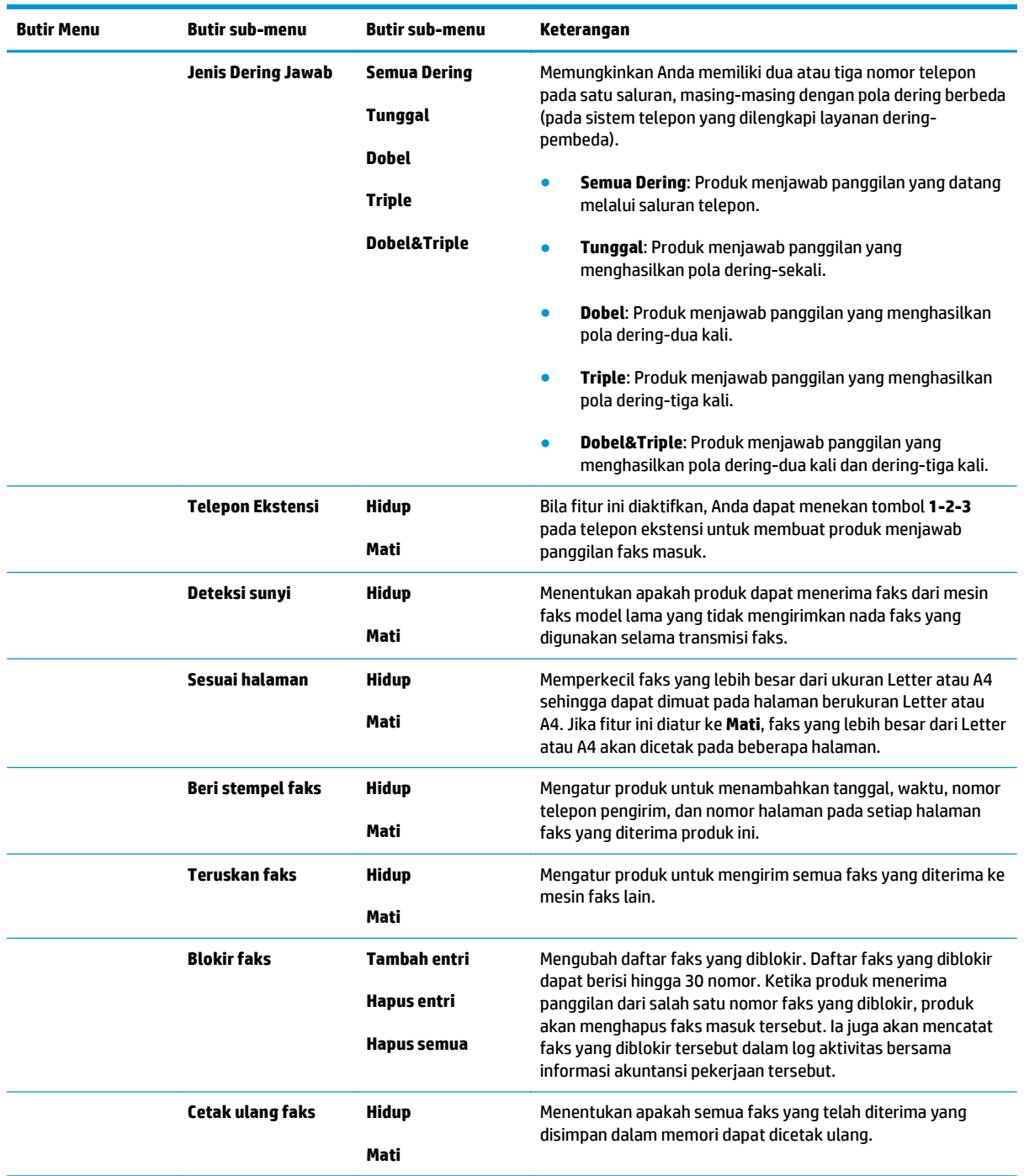

#### **Tabel 2-6 Menu Pengaturan Faks (Lanjutan)**

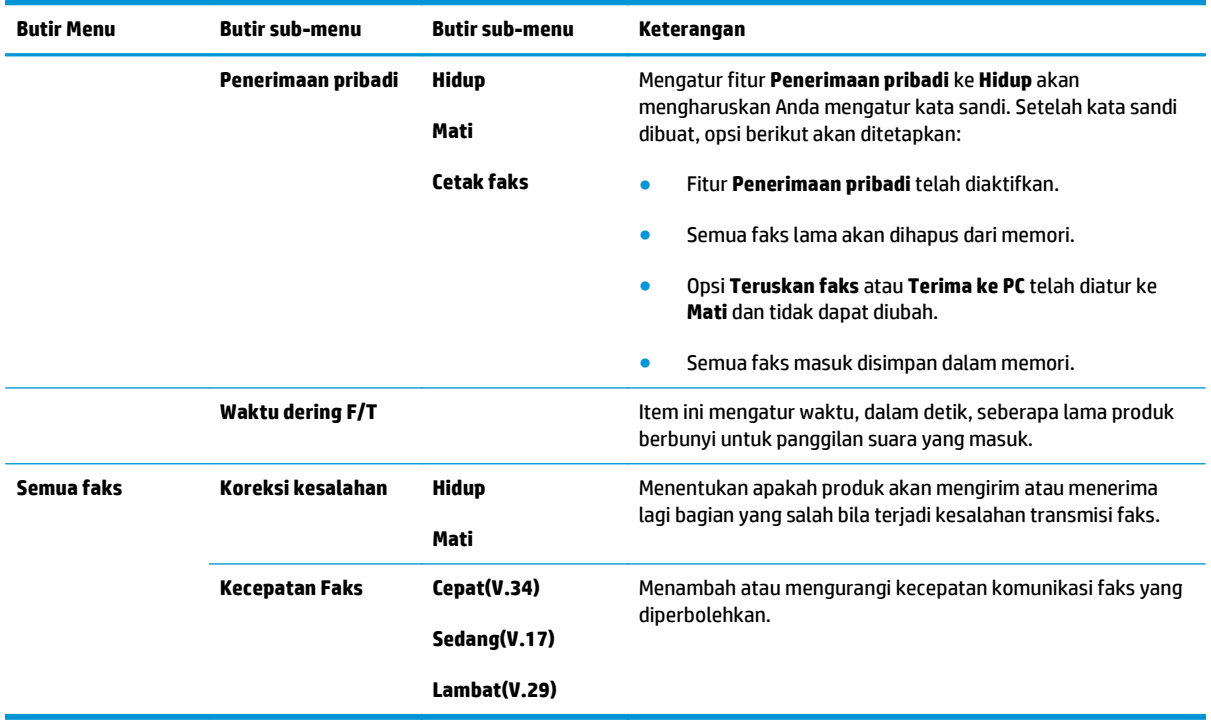

#### **Tabel 2-6 Menu Pengaturan Faks (Lanjutan)**

#### **Tabel 2-7 Menu Pengaturan sistem**

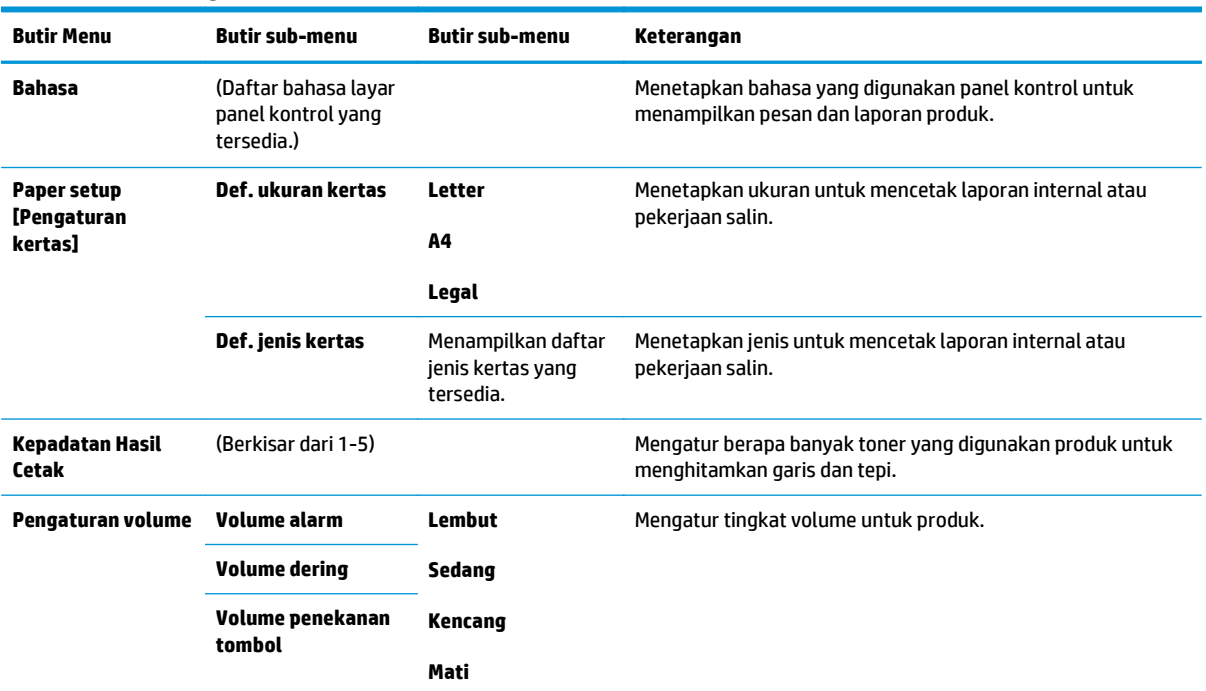

#### **Tabel 2-7 Menu Pengaturan sistem (Lanjutan)**

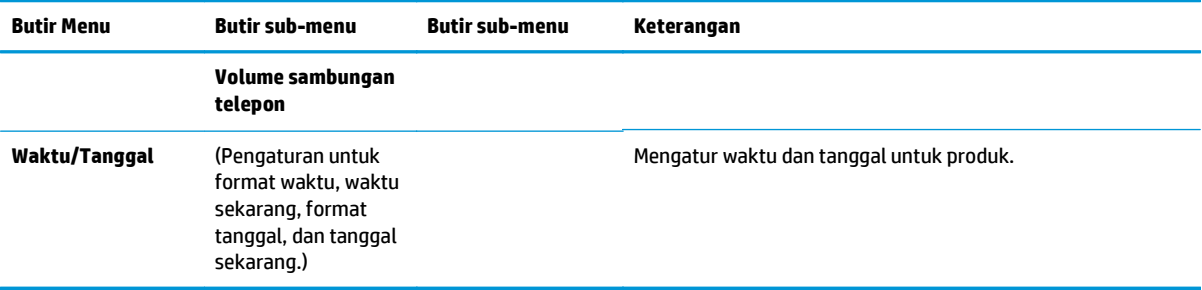

#### **Tabel 2-8 Menu Layanan**

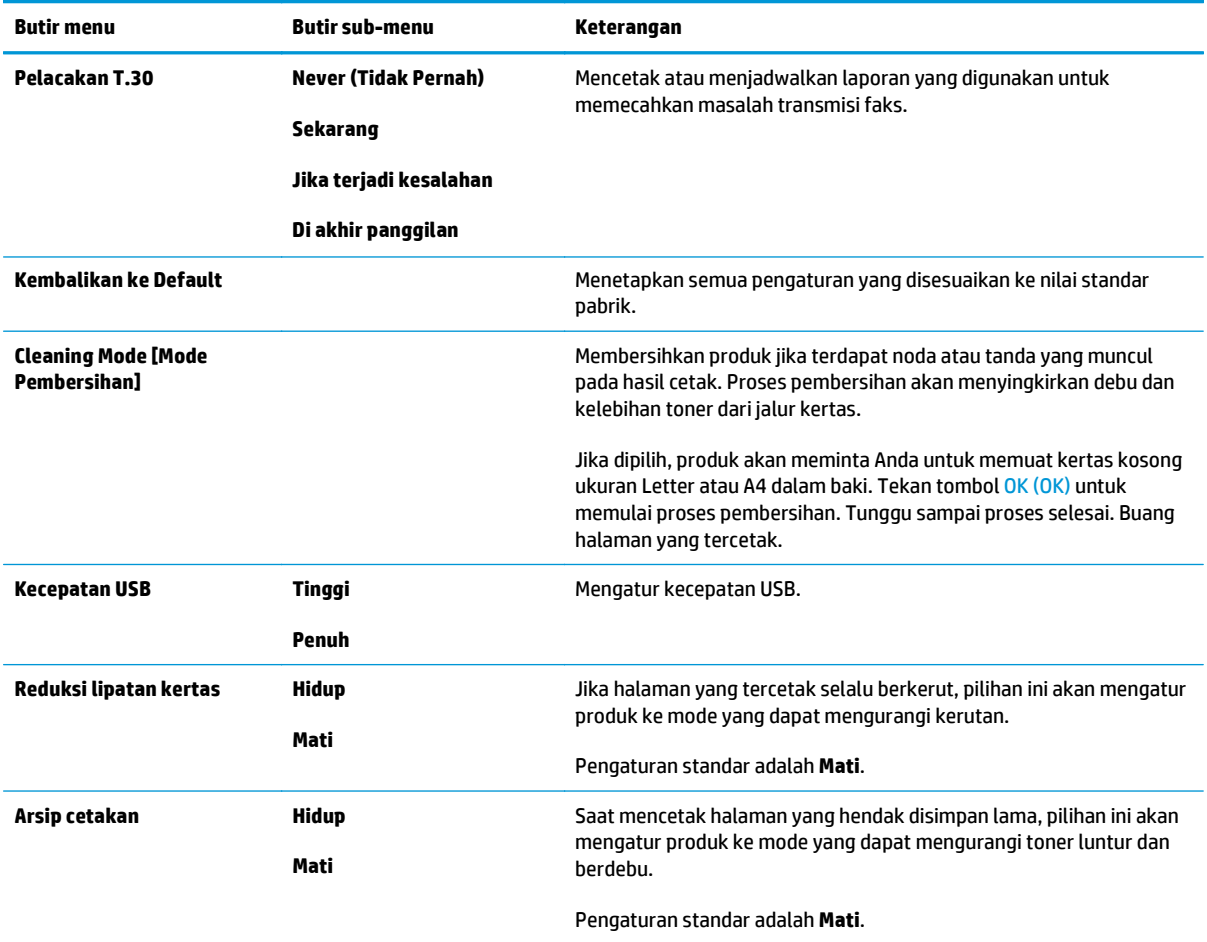

#### **Tabel 2-9 Menu Konfig. jaringan**

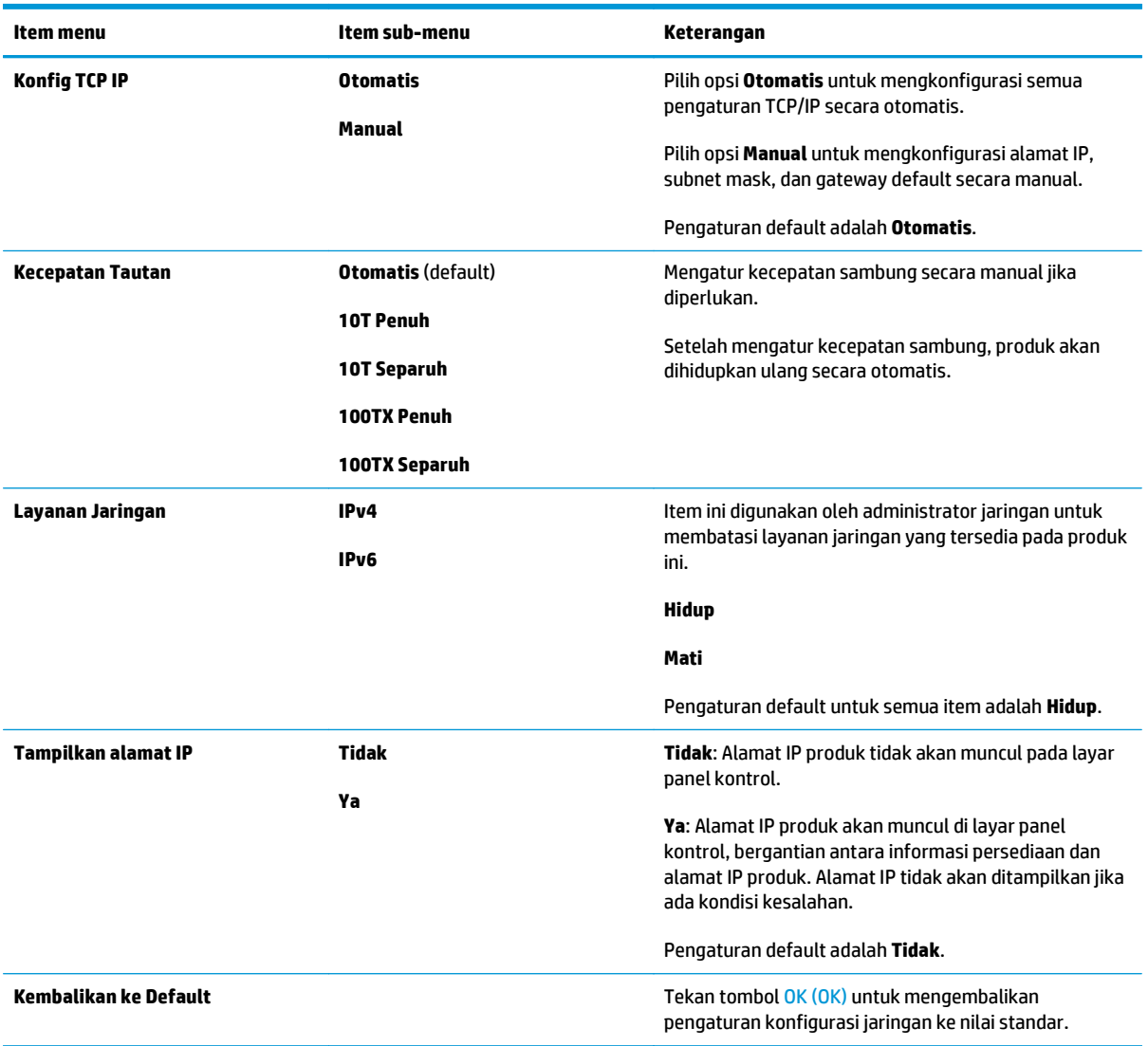
# **3 Perangkat lunak untuk Windows**

- [Sistem operasi yang didukung untuk Windows](#page-37-0)
- [Driver printer](#page-37-0)
- [Prioritas pengaturan cetak](#page-37-0)
- [Mengubah pengaturan driver-printer untuk Windows](#page-38-0)
- [Menghapus perangkat lunak untuk Windows](#page-38-0)
- [Utilitas yang didukung untuk Windows](#page-40-0)

## <span id="page-37-0"></span>**Sistem operasi yang didukung untuk Windows**

Produk ini mendukung sistem operasi Windows berikut:

#### **Instalasi lengkap perangkat lunak**

- Windows XP
- Windows Vista (32-bit dan 64-bit)
- Windows 7 (32-bit dan 64-bit)

#### **Driver cetak dan pindai saja**

- Windows 2003 Server
- Windows 2008 Server

## **Driver printer**

Driver printer menyediakan akses ke fitur produk, seperti mencetak pada kertas berukuran khusus, mengubah ukuran dokumen, dan menyertakan tanda air.

**<sup>2</sup> CATATAN:** Driver terbaru tersedia di [www.hp.com/go/](http://www.hp.com/go/ljm1210series_software)lim1130series\_software atau www.hp.com/go/ [ljm1210series\\_software](http://www.hp.com/go/ljm1210series_software). Tergantung pada konfigurasi komputer yang berbasis Windows, program instalasi untuk perangkat lunak produk secara otomatis akan memeriksa adanya akses Internet pada komputer agar bisa mengambil driver terbaru.

## **Prioritas pengaturan cetak**

Perubahan pada pengaturan cetak diprioritaskan menurut tempat perubahan itu dibuat:

**EY** CATATAN: Nama perintah dan kotak dialog mungkin berbeda-beda, tergantung pada program perangkat lunak Anda.

- **Kotak dialog Page Setup** [Pengaturan Halaman] Klik **Page Setup** [Pengaturan Halaman] atau perintah serupa pada menu **File** program yang Anda jalankan untuk membuka kotak dialog ini. Pengaturan yang diubah di sini akan mengesampingkan pengaturan yang diubah di tempat lain.
- **Kotak dialog Print [Cetak]**: Klik **Print** [Cetak], **Print Setup** [Pengaturan Cetak], atau perintah serupa pada menu **File** program yang Anda jalankan untuk membuka kotak dialog ini. Pengaturan yang diubah dalam kotak dialog **Print** [Cetak] prioritasnya lebih rendah dan biasanya **tidak** mengabaikan perubahan yang dibuat dalam kotak dialog Page Setup [Pengaturan Halaman].
- **Kotak dialog Printer Properties [Properti Printer] (driver printer)**: Klik **Properties** [Properti] dalam kotak dialog **Print** [Cetak] untuk membuka driver printer. Pengaturan yang diubah dalam kotak dialog **Printer Properties** [Properti Printer] biasanya tidak akan mengabaikan pengaturan lain dalam perangkat lunak pencetakan. Anda dapat mengubah sebagian besar pengaturan cetak di sini.
- **Pengaturan driver printer standar**. Pengaturan driver printer standar menetapkan pengaturan yang digunakan dalam semua tugas cetak, *kecuali jika* pengaturan diubah dalam kotak dialog **Page Setup** [Pengaturan Halaman], **Print** [Cetak] atau **Printer Properties** [Properti Printer].
- **Pengaturan panel kontrol printer**. Pengaturan yang diubah pada panel kontrol printer prioritasnya lebih rendah daripada perubahan yang dibuat di tempat lainnya.

## <span id="page-38-0"></span>**Mengubah pengaturan driver-printer untuk Windows**

#### **Mengubah pengaturan semua pekerjaan cetak sampai program perangkat lunak ditutup**

- **1.** Pada menu **File** dalam program perangkat lunak, klik **Print** [Cetak].
- **2.** Pilih driver, kemudian klik **Properties**[Properti] atau **Preferences** [Preferensi].

Langkahnya dapat bervariasi; prosedur ini yang paling umum.

#### **Mengubah pengaturan standar semua pekerjaan cetak**

**1. Windows XP, Windows Server 2003, dan Windows Server 2008 (menggunakan menu Start [Mulai] standar)**: Klik **Start** [Mulai], kemudian klik **Printers and Faxes** [Printer dan Faks].

**Windows XP, Windows Server 2003, dan Windows Server 2008 (menggunakan menu Mulai Klasik)**: Klik **Start**, klik **Settings**, kemudian klik **Printers**.

**Windows Vista**: Klik **Start** [Mulai], klik **Control Panel** [Panel Kontrol], kemudian dalam kategori **Hardware and Sound** [Perangkat Keras dan Suara], klik **Printer**.

**2.** Klik-kanan ikon, kemudian pilih **Printing Preferences** [Preferensi Pencetakan].

#### **Mengubah pengaturan konfigurasi produk**

**1. Windows XP, Windows Server 2003, dan Windows Server 2008 (menggunakan menu Start [Mulai] standar)**: Klik **Start** [Mulai], kemudian klik **Printers and Faxes** [Printer dan Faks].

**Windows XP, Windows Server 2003, dan Windows Server 2008 (menggunakan menu Start klasik)**: Klik **Start**, klik **Settings**, kemudian klik **Printers**.

**Windows Vista**: Klik **Start** [Mulai], klik **Control Panel** [Panel Kontrol], kemudian dalam kategori **Hardware and Sound** [Perangkat Keras dan Suara], klik **Printer**.

- **2.** Klik-kanan ikon driver, kemudian pilih **Properties** [Properti].
- **3.** Klik tab **Device Settings** [Pengaturan Perangkat].

## **Menghapus perangkat lunak untuk Windows**

#### **Windows XP**

- **1.** Klik **Start** [Mulai], **Control Panel** [Panel Kontrol], kemudian **Add or Remove Programs** [Tambah atau Hapus Program].
- **2.** Temukan dan pilih produk dari daftar.
- **3.** Klik tombol **Change/Remove** [Ubah/Hapus] untuk menghapus perangkat lunak.

#### **Windows Vista**

- **1.** Klik **Start** [Mulai], **Control Panel** [Panel Kontrol], kemudian **Programs and Features** [Program dan Fitur].
- **2.** Temukan dan pilih produk dari daftar.
- **3.** Pilih opsi **Uninstall/Change** [Hapus Instalasi/Ubah].

## <span id="page-40-0"></span>**Utilitas yang didukung untuk Windows**

### **Perangkat lunak HP Toolbox**

HP Toolbox adalah program perangkat lunak yang dapat Anda gunakan untuk tugas berikut ini:

- Memeriksa status produk.
- Mengkonfigurasi pengaturan produk.
- Mengkonfigurasi pesan pemberitahuan yang muncul.
- Menampilkan informasi pemecahan masalah.
- Menampilkan dokumentasi online.

### **Server Web Tertanam HP (hanya Seri M1210)**

Produk ini dilengkapi Server Web Tertanam HP yang menyediakan akses ke informasi tentang produk dan aktivitas jaringan. Informasi ini akan ditampilkan di browser Web, seperti Microsoft Internet Explorer, Netscape Navigator, Apple Safari, atau Mozilla Firefox.

Server Web Tertanam HP berada pada produk. Ini tidak dimuat pada server jaringan.

Server Web Tertanam HP memberikan antarmuka ke produk yang dapat digunakan oleh siapa saja yang memiliki komputer yang terhubung ke jaringan dan browser Web standar. Tidak ada perangkat lunak khusus yang diinstal atau dikonfigurasi, tetapi Anda harus memiliki browser Web yang didukung pada komputer Anda. Untuk dapat mengakses Server Web Tertanam HP, ketikkan alamat IP produk pada baris alamat browser.

### **Komponen dan utilitas Windows yang lainnya**

- Penginstal perangkat lunak mengotomatiskan instalasi sistem pencetakan
- Pendaftaran Web Online
- **HP LaserJet Scan**
- Pengiriman Faks PC

# **4 Menggunakan produk dengan Mac**

- [Perangkat lunak untuk Mac](#page-43-0)
- [Mencetak dengan Mac](#page-45-0)
- [Memfaks dengan Mac \(hanya Seri M1210\)](#page-48-0)
- [Memindai dengan Mac](#page-49-0)

## <span id="page-43-0"></span>**Perangkat lunak untuk Mac**

### **Sistem operasi yang didukung untuk Macintosh**

Produk ini mendukung sistem operasi Macintosh berikut:

● Mac OS X V10.3.9, V10.4, V10.5, dan yang lebih baru

**<sup>2</sup> CATATAN:** Untuk Mac OS X V10.4 dan yang lebih baru, PPC dan Intel® Core™ Processor Macs didukung.

### **Driver printer yang didukung untuk Macintosh**

Penginstal perangkat lunak HP LaserJet menyediakan file PostScript® Printer Description (PPD), driver CUPS, dan HP Printer Utilities untuk Mac OS X. File PDD untuk printer HP dan driver CUPS menyediakan fungsi lengkap pencetakan dan akses ke fitur khusus printer HP.

### **Menghapus perangkat lunak di Mac**

Menggunakan utilitas hapus instalan untuk menghapus perangkat lunak.

**1.** Cari di folder berikut pada hard drive:

```
Aplikasi/Seri HP LaserJet Professional M1130 MFP/ (Seri M1130)
Aplikasi/Seri HP LaserJet Professional M1210 MFP/ (Seri M1210)
```
- **2.** Klik ganda file **HP Uninstaller.app**.
- **3.** Klik tombol **Continue**, kemudian ikuti petunjuk di layar untuk menghapus perangkat lunak.

### **Prioritas pengaturan cetak untuk Macintosh**

Perubahan pada pengaturan cetak diprioritaskan menurut tempat perubahan itu dibuat:

**CATATAN:** Nama perintah dan kotak dialog mungkin berbeda-beda, tergantung pada program perangkat lunak Anda.

- Kotak dialog **Page Setup** [Pengaturan Halaman]: Klik **Page Setup** [Pengaturan Halaman] atau perintah serupa pada menu **File** dalam program yang sedang Anda gunakan untuk membuka kotak dialog ini. Pengaturan yang diubah di sini dapat mengesampingkan pengaturan yang diubah di lain.
- **Kotak dialog Print** [Cetak]. Klik **Print** [Cetak], **Print Setup** [Pengaturan Halaman], atau perintah serupa pada menu **File** program yang Anda jalankan untuk membuka kotak dialog ini. Pengaturan yang diubah dalam kotak dialog **Print** [Cetak] prioritasnya lebih rendah dan *tidak* mengesampingkan perubahan yang dibuat dalam kotak dialog **Page Setup** [Pengaturan Halaman].
- **Pengaturan driver printer standar**. Pengaturan driver printer standar menetapkan pengaturan yang digunakan dalam semua tugas cetak, *kecuali jika* pengaturan diubah dalam kotak dialog **Page Setup** [Pengaturan Halaman], **Print** [Cetak] atau **Printer Properties** [Properti Printer].
- **Pengaturan panel kontrol printer**. Pengaturan yang diubah pada panel kontrol printer prioritasnya lebih rendah daripada perubahan yang dibuat di tempat lainnya.

## **Mengubah pengaturan driver printer untuk Mac**

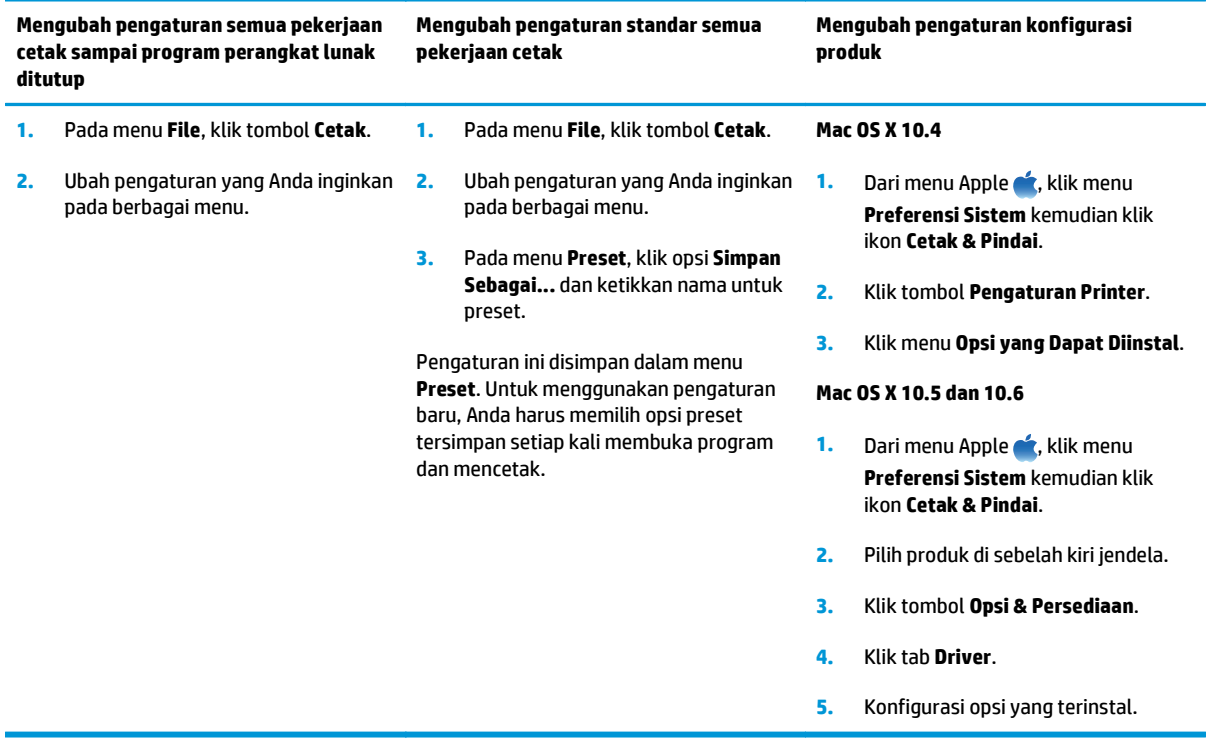

## <span id="page-45-0"></span>**Mencetak dengan Mac**

### **Membuat dan menggunakan preset pencetakan dengan Mac**

Gunakan prasetel pencetakan untuk menyimpan pengaturan driver printer yang sekarang aktif untuk digunakan kembali.

#### **Membuat prasetel pencetakan**

- **1.** Pada menu **File**, klik opsi **Cetak**.
- **2.** Pilih driver.
- **3.** Pilih pengaturan cetak yang ingin Anda simpan untuk digunakan lagi.
- **4.** Dalam menu **Preset**, klik opsi **Simpan Sebagai...** dan ketikkan nama untuk preset.
- **5.** Klik tombol **OK**.

#### **Menggunakan prasetel pencetakan**

- **1.** Pada menu **File**, klik opsi **Cetak**.
- **2.** Pilih driver.
- **3.** Dalam menu **Preset**, pilih preset pencetakan.
- **CATATAN:** Untuk menggunakan pengaturan standar driver printer, pilih opsi **standar**.

### **Mengubah ukuran dokumen atau mencetak pada ukuran kertas tersuai dengan Mac**

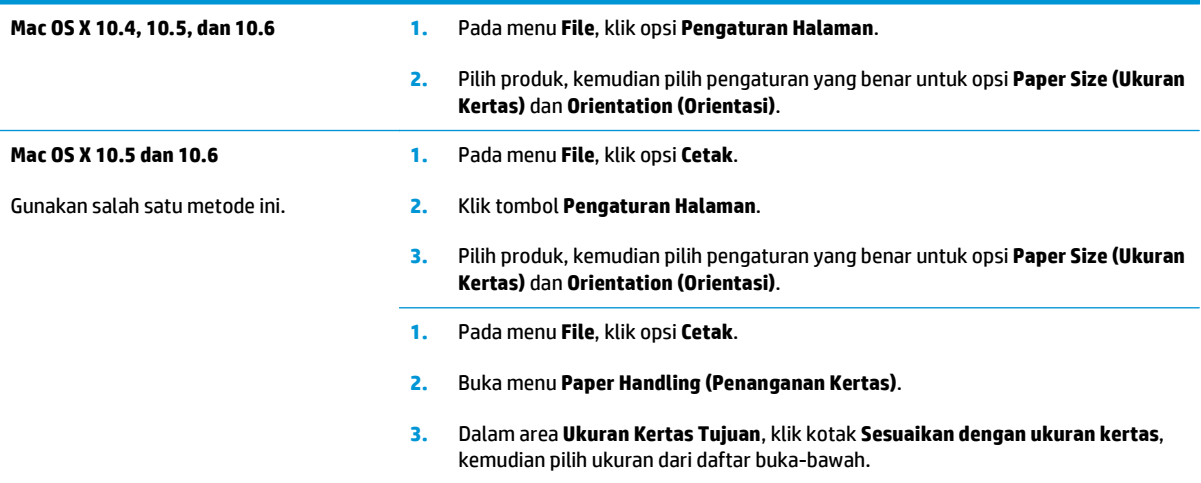

### **Mencetak halaman sampul dengan Mac**

- **1.** Pada menu **File**, klik opsi **Cetak**.
- **2.** Pilih driver.
- **3.** Buka menu **Halaman Sampul**, kemudian pilih di mana mencetak halaman sampul. Klik tombol **Sebelum Dokumen** atau tombol **Setelah Dokumen**.
- **4.** Dalam menu **Jenis Halaman Sampul**, pilih pesan yang ingin Anda cetak pada halaman sampul.

**CATATAN:** Untuk mencetak halaman sampul kosong, pilih opsi **standar** dari menu **Jenis Halaman Sampul**.

### **Mencetak beberapa halaman pada satu lembar kertas dengan Mac**

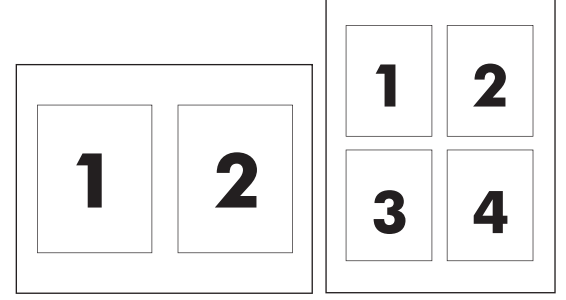

- **1.** Pada menu **File**, klik opsi **Cetak**.
- **2.** Pilih driver.
- **3.** Buka menu **Tata Letak**.
- **4.** Dari menu **Halaman per Lembar**, pilih jumlah halaman yang akan dicetak per lembar (1, 2, 4, 6, 9, atau 16).
- **5.** Dalam area **Arah Tata Letak**, pilih urutan dan penempatan halaman pada lembaran.
- **6.** Dari menu **Batas**, pilih jenis border yang akan dicetak di sekeliling setiap halaman pada lembaran.

### **Mencetak pada kedua sisi (dupleks) dengan Mac**

#### **Mencetak pada kedua sisi secara manual**

**1.** Masukkan kertas menghadap ke atas ke dalam baki masukan.

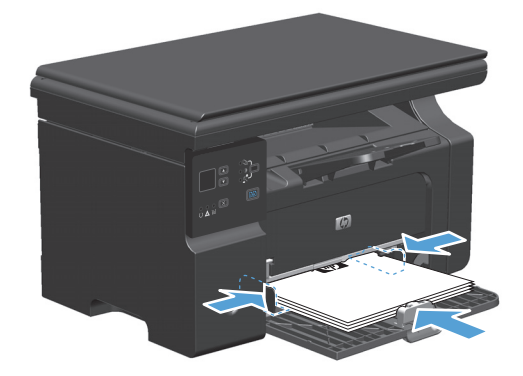

- **2.** Pada menu **File**, klik **Print** [Cetak].
- **3. Mac OS X v10.4**: Pada daftar buka-bawah **Layout**, pilih item **Long-edged binding** atau **Short-edged binding**.

**atau**

#### **Mac OS X v10.5 dan v10.6**: Klik kotak cek **Two-sided**.

- **4.** Klik **Print**. Ikuti petunjuk pada kotak dialog yang terbuka di layar komputer sebelum meletakkan tumpukan hasil cetak di dalam baki untuk pencetakan sisi kedua.
- **5.** Ambil tumpukan hasil cetak dari nampan keluaran, dan dengan mempertahankan orientasi kertas, masukkan ke baki masukan dengan sisi tercetak menghadap ke bawah.

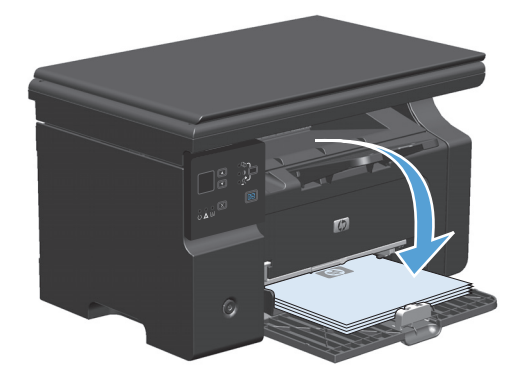

**6.** Di komputer, klik tombol **Continue** untuk mencetak sisi kedua dari pekerjaan tersebut.

## <span id="page-48-0"></span>**Memfaks dengan Mac (hanya Seri M1210)**

- **1.** Dalam program perangkat lunak, pada menu **File**, pilih **Print** [Cetak].
- **2.** Klik **PDF**, kemudian pilih **Fax PDF** [Faks PDF].
- **3.** Masukkan nomor faks dalam field **To** [Ke].
- **4.** Untuk menyertakan halaman sampul faks, pilih **Use Cover Page** [Pakai Halaman Pengantar], kemudian masukkan perihal dan pesannya (opsional).
- **5.** Klik **Fax** [Faks].

## <span id="page-49-0"></span>**Memindai dengan Mac**

Gunakan perangkat lunak HP Director untuk memindai citra ke komputer Mac.

#### **Menggunakan pemindaian halaman demi halaman**

- **1.** Muat media asli yang akan dipindai dengan menghadap ke bawah dalam pengumpan dokumen.
- **2.** Klik ikon HP Director dalam dok.
- **3.** Klik HP Director, kemudian klik **Scan** [Pindai] untuk membuka kotak dialog **HP**.
- **4.** Klik **Scan**.
- **5.** Untuk memindai halaman rangkap, letakkan halaman berikutnya dan klik **Scan**. Ulangi sampai semua halaman terpindai.
- **6.** Klik **Finish** [Selesai], kemudian klik **Destinations** [Tujuan].

#### **Memindai ke file**

- **1.** Di **Destinations** [Tujuan], pilih **Save To File(s)** [Simpan ke File].
- **2.** Beri nama file tersebut, kemudian spesifikasikan lokasi tujuan.
- **3.** Klik **Save** [Simpan]. Dokumen asli akan dipindai dan disimpan.

#### **Memindai ke e-mail**

- **1.** Dalam **Destinations** [Tujuan], pilih **E-mail**.
- **2.** Sebuah e-mail kosong terbuka bersama dokumen yang telah dipindai sebagai lampiran.
- **3.** Masukkan e-mail penerima, tambahkan teks, atau lampiran lain, lalu klik **Send** [Kirim].

# **5 Menghubungkan produk**

- [Sistem operasi jaringan yang didukung](#page-51-0)
- [Menghubungkan dengan USB](#page-52-0)
- [Menghubungkan ke jaringan \(hanya Seri M1210\)](#page-53-0)

## <span id="page-51-0"></span>**Sistem operasi jaringan yang didukung**

**EY** CATATAN: Hanya seri Seri M1210 yang mendukung fungsi jaringan.

Sistem operasi jaringan berikut mendukung pencetakan jaringan:

- Windows 7
- Windows Vista (Starter Edition, 32-bit, dan 64-bit)
- Windows XP (32-bit, Service Pack 2)
- Windows XP (64-bit, Service Pack 1)
- Windows Server 2003 (Service Pack 1)
- Windows Server 2008 (32-bit dan 64-bit)
- Mac OS X v10.4, v10.5, dan v10.6

### **Penafian tentang berbagi-pakai printer**

HP tidak mendukung jaringan peer-to-peer, karena fiturnya berfungsi dari sistem operasi Microsoft bukan dari driver printer HP. Kunjungi Microsoft di [www.microsoft.com.](http://www.microsoft.com)

## <span id="page-52-0"></span>**Menghubungkan dengan USB**

Produk ini mendukung koneksi USB 2.0. Anda harus menggunakan kabel USB jenis A-ke-B yang panjangnya tidak lebih dari 2 meter (6,56 kaki).

### **Instalasi CD**

**1.** Masukkan CD instalasi perangkat lunak ke dalam drive CD komputer.

**EY CATATAN:** Jangan hubungkan kabel USB sampai diperintahkan.

- **2.** Jika program instalasi tidak dibuka secara otomatis, telusuri isi CD, kemudian jalankan file SETUP.EXE.
- **3.** Ikuti petunjuk di layar untuk menginstal perangkat lunak.

Bila Anda menggunakan CD untuk menginstal perangkat lunak, Anda dapat memilih jenis instalasi berikut:

● Instalasi Mudah (disarankan)

Anda tidak akan ditanya untuk menerima atau mengubah standarnya.

● Instalasi Lanjutan

Anda akan ditanya untuk menerima atau mengubah standarnya.

## <span id="page-53-0"></span>**Menghubungkan ke jaringan (hanya Seri M1210)**

## **Protokol jaringan yang didukung**

Untuk menghubungkan produk yang dilengkapi jaringan ke jaringan, Anda memerlukan jaringan yang menggunakan protokol berikut.

Jaringan TCP/IP berkabel yang berfungsi baik

### **Memasang produk pada jaringan berkabel**

Anda dapat memasang produk di jaringan menggunakan CD produk. Sebelum memulai proses pemasangan, lakukan tindakan berikut:

- **1.** Hubungkan kabel Ethernet CAT-5 ke port yang tersedia pada hub Ethernet atau router. Jangan hubungkan kabel tersebut ke port uplink pada hub atau router.
- **2.** Hubungkan kabel Ethernet ke port Ethernet pada bagian belakang produk.
- **3.** Pastikan salah satu lampu jaringan (10 atau 100) menyala pada port jaringan yang terdapat pada bagian belakang produk.

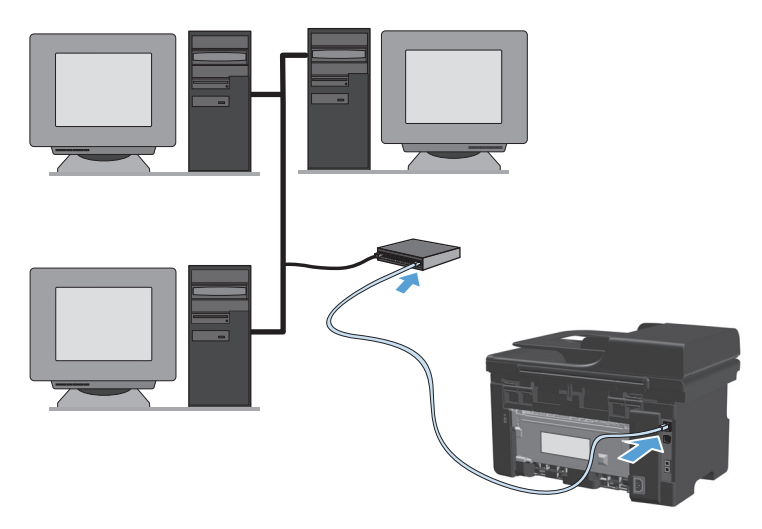

#### **Instalasi CD pada jaringan berkabel**

- **T** CATATAN: Bila Anda menggunakan CD untuk menginstal perangkat lunak, Anda dapat memilih jenis Instalasi Mudah (disarankan) atau Instalasi Lanjutan (Anda akan ditanya untuk menerima atau membuat perubahan pada standarnya).
	- **1.** Masukkan CD instalasi perangkat lunak ke dalam drive CD komputer.
	- **2.** Jika program instalasi tidak dibuka secara otomatis, telusuri isi CD, kemudian jalankan file SETUP.EXE.
	- **3.** Ikuti petunjuk di layar untuk mengatur produk dan menginstal perangkat lunak.

**CATATAN:** Pastikan bahwa Anda memilih **Hubungkan lewat jaringan** bila ditanya.

## **Mengkonfigurasi pengaturan jaringan**

#### **Melihat dan mengubah pengaturan jaringan**

Gunakan server Web tertanam untuk melihat atau mengubah pengaturan konfigurasi IP.

- **1.** Cetak halaman konfigurasi dan cari alamat IP.
	- Jika Anda menggunakan IPv4, alamat IP hanya akan berisi digit. Formatnya berupa:

xxx.xxx.xxx.xxx

● Jika Anda menggunakan IPv6, alamat IP berupa kombinasi heksadesimal dari karakter dan digit. Formatnya mirip dengan berikut:

xxxx::xxxx:xxxx:xxxx:xxxx

- **2.** Untuk membuka server Web tertanam, ketikkan alamat IP dalam baris alamat browser Web.
- **3.** Klik tab **Networking** [Jaringan] untuk mendapatkan informasi jaringan. Anda dapat mengubah pengaturannya bila perlu.

#### **Menetapkan atau mengubah kata sandi jaringan**

Gunakan server Web tertanam untuk menetapkan kata sandi jaringan atau mengubah kata sandi yang ada.

- **1.** Buka server Web tertanam dan klik tab **Jaringan**, dan klik link **Password (Kata sandi)**.
- **<sup>2</sup> CATATAN:** Jika kata sandi telah ditetapkan sebelumnya, Anda akan diminta untuk memasukkan kata sandi tersebut. Ketikkan sandi, kemudian klik tombol **Apply (Terapkan)**.
- **2.** Ketikkan kata sandi baru dalam kotak **Password (Kata sandi)** dan dalam kotak **Confirm Password** [Konfirmasi Kata Sandi].
- **3.** Di bagian bawah jendela, klik tombol **Apply (Terapkan)** untuk menyimpan kata sandi.

#### **Alamat IP**

Alamat IP produk dapat ditetapkan secara manual atau dapat dikonfigurasi secara otomatis menggunakan DHCP, BootP, atau AutoIP.

Anda dapat mengkonfigurasi alamat IP secara manual, gunakan tab **Jaringan** dalam server Web tertanam.

#### **Pengaturan kecepatan link dan dupleks**

**<sup>EST</sup> CATATAN:** Di bagian ini, dupleks mengacu pada komunikasi dua arah, bukan pencetakan dua sisi.

Gunakan tab **Jaringan** dalam server Web tertanam untuk mengatur kecepatan link jika perlu.

Perubahan yang salah pada pengaturan kecepatan link dapat mencegah produk berkomunikasi dengan perangkat lain dalam jaringan. Umumnya, biarkan produk dalam mode otomatis. Perubahan dapat mengakibatkan produk dimatikan kemudian dihidupkan kembali. Lakukan perubahan hanya saat produk dalam keadaan siaga.

# **6 Kertas dan media cetak**

- [Memahami penggunaan kertas](#page-57-0)
- [Mengubah driver printer agar sesuai dengan jenis dan ukuran kertas](#page-59-0)
- [Ukuran kertas yang didukung](#page-60-0)
- [Jenis kertas yang didukung](#page-61-0)
- [Memuat baki kertas](#page-62-0)
- [Mengkonfigurasi baki](#page-67-0)

## <span id="page-57-0"></span>**Memahami penggunaan kertas**

Produk ini mendukung beragam kertas dan media cetak lainnya sesuai dengan pedoman dalam panduan pengguna ini. Kertas atau media cetak yang tidak memenuhi pedoman dapat menyebabkan kualitas cetak yang buruk, bertambahnya kemacetan, dan lebih cepat aus pada produk.

Untuk hasil terbaik, gunakan hanya kertas dan media cetak merek HP yang dirancang untuk printer laser atau serbaguna. Jangan gunakan kertas atau media cetak yang dibuat untuk printer inkjet. HP Company tidak dapat merekomendasikan penggunaan media merek lain karena HP tidak dapat mengontrol kualitasnya.

Simpanlah kertas dalam kemasan aslinya untuk mencegah kertas terkena kelembapan dan kerusakan lainnya. Jangan membuka kemasan hingga Anda siap menggunakan kertas.

Bisa saja kertas telah sesuai dengan pedoman dalam panduan pengguna ini, namun hasilnya tetap tidak memuaskan. Hal ini mungkin disebabkan oleh penanganan yang tidak tepat, suhu dan/atau tingkat kelembaban yang tidak cocok, atau faktor lain yang berada di luar kontrol HP.

**A PERHATIAN:** Menggunakan kertas atau media cetak yang tidak memenuhi spesifikasi HP dapat menyebabkan masalah pada produk, sehingga memerlukan perbaikan. Perbaikan ini tidak tercakup dalam garansi atau perjanjian servis HP.

### **Pedoman kertas khusus**

Produk ini mendukung pencetakan pada media khusus. Gunakan pedoman berikut ini untuk mendapatkan hasil yang memuaskan. Bila menggunakan kertas atau media cetak khusus, pastikan untuk mengatur jenis dan ukurannya dalam driver printer untuk mendapatkan hasil terbaik.

**A PERHATIAN:** Produk HP LaserJet menggunakan fuser untuk melekatkan partikel toner secara tepat pada kertas. Kertas laser HP dirancang untuk menahan panas yang sangat tinggi. Penggunaan kertas inkjet dapat merusak produk.

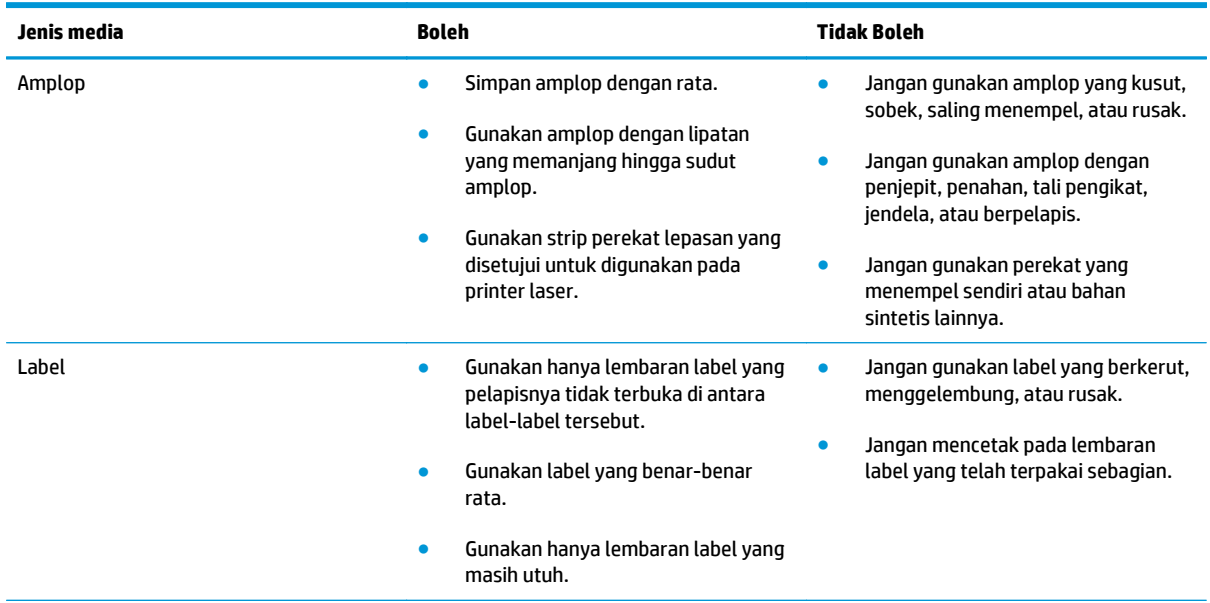

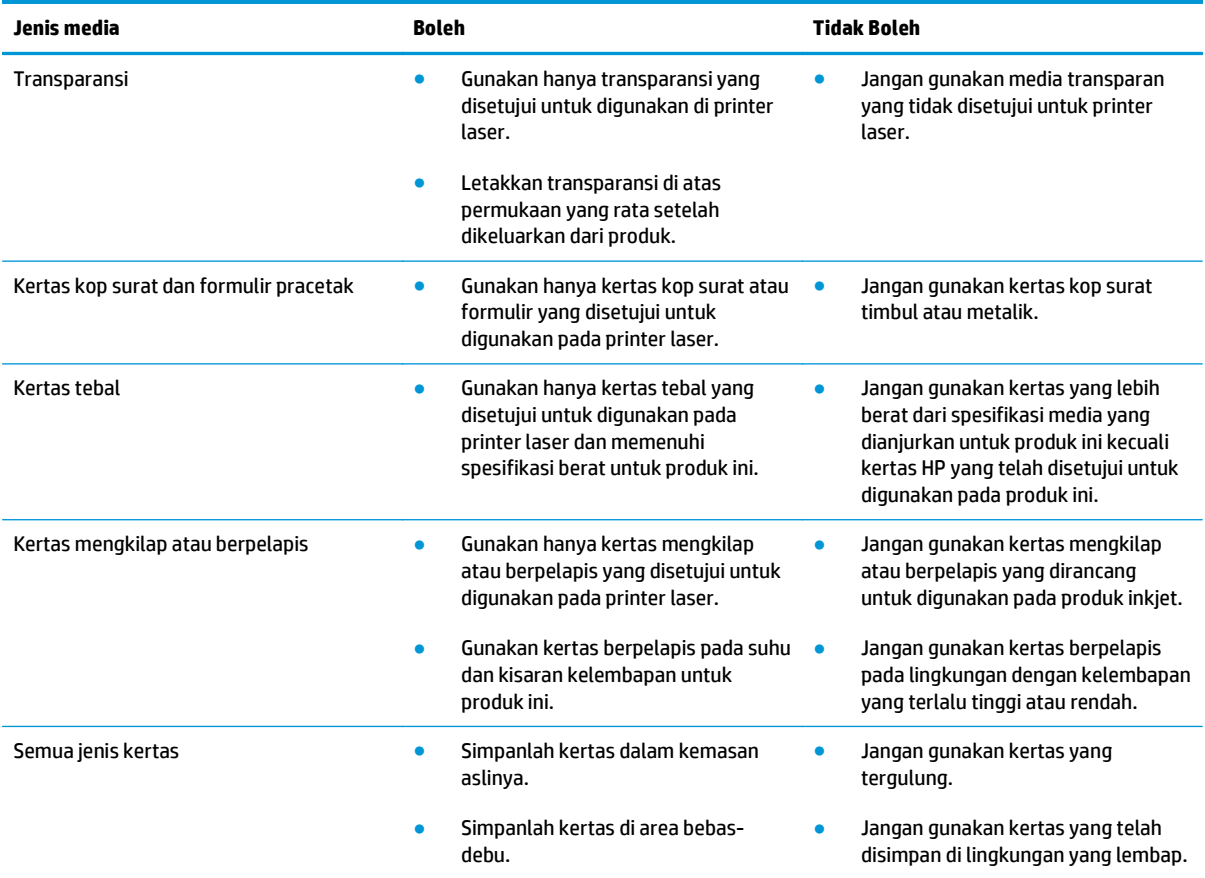

## <span id="page-59-0"></span>**Mengubah driver printer agar sesuai dengan jenis dan ukuran kertas**

#### **Mengubah ukuran dan jenis kertas (Windows)**

- **1.** Pada menu **File** dalam program perangkat lunak, klik **Print** [Cetak].
- **2.** Pilih produk, kemudian klik tombol **Properties (Properti)** atau **Preferences (Preferensi)**.
- **3.** Klik tab **Kertas/Kualitas**.
- **4.** Pilih ukuran dari daftar buka-bawah **Ukuran kertas**.
- **5.** Pilih jenis kertas dari daftar buka-bawah **Jenis kertas**.
- **6.** Klik tombol **OK (OK)**.

#### **Mengubah ukuran dan jenis kertas (Mac)**

- **1.** Pada menu **File** dalam program perangkat lunak, klik opsi **Cetak**.
- **2.** Dalam menu **Salinan & Halaman**, klik menu **Paper Handling (Penanganan Kertas)**.
- **3.** Pilih ukuran dari daftar buka-bawah **Paper Size (Ukuran Kertas)**, lalu klik tombol OK (OK).
- **4.** Buka menu **Kertas**.
- **5.** Pilih jenis dari daftar buka-bawah **Jenis**.
- **6.** Klik tombol **Cetak**.

## <span id="page-60-0"></span>**Ukuran kertas yang didukung**

Produk ini mendukung berbagai ukuran kertas dan menyesuaikan dengan berbagai media.

**CATATAN:** Untuk mendapatkan hasil cetak yang terbaik, pilih ukuran dan jenis kertas yang sesuai pada driver cetak Anda sebelum mencetak.

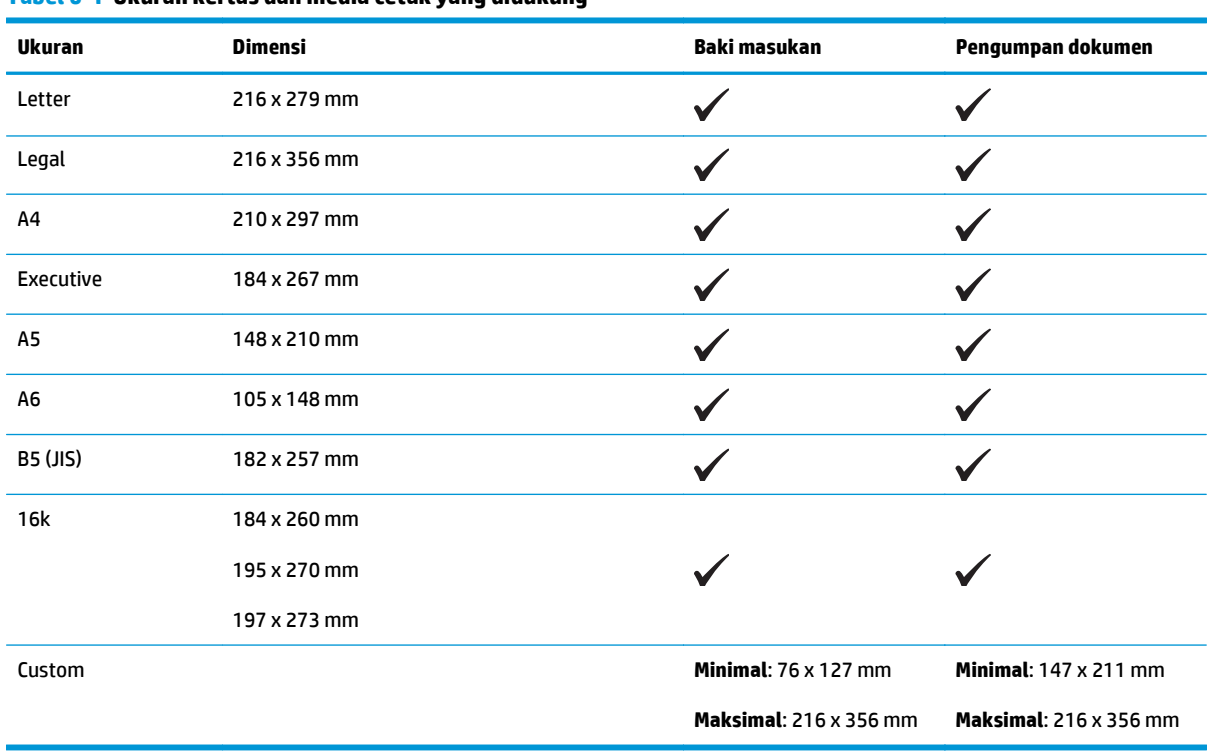

#### **Tabel 6-1 Ukuran kertas dan media cetak yang didukung**

#### **Tabel 6-2 Amplop dan kartu pos yang didukung**

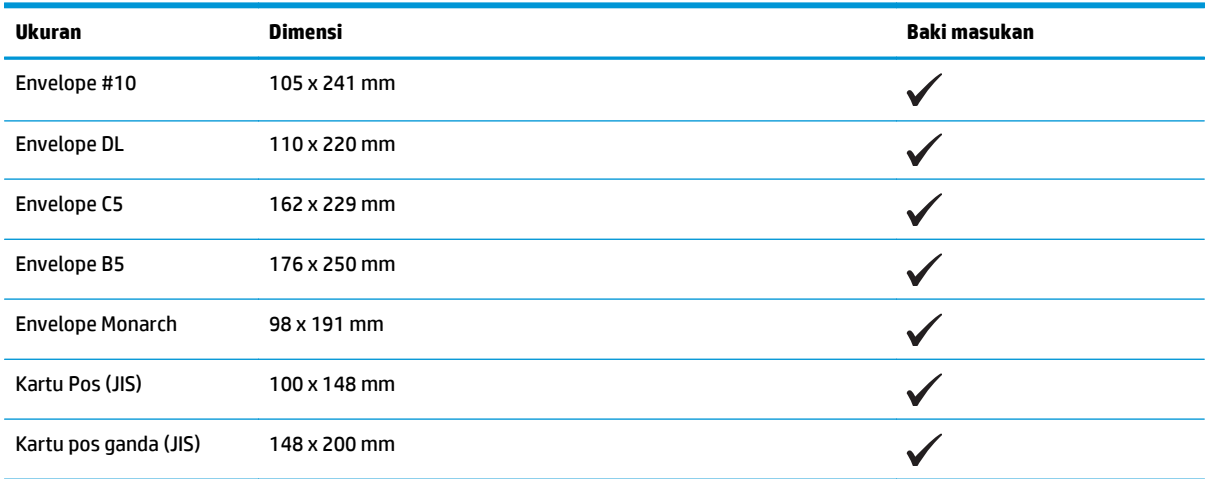

## <span id="page-61-0"></span>**Jenis kertas yang didukung**

Untuk daftar lengkap kertas merek HP tertentu yang didukung produk ini, kunjungi [www.hp.com/support/](http://www.hp.com/support/ljm1130series) [ljm1130series](http://www.hp.com/support/ljm1130series) atau [www.hp.com/support/ljm1210series](http://www.hp.com/support/ljm1210series).

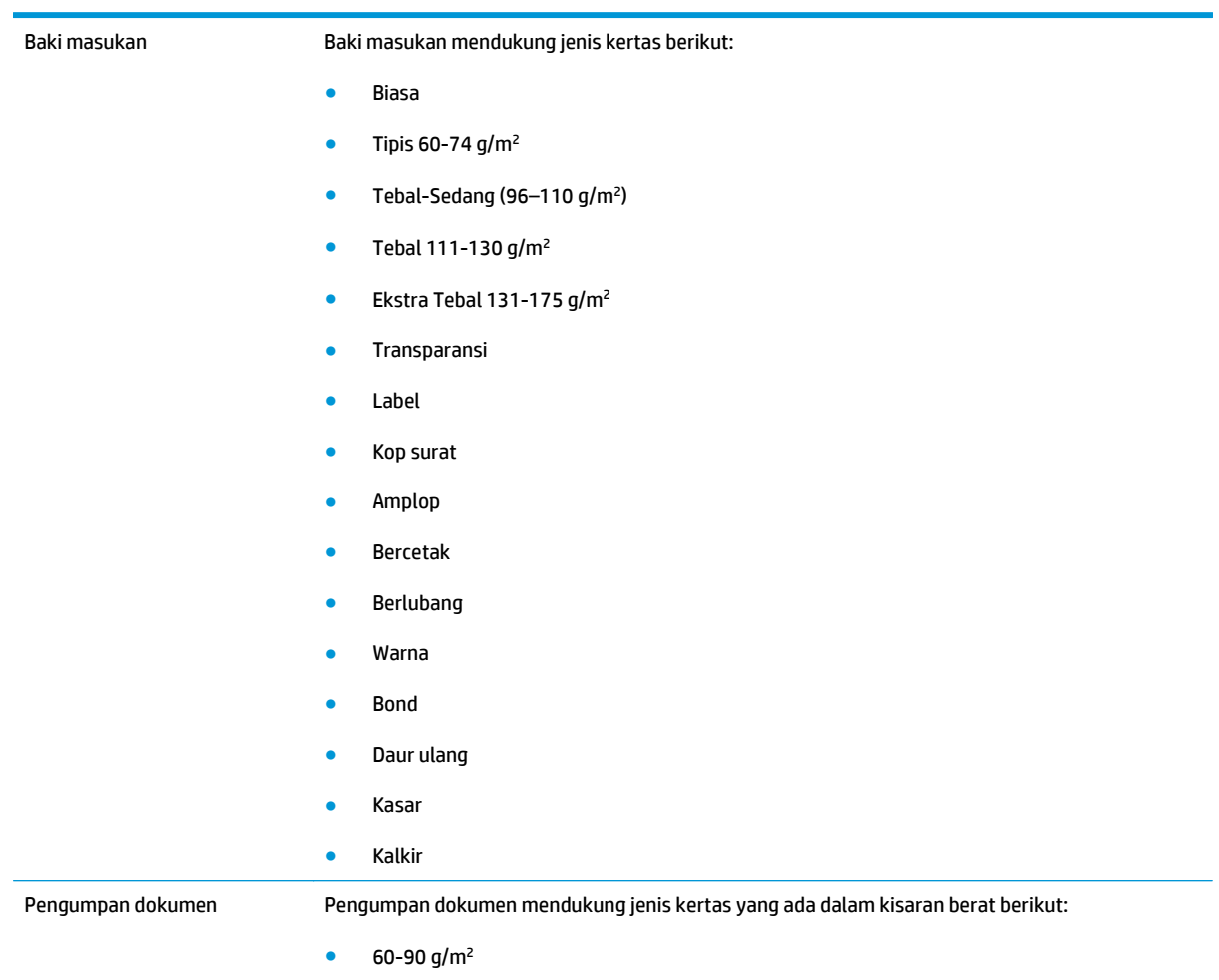

## <span id="page-62-0"></span>**Memuat baki kertas**

### **Memuat baki masukan**

- **CATATAN:** Bila Anda menambahkan media baru, pastikan Anda mengeluarkan semua media dari baki masukan dan meratakan tumpukan media baru. Jangan mengipaskan media. Ini akan mengurangi kemungkinan macet dengan mencegah beberapa lembar media masuk ke produk sekaligus.
- **1.** Muatlah kertas menghadap ke atas dengan bagian kepala terlebih dahulu ke dalam baki masukan.

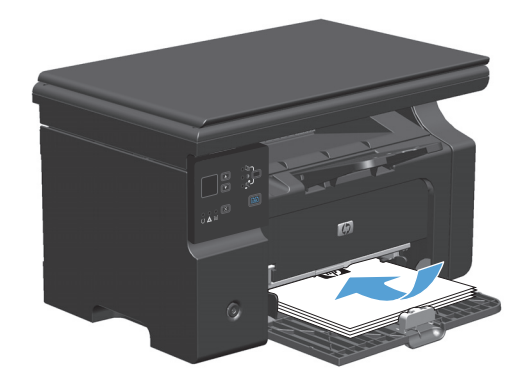

**2.** Sesuaikan pemandu agar sejajar dengan kertas.

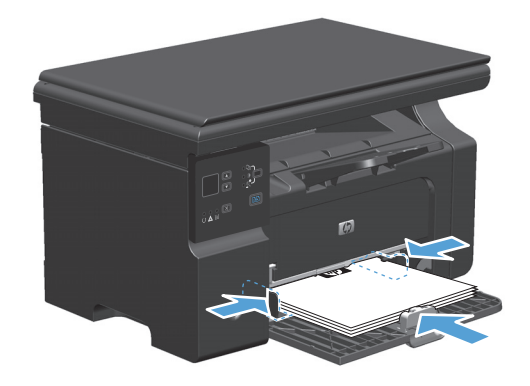

### **Penyesuaian baki untuk media pendek**

Untuk mencetak pada media yang lebih pendek dari 185 mm , gunakan penyambung media pendek untuk menyesuaikan baki masukan Anda.

- **1.** Keluarkan alat penyambung media pendek dari slot penyimpanan di sebelah kiri area masukan media.
- $V_P$

**2.** Pasang alat ke pemandu media depan.

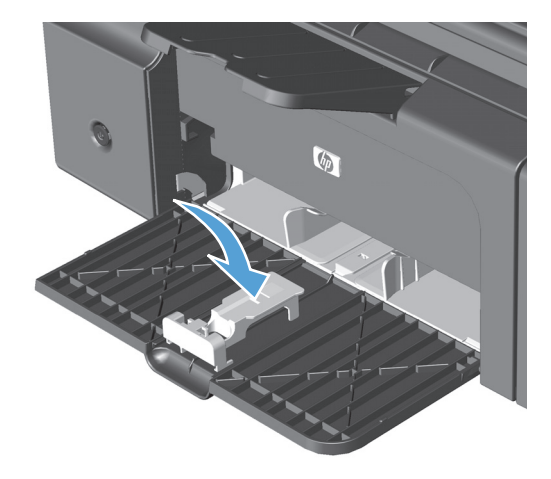

 $\sqrt{\rho}$ 

**3.** Masukkan kertas ke produk, dan sesuaikan pemandu media samping agar sejajar kertas. **4.** Dorong kertas ke dalam produk sampai berhenti, kemudian geser pemandu media depan agar alat tersebut menyangga kertas.

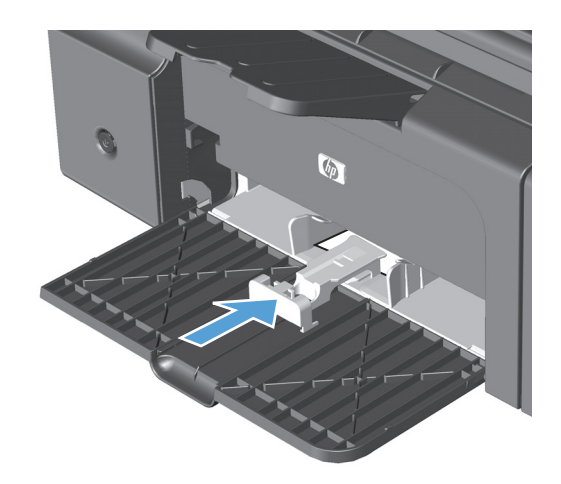

**5.** Setelah selesai mencetak pada media pendek, lepaskan alat penyambung media pendek, kemudian kembalikan ke slot penyimpanan.

## **Memuat pengumpan dokumen (hanya Seri M1210)**

- **EX CATATAN:** Bila Anda menambahkan media baru, pastikan Anda mengeluarkan semua media dari baki masukan dan meratakan tumpukan media baru. Jangan mengipaskan media. Ini akan mengurangi kemungkinan macet dengan mencegah beberapa lembar media masuk ke produk sekaligus.
- **A PERHATIAN:** Untuk mencegah produk dari kerusakan, jangan memuat dokumen asli yang berisi pita koreksi, cairan koreksi, klip kertas, atau staples. Selain itu, jangan memuat foto, media asli yang kecil, atau media asli yang rapuh ke dalam pengumpan dokumen.
- **1.** Masukkan dokumen aslinya ke dalam pengumpan dokumen dengan menghadap ke atas.

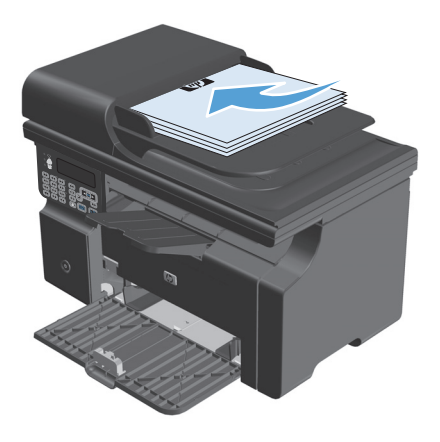

**2.** Sesuaikan pemandu agar sejajar dengan kertas.

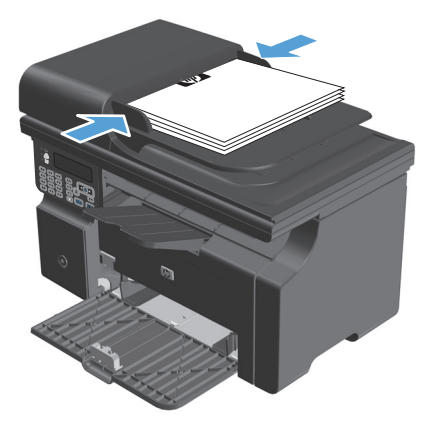

## **Kapasitas baki dan nampan**

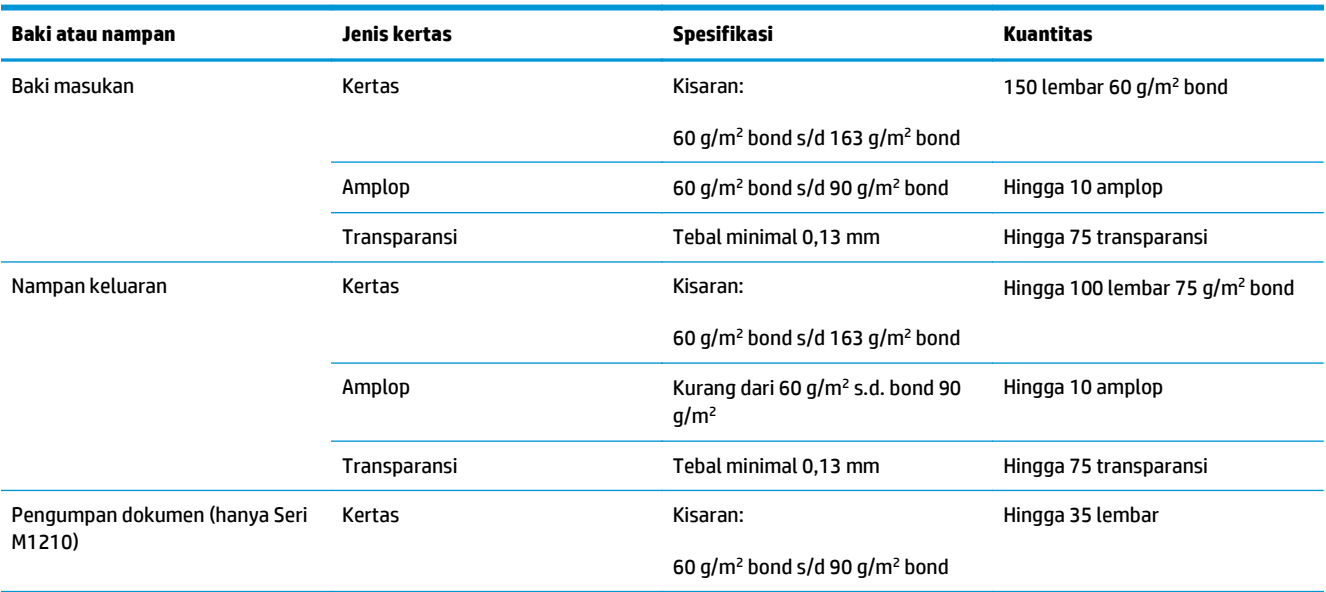

## **Orientasi kertas untuk memuat baki**

Jika Anda menggunakan kertas yang memerlukan orientasi khusus, masukkan kertas sesuai informasi dalam tabel berikut.

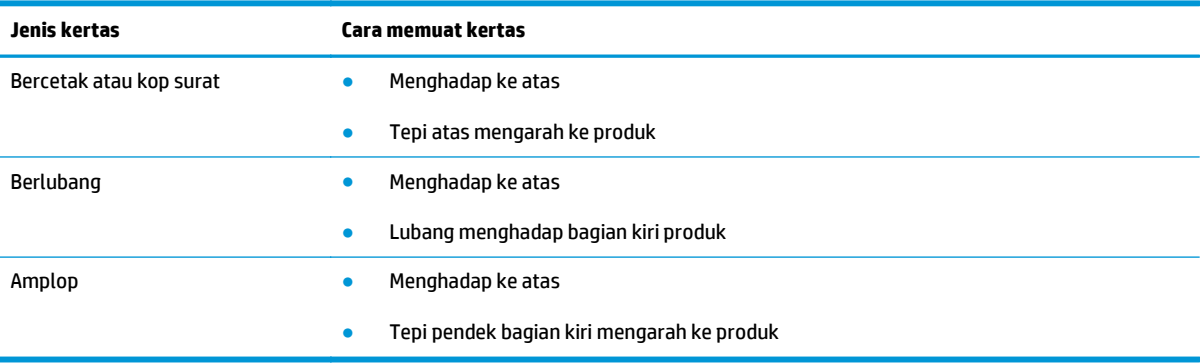

## <span id="page-67-0"></span>**Mengkonfigurasi baki**

### **Mengubah pengaturan ukuran kertas standar (Seri M1130)**

**1.** Gunakan driver printer untuk mengubah pengaturan standar. Ikuti prosedur yang sesuai, tergantung pada sistem operasi yang Anda gunakan.

**Windows XP, Windows Server 2003, dan Windows Server 2008 (menggunakan tampilan menu Start standar)**

- **a.** Klik **Start**, kemudian klik **Printers and Faxes**.
- **b.** Klik-kanan ikon driver, kemudian pilih **Properties**.
- **c.** Klik tab **Device Settings**.

**Windows XP, Windows Server 2003, dan Windows Server 2008 (menggunakan tampilan menu Start klasik)**

- **a.** Klik **Start**, klik **Settings**, kemudian klik **Printers**.
- **b.** Klik-kanan ikon driver, kemudian pilih **Properties**.
- **c.** Klik tab **Device Settings**.

#### **Windows Vista**

- **a.** Klik **Start**, klik **Control Panel**, kemudian dalam kategori **Hardware and Sound**, klik **Printer**.
- **b.** Klik-kanan ikon driver, kemudian pilih **Properties**.
- **c.** Klik tab **Device Settings**.

#### **Mac OS X 10.4**

- **a.** Dari menu Apple  $\triangle$ , klik menu Preferensi Sistem kemudian klik ikon Cetak & Pindai.
- **b.** Klik tombol **Pengaturan Printer**.

#### **Mac OS X 10.5 dan 10.6**

- **a.** Dari menu Apple  $\triangle$ , klik menu **Preferensi Sistem** kemudian klik ikon **Cetak & Pindai**.
- **b.** Pilih produk di sebelah kiri jendela.
- **c.** Klik tombol **Opsi & Persediaan**.
- **d.** Klik tab **Driver**.
- **2.** Pilih ukuran kertas yang sesuai.

#### **Mengubah pengaturan ukuran kertas standar (Seri M1210)**

- **1.** Tekan tombol **Pengaturan**.
- **2.** Gunakan tombol panah untuk memilih menu **Pengaturan sistem**, kemudian tekan tombol OK (OK).
- **3.** Gunakan tombol panah untuk memilih menu **Paper setup [Pengaturan kertas]**, kemudian tekan tombol OK (OK).
- **4.** Gunakan tombol panah untuk memilih menu **Def. ukuran kertas**, kemudian tekan tombol OK (OK).
- **5.** Gunakan tombol panah untuk memilih ukuran, kemudian tekan tombol OK (OK).

### **Mengubah pengaturan jenis kertas standar (Seri M1130)**

Anda tidak dapat mengatur jenis kertas standar untuk model ini.

### **Mengubah pengaturan jenis kertas standar (Seri M1210)**

- **1.** Tekan tombol **Pengaturan**.
- **2.** Gunakan tombol panah untuk memilih menu **Pengaturan sistem**, kemudian tekan tombol OK (OK).
- **3.** Gunakan tombol panah untuk memilih menu **Paper setup [Pengaturan kertas]**, kemudian tekan tombol OK (OK).
- **4.** Gunakan tombol panah untuk memilih menu **Def. jenis kertas**, kemudian tekan tombol OK (OK).
- **5.** Gunakan tombol panah untuk memilih jenis, kemudian tekan tombol OK (OK).

# **7 Tugas cetak**

- [Membatalkan pekerjaan cetak](#page-71-0)
- [Mencetak dengan Windows](#page-72-0)

## <span id="page-71-0"></span>**Membatalkan pekerjaan cetak**

- **1.** Jika pekerjaan cetak sedang dicetak, batalkan dengan menekan tombol Batal  $\widehat{X}$  pada panel kontrol produk.
- **The CATATAN:** Menekan tombol Batal  $\boxtimes$  akan menghapus pekerjaan yang sedang diproses oleh produk. Jika lebih dari satu proses sedang dijalankan, menekan tombol Batal  $\boxtimes$  akan menghapus proses yang tampak di layar panel kontrol produk.
- **2.** Anda juga dapat membatalkan pekerjaan cetak dari program perangkat lunak atau antrian cetak.
	- **Program perangkat lunak:** Biasanya, kotak dialog akan ditampilkan sebentar pada layar komputer, yang memungkinkan Anda untuk membatalkan pekerjaan cetak tersebut.
	- **Antrian cetak Windows:** Jika pekerjaan cetak menunggu dalam antrian cetak (memori komputer) atau spooler cetak, hapus pekerjaan tersebut di sana.
		- **Windows XP, Server 2003, atau Server 2008:** Klik **Start**, klik **Settings**, kemudian klik **Printers and Faxes**. Klik ganda ikon produk untuk membuka jendela, klik kanan pekerjaan cetak yang ingin Anda batalkan, kemudian klik **Batal**.
		- **Windows Vista:** Klik **Start** [Mulai], klik **Control Panel** [Panel Kontrol], kemudian pada **Hardware and Sound** [Perangkat Keras dan Suara], klik **Printer**. Klik ganda ikon produk untuk membuka jendela, klik kanan pekerjaan cetak yang ingin Anda batalkan, kemudian klik **Cancel** [Batal].
	- **Antrian cetak Macintosh:** Buka antrian cetak dengan klik ganda pada produk dalam dok. Sorot pekerjaan cetak tersebut, kemudian klik **Delete** [Hapus].
# **Mencetak dengan Windows**

# **Membuka driver printer dengan Windows**

- **1.** Pada menu **File** dalam program perangkat lunak, klik **Print** [Cetak].
- **2.** Pilih produk, kemudian klik tombol **Properties (Properti)** atau **Preferences (Preferensi)** .

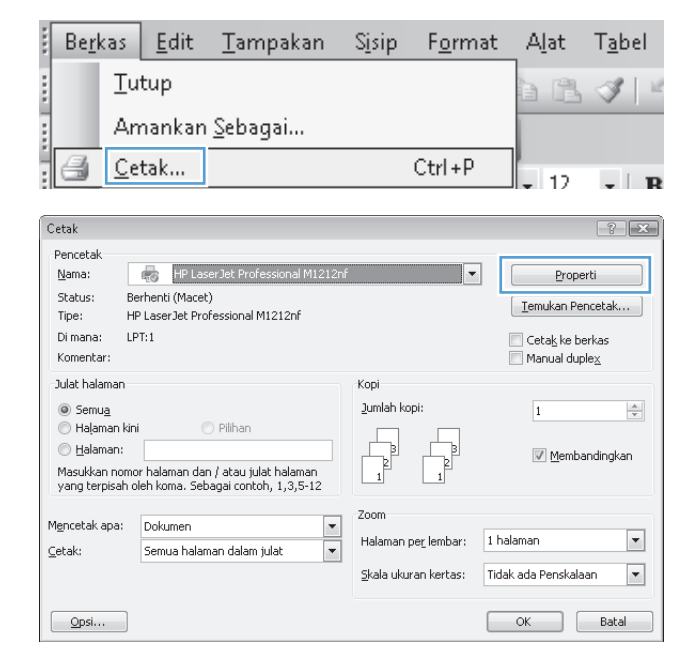

## **Menampilkan bantuan untuk opsi pencetakan dengan Windows**

**1.** Klik tombol **Help (Bantuan)** untuk membuka Bantuan online.

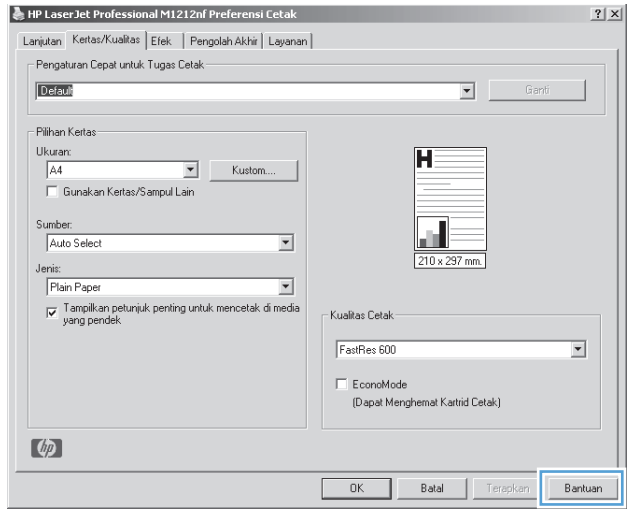

## **Mengubah jumlah salinan cetak di Windows**

- **1.** Dalam menu **File** di program perangkat lunak, klik **Print**.
- **2.** Pilih produk, kemudian klik tombol **Properties (Properti)** atau **Preferences (Preferensi)**.
- **3.** Klik tab **Tingkat Lanjut**.
- **4.** Dalam area **Copies (Salinan)**, gunakan tombol panah untuk menyesuaikan jumlah salinan.

Jika Anda mencetak beberapa salinan, klik kotak cek **Collate (Kolase)** untuk menyusun beberapa salinan.

## **Mencetak teks berwarna sebagai teks hitam di Windows**

- **1.** Dalam menu **File** di program perangkat lunak, klik **Print**.
- **2.** Pilih produk, kemudian klik tombol **Properties (Properti)** atau **Preferences (Preferensi)**.
- **3.** Klik tab **Tingkat Lanjut**.
- **4.** Klik kotak cek **Cetak Semua Teks Dalam Hitam**. Klik tombol **OK (OK)**.

## **Menyimpan pengaturan cetak tersuai untuk digunakan kembali di Windows**

#### **Menggunakan atur cepat pencetakan**

- **1.** Dalam menu **File** di program perangkat lunak, klik **Print**.
- **2.** Pilih produk, kemudian klik tombol **Properties (Properti)** atau **Preferences (Preferensi)**.

**3.** Dalam daftar buka-bawah **Pengaturan Cepat Tugas Cetak**, pilih salah satu atur cepat, kemudian klik tombol **OK (OK)** untuk mencetak pekerjaan dengan pengaturan yang telah ditetapkan.

> **CATATAN:** Daftar buka-bawah **Pengaturan Cepat Tugas Cetak** akan muncul pada semua tab selain tab **Services (Layanan)**.

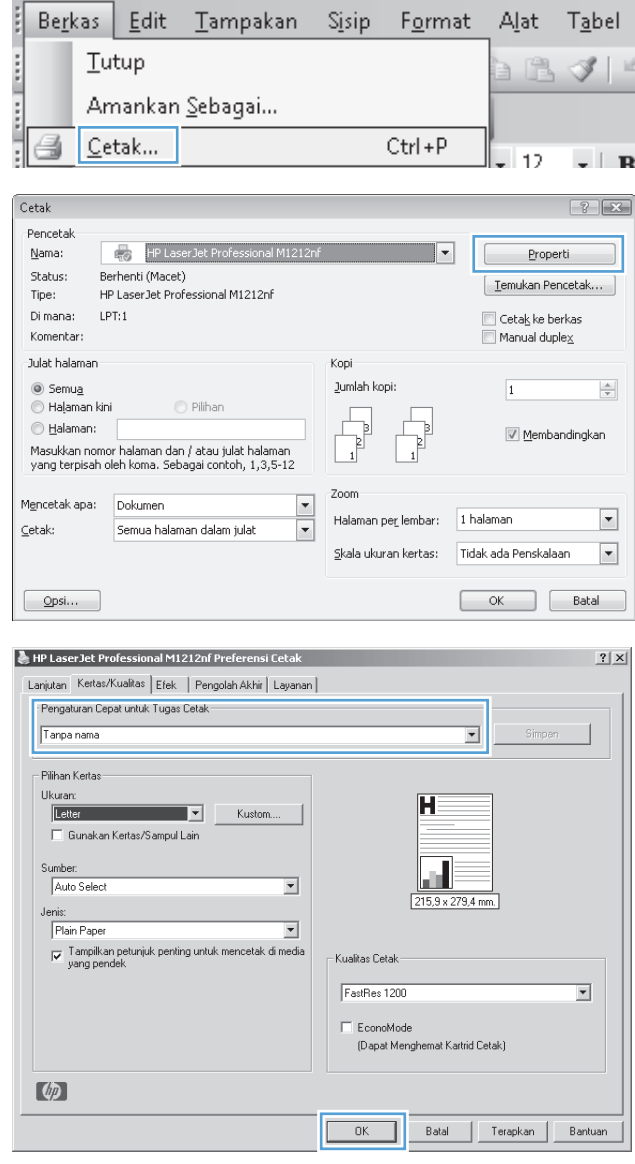

#### **Membuat atur cepat pencetakan tersuai**

**1.** Dalam menu **File** di program perangkat lunak, klik **Print**.

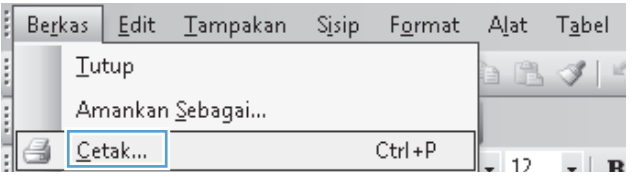

- **2.** Pilih produk, kemudian klik tombol **Properties (Properti)** atau **Preferences (Preferensi)**.
- $\boxed{?}$   $\boxed{X}$  $Cetak$ Pencetak HP Laser Jet Professio Nama: al M1212nf ⊣ Properti Status: Berhenti (Macet) [ Temukan Pencetak... ] HP LaserJet Professional M1212nf Tipe: Di mana:  $LPT:1$  $\Box$  Ceta $\underline{k}$  ke berkas  $\Box$  Manual duplex Komentar: .<br>Julat halaman Kopi Jumlah kopi:  $@$  Semua  $\overline{\mathbf{1}}$  $\frac{\Delta}{\Psi}$ Halaman kini **D** Pilihan **Balaman:**  $\sqrt{ }$  $\overline{\mathbb{V}}$  Membandingkan Masukkan nomor halaman dan / atau julat halaman<br>yang terpisah oleh koma. Sebagai contoh, 1,3,5-12 Zoom Mencetak apa: Dokumen  $\overline{\phantom{a}}$  $\boxed{\mathbf{v}}$ Halaman per lembar: 1 halaman  $\subseteq$ etak: Semua halaman dalam julat  $\overline{\phantom{a}}$ Skala ukuran kertas: Tidak ada Penskalaan  $\blacktriangledown$  $\boxed{\quad \text{Qpsi...}$  $\begin{array}{|c|c|c|c|}\n\hline\n\hline\n\end{array}$  OK  $\begin{array}{|c|c|c|}\n\hline\n\end{array}$  Batal
- **3.** Tentukan opsi cetak untuk atur cepat yang baru.
- 홍 HP Laser Jet Professional M1212nf Preferensi Cetak  $\underline{?}|\underline{x}|$ Lanjutan Kertas/Kualitas | Efek | Pengolah Akhir | Layanan | -<br>Pengaturan Cepat untuk Tugas Cetak Tanpa nama  $\overline{\mathbf{r}}$ -<br>Pilihan Kertas  $\overline{\mathbf{H}}$ Ukuran:  $\overline{\mathbf{r}}$ Kustom. Legal Legal .<br>Sufi Executive<br>8.5 x 13 (custom)  $\overline{\phantom{a}}$ Ш  $J = \frac{AB}{B5}$  (JIS)  $\sqrt{215.9 \times 355.6 \text{ mm}}$  $\overline{\mathbf{v}}$ Tampilkan petunjuk penting untuk mencetak di media<br>yang pendek .<br>Kualitas Cetak FastRes 1200  $\overline{\phantom{0}}$ EconoMode (Dapat Menghemat Kartrid Cetak)  $\lceil \phi \rceil$  $-0K$ ┓ Batal | Terapkan | Bantuan
- HP Laser Jet Professional M1212nf Preferensi Cetak  $2|X|$ Lanjutan Kertas/Kualitas Efek | Pengolah Akhir | Layanan | -<br>Pengaturan Cepat untuk Tugas Cetak Legal Size  $\overline{\phantom{0}}$ Simpan -<br>Pilihan Kertas  $\overline{\mathbf{H}}$ Ukuran:  $\overline{z}$ Legal Kustom. Gunakan Kertas/Sampul Lain Sumber. Lц Auto Select  $\overline{\phantom{0}}$ 215,9 x 355,6 mm. Jeni Plain Paper  $\overline{ }$ Van Tampilkan petunjuk penting untuk mencetak di<br>yang pendek .<br>Kualitas Cetak  $FastRes 1200$  $\overline{\phantom{0}}$ EconoMode (Dapat Menghemat Kartrid Cetak)  $\phi$  $0K$ Batal Terapkan Bantuan
- **4.** Ketikkan nama untuk atur cepat yang baru, dan klik tombol **Save (Simpan)**.

## **Meningkatkan kualitas cetak dengan Windows**

#### **Pilih ukuran halaman kertas**

- **1.** Dalam menu **File** di program perangkat lunak, klik **Print**.
- **2.** Pilih produk, kemudian klik tombol **Properties (Properti)** atau **Preferences (Preferensi)**.
- **3.** Klik tab **Kertas/Kualitas**.
- **4.** Pilih ukuran dari daftar buka-bawah **Ukuran**.

#### **Pilih ukuran halaman kertas tersuai**

- **1.** Dalam menu **File** di program perangkat lunak, klik **Print**.
- **2.** Pilih produk, kemudian klik tombol **Properties (Properti)** atau **Preferences (Preferensi)**.
- **3.** Klik tab **Kertas/Kualitas**.
- **4.** Klik tombol **Custom (Disesuaikan)**. Kotak dialog **Ukuran Kertas Kustom** akan dibuka.
- **5.** Ketikkan nama untuk ukuran tersuai tersebut, tentukan dimensinya, kemudian klik tombol **Save (Simpan)**.
- **6.** Klik tombol **Tutup**, kemudian klik tombol **OK (OK)**.

#### **Memilih jenis kertas**

- **1.** Dalam menu **File** di program perangkat lunak, klik **Print**.
- **2.** Pilih produk, kemudian klik tombol **Properties (Properti)** atau **Preferences (Preferensi)**.
- **3.** Klik tab **Kertas/Kualitas**.
- **4.** Pilih jenis dari daftar buka-bawah **Jenis**.

#### **Memilih resolusi cetak**

- **1.** Dalam menu **File** di program perangkat lunak, klik **Print**.
- **2.** Pilih produk, kemudian klik tombol **Properties (Properti)** atau **Preferences (Preferensi)**.
- **3.** Klik tab **Kertas/Kualitas**.
- **4.** Dalam area **Kualitas Cetak**, pilih opsi dari daftar buka-bawah. Untuk informasi tentang setiap opsi yang tersedia, lihat di Bantuan online driver printer.
- **CATATAN:** Untuk menggunakan resolusi kualitas draf, dalam area **Kualitas Cetak**, klik kotak cek **EconoMode**.

# **Mencetak pada kop surat atau formulir bercetak dengan Windows**

- **1.** Dalam menu **File** di program perangkat lunak, klik **Print**.
- **2.** Pilih produk, kemudian klik tombol **Properties (Properti)** atau **Preferences (Preferensi)**.

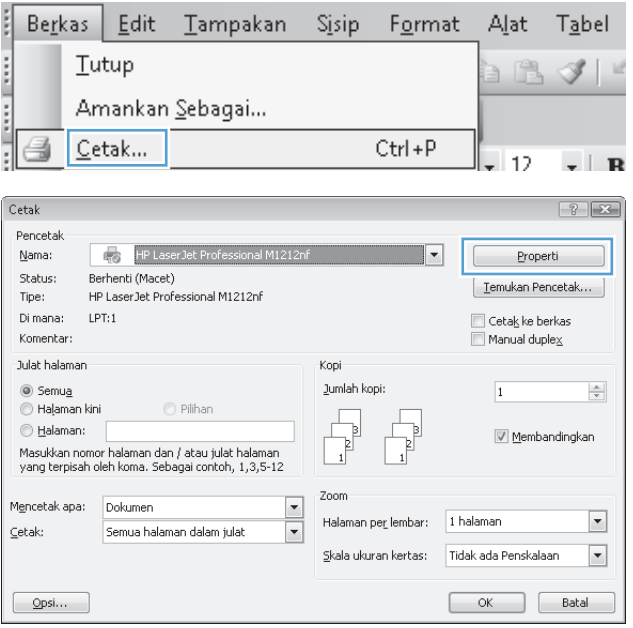

**3.** Klik tab **Kertas/Kualitas**.

**4.** Dari daftar buka-bawah **Jenis**, pilih jenis kertas yang akan Anda gunakan, dan klik tombol **OK (OK)**.

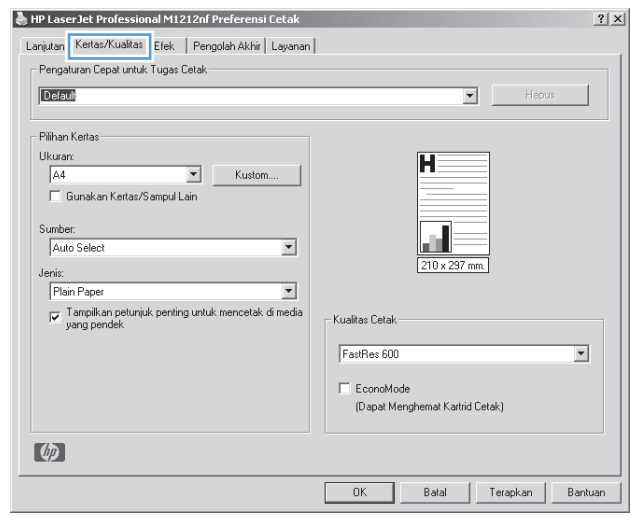

#### 통 HP LaserJet Professional M1212nf Preferensi Cetak  $2|X|$ Lanjutan Kertas/Kualitas Efek | Pengolah Akhir | Layanan | -<br>Pengaturan Cepat untuk Tugas Cetak - $\begin{array}{|c|c|c|}\hline \textbf{v} & \text{Hapus} \ \hline \end{array}$  $\sqrt{\sqrt{2} + \sqrt{2}}$ -<br>Pilihan Kertas -Ukuran:<br> $\frac{1}{\sqrt{44}}$ H  $\boxed{\bullet}$  Kustom... —<br>Gunakan Kertas/Sampul Lain Sumber:<br>Auto Select alli.  $\overline{\mathbf{r}}$ 215,9 x 279,4 mm. Jenis:<br>Flain Paper 国 | Plan Paper<br>| Fight Paper<br>| Light [60 - 74 g/m2]<br>| Mid-Weight (96 - 110 g/m2)<br>| Heavy (111 - 130 g/m2)<br>| Extra Heavy (131 - 175 g/m2)<br>| Transparency -<br>Kualitas Cetal FastRes 600  $\overline{\phantom{0}}$ EconoMode Letterhead (Dapat Menghemat Kartrid Cetak) Preprinted  $(hp)$ Batal Terapkan Bantuan

# **Mencetak pada kertas khusus, label, atau transparansi dengan Windows**

**1.** Dalam menu **File** di program perangkat lunak, klik **Print**.

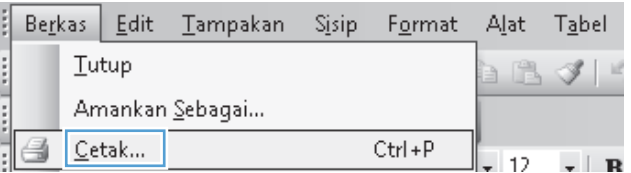

**2.** Pilih produk, kemudian klik tombol **Properties (Properti)** atau **Preferences (Preferensi)**.

**3.** Klik tab **Kertas/Kualitas**.

**4.** Dari daftar buka-bawah **Jenis**, pilih jenis kertas yang akan Anda gunakan, dan klik tombol **OK (OK)**.

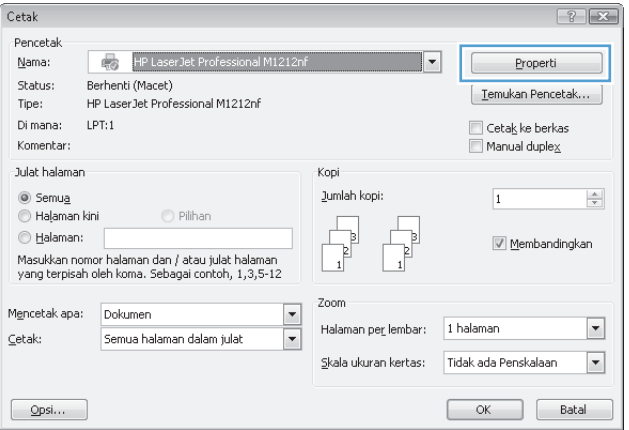

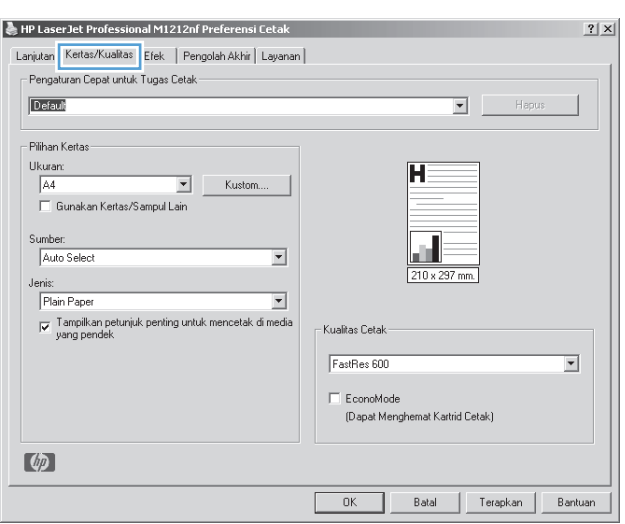

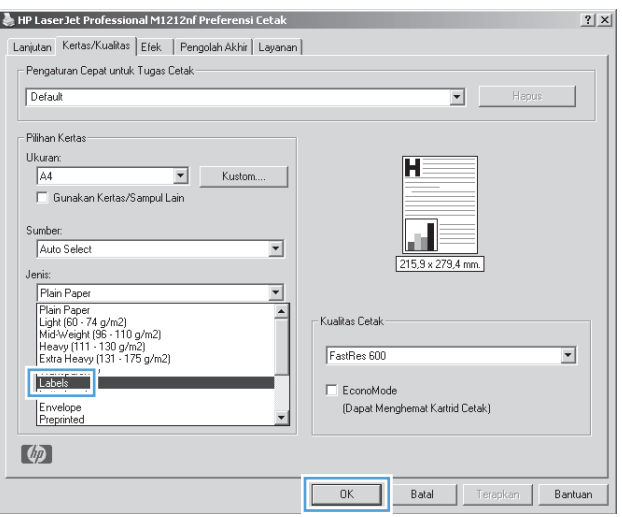

# **Mencetak halaman pertama atau terakhir pada kertas berbeda di Windows**

- **1.** Dalam menu **File** di program perangkat lunak, klik **Print**.
- **2.** Pilih produk, kemudian klik tombol **Properties (Properti)** atau **Preferences (Preferensi)**.

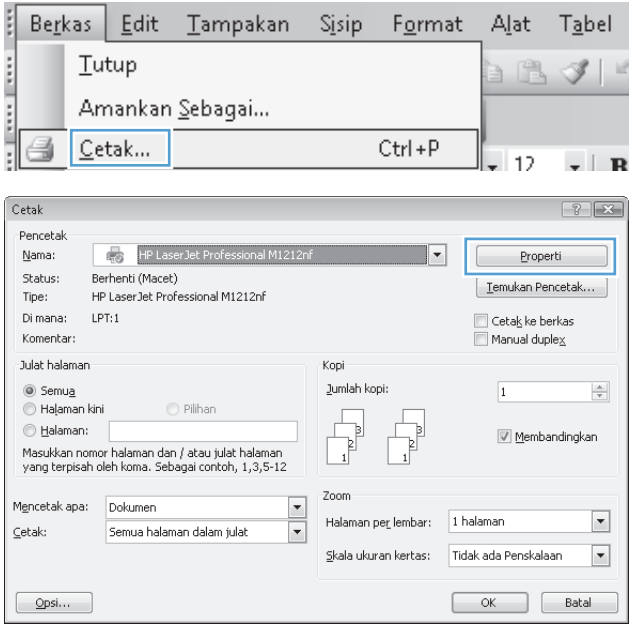

**3.** Klik tab **Kertas/Kualitas**.

**4.** Klik kotak cek **Gunakan Kertas/Sampul Lain**, kemudian pilih pengaturan yang diperlukan untuk sampul depan, halaman lain, dan sampul belakang.

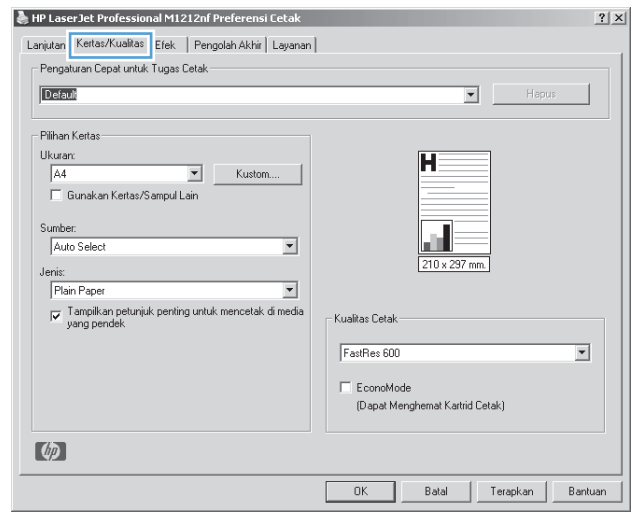

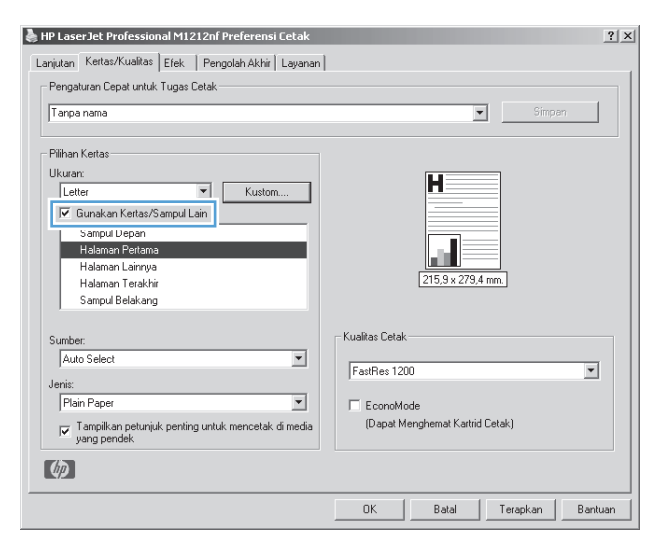

## **Menskalakan dokumen agar muat di ukuran halaman**

**1.** Pada menu **File** dalam program perangkat lunak, klik **Print** [Cetak].

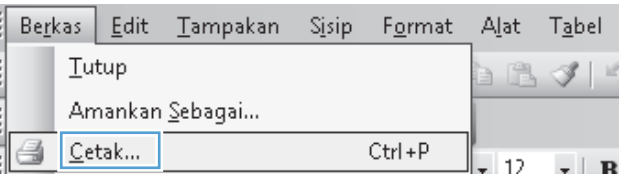

**2.** Pilih produk, kemudian klik tombol **Properties (Properti)** atau **Preferences (Preferensi)** .

**3.** Klik tab **Effects [Efek]**.

**4.** Pilih opsi **Cetak Dokumen Pada**, lalu pilih ukuran dari daftar buka-bawah.

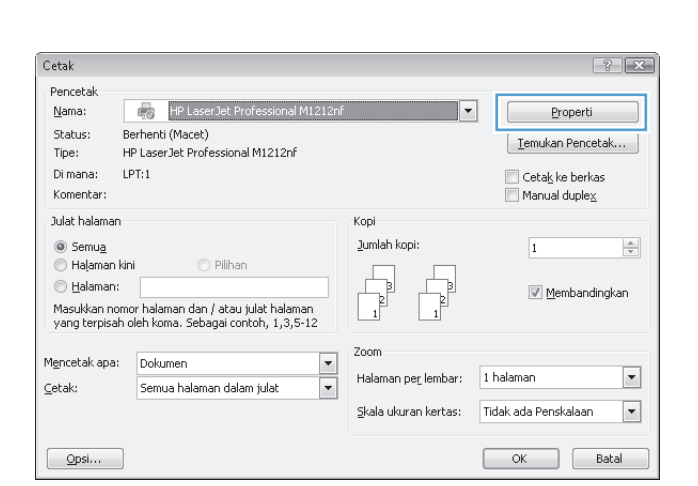

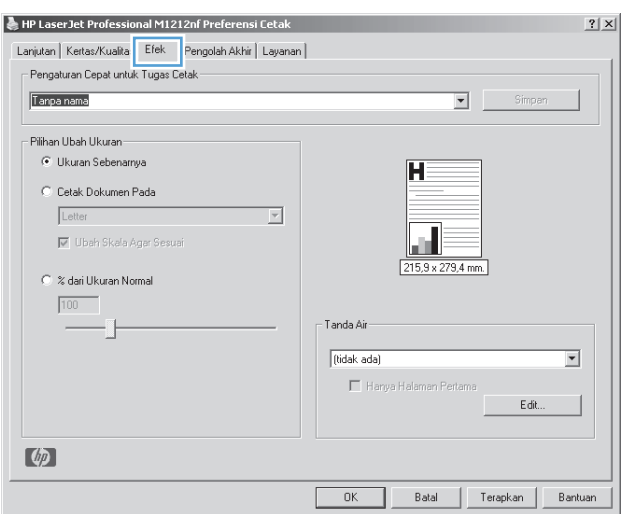

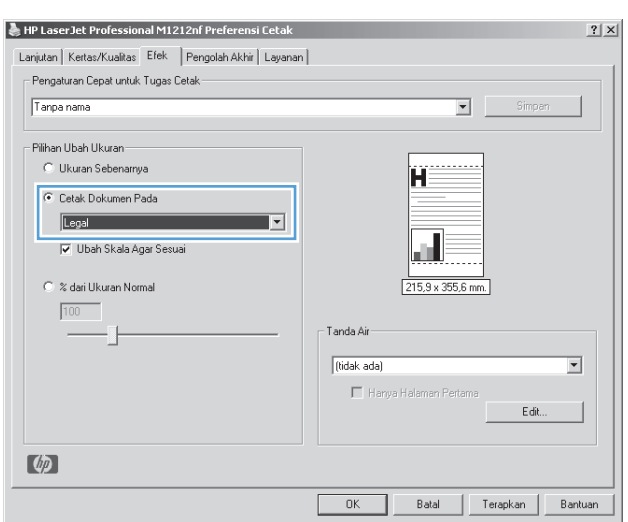

## **Menambahkan tanda air ke dokumen di Windows**

- **1.** Dalam menu **File** di program perangkat lunak, klik **Print**.
- **2.** Pilih produk, kemudian klik tombol **Properties (Properti)** atau **Preferences (Preferensi)**.
- **3.** Klik tab **Effects [Efek]**.
- **4.** Pilih tanda air dari daftar buka-bawah **Watermarks [Tanda Air]**.

Untuk mencetak tanda air pada halaman pertama saja, klik kotak cek **Hanya Halaman Pertama**. Jika tidak, tanda air akan dicetak pada setiap halaman.

# **Mencetak pada kedua sisi (dupleks) dengan Windows**

#### **Mencetak pada kedua sisi (dupleks) secara manual dengan Windows**

**1.** Masukkan kertas menghadap ke atas ke dalam baki masukan.

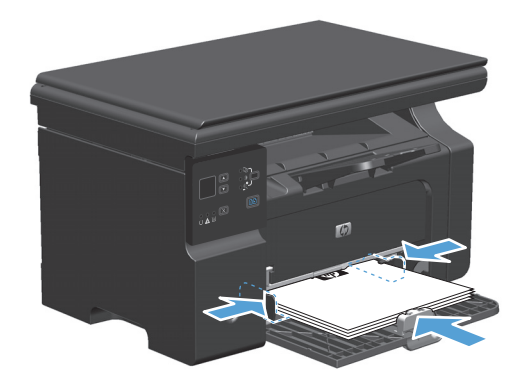

- **2.** Pada menu **File** dalam program perangkat lunak, klik **Print** [Cetak].
- **3.** Pilih produk, kemudian klik tombol **Properties (Properti)** atau **Preferences (Preferensi)** .

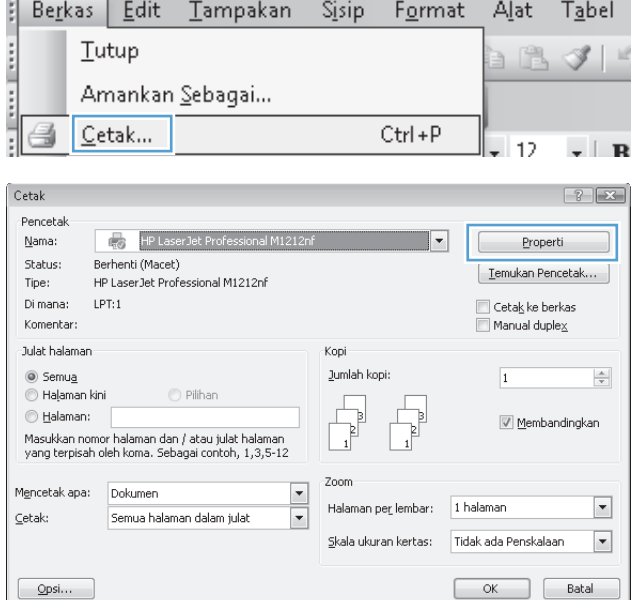

**4.** Klik tab **Penyelesaian**.

- **5.** Pilih kotak cek **Cetak pada kedua sisi (secara manual)**. Klik tombol **OK (OK)** untuk mencetak sisi pertama dari tugas cetak.
- HP Laser Jet Professional M1212nf Preferensi Cetak  $2|X|$ Lanjutan | Kertas/Kualitas | Efek | Pengolah Akhir | Layanan | Pengaturan Cepat untuk Tugas Cetak—  $\sqrt{T}$ anpa nama ⊡ -<br>Pilihan Dokumen -| Cetak Dua Sisi (Manual) Н  $\overline{\Box}$  Balik Halaman ke Atas Pencetakan Buklet<br>Nonaktif  $\overline{\mathbb{E}}$ 215,9 x 279,4 mm.  $\boxed{1 - \bullet}$  Halaman per Lembar  $\Box$  Cetak Tepi Halaman - Orientasi Kanan, lalu Bawah  $C$  Potret  $\overline{\mathbb{F}}$  $\overline{\odot}$  Lansekap  $\Box$  Putar hingga 180 derajat  $\phi$  $0K$ Batal Terapkan Bantuan

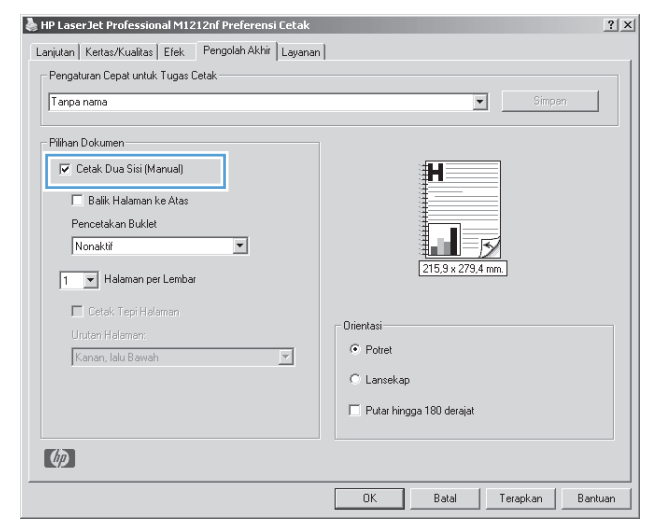

**6.** Ambil tumpukan hasil cetak dari nampan keluaran, dan dengan mempertahankan orientasi kertas, masukkan ke baki masukan dengan sisi tercetak menghadap ke bawah.

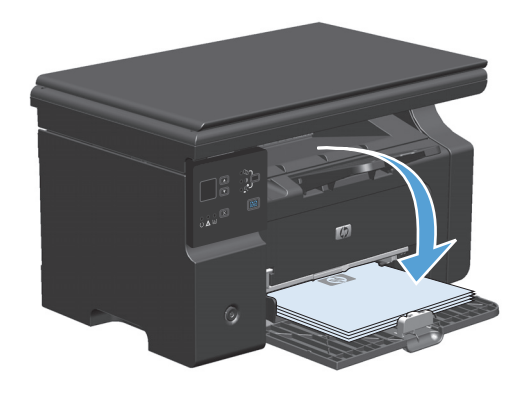

**7.** Di komputer, klik tombol **Lanjutkan** untuk mencetak sisi kedua dari pekerjaan tersebut.

# **Membuat buklet di Windows**

- **1.** Dalam menu **File** di program perangkat lunak, klik **Print**.
- **2.** Pilih produk, kemudian klik tombol **Properties (Properti)** atau **Preferences (Preferensi)**.

**3.** Klik tab **Penyelesaian**.

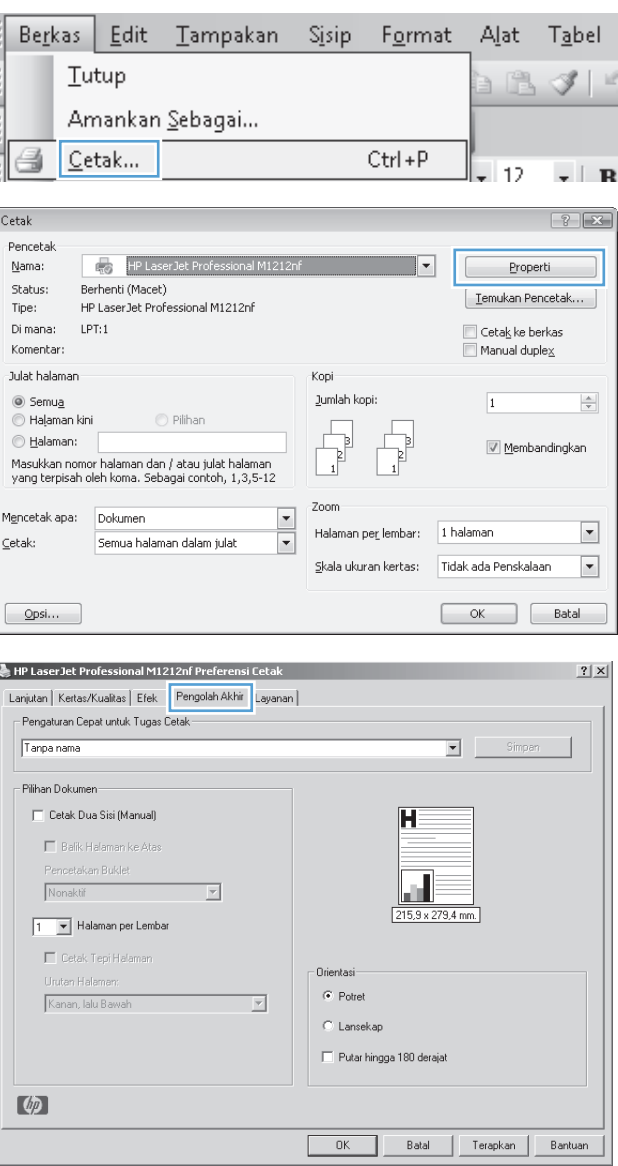

**4.** Klik kotak cek **Cetak pada kedua sisi (secara manual)**.

**5.** Dalam daftar buka-bawah **Pencetakan Buklet**, pilih opsi penjilidan. Opsi **Halaman per lembar** secara otomatis berubah jadi **2 halaman per lembar**.

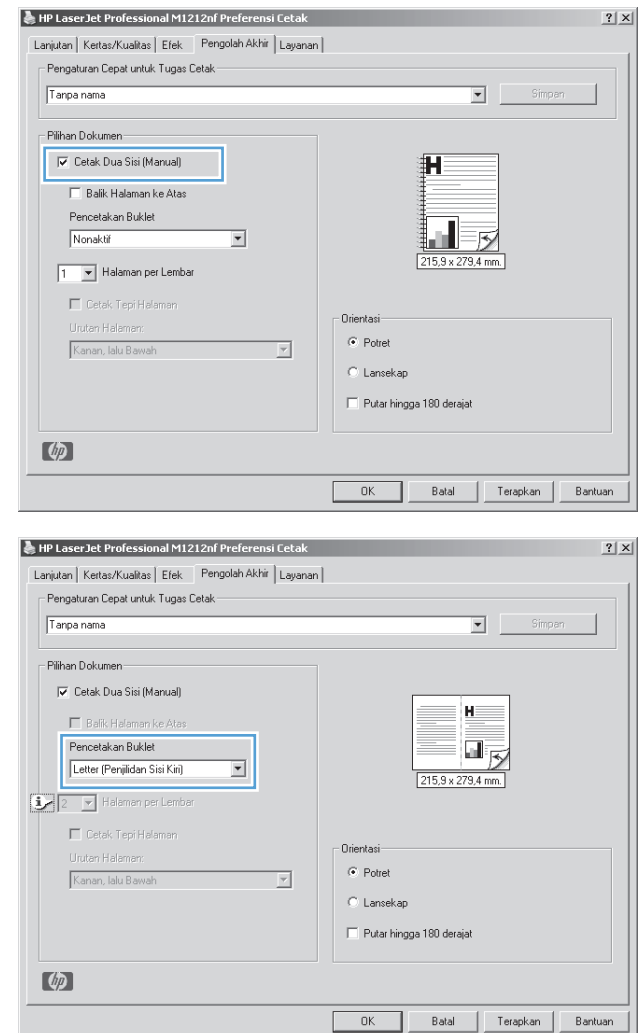

## **Menggunakan HP ePrint**

HP ePrint adalah serangkaian layanan pencetakan berbasis Web yang memungkinkan produk yang didukung HP untuk mencetak jenis dokumen berikut ini:

- Pesan dan lampiran e-mail yang dikirim langsung ke alamat e-mail produk HP.
- Dokumen dari aplikasi pencetakan perangkat seluler terpilih.

### **Menggunakan HP Cloud Print**

Gunakan HP Cloud Print untuk mencetak pesan dan lampiran e-mail dengan mengirimnya ke alamat e-mail produk dari perangkat yang mendukung e-mail.

- **T** CATATAN: Produk harus terhubung ke jaringan kabel atau jaringan nirkabel. Untuk menggunakan HP Cloud Print, pertama-tama Anda harus memiliki akses internet dan mengaktifkan HP Web Services.
	- **1.** Aktifkan HP Web Services dari panel kontrol produk dengan mengikuti langkah-langkah berikut:
- **a.** Dari layar Awal pada panel kontrol produk, tekan tombol ...
- **b.** Gunakan tombol panah untuk bergulir ke menu **HP Web Services**, lalu tekan tombol OK.
- **c.** Gunakan tombol panah untuk bergulir ke opsi **Aktifkan Layanan Web**, lalu tekan tombol OK. Halaman informasi dicetak.
- **2.** Untuk opsi konfigurasi lanjutan, aktifkan HP Web Services di HP Embedded Web Server (EWS) dengan mengikuti langkah-langkah berikut:
	- **a.** Setelah produk terhubung ke jaringan, cetak lembar konfigurasi dan kenali alamat IP produk.
	- **b.** Di komputer, buka browser Web dan ketikkan alamat IP produk di baris alamat. HP EWS akan muncul.
	- **c.** Klik tab **HP Web Services**. Jika jaringan Anda tidak menggunakan server proxy untuk mengakses Internet, lanjutkan ke langkah berikutnya. Jika jaringan Anda menggunakan server proxy untuk mengakses internet, ikuti petunjuk berikut sebelum lanjut ke langkah berikutnya:
		- **i.** Pilih tab **Pengaturan Proxy**.
		- **ii.** Pilih kotak centang **Centang kotak ini jika jaringan Anda menggunakan server proxy untuk mengakses internet.**.
		- **iii.** Pada bidang **Server Proxy**, masukkan alamat server proxy dan nomor port, kemudian klik tombol **Apply (Terapkan)**.
	- **d.** Pilih tab HP Web Services dan klik tombol **Aktifkan**. Produk mengkonfigurasi koneksi ke Internet, kemudian muncul pesan yang menginformasikan Anda bahwa lembar informasi akan dicetak.
	- **e.** Klik tombol **OK**. Halaman informasi dicetak. Pada halaman informasi, cari alamat e-mail yang ditentukan secara otomatis ke produk.
- **3.** Untuk mencetak dokumen, lampirkan dokumen pada pesan e-mail, kemudian kirim pesan tersebut ke alamat e-mail produk. Pegi ke [www.hpeprintcenter.com](http://www.hpeprintcenter.com) untuk memperoleh daftar jenis dokumen yang didukung.
- **4.** Atau, gunakan situs Web HP ePrintCenter untuk menentukan pengaturan keamanan dan untuk mengkonfigurasi pengaturan pencetakan default untuk semua pekerjaan HP ePrint yang dikirim ke produk ini.
	- **a.** Buka browser Web dan lihat [www.hpeprintcenter.com.](http://www.hpeprintcenter.com)
	- **b.** Klik **Sign In**, dan masukkan kredensial HP ePrintCenter Anda atau daftar untuk akun baru.
	- **c.** Pilih produk Anda dari daftar, atau klik tombol **+ Tambahkan printer** untuk menambahkannya. Untuk menambahkan produk, Anda membutuhkan kode produk, yang merupakan segmen alamat e-mail produk sebelum simbol @.
	- **CATATAN:** Kode ini hanya berlaku selama 24 jam dari waktu pertama Anda mengaktifkan HP Web Services. Jika masa berlaku kode habis, ikuti petunjuk untuk mengaktifkan kembali HP Web Services dan dapatkan kode baru.
	- **d.** Klik tombol **Pengaturan**. Muncul kotak dialog **Pengaturan HP ePrint**. Ada tiga tab:
- **Pengirim yang Diizinkan**. Untuk mencegah produk Anda mencetak dokumen yang tidak diinginkan, klik tab **Pengirim yang Diizinkan**. Klik **Hanya Pengirim yang Diizinkan**, kemudian tambahkan alamat e-mail yang Anda izinkan untuk melakukan ePrint.
- **Opsi Pencetakan**. Untuk membuat pengaturan default untuk semua ePrint yang dikirim ke produk ini, klik tab **Opsi Pencetakan**, kemudian pilih pengaturan yang ingin Anda gunakan.
- **Lanjutan**. Untuk mengubah alamat e-mail produk, klik tab **Lanjutan**.

## **Menggunakan HP Direct Print (hanya untuk model nirkabel)**

Gunakan HP Direct Print untuk mencetak langsung ke produk dari perangkat seluler apa pun (seperti smart phone, netbook, atau komputer laptop).

**<sup>2</sup> CATATAN:** Tidak diperlukan pengaturan apa pun, tapi HP Direct Print harus diaktifkan. Perangkat seluler Anda harus memiliki aplikasi cetak HP.

- **1.** Untuk mengaktifkan HP Direct Print dari panel kontrol produk, ikuti langkah berikut:
	- **a.** Gunakan tombol panah untuk memilih menu **Konfig. jaringan**, kemudian tekan tombol OK (OK).
	- **b.** Gunakan tombol panah untuk memilih item **Menu Nirkabel**, kemudian tekan tombol OK (OK).
	- **c.** Gunakan tombol panah untuk memilih item **Nirkabel Langsung**, kemudian tekan tombol OK (OK).
- **2.** Untuk opsi konfigurasi lanjutan, aktifkan HP Web Services di HP Embedded Web Server (EWS) dengan mengikuti langkah berikut:
	- **a.** Setelah produk terhubung ke jaringan, cetak lembar konfigurasi dan kenali alamat IP produk.
	- **b.** Di komputer Anda, buka browser Web dan ketikkan alamat IP produk di baris alamat. Layar HP EWS akan muncul.
	- **c.** Klik tab **Jaringan**.
	- **d.** Pada halaman **Jaringan**, klik kotak centang , ketikkan nama jaringan (SSID), kemudian klik tombol **Apply (Terapkan)**. Alamat IP perangkat seluler muncul di halaman **Jaringan**.
		- **CATATAN:** Untuk menemukan nama jaringan (SSID), klik menu **Konfigurasi Nirkabel** di halaman **Jaringan**.
- **3.** Untuk mencetak dokumen dari aplikasi, pilih **File**, kemudian pilih **Cetak**.

**TATATAN:** Jika hanya ada satu perangkat yang mendukung HP Direct Print yang terhubung ke jaringan nirkabel, dokumen akan tercetak. Jika ada lebih dari satu perangkat yang mendukung HP Direct Print yang terhubung ke jaringan, akan muncul daftar produk; Anda harus memilih produk sebelum melanjutkan ke langkah berikutnya. Jika tidak ada produk yang ditemukan, Anda diminta untuk mencari ePrint atau produk lokal.

## **Menggunakan AirPrint**

Pencetakan langsung menggunakan AirPrint Apple didukung untuk iOS 4.2 atau yang lebih baru. Gunakan AirPrint untuk mencetak langsung ke produk dari iPad (iOS 4.2), iPhone (3GS atau yang lebih baru), atau iPod touch (generasi ketiga atau yang lebih baru) untuk aplikasi berikut ini:

- **Mail**
- **Foto**
- Safari
- Pilih aplikasi pihak ketiga

**EY** CATATAN: Produk harus terhubung ke jaringan kabel atau jaringan nirkabel.

Untuk mencetak, ikuti langkah-langkah ini:

- **1.** Sentuh item **tindakan** .
- **2.** Tekan **Cetak**.
- **EX CATATAN:** Jika Anda mencetak untuk pertama kali, atau jika produk yang dipilih sebelumnya tidak tersedia, Anda harus memilih produk sebelum melanjutkan ke langkah selanjutnya.

 $\textcircled{H}$ alaman:

Cetak:

 $\boxed{\quad \text{Qpsi...}$ 

|<br>| Masukkan nomor halaman dan / atau julat halaman<br>| yang terpisah oleh koma. Sebagai contoh, 1,3,5-12

Semua halaman dalam julat

**3.** Konfigurasikan opsi pencetakan dan kemudian tekan **Cetak**.

## **Mencetak beberapa halaman per lembar dengan Windows**

**1.** Pada menu **File** dalam program perangkat lunak, klik **Print** [Cetak].

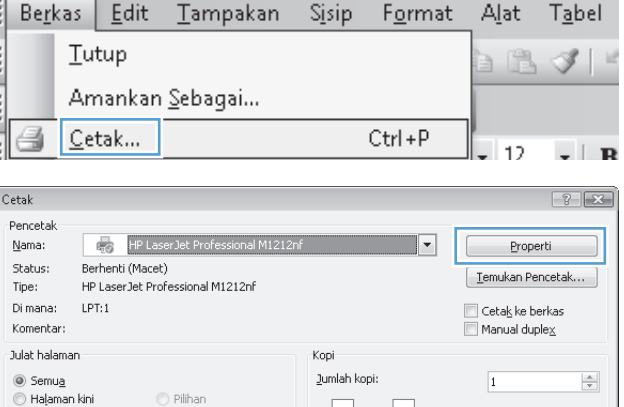

Zoom

Halaman per lembar:

 $\blacktriangleright$ 

 $\overline{\phantom{a}}$ 

**2.** Pilih produk, kemudian klik tombol **Properties (Properti)** atau **Preferences (Preferensi)** .

Membandingkan

 $\begin{array}{|c|c|c|}\n\hline\n\hline\n\hline\n\end{array}$  OK  $\begin{array}{|c|c|c|}\n\hline\n\end{array}$  Batal

 $\blacksquare$ 

 $\blacksquare$ 

1 halaman

Skala ukuran kertas: | Tidak ada Penskalaan

**3.** Klik tab **Penyelesaian**.

**4.** Pilih jumlah halaman per lembar dari daftar buka-bawah **Halaman per lembar**.

**5.** Pilih opsi **Cetak border halaman**, **Urutan halaman**, dan **Orientation (Orientasi)** yang benar.

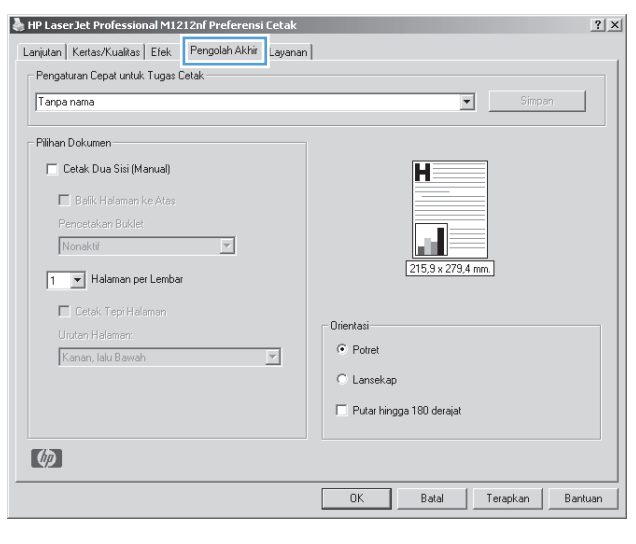

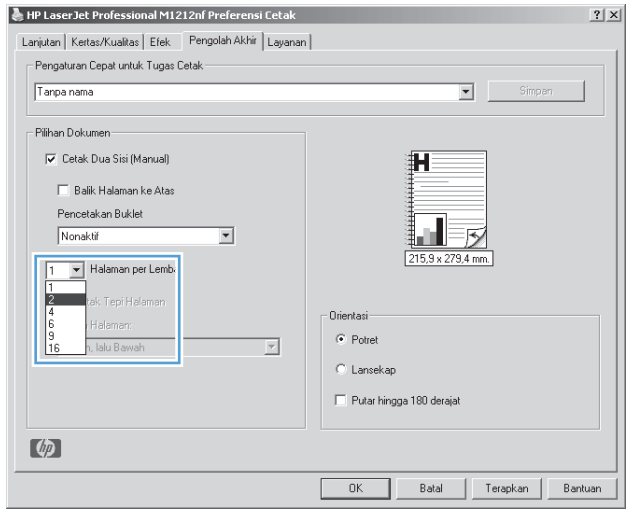

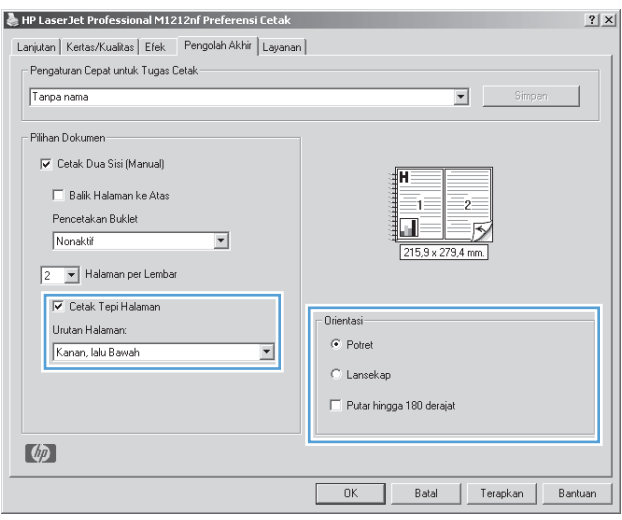

# **Memilih orientasi halaman di Windows**

- **1.** Dalam menu **File** di program perangkat lunak, klik **Print**.
- **2.** Pilih produk, kemudian klik tombol **Properties (Properti)** atau **Preferences (Preferensi)**.

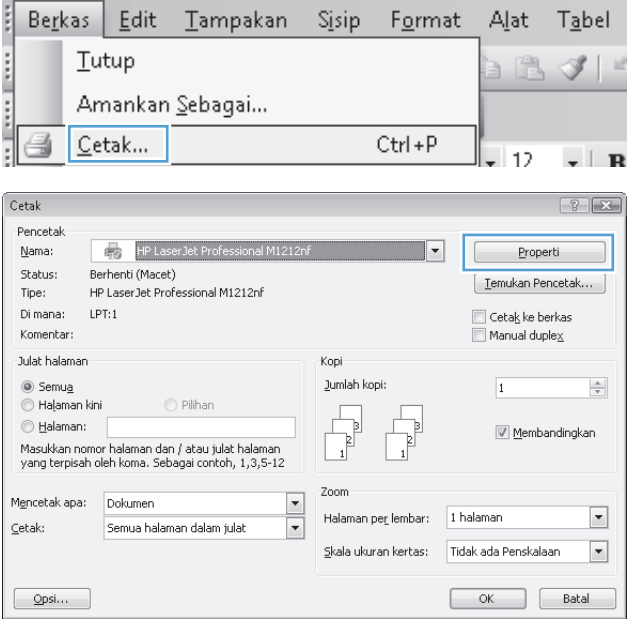

**3.** Klik tab **Penyelesaian**.

**4.** Dalam area **Orientation (Orientasi)**, pilih opsi **Potret** atau **Lanskap**.

Untuk mencetak citra halaman secara terbalik, pilih opsi **Putar 180 derajat**.

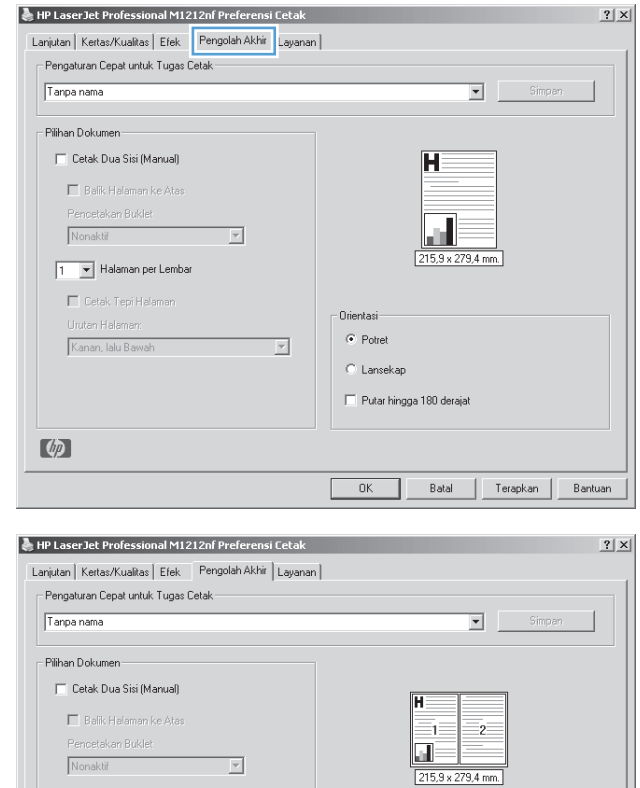

Drientasi-

 $\overline{\mathbb{E}}$ 

 $\bullet$  Potret

 $\overline{\mathbb{C}}$  Lansekap  $\Box$  Putar hingga 180 derajat

OK Batal Terapkan Bantuan

 $\boxed{2-\blacktriangleright}$  Halaman per Lembar  $\overline{\blacktriangledown}$  Cetak Tepi Halaman

Urutan Halaman:<br>Kanan, lalu Bawah

 $\ell_{\text{eff}}$ 

# **8 Menyalin**

- [Menggunakan fungsi salin](#page-95-0)
- [Pengaturan salin](#page-100-0)
- [Menyalin kedua sisi \(dupleks\)](#page-105-0)

# <span id="page-95-0"></span>**Menggunakan fungsi salin**

## **Menyalin dengan satu sentuhan**

**1.** Muat dokumen ke kaca pemindai atau ke pengumpan dokumen (Seri M1210).

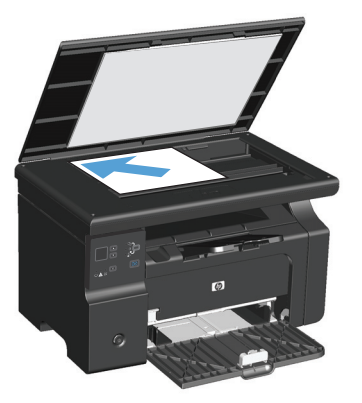

- **2.** Tekan tombol Mulai Salin **图 untuk mulai menyalin.**
- **3.** Ulangi proses ini untuk setiap salinan.

## **Beberapa salinan sekaligus**

### **Membuat beberapa salinan sekaligus (Seri M1130)**

**1.** Muat dokumen ke kaca pemindai.

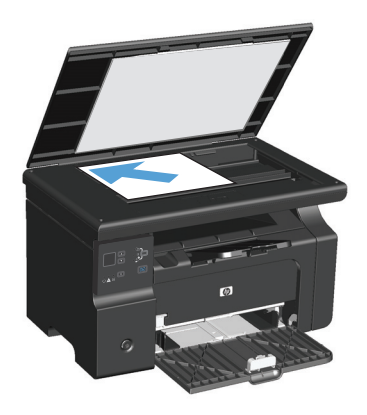

**2.** Tekan tombol Pengaturan , dan pastikan bahwa lampu Jumlah Salinan  $\mathbb{Q}_1$  hidup.

- **3.** Tekan tombol panah untuk menyesuaikan jumlah salinan.
- **4.** Tekan tombol Mulai Salin **ED** untuk mulai menyalin.

#### **Membuat beberapa salinan sekaligus (Seri M1210)**

**1.** Muat dokumen ke kaca pemindai atau ke pengumpan dokumen.

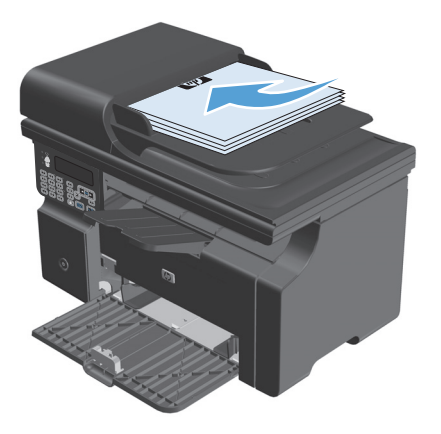

- **2.** Gunakan tombol angka untuk memasukkan jumlah salinan.
- **3.** Tekan tombol Mulai Salin **FA** untuk mulai menyalin.

## **Menyalin beberapa halaman asli sekaligus**

**Seri M1130**: Muat halaman pertama ke kaca pemindai dan tekan tombol Mulai Salin **. Ulangi proses ini** untuk setiap halaman.

Seri M1210: Muatlah tumpukan dokumen asli ke pengumpan dokumen, dan tekan tombol Mulai Salin **...**..

## **Menyalin kartu pengenal (hanya Seri M1210)**

Gunakan fitur salinan multi-halaman untuk menyalin kedua sisi kartu pengenal, atau dokumen berukuran kecil lainnya, ke sisi yang sama pada salah satu lembaran kertas. Produk akan memindai setengah area citra, meminta Anda membalik dokumen, kemudian memindai lagi. Produk akan mencetak kedua citra pada saat yang sama.

- **1.** Letakkan sisi pertama dari dokumen menghadap ke bawah pada kaca pemindai.
- **2.** Tekan tombol Pengaturan Salin h tiga kali untuk membuka menu **Salinan ID**. Tekan tombol OK (OK).
- **3.** Produk akan memindai halaman pertama dari dokumen, kemudian meminta Anda memuat halaman berikutnya. Buka tutup pemindai dan balik dokumen, letakkan di atas bagian kaca pemindai yang lain, kemudian tekan tombol OK (OK).
- **4.** Untuk dokumen multi halaman, Ulangi langkah-langkah ini hingga Anda selesai memindai semua halaman.
- **5.** Tekan tombol Mulai Salin **ED** untuk mencetak halaman tersebut.

# **Membatalkan pekerjaan salin**

#### **Membatalkan pekerjaan salin (Seri M1130)**

- **A** Tekan tombol Batal  $\boxed{\times}$  pada panel kontrol produk.
- **EY** CATATAN: Jika lebih dari satu proses sedang dijalankan, menekan tombol Batal **[X]** akan membersihkan proses yang ada saat ini dan semua proses yang tertunda.

#### **Membatalkan pekerjaan salin (Seri M1210)**

- **1.** Tekan tombol Batal  $\widehat{\mathsf{R}}$  pada panel kontrol produk.
- **E** CATATAN: Jika lebih dari satu proses sedang dijalankan, menekan tombol Batal **[X]** akan membersihkan proses yang ada saat ini dan semua proses yang tertunda.
- **2.** Keluarkan halaman yang tersisa dari pengumpan dokumen.
- **3.** Tekan tombol OK (OK) untuk mengeluarkan halaman yang tersisa dari jalur kertas pengumpan dokumen.

## **Memperkecil atau memperbesar citra salinan**

### **Memperkecil atau memperbesar salinan (Seri M1130)**

**1.** Muat dokumen ke kaca pemindai.

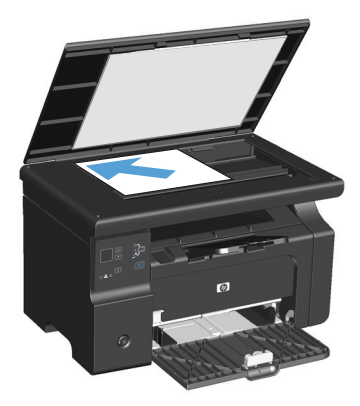

**2.** Tekan tombol Pengaturan **berulangkali** hingga lampu Perkecil/Perbesar **o**t hidup.

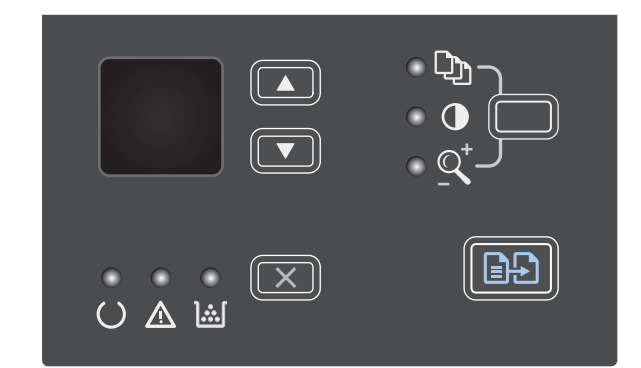

- **3.** Tekan panah atas **A** untuk menambah ukuran salinan atau tekan panah bawah  $\blacktriangledown$  untuk mengurangi ukuran salinan.
- **4.** Tekan tombol Mulai Salin **a** untuk mulai menyalin.

### **Memperkecil atau memperbesar salinan (Seri M1210)**

**1.** Muat dokumen ke kaca pemindai atau ke pengumpan dokumen.

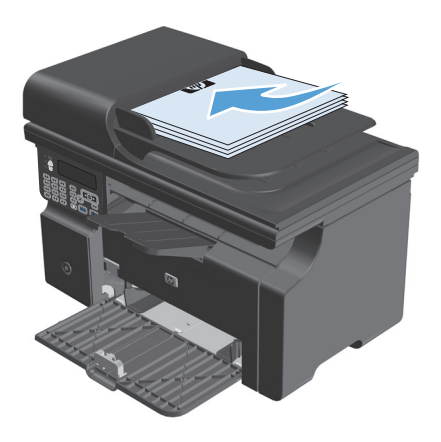

**2.** Tekan tombol Pengaturan Salin has sekali untuk membuka menu **Perkecil/Perbesar**.

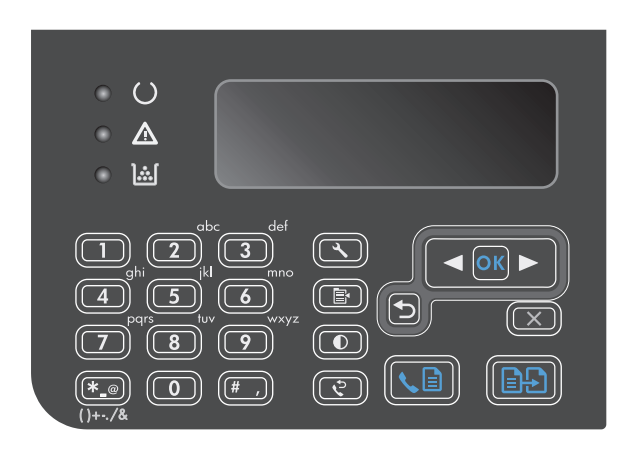

- **3.** Gunakan tombol panah untuk memilih opsi perkecilan atau perbesaran yang tepat, kemudian tekan tombol OK (OK).
- **4.** Tekan tombol Mulai Salin @ untuk mulai menyalin.

## <span id="page-100-0"></span>**Menyusun pekerjaan salin**

**Seri M1130**: Produk tidak dapat menyusun salinan secara otomatis.

#### **Menyusun salinan (Seri M1210)**

1. Tekan tombol Pengaturan \.

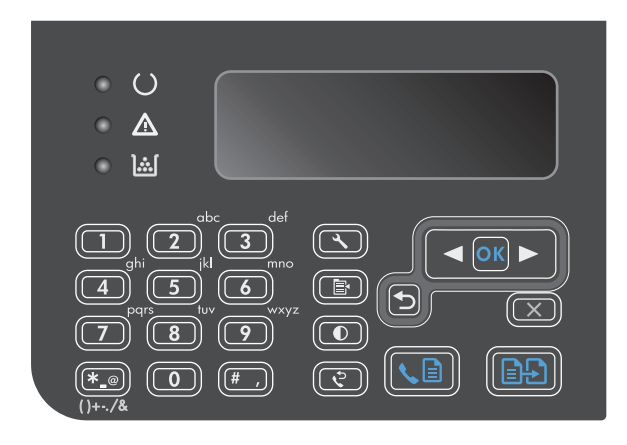

- **2.** Gunakan tombol panah untuk memilih menu **Pengaturan salin**, kemudian tekan tombol OK (OK).
- **3.** Gunakan tombol panah untuk memilih opsi **Def. Collation [Kolase]**, kemudian tekan tombol OK (OK).
- **4.** Gunakan tombol panah untuk memilih opsi **Hidup**, kemudian tekan tombol OK (OK).

# **Pengaturan salin**

### **Mengubah kualitas salinan**

Tersedia pengaturan kualitas salinan berikut:

- **Teks**: Gunakan pengaturan ini untuk dokumen yang sebagian besar berisi teks. Ini adalah pengaturan standar untuk model Seri M1210.
- **Draf**: Gunakan pengaturan ini bila Anda tidak mempermasalahkan kualitas salinan. Pengaturan ini menggunakan sedikit toner.
- **Campuran**: Gunakan pengaturan ini untuk dokumen yang berisi campuran teks dan grafik. Ini adalah pengaturan standar untuk model Seri M1130.
- **Foto film**: Gunakan pengaturan ini untuk menyalin foto.
- Gambar: Gunakan pengaturan ini untuk menyalin grafik non-foto.

#### **Mengubah pengaturan kualitas salinan (Seri M1130)**

- **CATATAN:** Untuk model ini, Anda tidak dapat mengubah pengaturan kualitas salinan bagi pekerjaan salin individual. Gunakan prosedur ini untuk mengubah pengaturan kualitas salinan standar bagi semua pekerjaan salin.
	- **1.** Gunakan driver printer untuk mengubah pengaturan standar. Ikuti prosedur yang sesuai, tergantung pada sistem operasi yang Anda gunakan.

#### **Windows XP, Windows Server 2003, dan Windows Server 2008 (menggunakan tampilan menu Start standar)**

- **a.** Klik **Start**, kemudian klik **Printers and Faxes**.
- **b.** Klik-kanan ikon driver, kemudian pilih **Properties**.
- **c.** Klik tab **Device Settings**.

#### **Windows XP, Windows Server 2003, dan Windows Server 2008 (menggunakan tampilan menu Start klasik)**

- **a.** Klik **Start**, klik **Settings**, kemudian klik **Printers**.
- **b.** Klik-kanan ikon driver, kemudian pilih **Properties**.
- **c.** Klik tab **Device Settings**.

#### **Windows Vista**

- **a.** Klik **Start**, klik **Control Panel**, kemudian dalam kategori **Hardware and Sound**, klik **Printer**.
- **b.** Klik-kanan ikon driver, kemudian pilih **Properties**.
- **c.** Klik tab **Device Settings**.

#### **Mac OS X 10.4**

- **a.** Dari menu Apple , klik menu **Preferensi Sistem** kemudian klik ikon **Cetak & Pindai**.
- **b.** Klik tombol **Pengaturan Printer**.

#### **Mac OS X 10.5 dan 10.6**

- **a.** Dari menu Apple , klik menu **Preferensi Sistem** kemudian klik ikon **Cetak & Pindai**.
- **b.** Pilih produk di sebelah kiri jendela.
- **c.** Klik tombol **Opsi & Persediaan**.
- **d.** Klik tab **Driver**.
- **2.** Pilih mengatur **Kualitas Salinan** yang sesuai.

#### **Mengubah pengaturan kualitas salin (Seri M1210)**

**1.** Tekan tombol Pengaturan Salin **h** dua kali untuk membuka menu **Kualitas Salinan**.

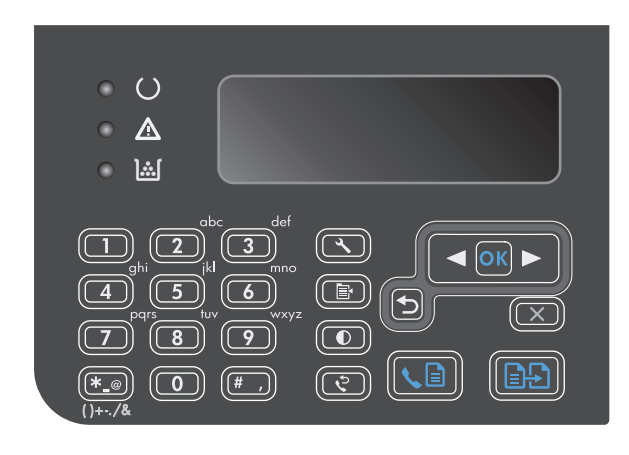

**2.** Gunakan tombol panah untuk memilih opsi kualitas salin dan tekan tombol OK (OK).

> **CATATAN:** Pengaturan dikembalikan ke nilai standar setelah dua menit.

#### **Periksa kaca pemindai apakah kotor atau terdapat noda**

Lama-kelamaan, noda debu dapat mengumpul pada kaca pemindai dan lapisan belakang plastik putih, yang dapat mempengaruhi kinerjanya. Gunakan prosedur berikut untuk membersihkan kaca pemindai dan lapisan belakang plastik putih.

**1.** Gunakan sakelar daya untuk mematikan produk, kemudian cabut stekernya dari stopkontak listrik.

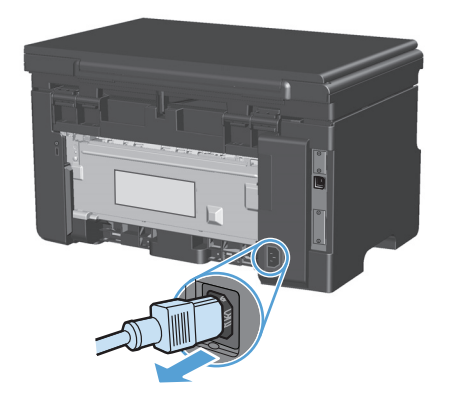

**2.** Buka tutup pemindai.

**3.** Bersihkan kaca pemindai dan lapisan belakang plastik putih dengan kain lembut atau spon yang telah dibasahi dengan sedikit pembersih kaca non-abrasif.

**PERHATIAN:** Jangan gunakan ampelas, aseton, bensin, amonia, etil alkohol, atau karbon tetraklorida pada komponen produk karena dapat merusak produk. Jangan tuangkan cairan langsung di atas kaca atau pelatnya. Cairan tersebut dapat merembes dan merusak produk.

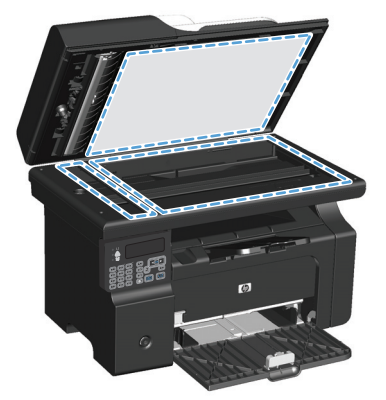

- **4.** Keringkan kaca dan plastik putih dengan chamois atau spon selulosa untuk mencegah bercak.
- **5.** Pasang steker produk kemudian gunakan sakelar daya untuk menghidupkan produk.

### **Menyesuaikan tingkat terang atau tingkat gelap untuk salinan**

#### **Menyesuaikan tingkat terang atau tingkat gelap untuk salinan (Seri M1130)**

**1.** Tekan tombol **Pengaturan** berulangkali hingga lampu Lebih Terang/Lebih Gelap (Dhidup.

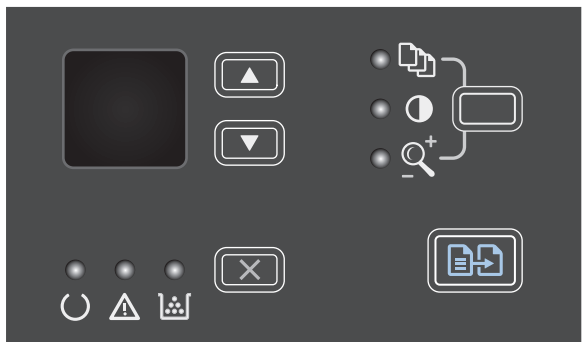

**2.** Gunakan tombol panah untuk menambah atau mengurangi pengaturan Lebih Terang/Gelap.

**CATATAN:** Pengaturan dikembalikan ke nilai standar setelah dua menit.

#### **Menyesuaikan tingkat terang atau tingkat gelap untuk salinan (Seri M1210)**

**1.** Tekan tombol Lebih Terang/Lebih Gelap  $\bigcirc$ .

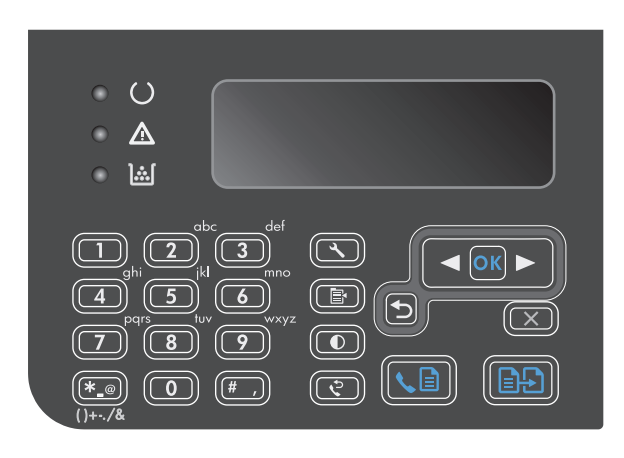

**2.** Gunakan tombol panah untuk menambah atau mengurangi pengaturan Lebih Terang/Gelap.

**CATATAN:** Pengaturan dikembalikan ke nilai standar setelah dua menit.

# <span id="page-105-0"></span>**Menyalin kedua sisi (dupleks)**

## **Menyalin dokumen asli dua sisi ke dokumen satu sisi**

**1.** Muat halaman pertama dokumen tersebut pada kaca pemindai atau ke dalam pengumpan dokumen (Seri M1210).

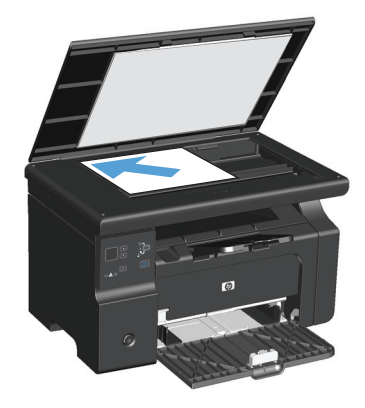

- **2.** Tekan tombol Mulai Salin **...**.
- **3.** Lipat aslinya, kemudian muat lagi ke kaca pemindai atau ke pengumpan dokumen.
- **4.** Tekan tombol Mulai Salin **B**.
- **5.** Ulangi langkah 1 sampai 4 untuk setiap halaman sampai semua halaman dokumen orisinal telah disalin.

# **Menyalin dokumen asli dua sisi ke dokumen dua sisi**

**1.** Muat halaman pertama dokumen tersebut pada kaca pemindai atau ke dalam pengumpan dokumen (Seri M1210).

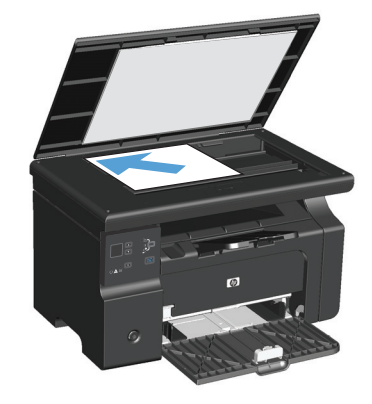

- **2.** Tekan tombol Mulai Salin **B**.
- **3.** Lipat aslinya, kemudian muat lagi ke kaca pemindai atau ke pengumpan dokumen.

**4.** Keluarkan halaman yang telah disalin dari nampan keluaran dan masukkan dengan menghadap ke bawah dalam baki masukan.

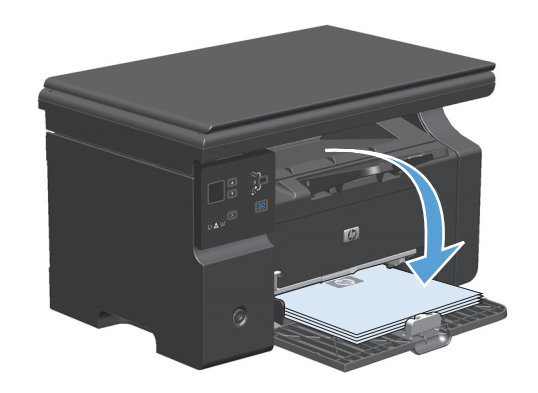

- **5.** Tekan tombol Mulai Salin **B**.
- **6.** Keluarkan halaman salinan dari nampan keluaran, kemudian pisahkan untuk disusun dengan tangan.
- **7.** Ulangi langkah 1 sampai 6 untuk setiap halaman asli, sampai semua halaman dokumen asli telah disalin.
# **9 Pemindaian**

- [Menggunakan fungsi pindai](#page-109-0)
- [Pengaturan pindai](#page-111-0)

## <span id="page-109-0"></span>**Menggunakan fungsi pindai**

## **Metode pemindaian**

Pekerjaan pindai dapat dilakukan dengan beberapa cara berikut.

- Memindai dari komputer dengan menggunakan HP LaserJet Scan (Windows)
- Memindai dengan menggunakan HP Director (Mac).
- Memindai dari perangkat lunak yang mendukung dengan TWAIN atau mendukung Windows Imaging Application (WIA)

#### **Memindai dengan menggunakan HP LaserJet Scan (Windows)**

- **1.** Dalam grup program HP, pilih **Scan to** [Pindai ke] untuk menjalankan HP LaserJet Scan.
- **2.** Pilih tujuan pemindaian.
- **3.** Klik **Scan** [Pindai].

*K* CATATAN: OK (OK) akan menunjukkan tindakan yang ingin Anda lakukan.

#### **Memindai dengan menggunakan HP Director (Mac).**

#### **Menggunakan pemindaian halaman demi halaman**

- **1.** Muat media asli yang akan dipindai dengan menghadap ke bawah dalam pengumpan dokumen.
- **2.** Klik ikon HP Director dalam dok.
- **3.** Klik HP Director, kemudian klik **Scan** [Pindai] untuk membuka kotak dialog **HP**.
- **4.** Klik **Scan**.
- **5.** Untuk memindai halaman rangkap, letakkan halaman berikutnya dan klik **Scan**. Ulangi sampai semua halaman terpindai.
- **6.** Klik **Finish** [Selesai], kemudian klik **Destinations** [Tujuan].

#### **Memindai ke file**

- **1.** Di **Destinations** [Tujuan], pilih **Save To File(s)** [Simpan ke File].
- **2.** Beri nama file tersebut, kemudian spesifikasikan lokasi tujuan.
- **3.** Klik **Save** [Simpan]. Dokumen asli akan dipindai dan disimpan.

#### **Memindai ke e-mail**

- **1.** Dalam **Destinations** [Tujuan], pilih **E-mail**.
- **2.** Sebuah e-mail kosong terbuka bersama dokumen yang telah dipindai sebagai lampiran.
- **3.** Masukkan e-mail penerima, tambahkan teks, atau lampiran lain, lalu klik **Send** [Kirim].

#### **Memindai dengan menggunakan perangkat lunak lain**

Produk ini kompatibel dengan TWAIN dan Windows Imaging Application (WIA). Produk ini dapat digunakan bersama program berbasis Windows yang mendukung perangkat pemindaian yang kompatibel dengan TWAIN atau WIA dan bersama program berbasis Macintosh yang mendukung perangkat pemindaian yang kompatibel dengan TWAIN.

Ketika Anda menggunakan program yang kompatibel dengan TWAIN atau WIA, Anda dapat mengakses fitur pemindaian dan memindai sebuah citra langsung ke program yang sedang dibuka. Untuk informasi lebih lanjut, lihat file Help [Bantuan] atau dokumentasi yang menyertai program perangkat lunak kompatibel TWAIN atau kompatibel WIA.

#### **Memindai dari program yang kompatibel TWAIN**

Umumnya, sebuah program perangkat lunak dikatakan kompatibel dengan TWAIN jika memiliki perintah misalnya **Acquire** [Dapatkan], **File Acquire**, [Dapatkan File], **Scan** [Pindai], **Import New Object** [Impor Objek Baru], **Insert from** [Sisipkan dari], atau **Scanner** [Pemindai]. Jika Anda tidak yakin apakah program tersebut kompatibel atau Anda tidak tahu perintah apa yang dipanggilnya, lihat Help [Bantuan] program perangkat lunak atau dokumentasinya.

Bila memindai dari program yang kompatibel TWAIN, program perangkat lunak HP LaserJet Scan dapat berjalan secara otomatis. Jika program HP LaserJet Scan dijalankan, Anda dapat melakukan perubahan saat menampilkan pratinjau citra tersebut. Jika program tidak berjalan secara otomatis, citra tersebut akan segera pindah ke program yang kompatibel dengan TWAIN.

Mulai pindai dari program yang kompatibel dengan TWAIN. Lihat Help [Bantuan] program perangkat lunak atau dokumentasinya untuk informasi tentang perintah dan langkah-langkah yang digunakan.

#### **Memindai dari program yang kompatibel dengan WIA**

WIA adalah cara lain untuk memindai citra langsung ke program perangkat lunak, misalnya Microsoft Word. WIA menggunakan perangkat lunak Microsoft untuk memindai, bukan perangkat lunak HP LaserJet Scan.

Umumnya, sebuah program perangkat lunak dikatakan kompatibel dengan WIA jika memiliki perintah misalnya **Picture/From Scanner or Camera** dalam menu Insert atau File. Jika Anda ragu apakah program yang digunakan kompatibel dengan WIA, lihat Help [Bantuan] program perangkat lunak atau dokumentasinya.

Mulai pindai dari program yang kompatibel dengan WIA. Lihat Help [Bantuan] program perangkat lunak atau dokumentasinya untuk informasi tentang perintah dan langkah-langkah yang digunakan.

#### **-Atau-**

Dalam folder Cameras and Scanner, klik ganda ikon produk. Ini akan membuka Microsoft WIA Wizard standar, yang memungkinkan Anda memindai ke file.

#### **Membatalkan pemindaian**

Untuk membatalkan pekerjaan pindai, gunakan salah satu prosedur berikut ini.

- **•** Pada panel kontrol produk, tekan tombol Batal  $\boxtimes$ .
- Klik tombol **Batal** di kotak dialog pada layar.

## <span id="page-111-0"></span>**Pengaturan pindai**

## **Format file pindai**

Format file standar untuk dokumen atau foto yang dipindai tergantung pada jenis pemindaian serta objek yang akan dipindai.

- Pemindaian dokumen atau foto ke komputer akan menghasilkan file yang akan disimpan sebagai file .TIF.
- Pemindaian dokumen ke e-mail akan menghasilkan file yang akan disimpan sebagai file .PDF.
- Pemindaian foto ke e-mail akan menghasilkan file yang akan disimpan sebagai file .JPEG.

**EX CATATAN:** Jenis file lain dapat dipilih bila menggunakan program perangkat lunak pemindaian.

## **Resolusi dan warna pemindai**

Jika Anda mencetak citra yang telah dipindai, dan kualitasnya tidak seperti yang Anda harapkan, Anda mungkin telah memilih resolusi atau pengaturan warna dalam perangkat lunak pemindai yang tidak sesuai dengan kebutuhan Anda. Resolusi dan warna mempengaruhi fitur-fitur berikut pada citra yang dipindai:

- Kejernihan citra
- Tekstur gradasi (halus atau kasar)
- Waktu pindai
- **Ukuran file**

Resolusi pemindaian diukur dalam ppi (piksel per inci).

**T** CATATAN: Tingkat ppi pemindaian tidak dapat disamakan dengan tingkat dpi pada pencetakan (dot per inci).

Warna, skala abu-abu, serta hitam dan putih menentukan jumlah warna yang dimungkinkan. Anda dapat menyesuaikan resolusi perangkat keras pemindai hingga 1.200 ppi. Perangkat lunak dapat menghasilkan resolusi yang lebih tinggi hingga 19.200 ppi. Anda dapat menetapkan warna dan skala abu-abu pada 1 bit (hitam-putih), atau pada 8 bit (256 tingkat abu-abu atau warna) hingga 24 bit (warna asli).

Tabel panduan resolusi dan warna mencantumkan daftar tip sederhana yang dapat Anda ikuti untuk memenuhi kebutuhan pemindaian Anda.

 $\mathbb{P}$  CATATAN: Pengaturan resolusi dan warna ke nilai yang tinggi dapat menghasilkan file yang besar sehingga menyita ruang disk dan memperlambat proses pemindaian. Sebelum mengatur resolusi dan warna, tentukan bagaimana Anda akan menggunakan citra yang dipindai.

### **Panduan resolusi dan warna**

Tabel berikut menjelaskan pengaturan resolusi dan warna yang disarankan untuk aneka jenis pekerjaan pindai.

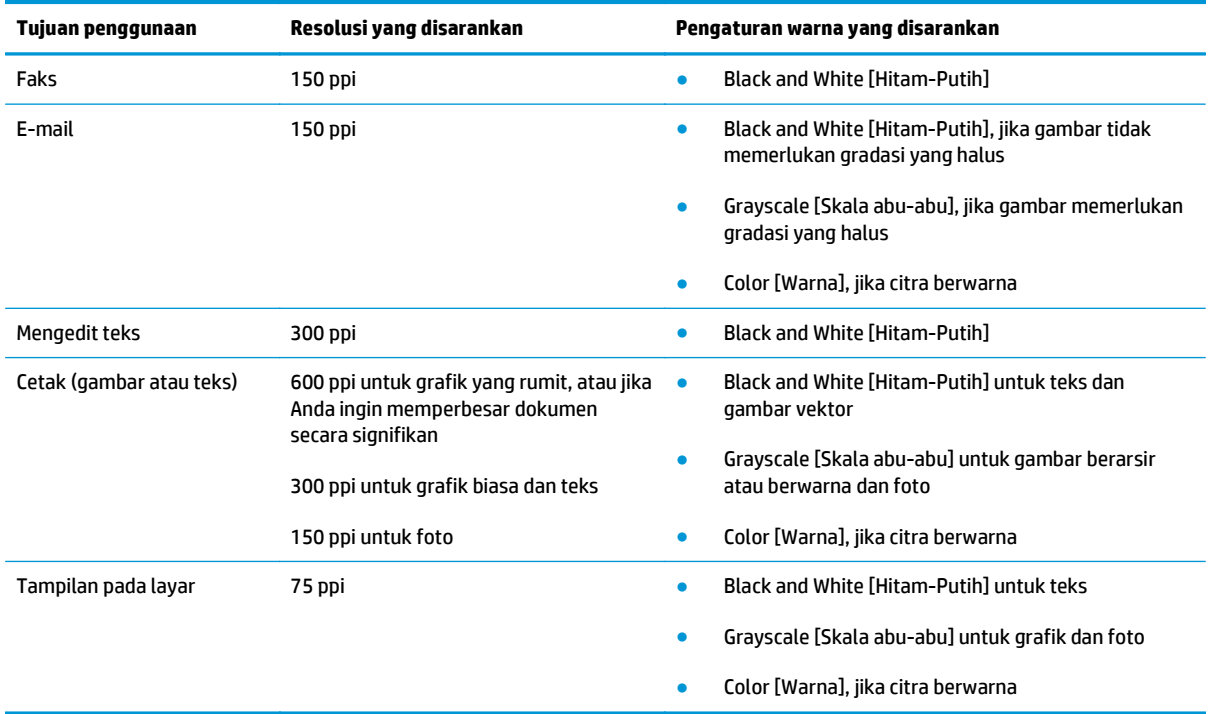

#### **Warna**

Anda dapat mengatur nilai warna ke pengaturan berikut saat memindai.

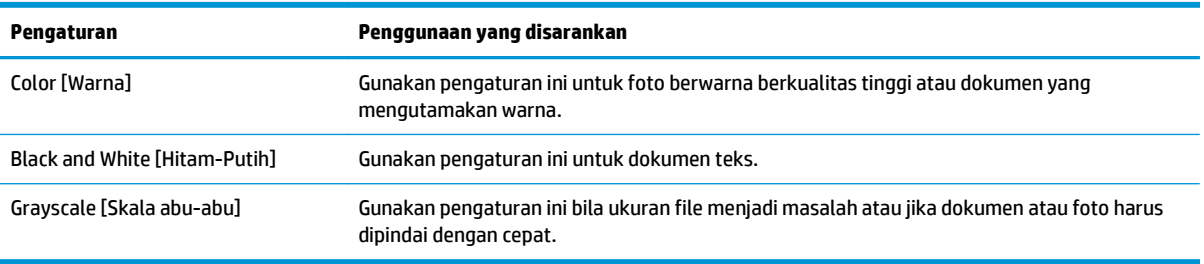

## **Kualitas pemindaian**

Lama-kelamaan, noda debu dapat mengumpul pada kaca pemindai dan lapisan belakang plastik putih, yang dapat mempengaruhi kinerjanya. Gunakan prosedur berikut untuk membersihkan kaca pemindai dan lapisan belakang plastik putih.

**1.** Gunakan saklar daya untuk mematikan produk, kemudian cabut stekernya dari stopkontak listrik.

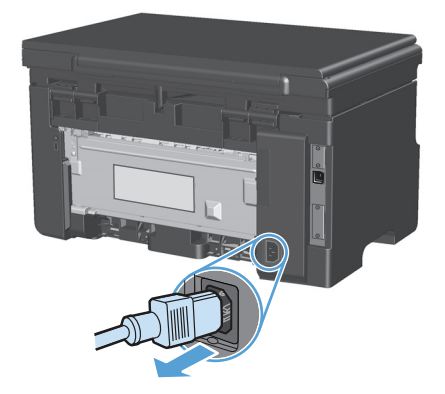

- **2.** Buka tutup pemindai.
- **3.** Bersihkan kaca pemindai dan lapisan belakang plastik putih dengan kain lembut atau spon yang telah dibasahi dengan sedikit pembersih kaca non-abrasif.

**PERHATIAN:** Jangan gunakan ampelas, aseton, bensin, amonia, etil alkohol, atau karbon tetraklorida pada komponen produk karena dapat merusak produk. Jangan tuangkan cairan langsung di atas kaca atau pelatnya. Cairan tersebut dapat merembes dan merusak produk.

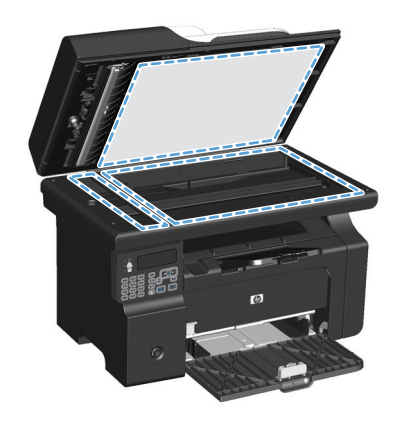

- **4.** Keringkan kaca dan plastik putih dengan chamois atau spon selulosa untuk mencegah bercak.
- **5.** Pasang steker produk kemudian gunakan saklar daya untuk menghidupkan produk.

# **10 Faks (hanya Seri M1210)**

- [Fitur faks](#page-117-0)
- **Mengatur faks** 
	- Memasang dan menghubungkan perangkat keras
		- Menghubungkan faks ke saluran telepon
		- Menghubungkan perangkat tambahan
		- [Mengatur faks mandiri](#page-122-0)
	- [Mengkonfigurasi pengaturan faks](#page-122-0)
		- [Menggunakan panel kontrol untuk mengatur waktu, tanggal, dan kop faks](#page-122-0)
	- [Menggunakan Wizard Pengaturan Faks HP](#page-124-0)
		- [Mengatur waktu, tanggal, dan kop faks](#page-124-0)
		- [Gunakan huruf yang umum dalam kop faks](#page-124-0)
- [Menggunakan buku telepon](#page-125-0)
	- [Menggunakan panel kontrol untuk membuat dan mengedit buku telepon faks](#page-125-0)
	- [Mengimpor atau mengekspor kontak Microsoft Outlook ke buku telepon faks](#page-125-0)
	- [Menggunakan data buku telepon dari program lain](#page-125-0)
	- [Menghapus buku telepon](#page-126-0)
- [Menetapkan pengaturan faks](#page-127-0)
	- [Pengaturan kirim faks](#page-127-0)
		- [Mengatur simbol dan opsi pemanggilan nomor khusus](#page-127-0)
		- [Mengatur deteksi nada panggil](#page-127-0)
		- [Mengatur panggil ulang otomatis dan waktu antar panggil ulang](#page-128-0)
		- [Mengatur resolusi terang/gelap](#page-129-0)
		- [Template halaman-sampul](#page-130-0)
		- [Mengatur sendiri lembar halaman sampul faks](#page-130-0)

#### [Pengaturan terima faks](#page-131-0)

- [Mengatur penerusan faks](#page-131-0)
- [Mengatur mode jawab](#page-131-0)
- [Memblokir atau membuka blokir nomor faks](#page-132-0)
- [Mengatur jumlah dering-hingga-jawab](#page-132-0)
- [Mengatur dering pembeda](#page-133-0)
- [Menggunakan autoreduksi bagi faks masuk](#page-134-0)
- [Menetapkan pengaturan cetak ulang faks](#page-134-0)
- [Mengatur mode deteksi-senyap](#page-135-0)
- [Mengatur volume faks](#page-135-0)
- [Mengatur stempel faks yang diterima](#page-135-0)
- [Mengatur fitur penerimaan privat](#page-136-0)
- [Mengatur polling faks](#page-136-0)
- [Menggunakan faks](#page-138-0)
	- [Perangkat lunak faks](#page-138-0)
		- [Program faks yang didukung](#page-138-0)
	- [Membatalkan faks](#page-138-0)
		- [Membatalkan faks yang sekarang](#page-138-0)
		- [Membatalkan pekerjaan faks yang belum diproses](#page-138-0)
	- [Menghapus faks dari memori](#page-138-0)
	- [Menggunakan faks pada sistem DSL, PBX, atau ISDN](#page-139-0)
		- [DSL](#page-139-0)
		- [PBX](#page-139-0)
		- [ISDN](#page-139-0)
	- [Menggunakan faks pada layanan VoIP](#page-139-0)
	- [Memori faks](#page-140-0)
		- [Memori faks akan tersimpan bila listriknya putus](#page-140-0)
	- **[Mengirim faks](#page-140-0)** 
		- [Memfaks dari pemindai flatbed](#page-140-0)
		- [Memfaks dari pengumpan dokumen](#page-141-0)
		- [Memfaks dengan memanggil nomor secara manual](#page-141-0)
- [Mengirim faks dari perangkat lunak](#page-143-0)
- Mengirim faks dengan memanggil nomor dari telepon yang terhubung ke saluran faks
- Menjadwalkan faks yang akan dikirim
- [Gunakan kode akses, kartu kredit, atau kartu panggil](#page-146-0)
- [Menerima faks](#page-147-0)
	- [Mencetak faks](#page-147-0)
	- [Menerima faks saat nada faks terdengar pada saluran telepon](#page-147-0)
	- [Menerima faks ke komputer](#page-148-0)
- [Mengatasi masalah faks](#page-149-0)
	- [Daftar periksa pemecahan masalah faks](#page-149-0)
	- [Pesan kesalahan faks](#page-149-0)
		- [Pesan pemberitahuan dan peringatan](#page-150-0)
	- [Log dan laporan faks](#page-155-0)
		- [Mencetak semua laporan faks](#page-155-0)
		- [Mencetak laporan faks individual](#page-155-0)
		- [Mengatur log aktivitas faks agar dicetak secara otomatis](#page-156-0)
		- [Mengatur laporan kesalahan faks](#page-156-0)
		- [Mengatur laporan konfirmasi faks](#page-157-0)
		- [Menyertakan halaman pertama setiap faks pada laporan konfirmasi faks, kesalahan faks,](#page-157-0) [dan panggilan terakhir](#page-157-0)
	- [Mengubah koreksi kesalahan dan kecepatan faks](#page-157-0)
		- [Mengatur mode koreksi kesalahan faks](#page-157-0)
		- [Mengubah kecepatan faks](#page-158-0)
	- [Masalah saat mengirim faks](#page-158-0)
	- [Masalah saat menerima faks](#page-161-0)
- [Informasi peraturan dan garansi](#page-164-0)

## <span id="page-117-0"></span>**Fitur faks**

Produk ini memiliki fitur faks berikut, yang tersedia dari panel kontrol atau dari perangkat lunak produk.

- Fax Setup Wizard [Wizard Pengaturan Faks] untuk konfigurasi faks dengan mudah
- Faks analog kertas-biasa dengan pengumpan dokumen 35-halaman dan baki keluaran dengan kapasitas kertas hingga 100-halaman
- Buku telepon 100-entri
- **•** Panggil ulang otomatis
- Penyimpanan digital hingga 500 halaman faks
- Penerusan faks
- Pengiriman faks tunda
- Fitur dering: Mengkonfigurasi dering hingga jawab dan kompatibilitas dering yang berbeda (layanan yang diperlukan melalui perusahaan telepon setempat)
- Laporan konfirmasi faks
- Pemblokiran faks sampah
- Tersedia delapan templat halaman sampul

**<sup>2</sup> CATATAN:** Tidak semua fitur dicantumkan. Perangkat lunak produk mungkin perlu diinstal agar sejumlah fitur dapat tersedia.

## **Mengatur faks**

## **Memasang dan menghubungkan perangkat keras**

#### **Menghubungkan faks ke saluran telepon**

Produk ini adalah perangkat analog. HP menyarankan penggunaan produk pada saluran telepon analog tersendiri.

#### **Menghubungkan perangkat tambahan**

Produk dilengkapi dua port faks:

- Port "line"  $\lnot \Box$ , yang menghubungkan produk ke jack telepon di dinding.
- Port "telephone"  $\bigcap$ , yang menghubungkan perangkat tambahan ke produk.

Telepon yang digunakan bersama-sama dengan produk dapat dipasang dengan dua cara:

- Telepon ekstensi adalah telepon yang dihubungkan ke dalam saluran telepon yang sama pada lokasi lain.
- Telepon sejalur adalah telepon yang dihubungkan ke produk atau perangkat yang dihubungkan ke produk.

Hubungkan perangkat tambahan dalam urutan yang dijelaskan dalam langkah-langkah berikut. Port keluaran bagi setiap perangkat dihubungkan ke port masukan ke port berikutnya, sehingga membentuk semacam "rantai". Jika Anda tidak menghubungkan perangkat tertentu, lewati langkah yang menerangkannya dan teruskan ke perangkat berikutnya.

**EX CATATAN:** Jangan menghubungkan lebih dari tiga perangkat ke saluran telepon.

**CATATAN:** Pesan suara tidak didukung pada produk ini.

- **1.** Cabut kabel listrik untuk semua perangkat yang ingin Anda hubungkan.
- **2.** Jika produk belum terhubung ke saluran telepon, lihat panduan instalasi produk sebelum melanjutkan. Produk harus sudah terhubung ke jack telepon.

**3.** Lepas sisipan plastik dari port "telephone" (port yang ditandai dengan ikon telepon).

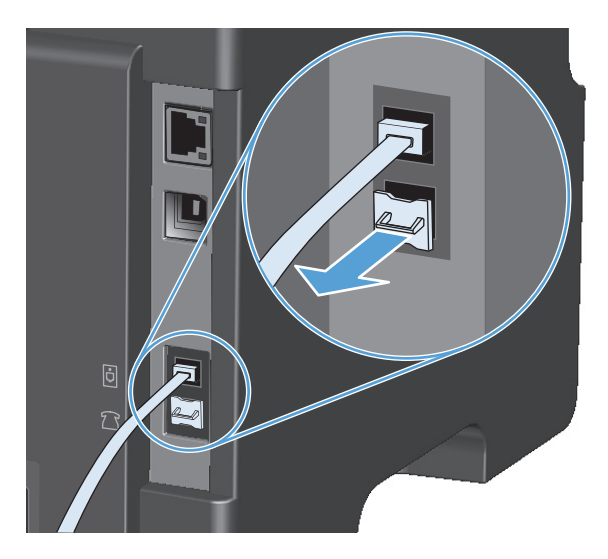

**4.** Untuk menghubungkan sebuah modem internal atau eksternal pada komputer, tancapkan satu ujung kabel telepon ke port "telephone"  $\bigcap$  pada produk. Tancapkan ujung kabel telepon yang lain ke port "line" pada modem.

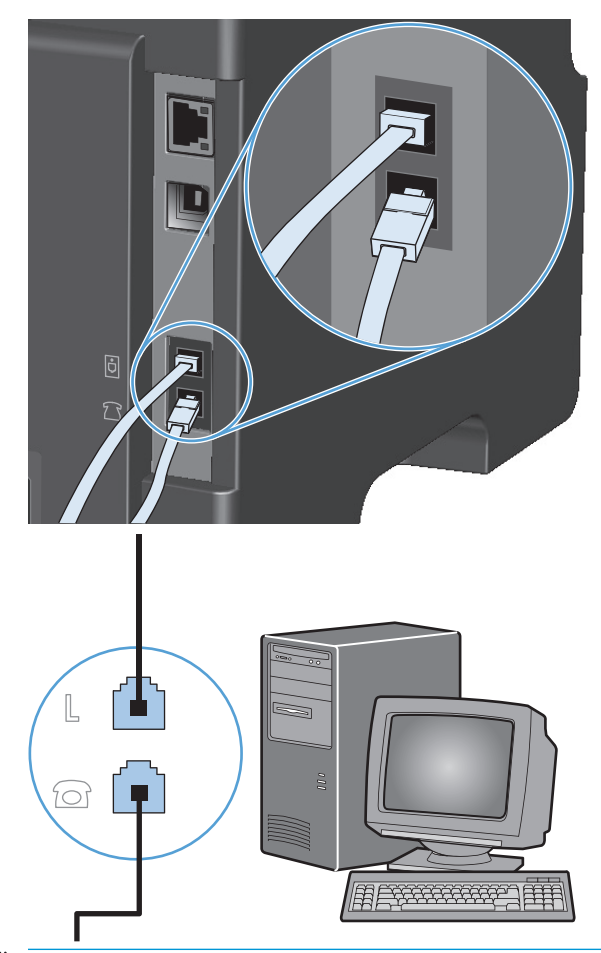

- **T** CATATAN: Beberapa modem memiliki port "line" kedua untuk saluran khusus suara. Jika Anda memiliki dua port "line", lihat dokumentasi modem untuk memastikan Anda menghubungkan ke port "line" yang benar.
- **5.** Untuk menghubungkan kotak ID-penelepon, masukkan kabel telepon ke port "telephone" pada perangkat. Masukkan ujung yang lain dari kabel telepon tersebut ke port "line" pada kotak IDpenelepon.

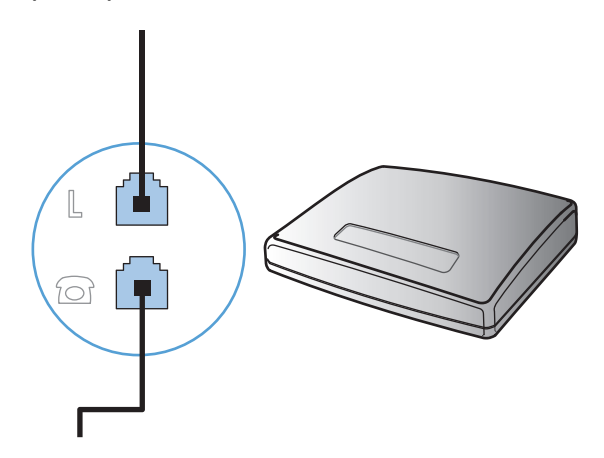

**6.** Untuk menghubungkan mesin penjawab, masukkan kabel telepon ke port "telephone" pada perangkat. Masukkan ujung yang lain dari kabel telepon tersebut ke port "line" pada mesin penjawab.

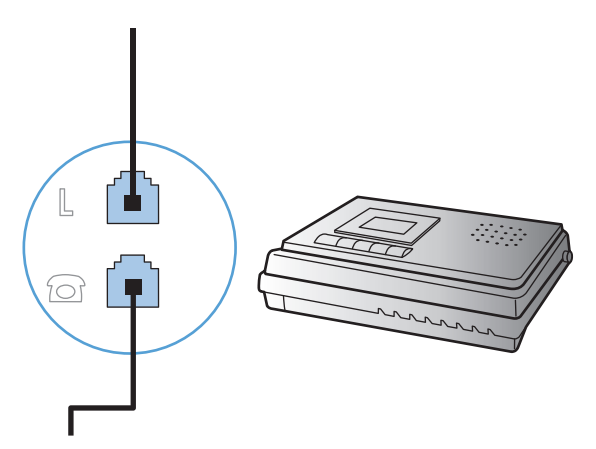

**7.** Untuk menghubungkan telepon, masukkan kabel telepon ke port "telephone" pada perangkat sebelumnya. Masukkan ujung yang lain dari kabel telepon tersebut ke port "line" pada telepon.

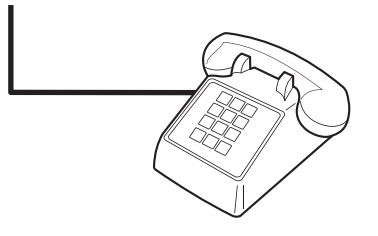

**8.** Setelah Anda selesai menghubungkan perangkat tambahan, hubungkan semua perangkat ke sumber dayanya.

#### **Memasang faks dengan mesin penjawab telepon**

- Tetapkan pengaturan dering-hingga-jawab pada perangkat, paling sedikit melebihi satu dering dari yang ditetapkan untuk mesin penjawab telepon.
- Jika mesin penjawab dihubungkan ke saluran telepon yang sama namun pada jack yang berbeda (misalnya di ruang lain), ia dapat mengganggu kemampuan penerimaan faks pada produk.

#### **Mengatur faks dengan telepon ekstensi**

Bila pengaturan ini diaktifkan, Anda dapat memperingatkan produk untuk mengambil faks masuk dengan menekan 1-2-3 berturut-turut pada tombol angka telepon. Pengaturan standar adalah **Hidup**. Nonaktifkan pengaturan ini hanya jika Anda menggunakan pemanggilan pulsa atau jika memiliki layanan dari perusahaan telepon yang juga menggunakan urutan 1-2-3. Layanan perusahaan telepon tidak berfungsi jika konflik dengan produk.

- 1. Pada panel kontrol, tekan tombol Pengaturan \.
- **2.** Gunakan tombol panah untuk memilih menu **Pengaturan Faks**, kemudian tekan tombol OK (OK).
- **3.** Gunakan tombol panah untuk memilih menu **Faks Diterima pengaturan**, kemudian tekan tombol OK (OK).
- <span id="page-122-0"></span>**4.** Gunakan tombol panah untuk memilih menu **Telepon Ekstensi**, kemudian tekan tombol OK (OK).
- **5.** Gunakan tombol panah untuk memilih opsi **Hidup** atau **Mati**, kemudian tekan tombol OK (OK) untuk menyimpan pilihan tersebut.

#### **Mengatur faks mandiri**

- **1.** Buka kemasan dan pasanglah produk.
- **2.** Pada panel kontrol, tekan tombol Pengaturan \.
- **3.** Gunakan tombol panah untuk memilih menu **Pengaturan sistem**, kemudian tekan tombol OK (OK).
- **4.** Gunakan tombol panah untuk memilih menu **Waktu/Tanggal**, kemudian tekan tombol OK (OK).
- **5.** Gunakan tombol panah untuk memilih sistem 12-jam atau 24-jam, kemudian tekan tombol OK (OK).
- **6.** Gunakan tombol angka untuk memasukkan waktu saat ini.
- **7.** Lakukan salah satu dari berikut ini:
	- Untuk sistem 12-jam, gunakan tombol panah untuk pindah melewati empat karakter. Pilih 1 untuk a.m. atau 2 untuk p.m. Tekan tombol OK (OK).
	- Untuk sistem 24-jam, tekan tombol OK (OK).
- **8.** Gunakan tombol angka untuk memasukkan tanggal saat ini. Gunakan dua digit untuk menentukan bulan, hari, dan tahun. Tekan tombol OK (OK).
- **9.** Gunakan tombol panah untuk memilih menu **Pengaturan Faks**, kemudian tekan tombol OK (OK).
- **10.** Gunakan tombol panah untuk memilih menu **Kop faks**, kemudian tekan tombol OK (OK).
- **11.** Gunakan tombol angka untuk memasukkan nomor faks dan kop atau nama perusahaan Anda, kemudian tekan tombol OK (OK).
- **EY** CATATAN: Jumlah karakter maksimum untuk nomor faks adalah 20; gunakan hingga 25 karakter untuk nama perusahaan.
- **12.** Tetapkan pengaturan lain yang perlu dikonfigurasi bagi lingkungan produk.

## **Mengkonfigurasi pengaturan faks**

Pengaturan faks pada produk dapat ditetapkan dari panel kontrol, dari HP Toolbox, atau dari HP Director. Pada proses persiapan, HP Fax Setup Wizard Wizard Pengaturan Faks HP] dapat digunakan untuk mengkonfigurasi pengaturan tersebut.

Di Amerika Serikat dan di banyak negara/kawasan lain, mengatur waktu, tanggal, dan informasi kop faks lainnya merupakan sebuah ketentuan hukum.

#### **Menggunakan panel kontrol untuk mengatur waktu, tanggal, dan kop faks**

Untuk menggunakan panel kontrol bagi pengaturan tanggal, waktu, dan kop, lakukan langkah-langkah berikut:

- 1. Pada panel kontrol, tekan tombol Pengaturan \.
- **2.** Gunakan tombol panah untuk memilih menu **Pengaturan sistem**, kemudian tekan tombol OK (OK).
- **3.** Gunakan tombol panah untuk memilih menu **Waktu/Tanggal**, kemudian tekan tombol OK (OK).
- **4.** Gunakan tombol panah untuk memilih sistem 12-jam atau 24-jam, kemudian tekan tombol OK (OK).
- **5.** Gunakan tombol angka untuk memasukkan waktu saat ini.
- **6.** Lakukan salah satu dari berikut ini:
	- Untuk sistem 12-jam, gunakan tombol panah untuk pindah melewati empat karakter. Pilih 1 untuk a.m. atau 2 untuk p.m. Tekan tombol OK (OK).
	- Untuk sistem 24-jam, tekan tombol OK (OK).
- **7.** Gunakan tombol angka untuk memasukkan tanggal saat ini. Gunakan dua digit untuk menentukan bulan, hari, dan tahun. Tekan tombol OK (OK).
- **8.** Gunakan tombol panah untuk memilih menu **Pengaturan Faks**, kemudian tekan tombol OK (OK).
- **9.** Gunakan tombol panah untuk memilih menu **Kop faks**, kemudian tekan tombol OK (OK).
- **10.** Gunakan tombol angka untuk memasukkan nomor faks dan kop atau nama perusahaan Anda, kemudian tekan tombol OK (OK).
- **CATATAN:** Jumlah karakter maksimum untuk nomor faks adalah 20; gunakan hingga 25 karakter untuk nama perusahaan.

## <span id="page-124-0"></span>**Menggunakan Wizard Pengaturan Faks HP**

Jika Anda telah menyelesaikan instalasi perangkat lunak, maka Anda siap mengirim faks dari komputer Anda. Jika Anda belum menyelesaikan proses pengaturan faks pada saat Anda telah menginstal perangkat lunak, Anda dapat menyelesaikannya sewaktu-waktu dengan menggunakan Wizard Pengaturan Faks HP.

#### **Mengatur waktu, tanggal, dan kop faks**

- **1.** Klik **Mulai**, kemudian klik **Programs**.
- **2.** Klik **HP**, klik nama produk, kemudian klik **Wizard Pengaturan Faks HP**.
- **3.** Ikuti petunjuk di layar dalam Wizard Pengaturan Faks HP untuk mengatur waktu, tanggal, dan kop faks, serta beberapa pengaturan lainnya.

#### **Gunakan huruf yang umum dalam kop faks**

Bila menggunakan panel kontrol untuk memasukkan nama Anda dalam kop atau memasukkan nama untuk tombol satu-sentuhan, entri panggil cepat, entri panggil-grup, tekan tombol alfanumerik (huruf-angka) yang benar berulang kali hingga huruf yang Anda inginkan muncul. Kemudian, tekan tombol panah kanan  $\rightarrow$  untuk memilih huruf itu dan berpindah ke spasi berikutnya. Tabel berikut memperlihatkan huruf dan angka mana yang muncul atas setiap tombol alfanumerik.

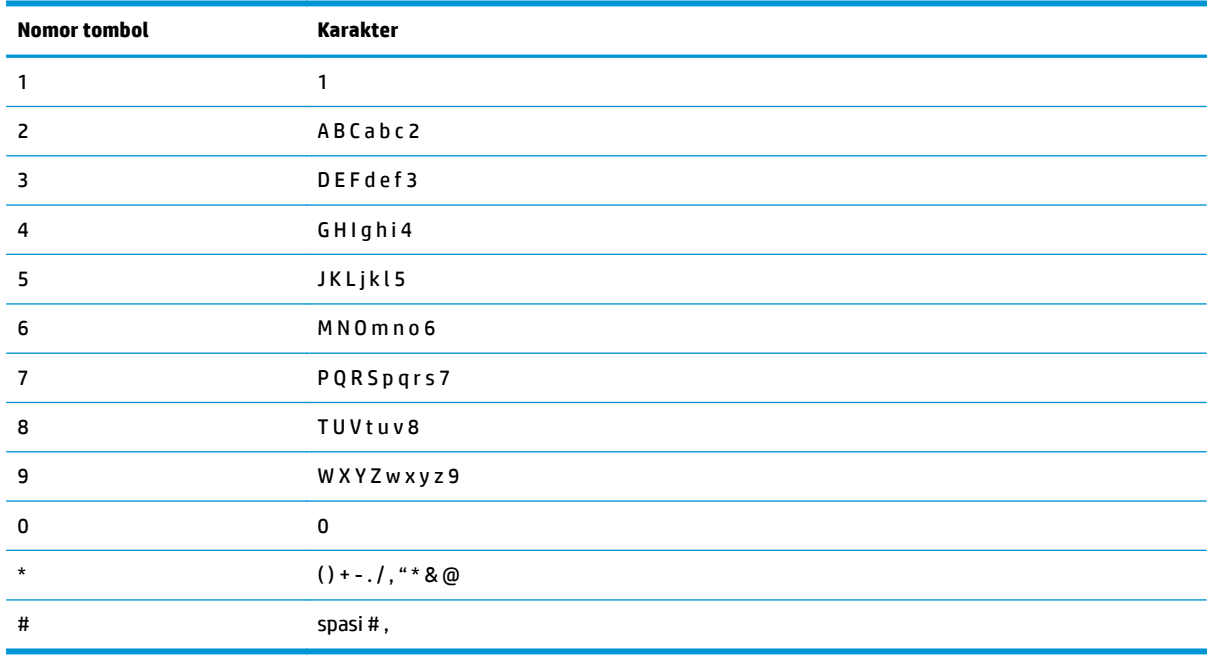

**E** CATATAN: Gunakan tombol panah kanan > untuk memindah kursor pada panel kontrol dan gunakan tombol panah kiri <u untuk menghapus karakter.

## <span id="page-125-0"></span>**Menggunakan buku telepon**

Anda dapat menyimpan nomor faks yang sering dihubungi (hingga 100 entri).

### **Menggunakan panel kontrol untuk membuat dan mengedit buku telepon faks**

1. Pada panel kontrol, tekan tombol Pengaturan \.

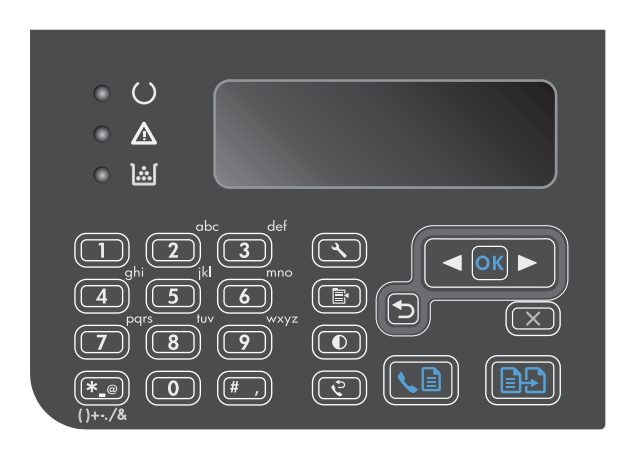

- **2.** Gunakan tombol panah untuk memilih menu **Phone Book (Buku Telepon)**, kemudian tekan tombol OK (OK).
- **3.** Gunakan tombol panah untuk memilih menu **Tambah/Edit**, kemudian tekan tombol OK (OK).
- **4.** Masukkan nomor faks dan nama, kemudian tekan tombol OK (OK).

## **Mengimpor atau mengekspor kontak Microsoft Outlook ke buku telepon faks**

- **1.** Buka HP Toolbox.
- **2.** Klik **Fax** [Faks], kemudian klik **Fax Phone Book** [Buku Telepon Faks].
- **3.** Arahkan ke buku telepon program tersebut, kemudian kilk **Import** [Impor].

## **Menggunakan data buku telepon dari program lain**

**CATATAN:** Sebelum buku telepon dari program lain dapat diimpor, Anda harus menggunakan fitur ekspor dalam program lain itu.

HP Toolbox dapat mengimpor informasi kontak dari buku telepon program perangkat lunak lain. Tabel berikut menayangkan program mana yang didukung untuk HP Toolbox.

<span id="page-126-0"></span>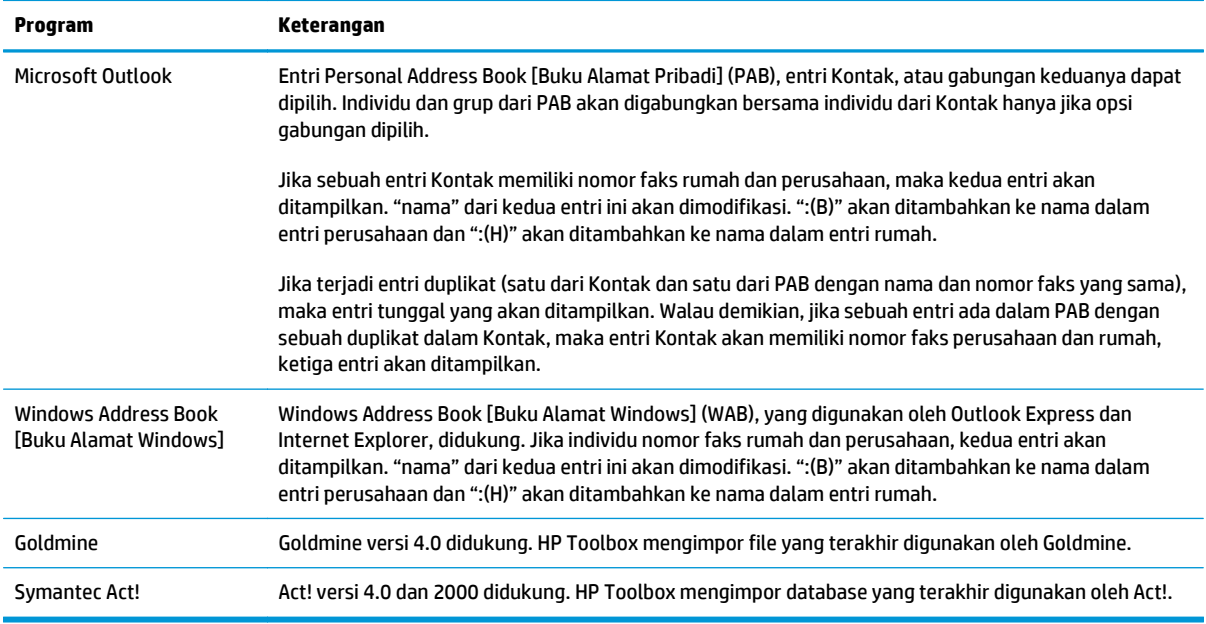

## **Menghapus buku telepon**

Anda dapat menghapus semua entri buku telepon yang telah diprogram dalam produk.

**A PERHATIAN:** Setelah entri buku telepon dihapus, entri tersebut tidak dapat lagi dikembalikan.

1. Pada panel kontrol, tekan tombol Pengaturan \.

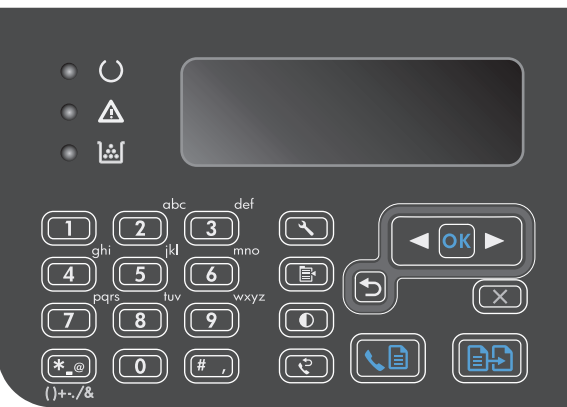

- **2.** Gunakan tombol panah untuk memilih menu **Phone Book (Buku Telepon)**, kemudian tekan tombol OK (OK).
- **3.** Gunakan tombol panah untuk memilih opsi **Hapus semua**, kemudian tekan tombol OK (OK).
- **4.** Tekan tombol OK (OK) untuk mengkonfirmasikan penghapusan tersebut.

## <span id="page-127-0"></span>**Menetapkan pengaturan faks**

## **Pengaturan kirim faks**

#### **Mengatur simbol dan opsi pemanggilan nomor khusus**

Anda dapat menyisipkan jeda ke dalam nomor faks yang akan Anda hubungi. Jeda seringkali diperlukan saat memanggil nomor internasional atau menghubungkan ke saluran luar.

- **Menyisipkan jeda panggilan nomor**: Tekan tombol Jeda # berulang kali hingga muncul koma (**,**) pada layar panel kontrol, yang menunjukkan bahwa jeda akan terjadi pada titik tersebut dalam urutan pemanggilan nomor.
- **Menyisipkan jeda untuk nada panggil**: Tekan tombol Simbol \* berulang kali hingga muncul **W** pada layar panel kontrol untuk membuat produk menunggu nada panggil sebelum memanggil pengingat nomor telepon tersebut.
- **Menyisipkan panggil ulang**: Tekan tombol Simbol \* berulang kali hingga muncul **R** pada layar panel kontrol untuk membuat produk melakukan panggil ulang.

#### **Mengatur kode awal sambungan**

Nomor awalan adalah nomor atau sekelompok nomor yang secara otomatis ditambahkan ke awal setiap nomor faks yang Anda masukkan di panel kontrol atau dari perangkat lunak. Jumlah maksimal karakter untuk nomor awalan adalah 50.

Pengaturan standar adalah **Mati**. Anda mungkin ingin mengaktifkan pengaturan ini dan memasukkan awalannya jika, misalnya, Anda harus memanggil nomor misalnya 9 untuk menghubungi saluran telepon di luar sistem telepon perusahaan Anda. Ketika pengaturan ini aktif, Anda dapat menghubungi nomor faks tanpa nomor awalan dengan memanggil nomor secara manual.

- 1. Pada panel kontrol, tekan tombol Pengaturan \.
- **2.** Gunakan tombol panah untuk memilih menu **Pengaturan Faks**, kemudian tekan tombol OK (OK).
- **3.** Gunakan tombol panah untuk memilih menu **Pengaturan Pengiriman Faks**, kemudian tekan tombol OK (OK).
- **4.** Gunakan tombol panah untuk memilih menu **Kode Awal Panggilan**, kemudian tekan tombol OK (OK).
- **5.** Gunakan tombol panah untuk memilih opsi **Hidup** atau **Mati**, kemudian tekan tombol OK (OK).
- **6.** Jika Anda memilih opsi **Hidup**, gunakan tombol angka untuk memasukkan awalan, kemudian tekan tombol OK (OK). Anda dapat menggunakan nomor, jeda, dan simbol pemanggilan nomor.

#### **Mengatur deteksi nada panggil**

Biasanya, produk mulai memanggil nomor faks dengan segera. Jika Anda menggunakan produk pada saluran yang sama dengan telepon Anda, aktifkan pengaturan deteksi nada panggil. Ini mencegah produk mengirim faks saat ada orang sedang menggunakan telepon.

Standar pengaturan pabrik untuk deteksi nada panggil adalah **Hidup** untuk Prancis dan Hongaria, dan **Mati** untuk negara/kawasan lain.

- 1. Pada panel kontrol, tekan tombol Pengaturan \.
- **2.** Gunakan tombol panah untuk memilih menu **Pengaturan Faks**, kemudian tekan tombol OK (OK).
- <span id="page-128-0"></span>**3.** Gunakan tombol panah untuk memilih menu **Pengaturan Pengiriman Faks**, kemudian tekan tombol OK (OK).
- **4.** Gunakan tombol panah untuk memilih menu **Deteksi nada panggil**, kemudian tekan tombol OK (OK).
- **5.** Gunakan tombol panah untuk memilih opsi **Hidup** atau **Mati**, kemudian tekan tombol OK (OK).

#### **Mengatur pemanggilan-nada atau pemanggilan-pulsa**

Gunakan prosedur ini untuk mengatur produk ke mode pemanggilan-nada atau pemanggilan-pulsa. Standar pengaturan pabrik adalah **Nada**. Jangan mengubah pengaturan ini kecuali jika Anda tahu bahwa saluran telepon tidak dapat menggunakan pemanggilan nada.

- 1. Pada panel kontrol, tekan tombol Pengaturan \.
- **2.** Gunakan tombol panah untuk memilih menu **Pengaturan Faks**, kemudian tekan tombol OK (OK).
- **3.** Gunakan tombol panah untuk memilih menu **Pengaturan Pengiriman Faks**, kemudian tekan tombol OK (OK).
- **4.** Gunakan tombol panah untuk memilih menu **Mode Panggil**, kemudian tekan tombol OK (OK).
- **5.** Gunakan tombol panah untuk memilih opsi **Nada** atau **Denyut**, kemudian tekan tombol OK (OK) untuk menyimpan pilihan tersebut.

*<sup>2</sup> CATATAN:* Opsi pemanggilan-pulsa tidak tersedia di semua negara/kawasan.

#### **Mengatur panggil ulang otomatis dan waktu antar panggil ulang**

Jika produk tidak mampu mengirim faks karena mesin faks penerima tidak menjawab atau sedang sibuk, produk akan berusaha menghubungi kembali berdasarkan opsi pgl-ulang-jk-sibuk, pgl-ulang-jk-tidak-jawab, dan pgl-ulang-jk-salah-komunikasi. Gunakan prosedur di bagian ini untuk mengaktifkan atau menonaktifkan opsi-opsi ini.

#### **Mengatur opsi pgl-ulang-jk-sibuk**

Jika opsi ini diaktifkan, produk akan menghubungi kembali secara otomatis jika menerima tanda sibuk. Standar pengaturan pabrik untuk opsi pgl-ulang-jk-sibuk adalah **Hidup**.

- 1. Pada panel kontrol, tekan tombol Pengaturan \.
- **2.** Gunakan tombol panah untuk memilih menu **Pengaturan Faks**, kemudian tekan tombol OK (OK).
- **3.** Gunakan tombol panah untuk memilih menu **Pengaturan Pengiriman Faks**, kemudian tekan tombol OK (OK).
- **4.** Gunakan tombol panah untuk memilih menu **Panggil ulang jika sibuk**, kemudian tekan tombol OK (OK).
- **5.** Gunakan tombol panah untuk memilih opsi **Hidup** atau **Mati**, kemudian tekan tombol OK (OK).

#### **Mengatur opsi panggil-ulang-jika-tiada-jawaban**

Jika opsi ini diaktifkan, produk akan menghubungi kembali secara otomatis jika mesin penerima tidak menjawab. Standar pengaturan pabrik untuk opsi pgl-ulang-jk-tiada-jawab adalah **Mati**.

- 1. Pada panel kontrol, tekan tombol Pengaturan \.
- **2.** Gunakan tombol panah untuk memilih menu **Pengaturan Faks**, kemudian tekan tombol OK (OK).
- <span id="page-129-0"></span>**3.** Gunakan tombol panah untuk memilih menu **Pengaturan Pengiriman Faks**, kemudian tekan tombol OK (OK).
- **4.** Gunakan tombol panah untuk memilih menu **panggil ulang-tidak ada jawaban**, kemudian tekan tombol OK (OK).
- **5.** Gunakan tombol panah untuk memilih opsi **Hidup** atau **Mati**, kemudian tekan tombol OK (OK).

#### **Mengatur opsi pgl-ulang-jk-salah-komunikasi**

Jika opsi ini diaktifkan, produk akan menghubungi kembali secara otomatis jika terjadi semacam kesalahan komunikasi. Standar pengaturan pabrik untuk opsi pgl-ulang-jk-salah-komunikasi adalah **Hidup**.

- 1. Pada panel kontrol, tekan tombol Pengaturan \.
- **2.** Gunakan tombol panah untuk memilih menu **Pengaturan Faks**, kemudian tekan tombol OK (OK).
- **3.** Gunakan tombol panah untuk memilih menu **Pengaturan Pengiriman Faks**, kemudian tekan tombol OK (OK).
- **4.** Gunakan tombol panah untuk memilih menu **Kesalahan Komunikasi Panggil Ulang**, kemudian tekan tombol OK (OK).
- **5.** Gunakan tombol panah untuk memilih opsi **Hidup** atau **Mati**, kemudian tekan tombol OK (OK).

#### **Mengatur resolusi terang/gelap**

#### **Mengatur terang/gelap (kontras) standar**

Kontras mempengaruhi tingkat terang dan tingkat gelap pada faks keluar saat dikirim.

Pengaturan terang/gelap standar adalah kontras yang biasanya diterapkan pada item yang akan difaks. Geseran diatur ke tengah sebagai pengaturan standar.

- 1. Pada panel kontrol, tekan tombol Pengaturan \.
- **2.** Gunakan tombol panah untuk memilih menu **Pengaturan Faks**, kemudian tekan tombol OK (OK).
- **3.** Gunakan tombol panah untuk memilih menu **Pengaturan Pengiriman Faks**, kemudian tekan tombol OK (OK).
- **4.** Gunakan tombol panah untuk memilih menu **Def. terang/gelap**, kemudian tekan tombol OK (OK).
- **5.** Gunakan tombol panah kiri < untuk menggerakkan geseran ke kiri agar faks lebih terang daripada aslinya, atau gunakan tombol panah kanan > untuk menggerakkan geseran ke kanan agar faks lebih gelap daripada aslinya.
- **6.** Tekan tombol OK (OK) untuk menyimpan pilihan tersebut.

#### **Mengatur resolusi**

**THE CATATAN:** Menaikkan resolusi akan menaikkan ukuran faks. Faks yang lebih besar akan menambah waktu pengiriman dan dapat melebihi memori yang tersedia dalam produk.

Pengaturan resolusi standar pabrik adalah **Fine** [Tajam].

Gunakan prosedur ini untuk mengubah resolusi standar bagi semua pekerjaan faks ke salah satu pengaturan berikut:

- <span id="page-130-0"></span>● **Standar**: Pengaturan ini memberikan kualitas terendah dan waktu transmisi tercepat.
- **Halus**: Pengaturan ini memberikan resolusi lebih tinggi daripada **Standar** yang biasanya cocok untuk dokumen teks.
- **Superhalus**: Pengaturan ini paling cocok digunakan untuk dokumen yang berisi teks dan gambar. Waktu transmisi lebih lambat daripada pengaturan **Halus** namun lebih cepat daripada pengaturan **Foto**.
- **Foto**: Pengaturan ini menghasilkan gambar terbaik, namun sangat menambah waktu transmisi.

#### **Mengatur resolusi standar**

- 1. Pada panel kontrol, tekan tombol Pengaturan \.
- **2.** Gunakan tombol panah untuk memilih menu **Pengaturan Faks**, kemudian tekan tombol OK (OK).
- **3.** Gunakan tombol panah untuk memilih menu **Pengaturan Pengiriman Faks**, kemudian tekan tombol OK (OK).
- **4.** Gunakan tombol panah untuk memilih menu **Def. Resolusi**, kemudian tekan tombol OK (OK).
- **5.** Gunakan tombol panah untuk mengubah pengaturan resolusi.
- **6.** Tekan tombol OK (OK) untuk menyimpan pilihan tersebut.

#### **Template halaman-sampul**

Sejumlah templat halaman-sampul untuk pribadi dan kantor telah tersedia dalam program perangkat lunak PC Fax Send [Pengiriman Faks].

**EX CATATAN:** Templat lembar-sampul tidak dapat diubah. Walaupun bidang isian dalam templat dapat diedit, templatnya sendiri merupakan formulir yang sudah baku.

#### **Mengatur sendiri lembar halaman sampul faks**

- **1.** Buka program perangkat lunak PC Fax Send [Pengiriman Faks].
- **2.** Di bagian **Fax To** [Faks Ke], masukkan nomor faks penerima, nama, dan perusahaan.
- **3.** Di bagian **Resolusi**, pilih pengaturan resolusi.
- **4.** Di bagian **Include With Fax** [Sertakan Dengan Faks], pilih **Cover Page** [Halaman Sampul].
- **5.** Tambahkan informasi selebihnya dalam kotak teks **Notes** [Catatan] dan **Subject** [Perihal].
- **6.** Dalam kotak drop-down **Cover Page Template** [Templat Halaman Sampul] pilih templat, kemudian pilih **Pages in Document Trays** [Halaman di Baki Dokumen].
- **7.** Ikuti salah satu dari langkah-langkah berikut ini:
	- Klik **Send Now** [Kirim Sekarang] untuk mengirim faks tanpa meninjau halaman sampul terlebih dahulu.
	- Klik **Preview** [Pratinjau] untuk melihat halaman sampul sebelum mengirim faks.

## <span id="page-131-0"></span>**Pengaturan terima faks**

#### **Mengatur penerusan faks**

Anda dapat mengatur produk agar meneruskan faks masuk ke nomor faks lain. Bila ada faks yang masuk pada produk Anda, ia akan disimpan dalam memori. Produk kemudian menghubungi nomor yang Anda berikan dan mengirim faks tersebut. Jika produk tidak dapat meneruskan faks karena suatu kesalahan (misalnya, nomor sedang sibuk) dan upaya pemanggilan kembali tidak berhasil, produk akan mencetak faks tersebut.

Jika produk kehabisan memori saat menerima faks, ia akan menghentikan faks masuk dan hanya meneruskan halaman dan sebagian halaman yang telah disimpan dalam memori.

Bila menggunakan fitur penerusan-faks, produk (dan bukan komputer) seharusnya menerima faks, dan mode jawab harus diatur ke **Otomatis**.

- 1. Pada panel kontrol, tekan tombol Pengaturan \.
- **2.** Gunakan tombol panah untuk memilih menu **Pengaturan Faks**, kemudian tekan tombol OK (OK).
- **3.** Gunakan tombol panah untuk memilih menu **Faks Diterima pengaturan**, kemudian tekan tombol OK (OK).
- **4.** Gunakan tombol panah untuk memilih menu **Teruskan faks**, kemudian tekan tombol OK (OK).
- **5.** Gunakan tombol panah untuk memilih opsi **Hidup** atau **Mati**, kemudian tekan tombol OK (OK).
- **6.** Jika Anda mengaktifkan fitur penerusan-faks, gunakan tombol angka untuk menentukan nomor faks tujuan, kemudian tekan tombol OK (OK) untuk menyimpan pilihan tersebut.

#### **Mengatur mode jawab**

Tergantung pada situasinya, aturlah mode jawab pada produk ke **Otomatis**, **TAM**, **Faks/Tel**, atau **Manual**. Standar pengaturan pabrik adalah **Otomatis**.

- **Otomatis**: Produk menjawab panggilan masuk setelah jumlah dering yang ditetapkan atau saat mengenali nada faks khusus.
- **TAM**: Produk tidak secara otomatis menjawab panggilan. Melainkan, menunggu hingga ia mendeteksi nada faks.
- **Faks/Tel**: Produk menjawab panggilan masuk dengan segera. Jika mendeteksi nada faks, ia akan memproses panggilan sebagai faks. Jika tidak mendeteksi nada faks, ia akan membuat bunyi yang akan terdengar untuk memberitahu Anda untuk menjawab panggilan suara yang masuk.
- **Manual**: Produk tidak akan menjawab panggilan. Anda harus menjalankan sendiri proses penerimaan faks, baik dengan menekan tombol Kirim Faks \ i and a panel kontrol atau dengan mengangkat telepon yang terhubung ke saluran tersebut dan menghubungi nomor 1-2-3.

Untuk mengatur atau mengubah mode jawab, lakukan langkah-langkah berikut:

- 1. Pada panel kontrol, tekan tombol Pengaturan \.
- **2.** Gunakan tombol panah untuk memilih menu **Pengaturan Faks**, kemudian tekan tombol OK (OK).
- **3.** Gunakan tombol panah untuk memilih menu **Faks Diterima pengaturan**, kemudian tekan tombol OK (OK).
- <span id="page-132-0"></span>**4.** Tekan tombol OK (OK) untuk memilih menu **Mode Jawab**.
- **5.** Gunakan tombol panah untuk memilih mode jawab, kemudian tekan tombol OK (OK).

#### **Memblokir atau membuka blokir nomor faks**

Jika Anda tidak ingin menerima faks dari orang atau perusahaan tertentu, Anda dapat memblokir hingga 30 nomor faks melalui panel kontrol. Saat Anda memblokir sebuah nomor faks dan seseorang dari nomor itu mengirimi Anda faks, layar panel kontrol akan menunjukkan bahwa nomor itu diblokir, faks tidak dicetak, dan faks tersebut tidak disimpan dalam memori. Faks dari nomor faks yang diblokir akan muncul dalam log aktivitas faks dengan tanda "ditolak". Anda dapat membuka blokir nomor faks satu per satu atau semuanya sekaligus.

#### **FY CATATAN:** Pengirim dari faks yang diblokir tidak diberitahu bahwa faks tersebut gagal.

Lakukan langkah-langkah berikut untuk memblokir atau membuka blokir nomor faks melalui panel kontrol:

- 1. Pada panel kontrol, tekan tombol Pengaturan \.
- **2.** Gunakan tombol panah untuk memilih menu **Pengaturan Faks**, kemudian tekan tombol OK (OK).
- **3.** Gunakan tombol panah untuk memilih menu **Faks Diterima pengaturan**, kemudian tekan tombol OK (OK).
- **4.** Gunakan tombol panah untuk memilih menu **Blokir faks**, kemudian tekan tombol OK (OK).
- **5.** Untuk memblokir sebuah nomor faks, gunakan tombol panah untuk memilih opsi **Tambah entri**, kemudian tekan tombol OK (OK). Masukkan nomor faks sebagaimana tampak dalam kop (termasuk spasi), kemudian tekan tombol OK (OK). Masukkan nama untuk nomor yang diblokir, kemudian tekan tombol OK (OK).

Untuk membuka blokir nomor faks, gunakan tombol panah untuk memilih opsi **Hapus entri**, kemudian tekan tombol OK (OK). Gunakan tombol panah untuk memilih nomor faks yang ingin Anda hapus, kemudian tekan tombol OK (OK) untuk mengkonfirmasikan penghapusan.

Untuk membuka blokir semua nomor faks, gunakan tombol panah untuk memilih opsi **Hapus semua**, kemudian tekan tombol OK (OK). Tekan kembali tombol OK (OK) untuk mengkonfirmasikan penghapusan.

#### **Mengatur jumlah dering-hingga-jawab**

Bila mode jawab ditetapkan ke **Otomatis**, dering-hingga-jawab pada produk akan menentukan lama waktu telepon berdering sebelum produk menjawab panggilan masuk.

Jika produk terhubung ke saluran yang menerima faks dan panggilan suara (saluran bersama) dan juga menggunakan mesin penjawab, Anda mungkin perlu menyesuaikan pengaturan dering-hingga-jawab. Jumlah dering-hingga-jawab untuk produk harus lebih besar dari dering-hingga-jawab pada mesin penjawab. Ini memungkinkan mesin penjawab untuk menjawab panggilan masuk dan merekam pesan jika berupa panggilan suara. Bila mesin penjawab menjawab panggilan tersebut, produk akan mendengarkan panggilan tersebut dan secara otomatis menjawabnya jika mendeteksi nada faks.

Pengaturan standar untuk dering-hingga-jawab adalah lima untuk A.S. dan Kanada, dan dua untuk negara/ kawasan lain.

Gunakan tabel berikut untuk menentukan jumlah dering-hingga-jawab yang dipakai.

<span id="page-133-0"></span>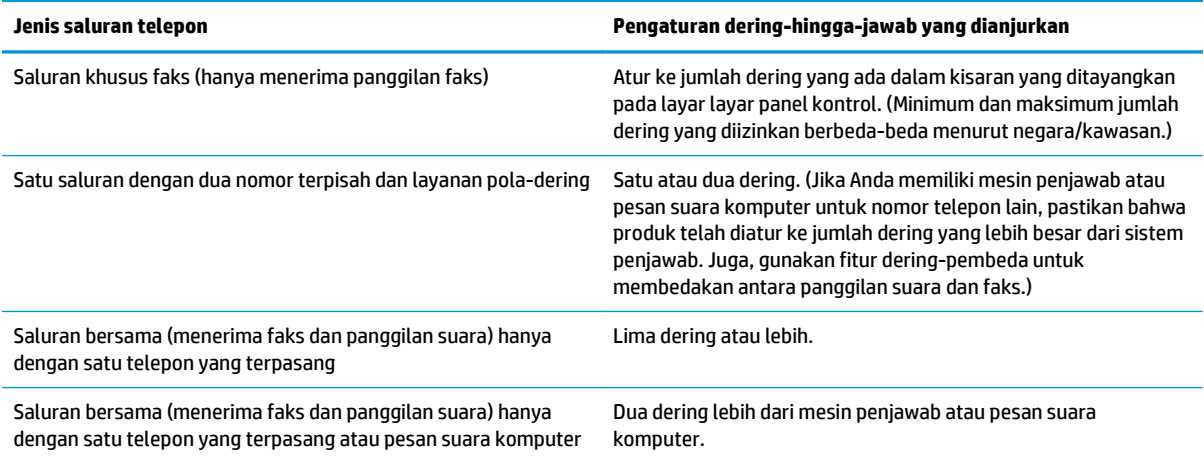

Untuk mengatur atau mengubah jumlah dering-hingga-jawab, gunakan langkah-langkah berikut:

- 1. Pada panel kontrol, tekan tombol Pengaturan \.
- **2.** Gunakan tombol panah untuk memilih menu **Pengaturan Faks**, kemudian tekan tombol OK (OK).
- **3.** Gunakan tombol panah untuk memilih menu **Faks Diterima pengaturan**, kemudian tekan tombol OK (OK).
- **4.** Gunakan tombol panah untuk memilih menu **Dering untuk menjawab**, kemudian tekan tombol OK (OK).
- **5.** Gunakan tombol angka untuk memasukkan jumlah dering-hingga-jawab, kemudian tekan tombol OK (OK).

#### **Mengatur dering pembeda**

Layanan pola-dering atau dering-pembeda tersedia melalui sejumlah perusahaan telepon setempat. Layanan tersebut memungkinkan Anda memiliki lebih dari satu nomor telepon pada satu saluran. Setiap nomor telepon memiliki pola dering khusus, sehingga Anda dapat menjawab panggilan suara dan produk dapat menjawab panggilan faks.

Jika Anda berlangganan layanan pola-dering pada perusahaan telepon, maka Anda harus mengatur produk untuk menjawab pola dering yang benar. Tidak semua negara/kawasan mendukung pola dering khusus. Hubungi perusahaan telepon untuk mengetahui apakah layanan ini tersedia di negara/kawasan Anda.

**TATAN:** Jika Anda tidak memiliki layanan pola-dering dan Anda mengubah pengaturan pola-dering yang berbeda dengan standarnya, **Semua Dering**, produk mungkin tidak dapat menerima faks.

Pengaturannya adalah sebagai berikut:

- **Semua Dering**: Produk menjawab panggilan yang datang melalui saluran telepon.
- **Tunggal**: Produk menjawab panggilan yang menghasilkan pola dering-sekali.
- **Dobel**: Produk menjawab panggilan yang menghasilkan pola dering-dua kali.
- **Triple**: Produk menjawab panggilan yang menghasilkan pola dering-tiga kali.
- **Dobel&Triple**: Produk menjawab panggilan yang menghasilkan pola dering-dua kali dan dering-tiga kali.

<span id="page-134-0"></span>Untuk mengubah pola dering untuk menjawab panggilan, lakukan langkah-langkah berikut:

- 1. Pada panel kontrol, tekan tombol Pengaturan \.
- **2.** Gunakan tombol panah untuk memilih menu **Pengaturan Faks**, kemudian tekan tombol OK (OK).
- **3.** Gunakan tombol panah untuk memilih menu **Faks Diterima pengaturan**, kemudian tekan tombol OK  $(OK)$ .
- **4.** Gunakan tombol panah untuk memilih menu **Jenis Dering Jawab**, kemudian tekan tombol OK (OK).
- **5.** Gunakan tombol panah untuk memilih pola dering yang Anda inginkan, kemudian tekan tombol OK (OK).
- **6.** Setelah instalasi produk selesai, minta seseorang mengirim faks kepada Anda untuk memeriksa apakah layanan pola-dering berfungsi dengan benar.

#### **Menggunakan autoreduksi bagi faks masuk**

Jika opsi seukuran-halaman diaktifkan, produk secara otomatis akan mengurangi faks yang panjang hingga 75% untuk mengepaskan informasi pada ukuran kertas standar (misalnya, faks dikurangi dari ukuran legal ke letter).

Jika opsi seukuran-halaman diaktifkan, faks yang panjang akan dicetak dengan ukuran penuh pada beberapa halaman. Standar pengaturan pabrik untuk autoreduksi faks masuk adalah **Hidup**.

Jika Anda telah mengaktifkan opsi **Beri stempel faks**, Anda juga mungkin perlu mengaktifkan autoreduksi. Ini sedikit mengurangi ukuran faks masuk, dan mencegah stempel-halaman memaksakan faks pada dua halaman.

**EX CATATAN:** Pastikan bahwa pengaturan ukuran media standar sama dengan ukuran media yang dimuat dalam baki.

- 1. Pada panel kontrol, tekan tombol Pengaturan \.
- **2.** Gunakan tombol panah untuk memilih menu **Pengaturan Faks**, kemudian tekan tombol OK (OK).
- **3.** Gunakan tombol panah untuk memilih menu **Faks Diterima pengaturan**, kemudian tekan tombol OK (OK).
- **4.** Gunakan tombol panah untuk memilih menu **Sesuai halaman**, kemudian tekan tombol OK (OK).
- **5.** Gunakan tombol panah untuk memilih opsi **Hidup** atau **Mati**, kemudian tekan tombol OK (OK) untuk menyimpan pilihan tersebut.

#### **Menetapkan pengaturan cetak ulang faks**

Pengaturan cetak-ulang faks standar adalah **Hidup**. Untuk mengubah pengaturan ini dari panel kontrol, lakukan langkah-langkah berikut:

- 1. Pada panel kontrol, tekan tombol Pengaturan \.
- **2.** Gunakan tombol panah untuk memilih menu **Pengaturan Faks**, kemudian tekan tombol OK (OK).
- **3.** Gunakan tombol panah untuk memilih menu **Faks Diterima pengaturan**, kemudian tekan tombol OK (OK).
- **4.** Gunakan tombol panah untuk memilih menu **Cetak ulang faks**, kemudian tekan tombol OK (OK).
- **5.** Gunakan tombol panah untuk memilih opsi **Hidup** atau **Mati**, kemudian tekan tombol OK (OK).

#### <span id="page-135-0"></span>**Mengatur mode deteksi-senyap**

Pengaturan ini mengontrol apakah Anda dapat atau tidak dapat menerima faks dari mesin faks model lama yang tidak mengizinkan sinyal faks selama transmisi faks. Pada saat publikasi ini, mesin faks model-senyap seperti ini kini sudah sangat sedikit digunakan. Pengaturan standar adalah **Mati**. Pengaturan mode deteksisenyap semestinya hanya diubah jika Anda kerapkali menerima faks dari seseorang yang menggunakan mesin faks model lama.

- 1. Pada panel kontrol, tekan tombol Pengaturan \.
- **2.** Gunakan tombol panah untuk memilih menu **Pengaturan Faks**, kemudian tekan tombol OK (OK).
- **3.** Gunakan tombol panah untuk memilih menu **Faks Diterima pengaturan**, kemudian tekan tombol OK (OK).
- **4.** Gunakan tombol panah untuk memilih menu **Deteksi sunyi**, kemudian tekan tombol OK (OK).
- **5.** Gunakan tombol panah untuk memilih opsi **Hidup** atau **Mati**, kemudian tekan tombol OK (OK) untuk menyimpan pilihan tersebut.

#### **Mengatur volume faks**

Mengontrol volume suara faks dari panel kontrol. Anda dapat mengubah suara berikut:

- Suara faks yang dikaitkan dengan faks masuk dan faks keluar
- Bunyi faks masuk

Standar pengaturan pabrik untuk volume suara faks adalah **Lembut**.

#### **Mengatur volume peringatan, volume saluran telepon, dan volume dering**

- 1. Tekan tombol Pengaturan \.
- **2.** Gunakan tombol panah untuk memilih menu **Pengaturan sistem**, kemudian tekan tombol OK (OK).
- **3.** Gunakan tombol panah untuk memilih menu **Pengaturan volume**, kemudian tekan tombol OK (OK).
- **4.** Gunakan tombol panah untuk memilih menu **Volume alarm**, menu **Volume sambungan telepon**, atau menu **Volume dering**, kemudian tekan tombol OK (OK).
- **5.** Gunakan tombol panah untuk memilih pengaturan **Mati**, **Lembut**, **Sedang**, atau **Kencang**.
- **6.** Tekan tombol OK (OK) untuk menyimpan pilihan tersebut.

#### **Mengatur stempel faks yang diterima**

Produk mencetak informasi identifikasi pengirim di bagian teratas faks yang diterima. Anda juga dapat memberi stempel pada faks masuk dengan informasi kop sendiri untuk mengkonfirmasikan tanggal dan waktu faks tersebut diterima. Standar pengaturan pabrik untuk stempel-faks-yg-diterima adalah **Mati**.

**CATATAN:** Mengaktifkan pengaturan stempel-yang-diterima dapat meningkatkan ukuran halaman dan menyebabkan produk mencetak halaman kedua.

**EX CATATAN:** Opsi ini berlaku pada faks diterima yang dicetak oleh produk.

- 1. Pada panel kontrol, tekan tombol Pengaturan \.
- **2.** Gunakan tombol panah untuk memilih menu **Pengaturan Faks**, kemudian tekan tombol OK (OK).
- <span id="page-136-0"></span>**3.** Gunakan tombol panah untuk memilih menu **Faks Diterima pengaturan**, kemudian tekan tombol OK (OK).
- **4.** Gunakan tombol panah untuk memilih menu **Beri stempel faks**, kemudian tekan tombol OK (OK).
- **5.** Gunakan tombol panah untuk memilih opsi **Hidup** atau **Mati**, kemudian tekan tombol OK (OK) untuk menyimpan pilihan tersebut.

#### **Mengatur fitur penerimaan privat**

**<sup>27</sup> CATATAN:** Fitur penerimaan privat tidak mempengaruhi fitur cetak-ulang faks terakhir. Untuk membatasi akses ke semua faks yang telah diterima, pastikan bahwa pengaturan **Cetak ulang faks** diatur ke **Mati**.

Bila fitur penerimaan pribadi diaktifkan, faks yang telah diterima akan disimpan dalam memori. Diperlukan nomor identifikasi pribadi atau personal identification number (PIN) untuk mencetak faks yang tersimpan.

#### **Mengaktifkan fitur penerimaan pribadi**

- 1. Pada panel kontrol, tekan tombol Pengaturan \.
- **2.** Gunakan tombol panah untuk memilih menu **Pengaturan Faks**, kemudian tekan tombol OK (OK).
- **3.** Gunakan tombol panah untuk memilih menu **Faks Diterima pengaturan**, kemudian tekan tombol OK (OK).
- **4.** Gunakan tombol panah untuk memilih menu **Penerimaan pribadi**, kemudian tekan tombol OK (OK).
- **5.** Gunakan tombol panah untuk memilih opsi **Hidup**, kemudian tekan tombol OK (OK).
- **6.** Gunakan tombol angka untuk memasukkan kata sandi keamanan produk, kemudian tekan tombol OK (OK).
- **7.** Untuk mengkonfirmasikan kata sandi keamanan produk, gunakan tombol angka untuk memasukkan kembali kata sandi keamanan produk, kemudian tekan tombol OK (OK).

#### **Menonaktifkan fitur penerimaan pribadi**

- 1. Pada panel kontrol, tekan tombol Pengaturan \.
- **2.** Gunakan tombol panah untuk memilih menu **Pengaturan Faks**, kemudian tekan tombol OK (OK).
- **3.** Gunakan tombol angka untuk memasukkan kata sandi keamanan produk, kemudian tekan tombol OK (OK).
- **4.** Gunakan tombol panah untuk memilih menu **Faks Diterima pengaturan**, kemudian tekan tombol OK (OK).
- **5.** Gunakan tombol panah untuk memilih menu **Penerimaan pribadi**, kemudian tekan tombol OK (OK).
- **6.** Gunakan tombol panah untuk memilih opsi **Mati**, kemudian tekan tombol OK (OK).

Jika ada faks yang belum dicetak dalam memori faks, produk akan mencetak dan menghapusnya dari memori.

#### **Mengatur polling faks**

Jika ada orang lain yang telah mengatur faksnya untuk diuji, Anda dapat meminta agar faks tersebut dikirim ke produk Anda. (Ini disebut polling mesin lain).

- 1. Pada panel kontrol, tekan tombol Pengaturan \.
- **2.** Gunakan tombol panah untuk memilih menu **Fungsi faks**, kemudian tekan tombol OK (OK).
- **3.** Gunakan tombol panah untuk memilih opsi **Penerimaan polling**, kemudian tekan tombol OK (OK).

Produk akan menghubungi mesin faks lain dan meminta faks.

## <span id="page-138-0"></span>**Menggunakan faks**

## **Perangkat lunak faks**

#### **Program faks yang didukung**

Program faks PC yang disertakan bersama produk adalah satu-satunya program faks PC yang berfungsi dengan produk ini. Agar dapat terus menggunakan program faks PC yang sebelumnya diinstal pada komputer, program harus digunakan bersama modem yang terhubung ke komputer; ia tidak akan berfungsi melalui modem pada produk.

### **Membatalkan faks**

Gunakan petunjuk ini untuk membatalkan satu faks yang sedang menghubungi nomor atau sedang dikirimkan atau telah diterima.

#### **Membatalkan faks yang sekarang**

Tekan tombol Batal  $\boxtimes$  pada panel kontrol. Halaman yang belum ditransmisikan akan dibatalkan. Menekan tombol Batal  $\lvert \times \rvert$ juga akan menghentikan pekerjaan panggil-grup.

#### **Membatalkan pekerjaan faks yang belum diproses**

Gunakan prosedur ini untuk membatalkan pekerjaan faks dalam situasi berikut:

- Produk menunggu untuk memanggil kembali setelah menemukan tanda sibuk, panggilan tak dijawab, atau kesalahan komunikasi.
- Faks dijadwalkan untuk dikirim pada saat mendatang.

Gunakan langkah-langkah berikut untuk membatalkan pekerjaan faks melalui menu **Fax Job Status** [Status Pekerjaan Faks]:

- 1. Pada panel kontrol, tekan tombol Pengaturan \.
- **2.** Gunakan tombol panah untuk memilih menu **Status Pekerjaan Faks**, kemudian tekan tombol OK (OK).
- **3.** Gunakan tombol panah untuk menyusuri pekerjaan yang belum diproses hingga Anda mencapai pekerjaan yang ingin Anda bebaskan.
- **4.** Tekan tombol OK (OK) untuk memilih pekerjaan yang ingin Anda batalkan.
- **5.** Tekan tombol OK (OK) untuk mengkonfirmasikan bahwa Anda ingin membatalkan pekerjaan tersebut.

### **Menghapus faks dari memori**

Gunakan prosedur ini hanya jika Anda mempertimbangkan orang lain yang memiliki akses ke produk Anda dan mungkin berusaha mencetak ulang faks dari memori.

**PERHATIAN:** Selain untuk membebaskan memori cetak ulang, prosedur ini juga menghapus segala faks sedang dikirim, faks tak terkirim yang sedang menunggu pemanggilan ulang, faks yang dijadwalkan untuk dikirim pada saat mendatang, dan faks yang tidak dicetak atau diteruskan.

- 1. Pada panel kontrol, tekan tombol Pengaturan \.
- **2.** Gunakan tombol panah untuk memilih menu **Fungsi faks**, kemudian tekan tombol OK (OK).
- <span id="page-139-0"></span>**3.** Gunakan tombol panah untuk memilih opsi **Hapus faks tersimpan**, kemudian tekan tombol OK (OK).
- **4.** Tekan tombol OK (OK) untuk mengkonfirmasikan penghapusan tersebut.

## **Menggunakan faks pada sistem DSL, PBX, atau ISDN**

Produk HP dirancang khusus untuk dipakai bersama layanan telepon analog biasa. Produk tersebut tidak dirancang untuk dipakai pada saluran DSL, PBX, ISDN, atau layanan VoIP, namun mungkin dapat berfungsi dengan pengaturan dan peralatan yang benar.

**CATATAN:** HP menganjurkan Anda menanyakan opsi-opsi pengaturan DSL, PBX, ISDN, dan VoIP dengan penyedia layanan.

Produk HP LaserJet adalah perangkat analog yang tidak selalu kompatibel dengan semua lingkungan telepon digital (kecuali jika digunakan konverter digital-ke-analog). HP tidak menjamin bahwa produknya akan kompatibel dengan lingkungan digital atau konverter digital-ke-analog.

#### **DSL**

Digital subscriber line (DSL) menggunakan teknologi digital melebihi standar kabel telepon tembaga. Produk ini tidak secara langsung kompatibel dengan sinyal digital. Walau demikian, jika konfigurasi dilakukan sewaktu pengaturan DSL, sinyal dapat dipisahkan sehingga sebagian bandwidth digunakan untuk mengirim sinyal analog (untuk suara dan faks) sementara sisa bandwidth digunakan untuk mengirim data digital.

**EX CATATAN:** Tidak semua faks kompatibel dengan layanan DSL. HP tidak menjamin bahwa produknya akan kompatibel dengan semua layanan atau penyedia DSL.

Modem DSL memerlukan filter lintasan-tinggi. Penyedia layanan umumnya menyediakan filter lintasanrendah, bagi kabel telepon biasa.

**EX** CATATAN: Hubungi penyedia DSL untuk informasi lebih lanjut atau untuk bantuan.

#### **PBX**

Produk adalah perangkat analog yang tidak kompatibel dengan semua lingkungan telepon digital. Filter atau konverter digital-ke-analog mungkin diperlukan untuk fungsi faks. JIka terjadi masalah faks dalam lingkungan PBX, Anda mungkin perlu menghubungi penyedia PBX untuk minta bantuan. HP tidak menjamin bahwa produknya akan kompatibel dengan lingkungan digital atau konverter digital-ke-analog.

Hubungi penyedia PBX untuk informasi lebih lanjut atau untuk bantuan.

#### **ISDN**

Hubungi penyedia ISDN untuk informasi lebih lanjut atau untuk bantuan.

### **Menggunakan faks pada layanan VoIP**

Layanan voice over internet protocol (VoIP) seringkali tidak kompatibel dengan mesin faks kecuali jika penyedia jasa secara eksplisit menyatakan mendukung layanan faks lewat IP.

Jika produk mengalami masalah dalam memfungsikan faks pada jaringan VoIP, periksa apakah semua kabel dan pengaturannya sudah benar. Menurunkan pengaturan kecepatan-faks barangkali dapat membuat produk mampu mengirim faks lewat jaringan VoIP.

Jika masalah faks berlanjut, hubungi penyedia VoIP.

## <span id="page-140-0"></span>**Memori faks**

#### **Memori faks akan tersimpan bila listriknya putus**

Memori flash melindungi agar data tidak hilang bila listrik mati. Perangkat faks lain menyimpan halaman faks dalam RAM biasa atau RAM jangka-pendek. RAM biasa akan segera kehilangan data bila listriknya mati, sedangkan RAM jangka-pendek akan kehilangan data dalam 60 menit setelah listriknya mati. Memori flash dapat menyimpan datanya selama bertahun-tahun tanpa menggunakan listrik.

## **Mengirim faks**

#### **Memfaks dari pemindai flatbed**

**1.** Letakkan dokumen menghadap ke bawah pada kaca pemindai.

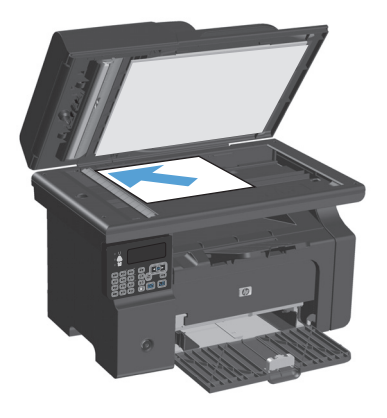

- 2. Tekan tombol Pengaturan \.
- **3.** Pilih menu **Phone Book (Buku Telepon)**, kemudian tekan tombol OK (OK).
- **4.** Dari daftar, pilih entri buku telepon. Jika tidak ada entri, gunakan tombol angka pada panel kontrol untuk memanggil nomor.
- **5.** Pada panel kontrol, tekan tombol Kirim Faks  $\mathcal{L}$  . Produk akan memulai pekerjaan faks tersebut.

#### <span id="page-141-0"></span>**Memfaks dari pengumpan dokumen**

**1.** Masukkan dokumen aslinya ke dalam pengumpan dokumen dengan menghadap ke atas.

**CATATAN:** Kapasitas pengumpan dokumen hingga 35 lembar media 75 g/m<sup>2</sup> atau 20 lb.

**PERHATIAN:** Untuk mencegah produk dari kerusakan, jangan gunakan media yang berisi pita koreksi, cairan koreksi, klip kertas, atau staples. Selain itu, jangan memuat foto, media asli yang kecil, atau media asli yang rapuh ke dalam pengumpan dokumen.

**2.** Sesuaikan pemandu agar sejajar dengan kertas.

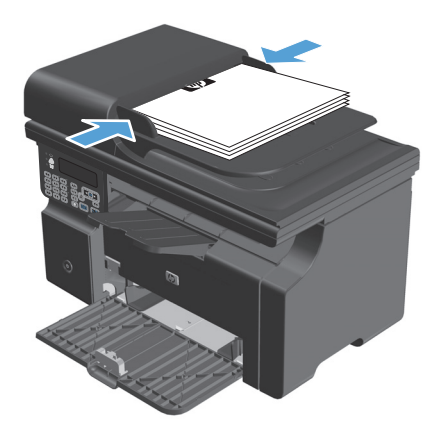

- **3.** Tekan tombol Pengaturan \.
- **4.** Pilih menu **Phone Book (Buku Telepon)**, kemudian tekan tombol OK (OK).
- **5.** Dari daftar, pilih entri buku telepon. Jika tidak ada entri, gunakan tombol angka pada panel kontrol untuk memanggil nomor.
- **6.** Pada panel kontrol, tekan tombol Kirim Faks  $\mathcal{L}$  . Produk akan memulai pekerjaan faks tersebut.

#### **Memfaks dengan memanggil nomor secara manual**

Biasanya, produk akan menghubungi nomor setelah Anda menekan tombol Kirim Faks (B. Kadang, Anda mungkin ingin agar produk menghubungi setiap nomor saat Anda menekannya. Misalnya, jika Anda membebankan biaya panggilan faks ke sebuah kartu panggil, Anda mungkin perlu menghubungi nomor faks tersebut, menunggu nada terima dari perusahaan telepon, kemudian menghubungi nomor kartu panggil tersebut. Bila memanggil nomor internasional, Anda mungkin perlu memanggil sebagian nomor kemudian mendengarkan nada panggil sebelum melanjutkan memanggil nomor.

#### **Mengirim faks ke sebuah grup secara manual (faks khusus)**

Gunakan petunjuk berikut untuk mengirim faks ke sebuah grup penerima:

- **1.** Muat dokumen ke dalam baki masukan pengumpan dokumen.
- 2. Tekan tombol Pengaturan \.
- **3.** Pilih menu **Phone Book (Buku Telepon)**, kemudian tekan tombol OK (OK).
- **4.** Dari daftar, pilih entri buku telepon. Jika tidak ada entri, gunakan tombol angka pada panel kontrol untuk memanggil nomor.
- **5.** Untuk melanjutkan pemanggilan nomor, ulangi langkah 3 dan 4. Jika Anda selesai memanggil nomor, pindah ke langkah berikutnya.
- **6.** Tekan tombol Kirim Faks (3.
- **7.** Jika Anda memiliki beberapa halaman untuk dipindai, tekan 1 untuk memilih opsi **Ya**, kemudian ulangi langkah 6 untuk setiap halaman pekerjaan faks tersebut. Jika Anda selesai, tekan 2 untuk memilih opsi **Tidak**.

Produk akan mengirim faks ke setiap nomor faks. Jika sebuah nomor dalam grup tersebut sedang sibuk atau tidak menjawab, produk akan menghubungi kembali berdasarkan pada pengaturan panggil ulang. Jika semua upaya pemanggilan ulang gagal, produk akan memperbarui log aktivitas faks dengan menambahkan kesalahan tersebut, kemudian meneruskan ke nomor berikutnya dalam grup tersebut.

#### **Pemanggilan ulang manual**

- **1.** Muat dokumen ke dalam pengumpan dokumen.
- **2.** Pada panel kontrol, tekan tombol Panggil Ulang  $\ddot{\mathcal{C}}$ .
- **3.** Tekan tombol Kirim Faks (日)
- **4.** Jika Anda memiliki beberapa halaman untuk dipindai, tekan 1 untuk memilih opsi **Ya**, kemudian ulangi langkah 3 untuk setiap halaman pekerjaan faks tersebut. Jika Anda selesai, tekan 2 untuk memilih opsi **Tidak**.

Produk akan mengirim faks ke nomor yang telah dipanggilnya kembali. Jika nomor tersebut sedang sibuk atau tidak menjawab, produk akan memanggil ulang nomor tersebut berdasarkan pada pengaturan panggil ulang. Jika semua upaya panggil ulang gagal, produk akan memperbarui log aktivitas faks dengan menambahkan kesalahan tersebut.

#### <span id="page-143-0"></span>**Mengirim faks dari perangkat lunak**

Informasi berikut menyediakan petunjuk dasar untuk mengirim faks dengan menggunakan perangkat lunak yang disertakan bersama produk. Semua topik yang menyangkut perangkat lunak lain dibahas dalam Bantuan perangkat lunak, yang dapat dibuka dari menu **Bantuan** pada perangkat lunak tersebut.

Anda dapat memfaks dokumen elektronik dari komputer jika Anda memenuhi syarat berikut:

- Produk terhubung langsung ke komputer.
- Perangkat lunak produk telah diinstal pada komputer.
- Sistem operasi komputer adalah Microsoft Windows XP, Windows Vista, atau Mac OS X 10.4, 10.5, 10.6, atau yang lebih baru.

#### **Mengirim faks dari perangkat lunak (Windows XP atau Vista)**

Prosedur mengirim faks berbeda-beda sesuai spesifikasi Anda. Langkah-langkah paling umum adalah sebagaimana berikut.

- **1.** Klik **Mulai**, klik **Programs** [Program] (atau **All Programs** [Semua Program] dalam Windows XP), kemudian klik **Hewlett-Packard**.
- **2.** Klik nama produk, kemudian klik **Send fax** [Kirim faks]. Perangkat lunak faks muncul.
- **3.** Masukkan nomor faks dari satu atau beberapa penerima.
- **4.** Muat dokumen dalam pengumpan dokumen.
- **5.** Sertakan halaman sampul. (Langkah ini opsional.)
- **6.** Klik **Send Now** [Kirim Sekarang].

#### **Mengirim faks dari perangkat lunak (Mac OS X v10.4 dan yang lebih baru)**

Dengan Mac OS X, Anda dapat memilih di antara dua cara mengirim faks dari perangkat lunak produk.

Untuk mengirim faks melalui HP Director, lakukan langkah-langkah berikut:

- **1.** Muat dokumen ke dalam pengumpan dokumen.
- **2.** Buka HP Director dengan mengklik ikon dalam dok, kemudian klik **Fax**. Dialog cetak Apple akan muncul.
- **3.** Pilih **Fax PDF** dari menu pop-up **PDF**.
- **4.** Masukkan nomor faks dari satu atau beberapa penerima pada **Ke**.
- **5.** Pilih produk pada **Modem**.
- **6.** Klik **Faks**.

Untuk mengirim faks dengan cara mencetak ke driver faks, lakukan langkah-langkah berikut:

- **1.** Buka dokumen yang ingin Anda faks.
- **2.** Klik **File** kemudian klik **Print** [Cetak].
- **3.** Pilih **Fax PDF** dari menu pop-up **PDF**.
- **4.** Masukkan nomor faks dari satu atau beberapa penerima pada **Ke**.
- **5.** Pilih produk pada **Modem**.
- **6.** Klik **Fax** [Faks].

**Mengirim faks dari program perangkat lunak pihak ketiga, misalnya Microsoft Word (semua sistem operasi)**

- **1.** Buka dokumen dalam program pihak ketiga.
- **2.** Klik menu **File**, kemudian klik **Print** [Cetak].
- **3.** Pilih driver cetak faks dari daftar drop-down driver printer tersebut. Perangkat lunak faks muncul.
- **4.** Lakukan salah satu prosedur berikut:
	- **Windows**
		- **a.** Masukkan nomor faks dari satu atau beberapa penerima.
		- **b.** Sertakan halaman sampul. (Langkah ini opsional.)
		- **c.** Sertakan halaman yang dimuat pada produk. (Langkah ini opsional.)
		- **d.** Klik **Send Now** [Kirim Sekarang].
	- **Macintosh**
		- **a.** Pilih **Fax PDF** dari menu pop-up **PDF**.
		- **b.** Masukkan nomor faks dari satu atau beberapa penerima.
		- **c.** Pilih produk pada **Modem**.
		- **d.** Klik **Fax** [Faks].

## **Mengirim faks dengan memanggil nomor dari telepon yang terhubung ke saluran faks**

Kadang, Anda mungkin ingin memanggil nomor faks dari telepon yang terhubung ke saluran yang sama dengan produk. Misalnya, jika Anda mengirim faks ke orang yang perangkatnya dalam mode penerimaan manual, Anda dapat mengawali faks dengan menelepon dulu orang itu agar ia tahu ada faks akan masuk.

 $\widetilde{\mathbb{E}}$  **CATATAN:** Telepon harus sudah terhubung ke port "telephone"  $\cap$  pada produk.

- **1.** Muat dokumen ke dalam pengumpan dokumen.
- **2.** Angkat handset telepon yang terhubung ke saluran yang sama dengan produk. Hubungi nomor faks dengan menggunakan tombol angka pada telepon.
- **3.** Bila penerima menjawabnya, perintahkan orang tersebut menjalankan mesin faksnya.
- **4.** Bila Anda mendengar nada faks, tekan tombol Kirim Faks \[al], tunggu hingga Menghubungkan muncul pada layar panel kontrol, kemudian tutup telepon.

### **Menjadwalkan faks yang akan dikirim**

Gunakan panel kontrol pada produk untuk menjadwalkan faks yang akan dikirim secara otomatis nanti ke satu atau beberapa orang. Bila prosedur ini selesai, produk akan memindai dokumen ke dalam memori kemudian kembali ke status Ready [Siap].

**CATATAN:** Jika produk tidak dapat mengirim faks pada waktu yang telah dijadwalkan, informasi itu akan ditandai pada laporan kesalahan faks (jika opsi itu diaktifkan) atau direkam dalam log aktivitas faks. Pengiriman mungkin tidak dijalankan karena panggilan pengiriman-faks tidak dijawab, atau karena sinyal sibuk menghentikan upaya pemanggilan ulang.

Jika faks telah dijadwalkan untuk dikirim nanti namun ia perlu diperbarui, kirimkan informasi tambahan sebagai pekerjaan lain. Semua faks yang telah dijadwalkan untuk dikirim ke nomor faks yang sama pada saat yang sama akan dikirim sebagai faks terpisah.

**1.** Muat dokumen ke dalam pengumpan dokumen.

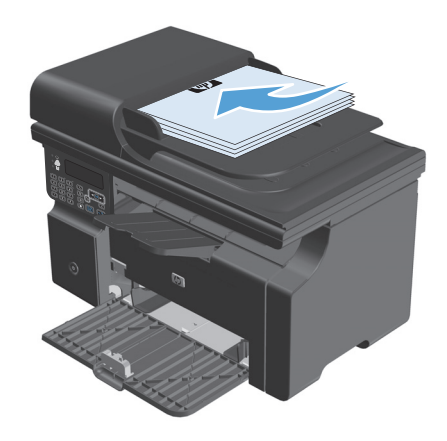

**2.** Pada panel kontrol, tekan tombol Pengaturan \.

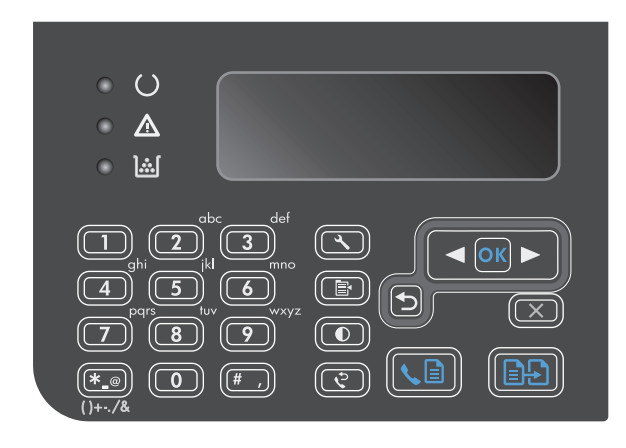

- **3.** Gunakan tombol panah untuk memilih menu **Fungsi faks**, kemudian tekan tombol OK (OK).
- **4.** Gunakan tombol panah untuk memilih menu **Kirim faks nanti**, kemudian tekan tombol OK (OK).
- **5.** Gunakan tombol angka untuk memasukkan waktu.
- **6.** Jika produk telah diatur ke mode waktu 12-jam, gunakan tombol panah untuk memindah kursor melewati karakter keempat untuk mengatur ke A.M. atau P.M. Pilih **1** untuk A.M. atau pilih **2** untuk P.M., kemudian tekan tombol OK (OK). Jika produk telah diatur ke mode waktu 24-jam, tekan tombol OK (OK).
- **7.** Tekan tombol OK (OK) untuk menerima tanggal standar atau gunakan tombol angka untuk memasukkan tanggal, kemudian tekan tombol OK (OK).
- **8.** Masukkan nomor faks.

**CATATAN:** Fitur ini tidak mendukung grup yang tidak ditentukan (khusus).

**9.** Tekan tombol OK (OK) atau tombol Kirim Faks & in Produk akan memindai dokumen ke dalam memori dan mengirimnya pada waktu yang telah ditentukan.

## **Gunakan kode akses, kartu kredit, atau kartu panggil**

Untuk menggunakan kode akses, kartu kredit, atau kartu panggil, panggil nomor secara manual untuk memungkinkan jeda dan memanggil kode.

### **Mengirim faks internasional**

Untuk mengirim faks ke tujuan internasional, panggil nomor secara manual untuk memungkinkan jeda dan kode panggilan internasional.

# **Menerima faks**

## **Mencetak faks**

Ketika produk menerima transmisi faks, ia akan mencetak faks tersebut (kecuali jika fitur penerimaan privat diaktifkan) dan juga menyimpannya secara otomatis ke memori flash.

### **Mencetak faks yang tersimpan bila fitur penerimaan privat diaktifkan**

Untuk mencetak faks yang tersimpan, Anda harus memasukkan PIN penerimaan privat. Setelah produk mencetak faks yang tersimpan, faks tersebut akan dihapus dari memori.

- 1. Pada panel kontrol, tekan tombol Pengaturan \.
- **2.** Gunakan tombol panah untuk memilih menu **Pengaturan Faks**, kemudian tekan tombol OK (OK).
- **3.** Gunakan tombol angka untuk memasukkan PIN keamanan produk, kemudian tekan tombol OK (OK).
- **4.** Gunakan tombol panah untuk memilih menu **Faks Diterima pengaturan**, kemudian tekan tombol OK (OK).
- **5.** Gunakan tombol panah untuk memilih menu **Penerimaan pribadi**, kemudian tekan tombol OK (OK).
- **6.** Gunakan tombol panah untuk memilih opsi **Cetak faks**, kemudian tekan tombol OK (OK).

### **Mencetak ulang faks**

Jika Anda ingin mencetak ulang faks karena kartrid cetak sedang kosong atau jika faks telah dicetak pada jenis media yang salah, Anda dapat mencoba untuk mencetaknya kembali. Jumlah memori yang tersedia menentukan jumlah faks sesungguhnya yang tersimpan untuk dicetak ulang. Faks yang terbaru akan dicetak lebih dulu; faks yang paling lama dalam tempat penyimpanan akan dicetak terakhir.

Faks ini akan disimpan terus menerus. Mencetaknya kembali tidak akan menghapusnya dari memori.

- 1. Pada panel kontrol, tekan tombol Pengaturan \.
- **2.** Gunakan tombol panah untuk memilih menu **Fungsi faks**, kemudian tekan tombol OK (OK).
- **3.** Gunakan tombol panah untuk memilih opsi **Cetak ulang yang terakhir**, kemudian tekan tombol OK (OK). Produk mulai mencetak ulang faks yang baru saja dicetak.
- **EX CATATAN:** Untuk menghentikan pencetakan sewaktu-waktu, tekan tombol Batal  $\boxtimes$ .
- **PERHATIAN:** Jika pengaturan **Cetak ulang faks** diatur ke **Mati**, faks yang salah cetak atau buram tidak dapat dicetak ulang.

### **Menerima faks saat nada faks terdengar pada saluran telepon**

Jika Anda memiliki saluran telepon yang menerima panggilan faks dan telepon, dan Anda mendengar nada faks saat menjawab telepon, Anda dapat memulai proses penerimaan dengan salah satu cara berikut:

- $\bullet$  Jika Anda berada dekat produk, tekan tombol Kirim Faks  $\setminus$  and panel kontrol.
- Jika tidak, tekan 1-2-3 secara berurutan pada tombol angka telepon, dengarkan suara transmisi faks, kemudian tutup.

**CATATAN:** Agar metode kedua dapat berfungsi, pengaturan **Telepon Ekstensi** harus diatur ke **Ya**.

### **Menerima faks ke komputer**

**EY** CATATAN: Menerima faks melalui komputer tidak didukung untuk Macintosh.

Menerima faks ke komputer hanya bisa jika telah dilakukan instalasi perangkat lunak lengkap sewaktu pengaturan produk di awal.

Untuk menerima faks ke komputer Anda, aktifkan pengaturan terima-ke-PC dalam perangkat lunak.

- **1.** Buka HP Toolbox.
- **2.** Pilih produk.
- **3.** Klik **Fax** [Faks].
- **4.** Klik **Fax Tasks** [Tugas Faks].
- **5.** Pada **Fax Receive Mode** [Mode Penerimaan Faks], pilih **Receive faxes to this computer** [Terima faks ke komputer ini].

### **Menonaktifkan pengaturan terima-ke-PC dari panel kontrol**

Pengaturan terima-ke-PC hanya dapat diaktifkan dari satu komputer. Jika karena suatu sebab komputer tidak lagi dapat dipakai, Anda dapat menggunakan prosedur berikut untuk menonaktifkan pengaturan terima-ke-PC dari panel kontrol.

- 1. Pada panel kontrol, tekan tombol Pengaturan \.
- **2.** Gunakan tombol panah untuk memilih menu **Fungsi faks**, kemudian tekan tombol OK (OK).
- **3.** Gunakan tombol panah untuk memilih opsi **Stop Terima ke PC**, kemudian tekan tombol OK (OK).

### **Melihat faks baru saat berada dalam mode terima ke PC**

- **1.** Buka HP Toolbox.
- **2.** Pilih produk.
- **3.** Klik **Fax** [Faks].
- **4.** Klik **Fax Receive Log** [Log Penerimaan Faks].
- **5.** Di kolom **Fax Image** [Citra Faks], klik link "view" dari faks yang ingin Anda lihat.

# **Mengatasi masalah faks**

# **Daftar periksa pemecahan masalah faks**

Tip untuk pemecahan masalah faks:

- Cetaklah peta menu dari menu **Reports (Laporan)** untuk menampilkan berbagai menu panel kontrol dan pengaturan yang tersedia.
- Cobalah mengirim atau menerima faks setelah menerapkan setiap solusi.
- Putuskan semua perangkat selain produk ini. Pastikan kabel telepon dari produk telah ditancapkan langsung ke jack telepon di dinding.
- **1.** Pastikan firmware produk sudah yang terbaru:
	- **a.** Cetak halaman konfigurasi dari menu **Reports (Laporan)**.
	- **b.** Pindah ke [www.hp.com/support/ljm1210series](http://www.hp.com/support/ljm1210series), dan pilih sistem operasi yang Anda gunakan.
	- **c.** Gulir ke tabel firmware, kemudian bandingkan versi yang saat ini tercantum dengan versi yang tercantum pada halaman konfigurasi. Jika versinya berbeda, download firmware terbaru.
	- **d.** Cetak halaman konfigurasi baru dan pastikan firmware tersebut sudah yang terbaru.
- **2.** Pastikan kabel telepon telah ditancapkan ke port yang benar.
- **3.** Pastikan faks telah diatur. Gunakan panel kontrol atau Wizard Pengaturan Faks HP untuk mengkonfigurasi waktu faks, tanggal, dan informasi kop faks.
- **4.** Periksa saluran telepon.
	- **a.** Cabut kabel telepon dari produk.
	- **b.** Tancapkan kabel telepon ke telepon dan pastikan ada nada panggil.
	- **c.** Hubungkan kembali kabel telepon ke port yang benar pada produk.
- **5.** Jika menggunakan layanan DSL, periksa instalasi dan fiturnya. Modem DSL memerlukan filter lintasan tinggi. Penyedia layanan umumnya menyediakan filter lintasan-rendah, bagi kabel telepon biasa.
- **6.** Jika menggunakan layanan VoIP, periksa instalasi dan fiturnya. Layanan VoIP mungkin tidak mendukung faks lewat IP. Jika faks lewat IP didukung, ubahlah pengaturan **Kecepatan Faks** ke **Lambat(V.29)**.
- **7.** Jika Anda tidak dapat mengirim atau menerima faks, lakukan yang berikut:
	- **a.** Ubah pengaturan koreksi kesalahan.

**W** CATATAN: Mengubah pengaturan ini dapat mengurangi kualitas citra.

**b.** Ubah pengaturan **Kecepatan Faks** ke **Sedang(V.17)** atau **Lambat(V.29)**.

# **Pesan kesalahan faks**

Pesan-pesan pemberitahuan dan peringatan akan muncul sebentar dan mungkin meminta Anda untuk menyatakan penerimaan pesan dengan menekan tombol OK (OK) atau dengan menekan tombol Batal $\lvert \widehat{\mathsf{x}} \rvert$ untuk membatalkan pekerjaan. Pada peringatan tertentu, pekerjaan mungkin tidak dapat diselesaikan atau berpengaruh pada kualitas cetak. Jika pesan pemberitahuan atau pesan peringatan yang berkaitan dengan pencetakan dan fitur lanjut otomatis diaktifkan, produk akan melanjutkan kembali pekerjaan cetak setelah peringatan muncul selama 10 detik tanpa pemberitahuan.

# **Pesan pemberitahuan dan peringatan**

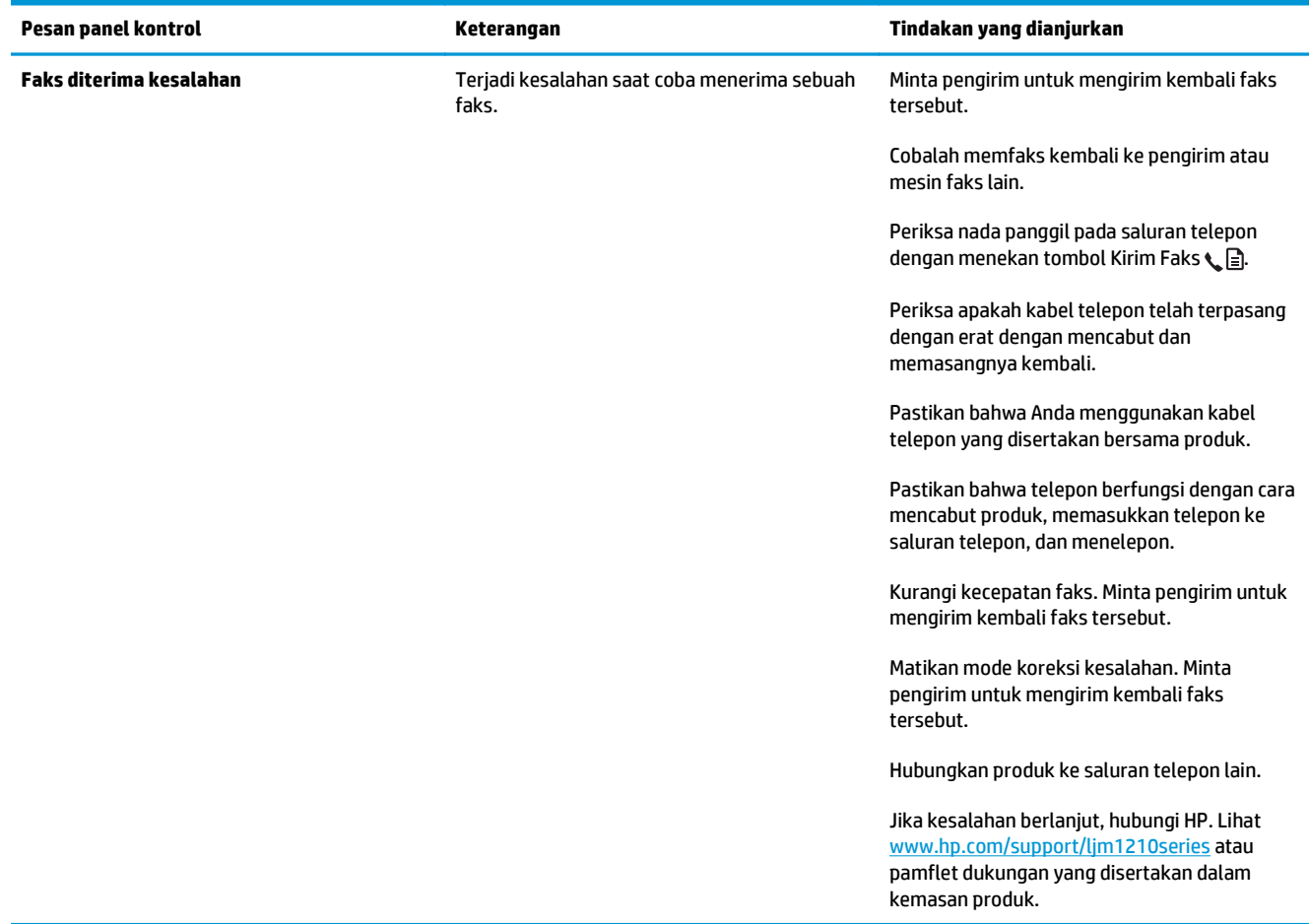

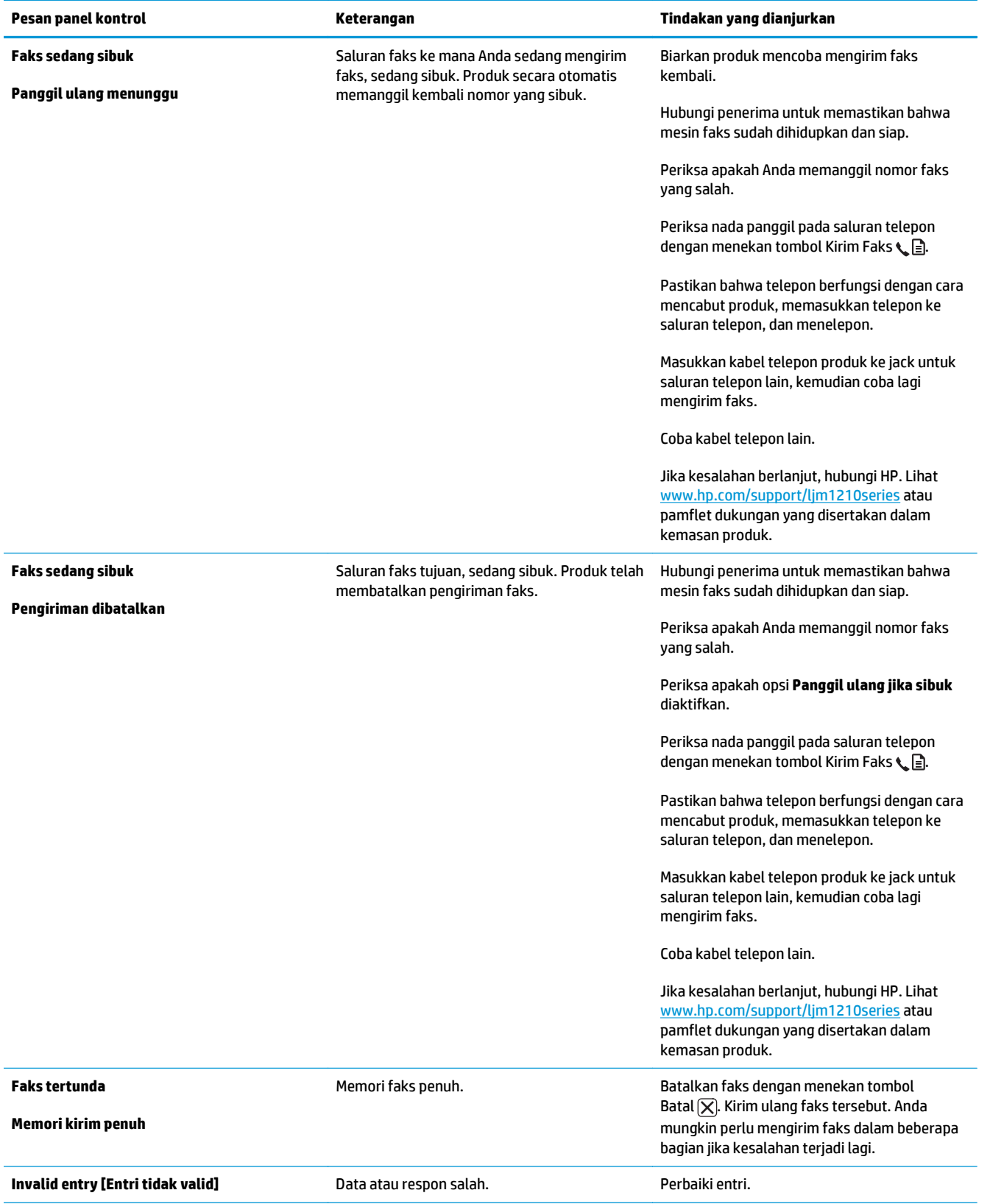

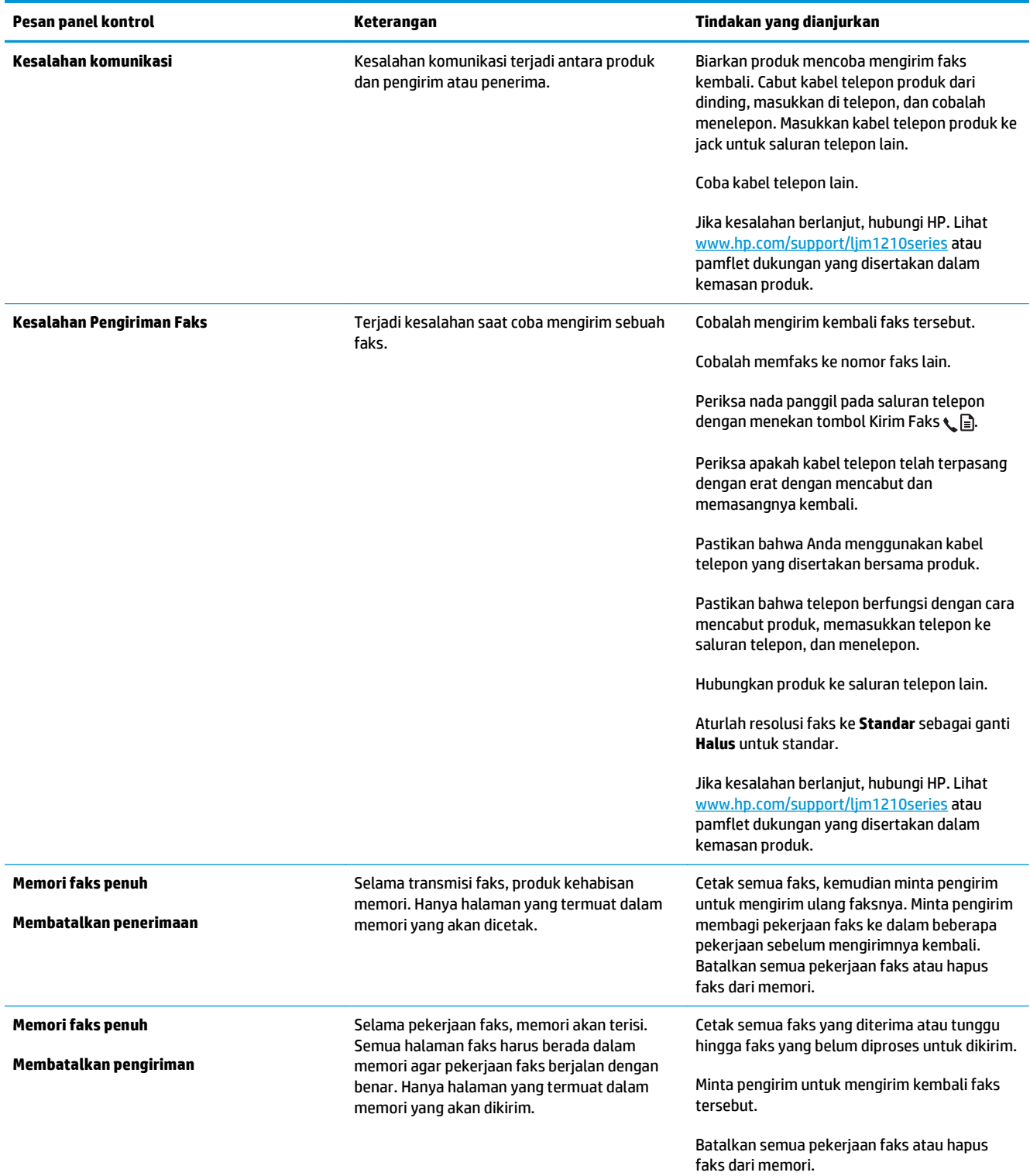

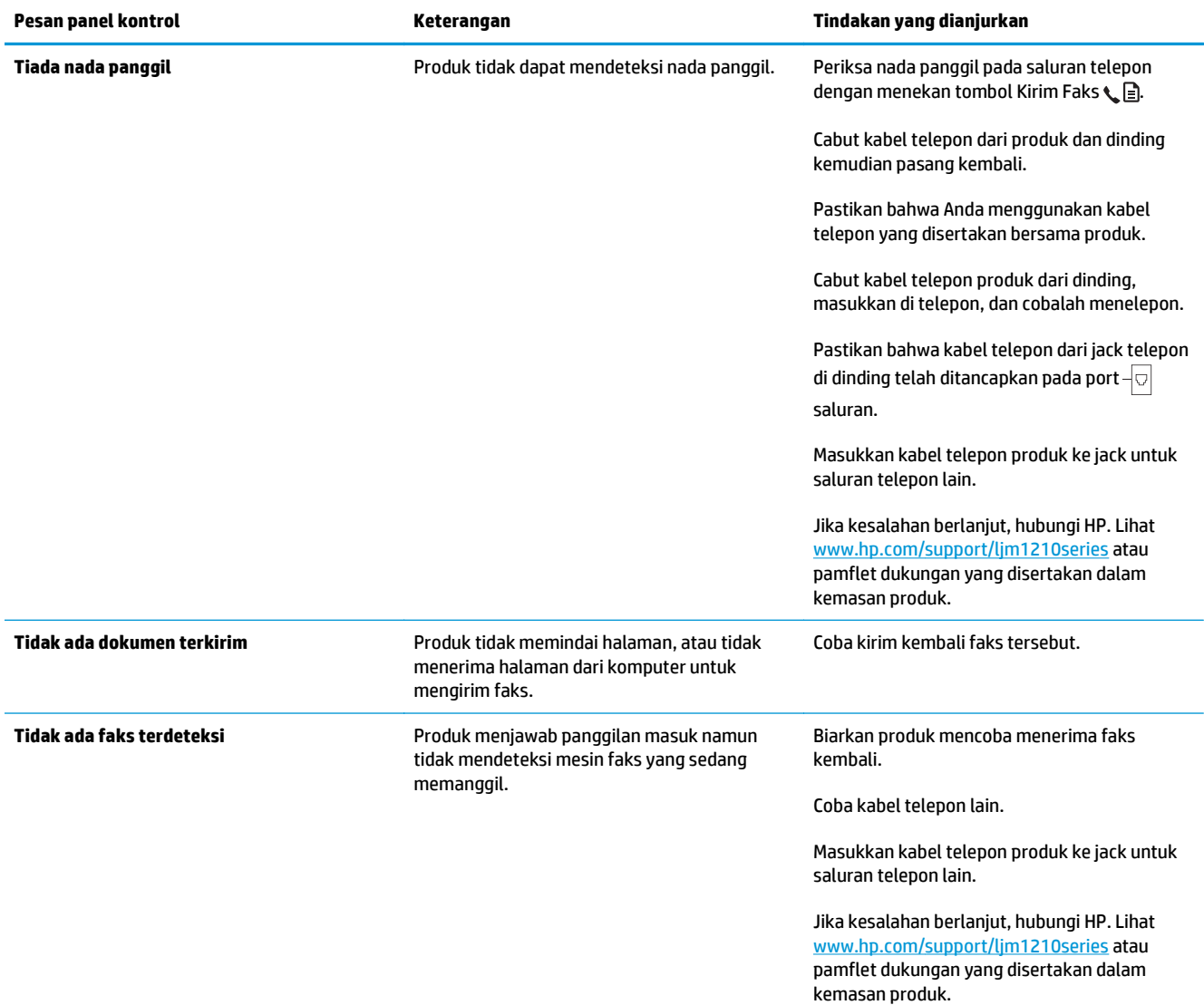

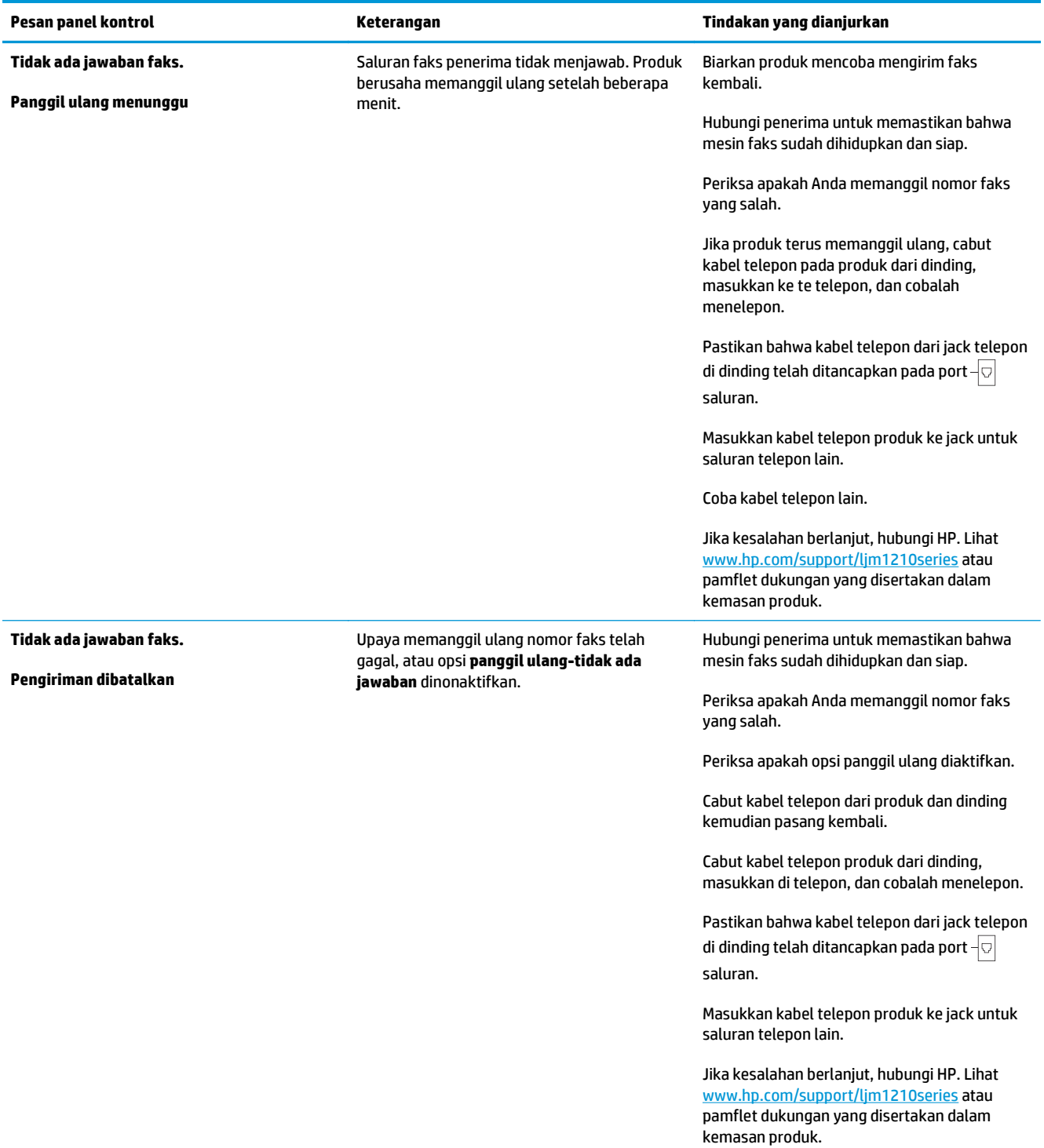

# **Log dan laporan faks**

Gunakan petunjuk berikut untuk mencetak log dan laporan faks:

### **Mencetak semua laporan faks**

Gunakan prosedur ini untuk untuk mencetak semua laporan berikut sekaligus:

- **Log Aktivitas Faks**
- **Laporan Buku Telepon**
- **Laporan konfig.**
- **Daftar Blokir Faks**
- 1. Pada panel kontrol, tekan tombol Pengaturan \.

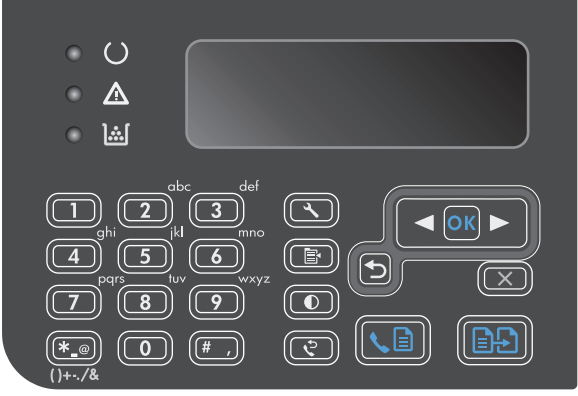

- **2.** Gunakan tombol panah untuk memilih menu **Reports (Laporan)**, kemudian tekan tombol OK (OK).
- **3.** Gunakan tombol panah untuk memilih menu **Fax Reports (Laporan Faks)**, kemudian tekan tombol OK (OK).
- **4.** Gunakan tombol panah untuk memilih opsi **Semua laporan faks**, kemudian tekan tombol OK (OK). Produk keluar dari pengaturan menu dan mencetak laporan.

## **Mencetak laporan faks individual**

- 1. Pada panel kontrol, tekan tombol Pengaturan \.
- **2.** Gunakan tombol panah untuk memilih menu **Reports (Laporan)**, kemudian tekan tombol OK (OK).
- **3.** Gunakan tombol panah untuk memilih menu **Fax Reports (Laporan Faks)**, kemudian tekan tombol OK (OK).
- **4.** Gunakan tombol panah untuk memilih laporan yang akan dicetak, kemudian tekan tombol OK (OK). Produk keluar dari pengaturan menu dan mencetak laporan.
- **<sup>2</sup> CATATAN:** Jika Anda memilih laporan **Log Aktivitas Faks** dan menekan tombol OK (OK), tekan tombol OK (OK) lagi untuk memilih opsi **Cetak log sekarang**. Produk keluar dari pengaturan menu dan mencetak log.

### **Mengatur log aktivitas faks agar dicetak secara otomatis**

Anda dapat memutuskan apakah Anda ingin agar log faks dicetak secara otomatis setiap 40 entri. Standar pengaturan pabrik adalah **Hidup**. Gunakan langkah-langkah berikut untuk mengatur agar log aktivitas faks dicetak secara otomatis:

- 1. Pada panel kontrol, tekan tombol Pengaturan \.
- **2.** Gunakan tombol panah untuk memilih menu **Reports (Laporan)**, kemudian tekan tombol OK (OK).
- **3.** Gunakan tombol panah untuk memilih menu **Fax Reports (Laporan Faks)**, kemudian tekan tombol OK (OK).
- **4.** Gunakan tombol panah untuk memilih menu **Log Aktivitas Faks**, kemudian tekan tombol OK (OK).
- **5.** Gunakan tombol panah untuk memilih menu **Log Otomatis Cetakan**, kemudian tekan tombol OK (OK).
- **6.** Gunakan tombol panah untuk memilih opsi **Hidup**, kemudian tekan tombol OK (OK) mengkonfirmasikan pilihan tersebut.

### **Mengatur laporan kesalahan faks**

Laporan kesalahan faks adalah laporan singkat yang menunjukkan kesalahan pekerjaan faks yang dialami produk. Laporan dapat diatur agar dicetak setelah kejadian berikut:

- Setiap kesalahan faks (standar pengaturan pabrik)
- Kesalahan kirim faks
- Kesalahan terima faks
- Never [Jangan]

**CATATAN:** Jika Anda memilih **Never (Tidak Pernah)**, Anda tidak akan mengetahui apakah faks gagal dikirim kecuali jika Anda mencetak log aktivitas faks.

- 1. Pada panel kontrol, tekan tombol Pengaturan \.
- **2.** Gunakan tombol panah untuk memilih menu **Reports (Laporan)**, kemudian tekan tombol OK (OK).
- **3.** Gunakan tombol panah untuk memilih menu **Fax Reports (Laporan Faks)**, kemudian tekan tombol OK (OK).
- **4.** Gunakan tombol panah untuk memilih menu **Laporan Kesalahan Faks**, kemudian tekan tombol OK (OK).
- **5.** Gunakan tombol panah untuk memilih opsi kapan Anda ingin laporan kesalahan faks akan dicetak.
- **6.** Tekan tombol OK (OK) untuk menyimpan pilihan tersebut.

## **Mengatur laporan konfirmasi faks**

Laporan konfirmasi adalah laporan singkat yang menunjukkan pekerjaan faks yang berhasil dikirim atau diterima produk. Ia dapat diatur agar dicetak setelah kejadian berikut:

- Setiap pekerjaan faks
- Kirim faks
- **Terima faks**
- Jangan (standar pengaturan pabrik)
- 1. Pada panel kontrol, tekan tombol Pengaturan \.
- **2.** Gunakan tombol panah untuk memilih menu **Reports (Laporan)**, kemudian tekan tombol OK (OK).
- **3.** Gunakan tombol panah untuk memilih menu **Fax Reports (Laporan Faks)**, kemudian tekan tombol OK (OK).
- **4.** Gunakan tombol panah untuk memilih menu **Fax Confirmation (Konfirmasi Faks)**, kemudian tekan tombol OK (OK).
- **5.** Gunakan tombol panah untuk memilih opsi kapan Anda ingin laporan kesalahan faks akan dicetak.
- **6.** Tekan tombol OK (OK) untuk menyimpan pilihan tersebut.

### **Menyertakan halaman pertama setiap faks pada laporan konfirmasi faks, kesalahan faks, dan panggilan terakhir**

Jika opsi ini diaktifkan dan citra halaman masih ada dalam memori produk, laporan konfigurasi faks, kesalahan faks, dan panggilan terakhir akan menyertakan thumbnail (reduksi 50%) dari halaman pertama dari faks yang terakhir dikirim atau diterima. Standar pengaturan pabrik untuk opsi ini adalah **Hidup**.

- 1. Pada panel kontrol, tekan tombol Pengaturan \.
- **2.** Gunakan tombol panah untuk memilih menu **Reports (Laporan)**, kemudian tekan tombol OK (OK).
- **3.** Gunakan tombol panah untuk memilih menu **Fax Reports (Laporan Faks)**, kemudian tekan tombol OK (OK).
- **4.** Gunakan tombol panah untuk memilih menu **Sertakan halaman ke-1**, kemudian tekan tombol OK (OK).
- **5.** Gunakan tombol panah untuk memilih opsi **Hidup**, kemudian tekan tombol OK (OK) mengkonfirmasikan pilihan tersebut.

# **Mengubah koreksi kesalahan dan kecepatan faks**

### **Mengatur mode koreksi kesalahan faks**

Biasanya, produk akan memantau sinyal pada saluran telepon saat mengirim atau menerima faks. Jika produk mendeteksi kesalahan sewaktu transmisi dan pengaturan koreksi kesalahan **Hidup**, produk dapat meminta bagian faks tersebut dikirim ulang. Standar pengaturan pabrik untuk koreksi kesalahan adalah **Hidup**.

Anda harus menonaktifkan koreksi kesalahan hanya jika Anda mengalami kesulitan mengirim atau menerima faks, dan Anda bermaksud menerima kesalahan dalam transmisi tersebut. Menonaktifkan pengaturan

tersebut dapat berguna bila Anda berusaha mengirim faks ke luar negeri atau menerima dari luar negeri, atau jika Anda menggunakan koneksi telepon satelit.

- 1. Pada panel kontrol, tekan tombol Pengaturan \.
- **2.** Gunakan tombol panah untuk memilih menu **Pengaturan Faks**, kemudian tekan tombol OK (OK).
- **3.** Gunakan tombol panah untuk memilih menu **Semua faks**, kemudian tekan tombol OK (OK).
- **4.** Gunakan tombol panah untuk memilih menu **Koreksi kesalahan**, kemudian tekan tombol OK (OK).
- **5.** Gunakan tombol panah untuk memilih opsi **Hidup** atau **Mati**, kemudian tekan tombol OK (OK) untuk menyimpan pilihan tersebut.

### **Mengubah kecepatan faks**

Pengaturan kecepatan faks adalah protokol modem yang digunakan produk untuk mengirim faks. Ini merupakan standar internasional bagi modem dupleks-penuh yang mengirim dan menerima data lintas saluran telepon hingga 33.600 bit per detik (bps - bits per second). Pengaturan default pabrik untuk pengaturan kecepatan faks adalah **Cepat(V.34)**. Di beberapa negara/daerah, pengaturan default pabrik mungkin berbeda untuk mengoptimalkan pengiriman.

Anda perlu mengubah pengaturan hanya jika Anda mengalami kesulitan mengirim faks ke atau menerima faks dari perangkat tertentu. Mengurangi kecepatan faks tersebut dapat berguna bila Anda berusaha mengirim faks ke luar negeri atau menerima faks dari luar negeri, atau jika Anda menggunakan koneksi telepon satelit.

- 1. Pada panel kontrol, tekan tombol Pengaturan \.
- **2.** Gunakan tombol panah untuk memilih menu **Pengaturan Faks**, kemudian tekan tombol OK (OK).
- **3.** Gunakan tombol panah untuk memilih menu **Semua faks**, kemudian tekan tombol OK (OK).
- **4.** Gunakan tombol panah untuk memilih menu **Kecepatan Faks**, kemudian tekan tombol OK (OK).
- **5.** Gunakan tombol panah untuk memilih pengaturan kecepatan, kemudian tekan OK (OK).

# **Masalah saat mengirim faks**

**Dokumen berhenti masuk saat sedang mengirim faks.**

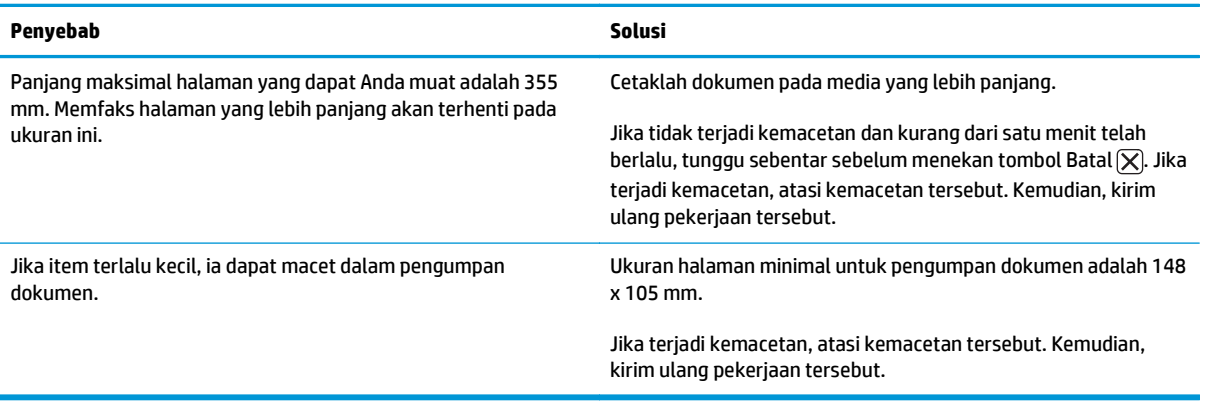

### **Faks berhenti sewaktu mengirim.**

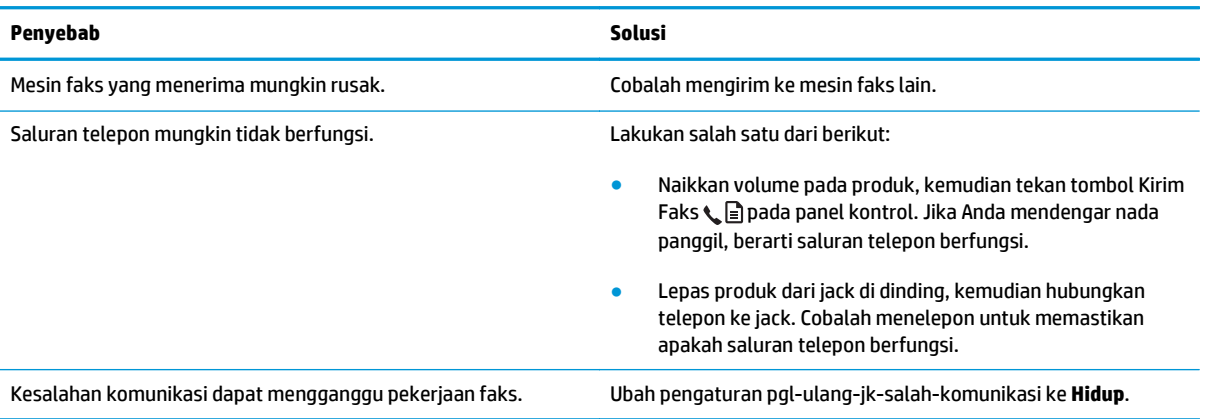

### **Produk dapat menerima faks tapi tidak dapat mengirim.**

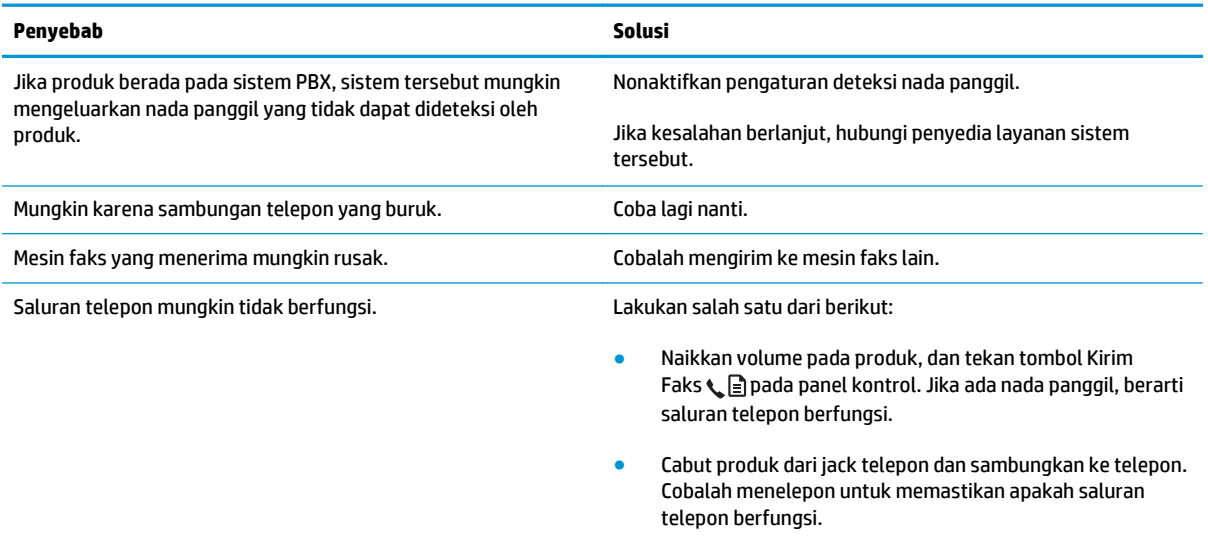

### **Panggilan faks keluar terus dihubungi.**

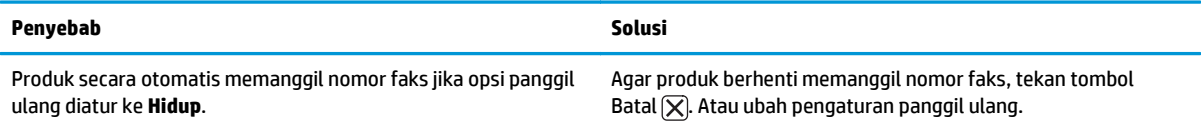

### **Faks yang dikirim tidak diterima pada mesin faks penerima.**

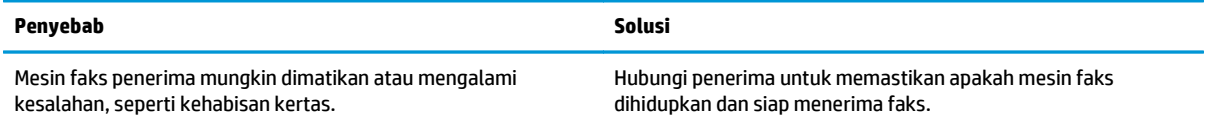

### **Faks yang dikirim tidak diterima pada mesin faks penerima.**

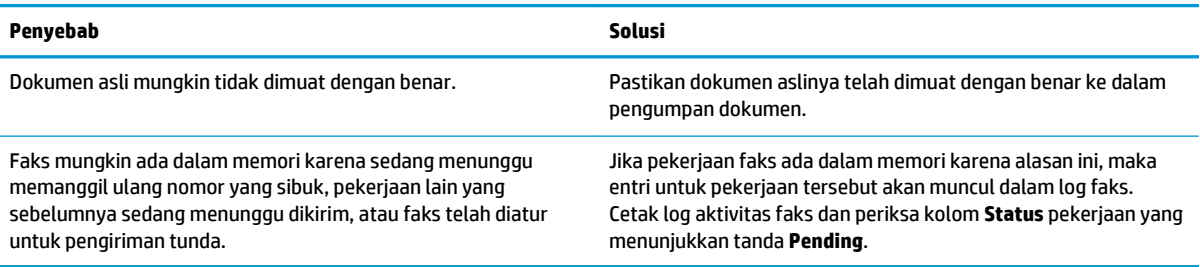

### **Panel kontrol memperlihatkan kesalahan memori yang hampir habis.**

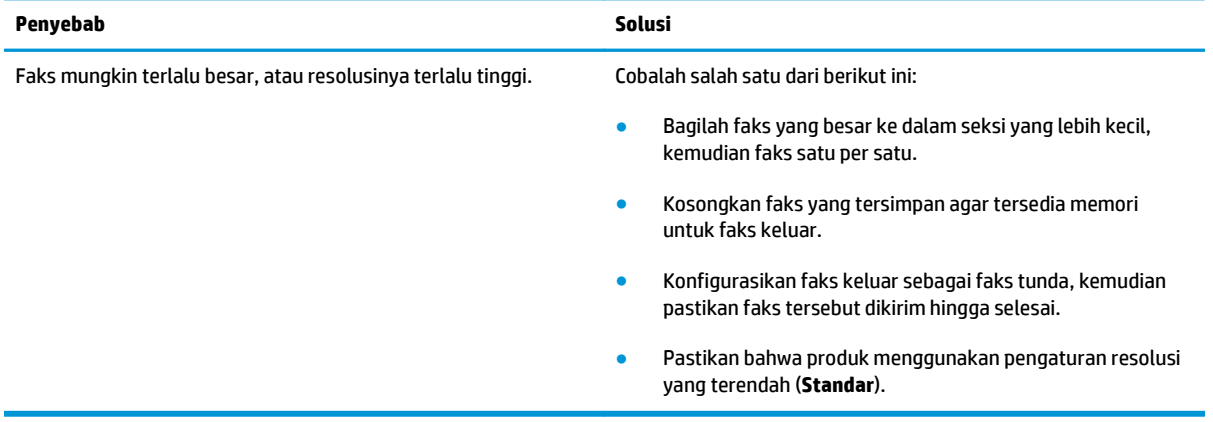

### **Transmisi faks sangat lambat.**

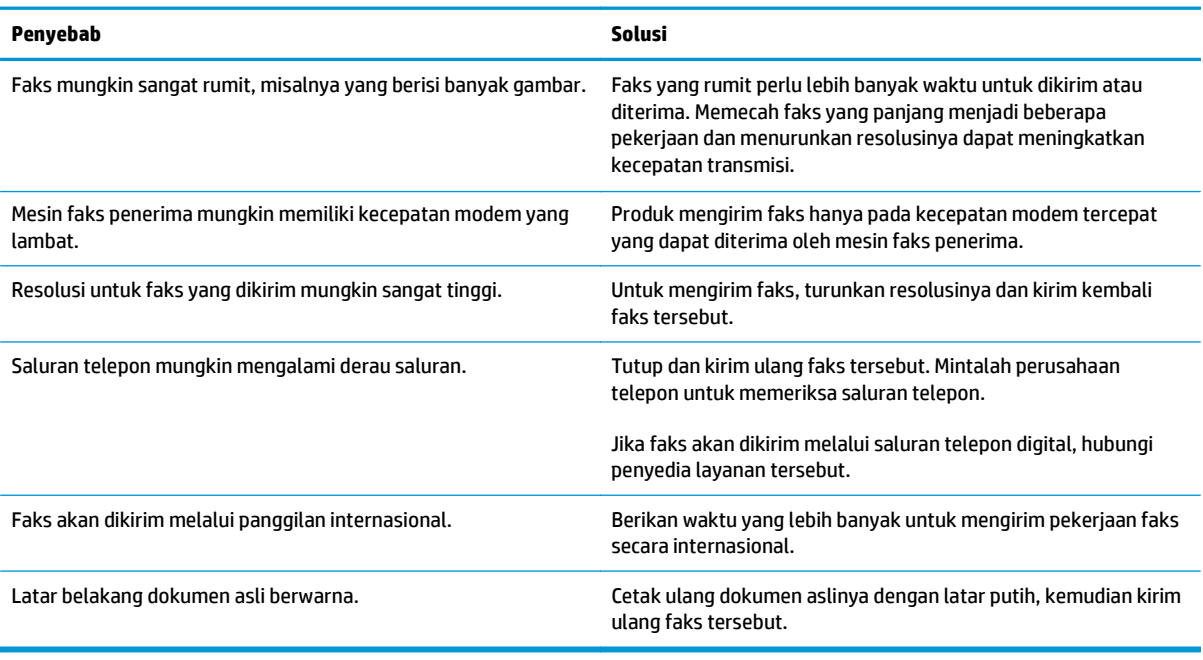

# **Masalah saat menerima faks**

**CATATAN:** Gunakan kabel faks yang disertakan bersama produk untuk memastikan bahwa produk berfungsi dengan benar.

### **Produk tidak dapat menerima faks dari telepon ekstensi.**

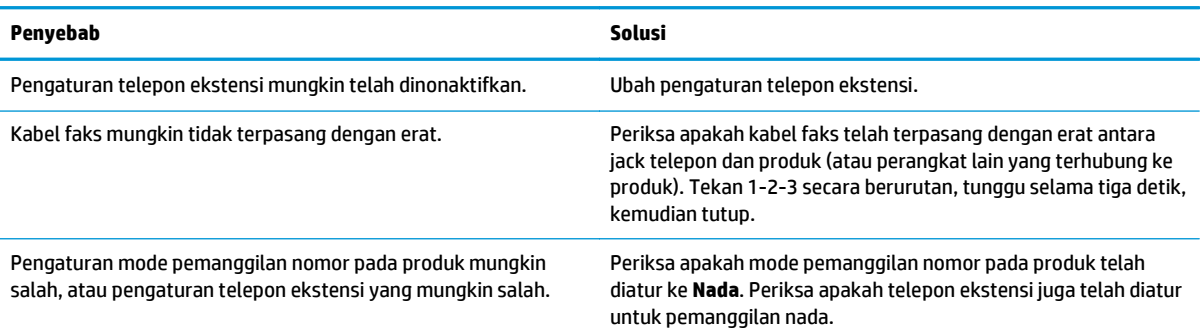

### **Produk tidak menjawab panggilan faks masuk.**

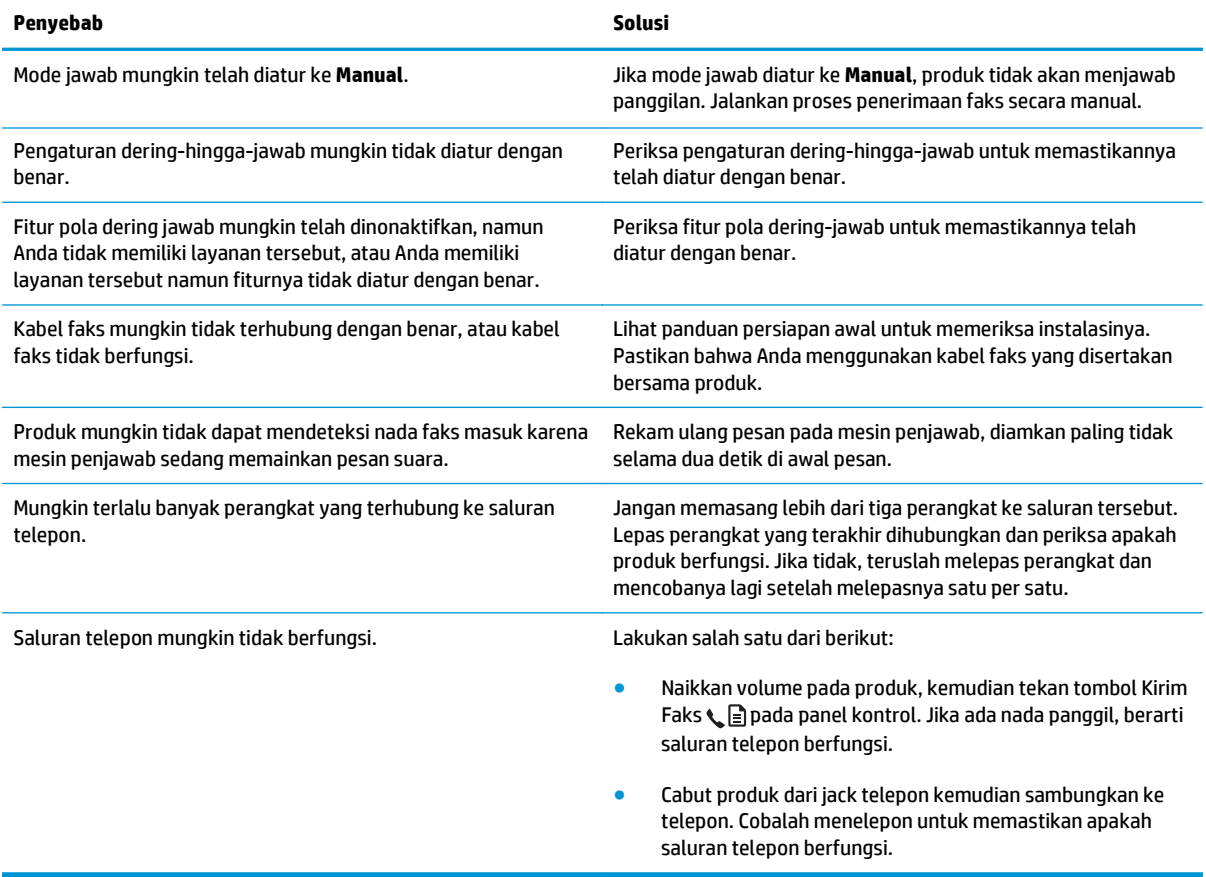

### **Produk tidak menjawab panggilan faks masuk.**

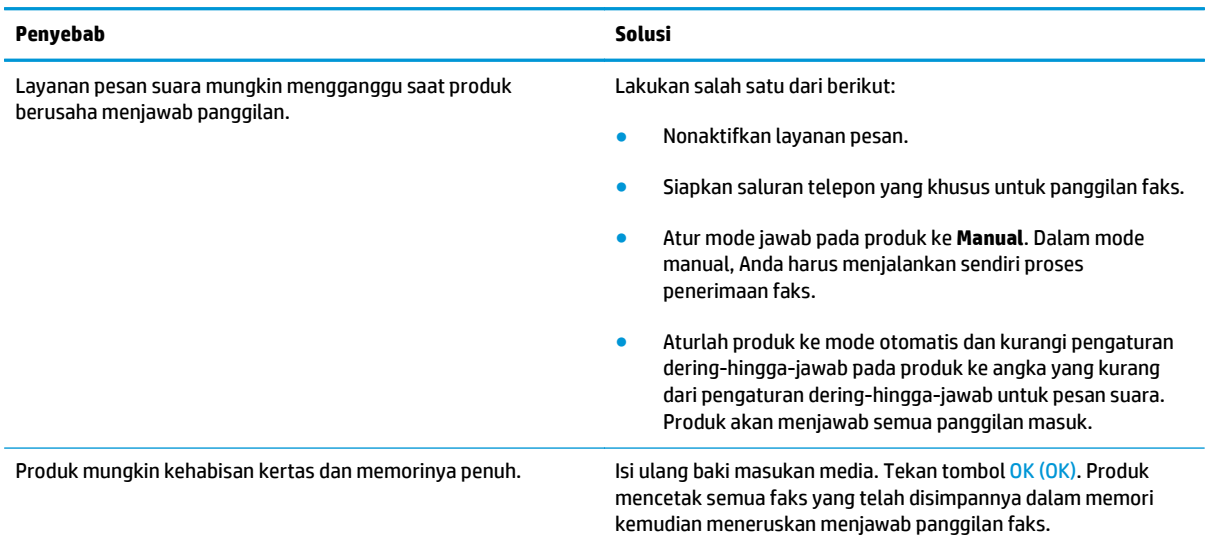

### **Faks tidak dicetak.**

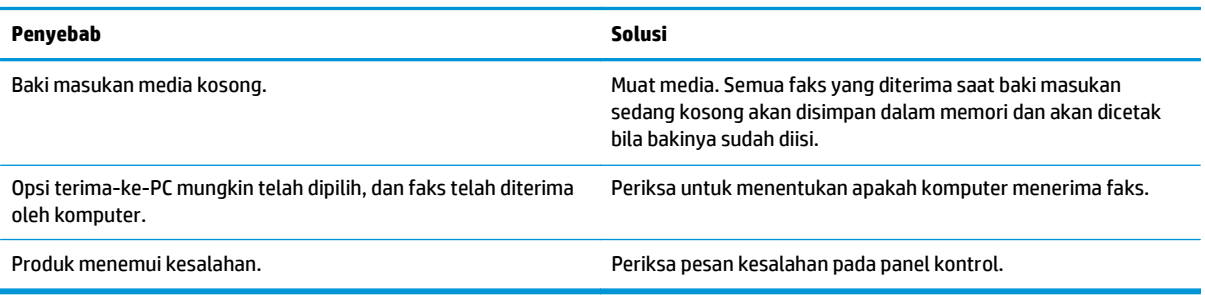

### **Faks dicetak pada dua halaman, yang semestinya satu halaman.**

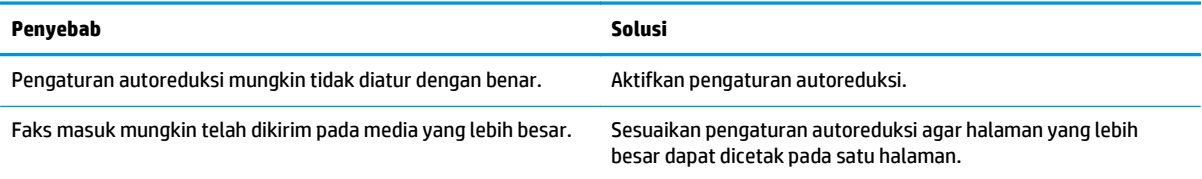

### **Faks yang diterima terlalu terang, kosong, atau buruk kualitas cetaknya.**

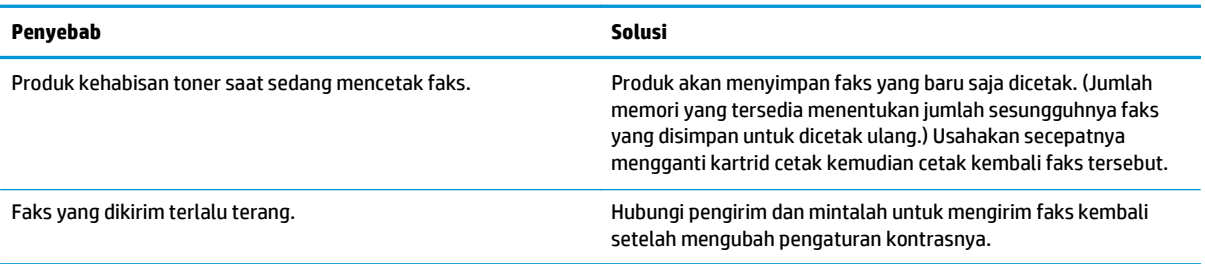

### **Faks sedang diterima dengan sangat lambat.**

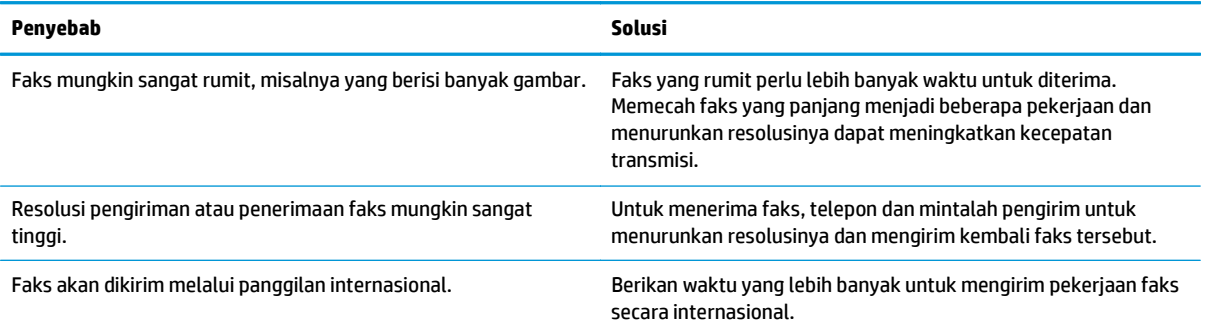

# **Informasi peraturan dan garansi**

Untuk informasi garansi dan peraturan, lihat [Informasi tambahan untuk produk telekom \(faks\)](#page-284-0) [pada hal. 271.](#page-284-0)

# **11 Mengelola dan merawat produk**

- [Mencetak halaman informasi](#page-167-0)
- [Menggunakan perangkat lunak HP Toolbox](#page-169-0)
- [Menggunakan Server Web Tertanam HP \(hanya Seri M1210\)](#page-174-0)
- [Fitur keamanan produk](#page-176-0)
- [Pengaturan Ekonomi](#page-177-0)
- [Mengelola persediaan dan aksesori](#page-179-0)
- [Membersihkan produk](#page-191-0)
- [Update produk](#page-205-0)

# <span id="page-167-0"></span>**Mencetak halaman informasi**

Halaman informasi terdapat dalam memori produk. Halaman ini membantu Anda mendiagnosis dan mengatasi masalah pada produk.

**TATATAN:** Seri M1210: Jika bahasa produk tidak ditetapkan dengan benar selama instalasi, Anda dapat mengatur bahasa secara manual sehingga halaman informasi dapat dicetak dengan salah satu bahasa yang didukung. Ubah bahasa dengan menggunakan menu **Pengaturan sistem** pada panel kontrol.

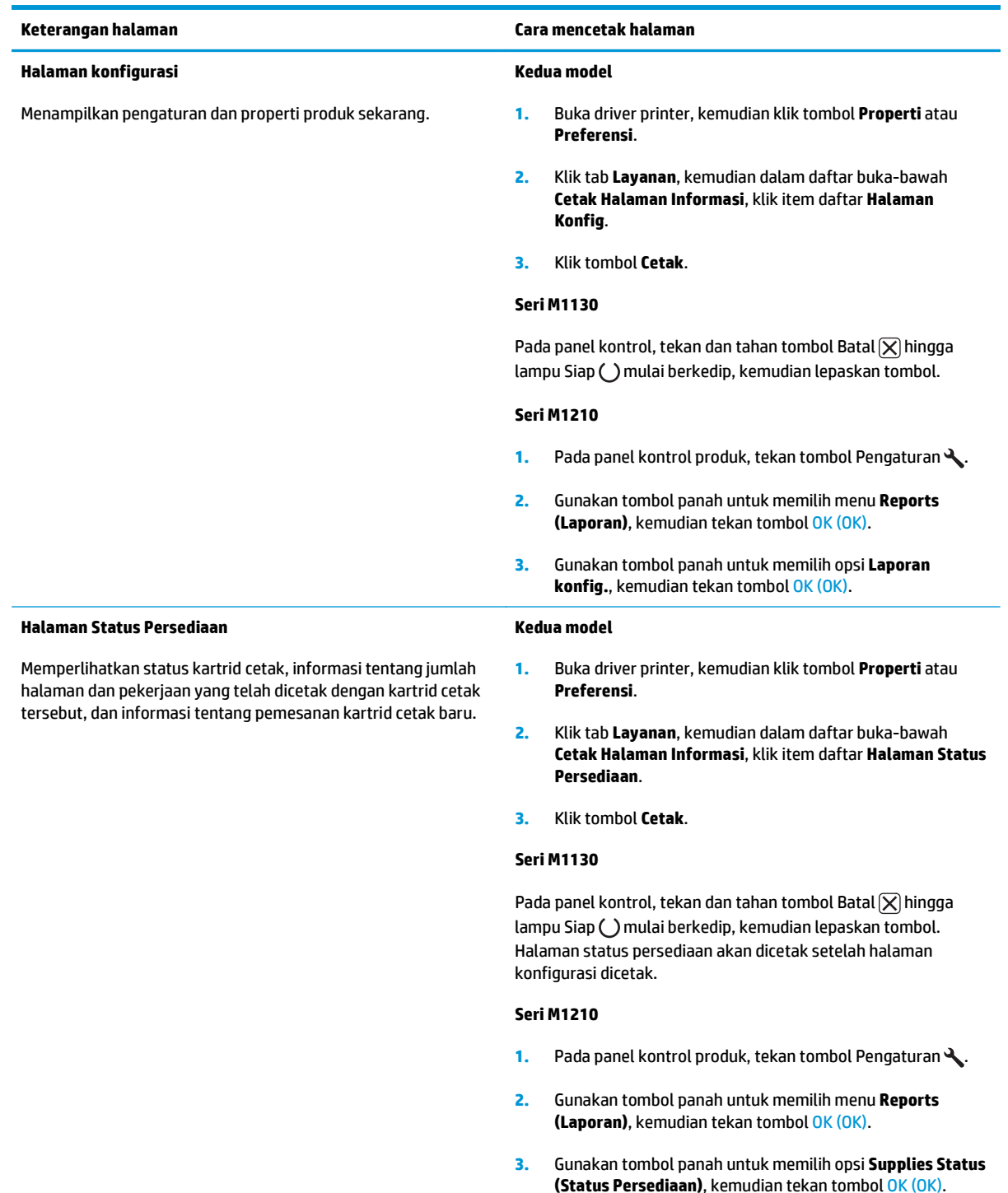

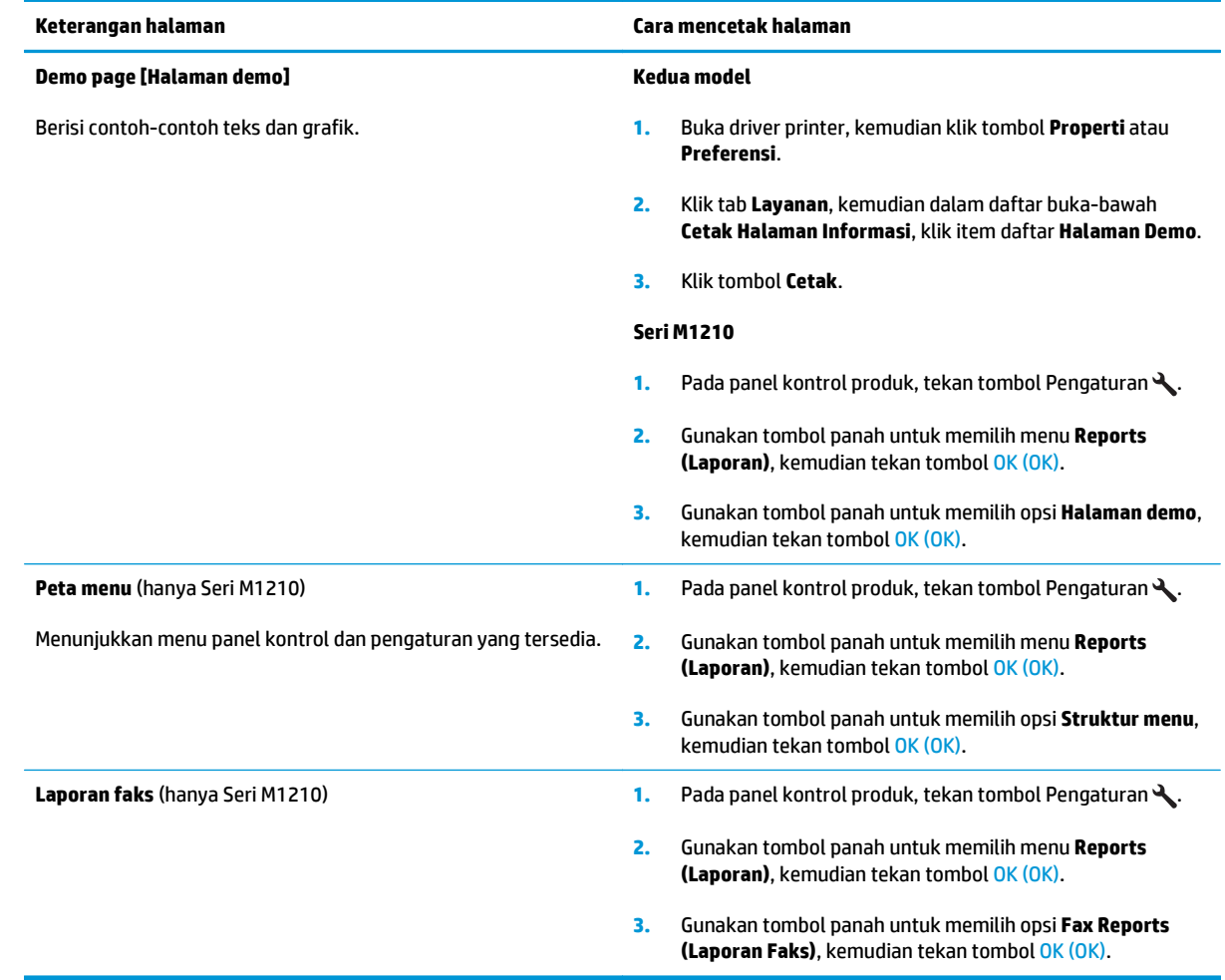

# <span id="page-169-0"></span>**Menggunakan perangkat lunak HP Toolbox**

Lakukan instalasi perangkat lunak secara lengkap agar dapat menggunakan HP Toolbox.

HP Toolbox adalah program perangkat lunak yang dapat Anda gunakan untuk tugas berikut ini:

- **•** Memeriksa status produk.
- Mengkonfigurasi pengaturan produk.
- Mengkonfigurasi pesan pemberitahuan yang muncul.
- Menampilkan informasi pemecahan masalah.
- **•** Menampilkan dokumentasi online.

# **Melihat perangkat lunak HP Toolbox**

Buka HP Toolbox dengan salah satu cara ini:

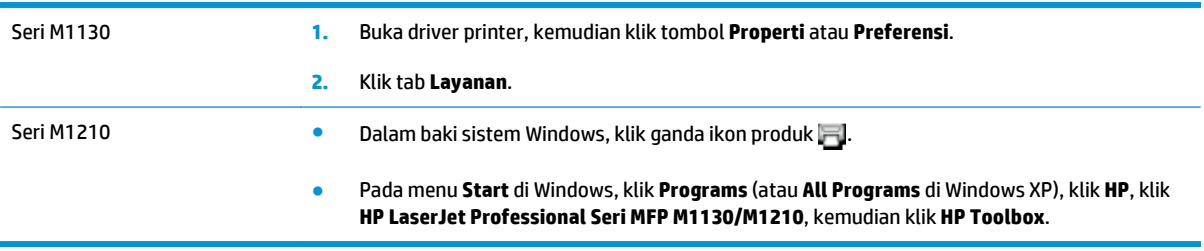

Perangkat lunak HP Toolbox berisi seksi berikut untuk setiap produk dalam jendela Devices [Perangkat]:

- **Status**
- hanya **Faks** (Seri M1210)

Selain seksi-seksi ini, setiap halaman berisi elemen berikut:

- **Shop for Supplies** [Belanja Persediaan].
- **Other links** [Link lain].

# **Status**

Folder **Status** memuat sejumlah link ke beberapa halaman utama berikut ini:

● **Device Status** [Status Perangkat]. Menampilkan informasi status produk. Halaman ini menunjukkan kondisi produk, seperti kemacetan atau baki kosong. Setelah Anda menyelesaikan masalah produk, klik **Refresh status** [Perbarui status] untuk memperbarui status produk.

# **Faks (hanya Seri M1210)**

Gunakan tab HP Toolbox **Fax** untuk melakukan pekerjaan faks dari komputer Anda. Tab **Fax** berisi link ke halaman utama berikut:

- **Fax Tasks** [Tugas Faks]. Melakukan tugas seperti mengirim faks atau menghapus memori faks, atau mengatur mode penerimaan faks.
- **Fax Phone Book** [Buku Telepon Faks]. Menambah, mengedit, atau menghapus entri dalam buku telepon all-in-one.
- **Fax Send Log** [Log Pengiriman Faks]. Menampilkan semua faks baru yang telah dikirim dari all-in-one.
- **Fax Receive Log** [Log Penerimaan Faks]. Menampilkan semua faks baru yang telah diterima oleh all-inone.
- **Fax Data Properties** [Properti Data Faks]. Mengelola tempat yang digunakan untuk menyimpan faks pada komputer. Pengaturan ini hanya berlaku jika Anda telah memilih untuk mengirim atau menerima faks secara remote dari komputer.

### **Tugas faks**

Tersedia tiga opsi berikut saat menerima faks:

- Print the fax [Cetak faks]. Anda juga dapat memilih opsi agar pesan muncul pada komputer Anda untuk memberitahu bila faks telah dicetak.
- Receive the fax on your computer [Terima faks di komputer Anda]. Anda juga dapat memilih opsi agar pesan muncul pada komputer Anda untuk memberitahu bila faks telah tiba. Jika mesin faks telah terhubung ke beberapa komputer sekaligus, maka hanya satu komputer yang dapat dipilih untuk menerima faks.
- Forward the fax to another fax machine [Teruskan faks ke mesin faks lain].

**<sup>2</sup> CATATAN:** Anda harus mengklik **Apply** [Terapkan] sebelum perubahan yang Anda buat diberlakukan.

### **Buku telepon faks**

Gunakan buku telepon Faks HP Toolbox untuk menambah atau menghapus berbagai entri atau mengimpor buku telepon dari beragam sumber.

- Untuk menambahkan entri baru, klik **Baru**. Ketikkan nama kontak dalam jendela **Nama Kontak**. Ketikkan nomor faks dalam jendela **Nomor faks**. Klik **Tambah/Edit**.
- Untuk mengedit entri yang ada, klik di mana saja pada baris yang berisi nama kontak tersebut untuk memilihnya, ketikkan perubahannya dalam jendela yang sesuai, kemudian klik **Tambah/Edit**. Pastikan bahwa Anda tidak memberi tanda cek dalam kolom **Pilih**.
- Untuk menghapus sebuah entri, pilih item tersebut kemudian klik **Hapus**.
- Untuk memindah entri, Anda dapat memilih entri tersebut kemudian klik **Pindah**, atau Anda dapat memilih **Pindah** kemudian masukkan entri tersebut dalam kotak dialog. Pilih **Baris kosong berikut** atau tentukan nomor baris ke mana Anda ingin memindah entri tersebut.
- **T** CATATAN: Jika Anda menentukan baris yang sudah ditempati, entri baru tersebut akan menimpa entri yang Anda.
- Untuk mengimpor kontak dari buku telepon yang ada dalam Lotus Notes, Outlook, atau Outlook Express, klik **Import Phone Book** [Impor Buku Telepon]. Pilih program perangkat lunak yang sesuai, arahkan ke file yang sesuai, kemudian klik **OK**. Anda juga dapat memilih entri individual dari buku telepon sebagai ganti mengimpor seluruh buku telepon.
- Untuk memilih semua entri dalam buku telepon Anda, klik judul kolom **Pilih**.

Selain digit angka, karakter berikut juga valid untuk nomor faks:

- $\overline{\phantom{a}}$
- $\lambda$
- $\ddotmark$
- -
- \*
- #
- R
- W
- $\bullet$  .
- $\bullet$
- <space>

**<sup>2</sup> CATATAN:** Anda harus mengklik **Apply** [Terapkan] sebelum perubahan yang Anda buat diberlakukan.

## **Log pengiriman faks**

Daftar log pengiriman HP Toolbox Fax mencantumkan semua faks yang baru dikirim dan informasi mengenainya, termasuk tanggal dan waktu terkirim, nomor pekerjaan, nomor faks, jumlah halaman, dan hasilnya.

Bila Anda mengirim faks dari komputer yang terhubung ke produk, faks tersebut akan berisi link **Lihat**. Mengklik link ini akan membuka halaman baru berisi informasi tentang faks.

Klik judul kolom dalam Fax send log [Log pengiriman faks] untuk mengurutkan ulang informasi dalam kolom itu dalam urutan menaik atau menurun.

Kolom Results [Hasil] memberikan status faks tersebut. Jika upaya faks tidak berhasil, kolom ini akan memberikan keterangan mengapa faks tidak terkirim.

### **<sup>2</sup> CATATAN:** Anda harus mengklik **Apply** [Terapkan] sebelum perubahan yang Anda buat diberlakukan.

### **Log penerimaan faks**

Log penerimaan HP Toolbox Fax memberikan daftar semua faks yang baru diterima dan informasinya termasuk tanggal dan waktu diterima, nomor pekerjaan, nomor faks, jumlah halaman, hasil, dan kutipan citra faks.

Bila Anda menerima faks pada komputer yang terhubung ke all-in-one, faks tersebut akan berisi link **View** [Lihat]. Mengklik link ini akan membuka halaman baru berisi informasi tentang faks.

Klik judul kolom dalam Fax receive log [Log penerimaan faks] untuk mengurutkan ulang informasi dalam kolom itu dalam urutan menaik atau menurun.

Kolom Results [Hasil] memberikan status faks tersebut. Jika upaya faks tidak berhasil, kolom ini akan memberikan keterangan mengapa faks belum diterima.

**<sup>2</sup> CATATAN:** Anda harus mengklik **Apply** [Terapkan] sebelum perubahan yang Anda buat diberlakukan.

# **Belanja Persediaan**

Tombol ini, di atas setiap halaman, menghubungkan ke situs Web tempat Anda bisa memesan persediaan pengganti. Anda harus punya akses Internet untuk menggunakan fitur ini.

# **Link Lain**

Bagian ini berisi link yang menghubungkan Anda ke Internet. Anda harus memiliki akses Internet untuk dapat menggunakan link ini. Jika Anda menggunakan koneksi dial-up dan tidak sedang terhubung saat pertama kali Anda membuka HP Toolbox, Anda harus konek sebelum mengunjungi situs Web ini. Melakukan koneksi mungkin mengharuskan Anda menutup HP Toolbox dan membukanya lagi.

- **HP Instant Support**. Menghubungkan ke situs Web HP Instant Support.
- **Product Support** [Dukungan Produk]. Menghubungkan ke situs dukungan untuk produk di mana Anda dapat mencari bantuan mengenai masalah yang spesifik.
- **Shop for Supplies** [Belanja Persediaan]. Memesan persediaan melalui situs Web HP.
- **Product Registration** [Registrasi Produk]. Menghubungkan ke situs Web registrasi produk HP.

# <span id="page-174-0"></span>**Menggunakan Server Web Tertanam HP (hanya Seri M1210)**

Gunakan Server Web Tertanam HP (EWS) untuk melihat status produk dan jaringan serta mengatur berbagai fungsi pencetakan dari komputer.

- Melihat informasi status produk
- Menentukan sisa masa pakai pada semua persediaan dan memesan yang baru
- Melihat dan mengubah pengaturan konfigurasi standar produk
- Menampilkan dan mengubah konfigurasi jaringan

Anda tidak perlu menginstal perangkat lunak apapun pada komputer. Anda hanya perlu menggunakan salah satu browser Web berikut yang didukung:

- Internet Explorer 6.0 (dan yang lebih baru)
- Firefox 1.0 (dan versi yang lebih baru)
- Mozilla 1.6 (dan versi yang lebih baru)
- Opera 7.0 (dan versi yang lebih baru)
- Safari 1.2 (dan versi yang lebih baru)
- Konqueror 3.2 (dan versi yang lebih baru)

Server Web Tertanam HP akan berfungsi bila produk terhubung ke jaringan berbasis TCP/IP. Server Web Tertanam HP tidak mendukung koneksi yang berbasis IPX atau USB langsung.

**The CATATAN:** Anda tidak perlu memiliki akses Internet untuk membuka dan menggunakan Server Web Tertanam HP. Namun, jika mengklik link pada salah satu halaman, maka Anda harus memiliki akses Internet agar dapat mengakses situs yang terkait dengan link tersebut.

# **Membuka Server Web Tertanam HP**

Untuk membuka Server Web Tertanam HP, ketik alamat IP atau nama host printer produk dalam field alamat browser Web yang didukung. Untuk mengetahui alamat IP atau nama host, cetak halaman konfigurasi.

- **<sup>2</sup> CATATAN:** Jika terjadi kesalahan saat membuka Server Web Tertanam HP, pastikan pengaturan proxy sudah benar untuk jaringan Anda.
- **TIPS:** Setelah URL terbuka, Anda dapat menyimpannya dengan menandainya agar dapat kembali dengan cepat ke URL itu di lain waktu.

# **Fitur**

### **Tab Informasi**

Kelompok halaman Informasi terdiri dari beberapa halaman berikut:

- **Status Perangkat** menampilkan status produk dan persediaan HP.
- **Konfigurasi Perangkat** memperlihatkan informasi yang ada pada halaman Konfigurasi.
- **Status Persediaan** menunjukkan status persediaan HP dan informasi nomor komponen. Untuk memesan persediaan baru, klik **Pesan Persediaan** di bagian kanan atas jendela.
- **Ringkasan Jaringan** memperlihatkan informasi yang ditemukan pada halaman **Ringkasan Jaringan**.

### **Tab Pengaturan**

Gunakan tab ini untuk mengkonfigurasi produk dari komputer Anda. Jika produk ini berbasis jaringan, selalu tanyakan pada administrator produk sebelum mengubah pengaturan pada tab ini.

Tab **Pengaturan** berisi halaman **Pencetakan** di mana Anda dapat melihat dan mengubah pengaturan pekerjaan cetak standar.

### **Tab Jaringan**

Administrator jaringan dapat menggunakan tab ini untuk mengontrol pengaturan yang terkait dengan jaringan bila produk terhubung ke jaringan berbasis IP.

### **Link**

Link terletak di bagian kanan atas halaman status. Anda harus memiliki akses Internet agar dapat menggunakan link tersebut. Jika Anda menggunakan koneksi dial-up dan tidak terhubung saat Server Web Tertanam HP terbuka untuk pertama kalinya, maka Anda harus terhubung dulu ke Internet agar dapat mengunjungi situs Web. Koneksi mungkin mengharuskan Anda menutup Server Web Tertanam HP, dan membukanya kembali.

- **Belanja Persediaan**. Klik link ini untuk mengunjungi situs Web Sure Supply dan memesan persediaan HP asli dari HP atau penjual pilihan Anda.
- **Dukungan**. Tersambung ke situs dukungan produk. Anda dapat mencari informasi mengenai berbagai topik umum.

# <span id="page-176-0"></span>**Fitur keamanan produk**

# **Mengunci formatter**

**1.** Area formatter, di belakang produk, memiliki slot yang dapat Anda gunakan untuk memasang kabel pengaman. Penguncian formatter dapat mencegah orang lain melepas komponen yang berharga dari formatter.

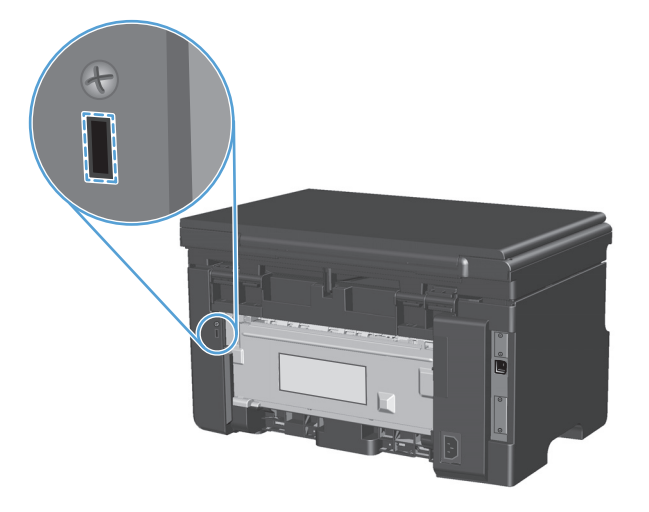

# <span id="page-177-0"></span>**Pengaturan Ekonomi**

# **Mencetak dengan Mode Hemat**

Produk ini memiliki opsi EconoMode [Mode Hemat] untuk mencetak draf dokumen. Penggunaa EconoMode [Mode Hemat] dapat menggunakan sedikit toner dan mengurangi biaya per halaman. Walau demikian, penggunaan EconoMode [Mode Hemat] juga dapat mengurangi kualitas cetak.

HP tidak menyarankan penggunaan Mode Hemat secara terus-menerus. Jika Mode Hemat digunakan terusmenerus, ada kemungkinan persediaan toner akan bertahan lebih lama dari komponen mekanis dalam kartrid cetak. Jika kualitas cetak mulai menurun dalam kondisi ini, Anda harus memasang kartrid cetak yang baru, walaupun masih ada sisa toner di dalam kartrid.

- **1.** Dalam menu **File** di program perangkat lunak, klik **Print**.
- **2.** Pilih produk, kemudian klik tombol **Properties (Properti)** atau **Preferences (Preferensi)**.
- **3.** Klik tab **Kertas/Kualitas**.
- **4.** Klik kotak cek **EconoMode**.

# **Mode Mati-Otomatis**

Mati-Otomatis adalah fitur penghemat daya di produk ini. Produk akan secara otomatis mengurangi penggunaan daya (Mati-Otomatis) setelah jangka waktu yang ditetapkan oleh pengguna. Produk akan kembali ke status siaga bila tombol ditekan atau pekerjaan cetak diterima.

### **Mengubah waktu tunggu Mati-Otomatis**

Anda dapat mengubah jangka waktu siaga (waktu tunggu Mati-Otomatis) sebelum produk menggunakan mode Mati-Otomatis.

**EX CATATAN:** Pengaturan standar waktu tunggu Mati Otomatis adalah 15 menit.

**1.** Gunakan driver printer untuk mengubah pengaturan standar. Ikuti prosedur yang sesuai, tergantung pada sistem operasi yang Anda gunakan.

**Windows XP, Windows Server 2003, dan Windows Server 2008 (menggunakan tampilan menu Start standar)**

- **a.** Klik **Start**, kemudian klik **Printers and Faxes**.
- **b.** Klik-kanan ikon driver, kemudian pilih **Properties**.
- **c.** Klik tab **Device Settings**.

**Windows XP, Windows Server 2003, dan Windows Server 2008 (menggunakan tampilan menu Start klasik)**

- **a.** Klik **Start**, klik **Settings**, kemudian klik **Printers**.
- **b.** Klik-kanan ikon driver, kemudian pilih **Properties**.
- **c.** Klik tab **Device Settings**.

### **Windows Vista**

- **a.** Klik **Start**, klik **Control Panel**, kemudian dalam kategori **Hardware and Sound**, klik **Printer**.
- **b.** Klik-kanan ikon driver, kemudian pilih **Properties**.
- **c.** Klik tab **Device Settings**.

### **Mac OS X 10.4**

- **a.** Dari menu Apple  $\triangle$ , klik menu Preferensi Sistem kemudian klik ikon Cetak & Pindai.
- **b.** Klik tombol **Pengaturan Printer**.

### **Mac OS X 10.5 dan 10.6**

- **a.** Dari menu Apple  $\bullet$ , klik menu Preferensi Sistem kemudian klik ikon Cetak & Pindai.
- **b.** Pilih produk di sebelah kiri jendela.
- **c.** Klik tombol **Opsi & Persediaan**.
- **d.** Klik tab **Driver**.
- **2.** Pilih waktu tunggu Mati-Otomatis dari daftar buka-bawah **Mati-Otomatis**.

**ETATAN:** Perubahan pengaturan belum diterapkan hingga pekerjaan cetak dikirim ke produk.

# <span id="page-179-0"></span>**Mengelola persediaan dan aksesori**

Menggunakan, menyimpan, dan memantau kartrid cetak dengan benar dapat membantu memastikan hasil cetak berkualitas tinggi.

## **Mencetak saat kartrid mencapai perkiraan akhir masa pakainya**

Bila kartrid cetak mencapai perkiraan akhir masa pakainya, produk akan menyalakan lampu toner [ش] pada panel kontrol. Anda tidak perlu mengganti persediaan pada saat ini kecuali kualitas cetak tidak dapat diterima lagi. Bila persediaan mencapai kondisi ini, garansi perlindungan premium HP untuk persediaan tersebut telah berakhir pula.

# **Mengelola kartrid cetak**

### **Penyimpanan kartrid-cetak**

Jangan mengeluarkan kartrid cetak dari kemasannya sampai Anda siap menggunakannya.

**PERHATIAN:** Untuk menghindari kerusakan kartrid cetak, jangan terkena cahaya lebih dari beberapa menit.

### **Kebijakan HP mengenai kartrid cetak non-HP**

HP Company tidak dapat menyarankan penggunaan kartrid cetak non-HP, baik yang baru maupun yang diproduksi ulang.

 $\tilde{\mathbb{P}}$  **CATATAN:** Kerusakan apa pun yang disebabkan kartrid cetak non-HP tidak tercakup di bawah jaminan dan perjanjian servis HP .

### **Fraud hotline dan situs Web HP**

Hubungi hotline kasus pemalsuan HP (1-877-219-3183, bebas pulsa di Amerika Utara) atau kunjungi [www.hp.com/go/anticounterfeit](http://www.hp.com/go/anticounterfeit) apabila Anda menginstal kartrid cetak HP dan pesan panel depan menyatakan bahwa kartrid tersebut bukan HP asli. HP akan membantu menentukan apakah kartrid tersebut asli atau bukan dan mengambil langkah-langkah untuk mengatasi masalah tersebut.

Kartrid cetak Anda mungkin bukan kartrid cetak HP asli jika Anda memperhatikan hal berikut:

- Anda mengalami banyak masalah dengan kartrid cetak.
- Kartrid tersebut tidak tampak seperti biasanya (misalnya; tab penarik oranye tidak ada atau kemasannya berbeda dari kemasan HP ).

### **Mendaur ulang persediaan**

Untuk mendaur ulang kartrid cetak HP asli, masukkan kartrid kosong ke dalam kemasan kartrid yang baru. Gunakan label pengembalian yang diberikan untuk mengirim persediaan yang telah digunakan ke HP agar didaur ulang. Untuk informasi lengkap, lihat panduan daur ulang yang disertakan dalam setiap item persediaan HP baru.
## **Petunjuk penggantian**

### **Meratakan ulang toner**

Jika toner tinggal sedikit pada kartrid cetak, maka pada halaman cetak akan muncul bagian yang memudar atau menipis. Anda mungkin dapat meningkatkan kualitas cetak secara berkala dengan menyebarkan kembali toner.

**1.** Angkat rakitan pemindai, dan buka pintu kartrid cetak.

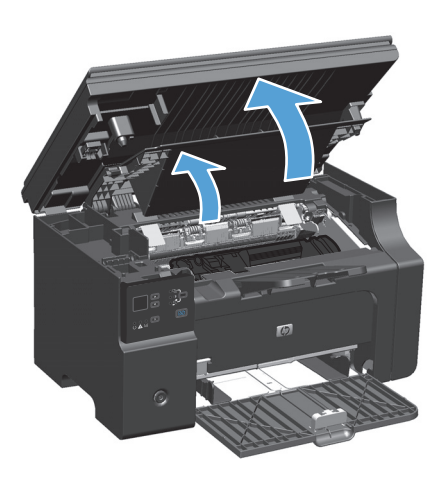

**2.** Keluarkan kartrid cetak.

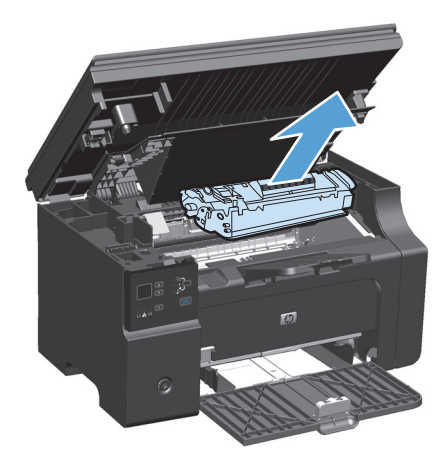

**3.** Untuk menyebarkan kembali toner, kocok perlahan kartrid ke depan dan ke belakang.

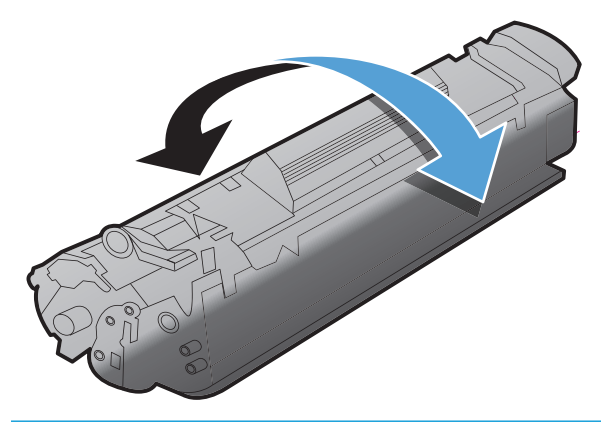

**A** PERHATIAN: Jika pakaian Anda terkena toner, bersihkan dengan lap kering kemudian cuci dalam air dingin. *Air panas akan menyebabkan toner tersebut menyerap ke dalam pakaian*.

**4.** Pasang kartrid cetak.

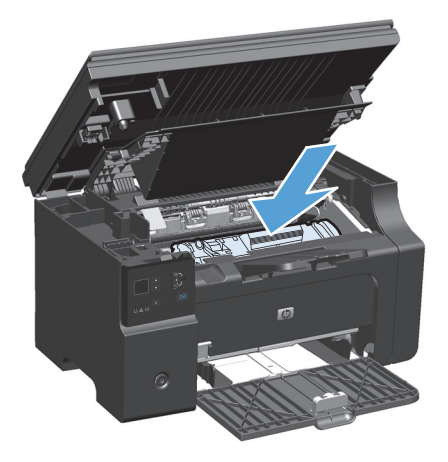

**5.** Tutuplah pintu kartrid cetak dan rakitan pemindai.

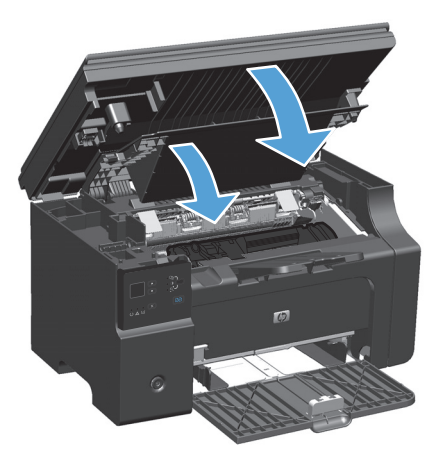

Jika hasil cetak masih kurang jelas, pasang kartrid cetak yang baru.

### **Mengganti kartrid cetak**

Bila masa pakai kartrid cetak hampir habis, Anda dapat terus mencetak menggunakan kartrid tersebut hingga perataan ulang toner tidak lagi menghasilkan kualitas cetak yang baik.

**1.** Angkat rakitan pemindai, dan buka pintu kartrid cetak.

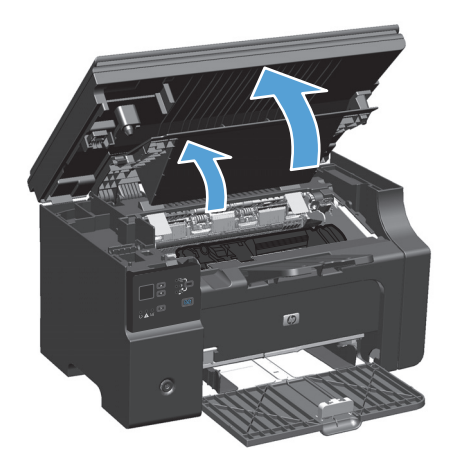

**2.** Keluarkan kartrid cetak yang lama.

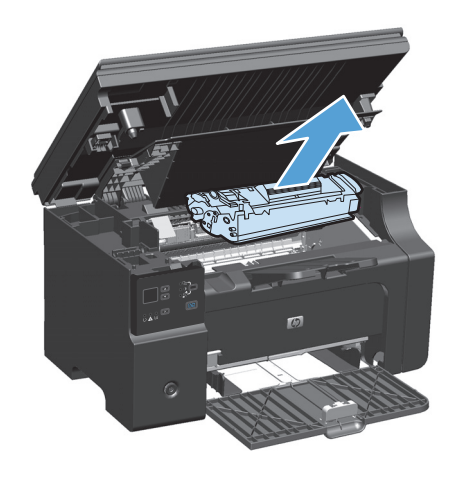

**3.** Keluarkan kartrid cetak baru dari kemasannya. Masukkan kartrid cetak bekas ke dalam kantong dan kemasannya untuk didaur ulang.

**PERHATIAN:** Agar tidak rusak, pegang kartrid cetak di setiap ujungnya. Jangan sentuh bagian penutup kartrid atau permukaan penggulung.

**4.** Pegang kedua sisi kartrid cetak, kemudian guncang perlahan kartrid cetak untuk mendistribusikan toner secara merata di bagian dalam kartrid.

**5.** Tekuk penahan di sebelah kiri kartrid hingga longgar, kemudian tarik penahan tersebut hingga semua pita perekat kartrid terlepas. Letakkan penahan dan pita perekat ke dalam kemasan kartrid cetak untuk dikembalikan dan didaur ulang.

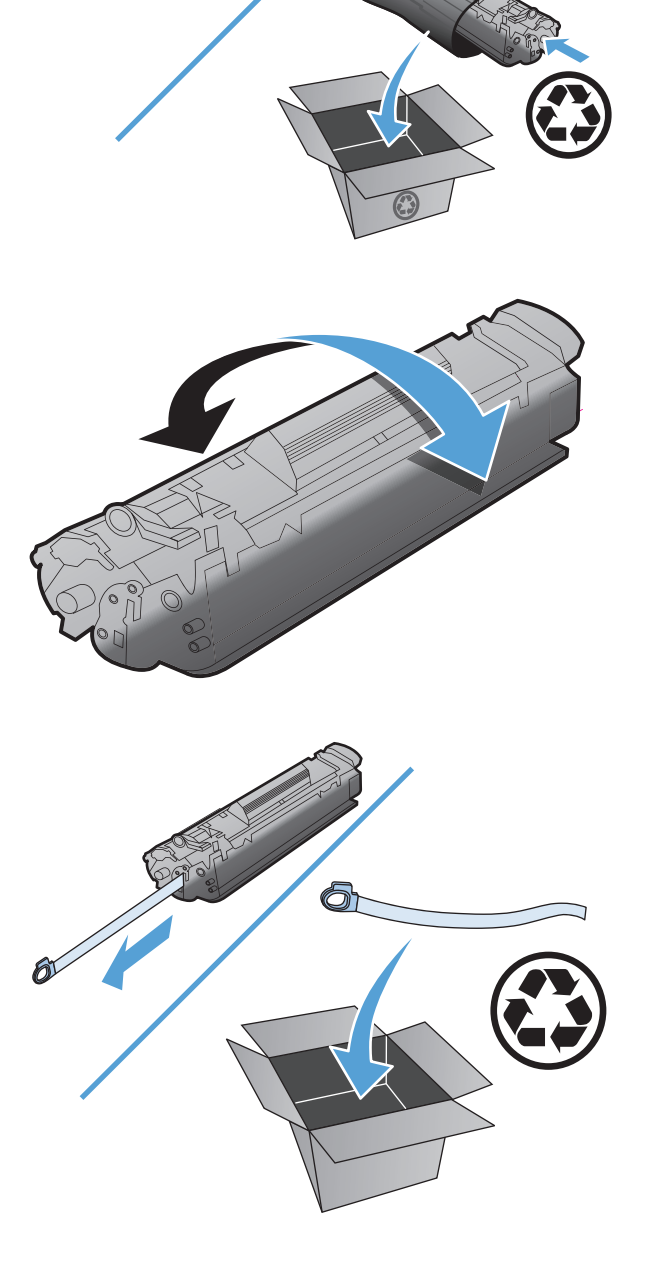

**6.** Pasang kartrid cetak.

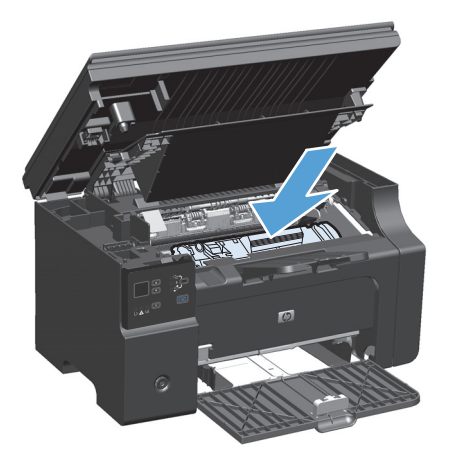

**7.** Tutuplah pintu kartrid cetak dan rakitan pemindai.

> **PERHATIAN:** Jika pakaian Anda terkena toner, bersihkan dengan lap kering kemudian cuci dalam air dingin. *Air panas akan menyebabkan toner tersebut menyerap ke dalam pakaian*.

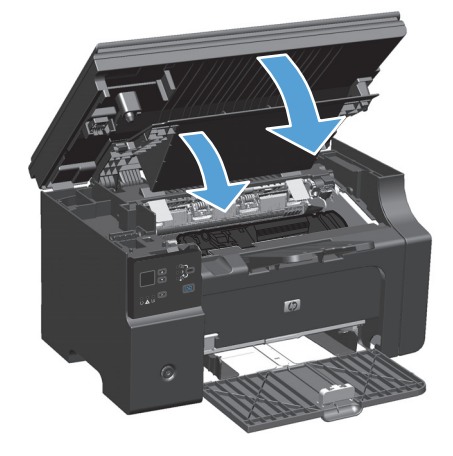

### **Mengganti rol penarik**

Rol penarik akan aus pada penggunaan normal. Penggunaan kertas berkualitas buruk dapat menyebabkan rol penarik jadi lebih sering aus. Jika produk kerap tidak menarik lembaran kertas, Anda mungkin perlu membersihkan atau mengganti rol penarik.

**1.** Angkat rakitan pemindai, dan buka pintu kartrid cetak.

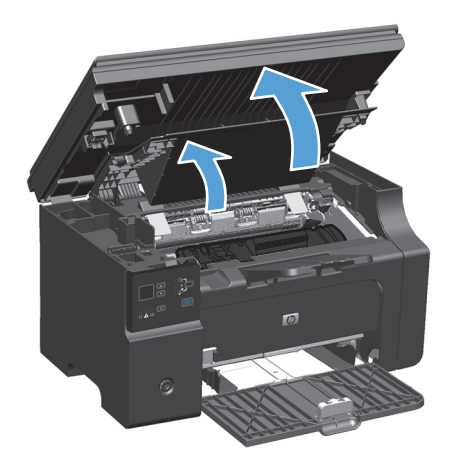

**2.** Keluarkan kartrid cetak.

**A PERHATIAN:** Untuk mencegah kerusakan pada kartrid cetak, jauhkan kartrid dari cahaya langsung. Tutupi kartrid cetak dengan selembar kertas.

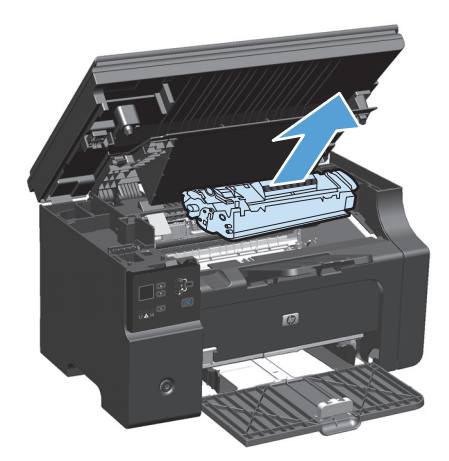

**3.** Cari rol penarik.

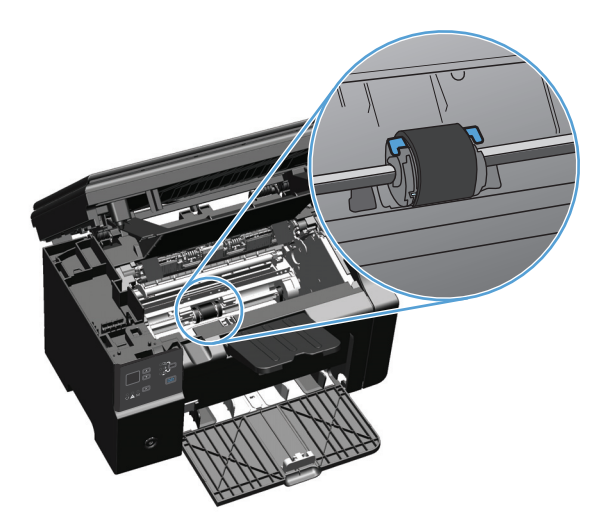

**4.** Lepaskan tonjolan kecil berwarna putih pada kedua sisi rol penarik, kemudian putar rol penarik ke arah depan.

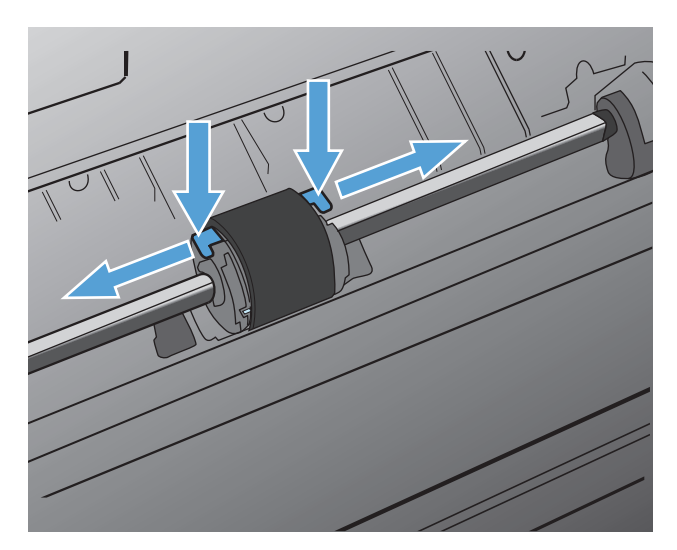

**5.** Dengan perlahan tarik rol penarik ke arah atas sampai keluar.

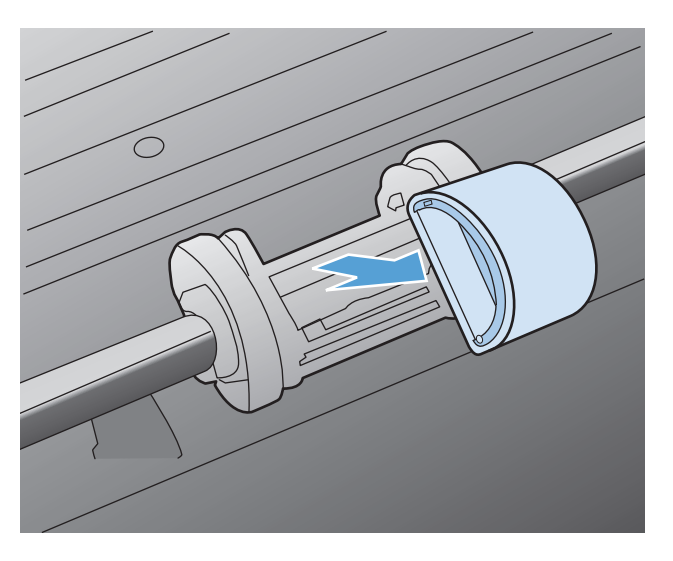

**6.** Tempatkan rol penarik baru dalam lubangnya. Dengan adanya lubang bundar dan lubang persegi pada kedua sisinya, Anda tidak akan salah menempatkan rol penarik.

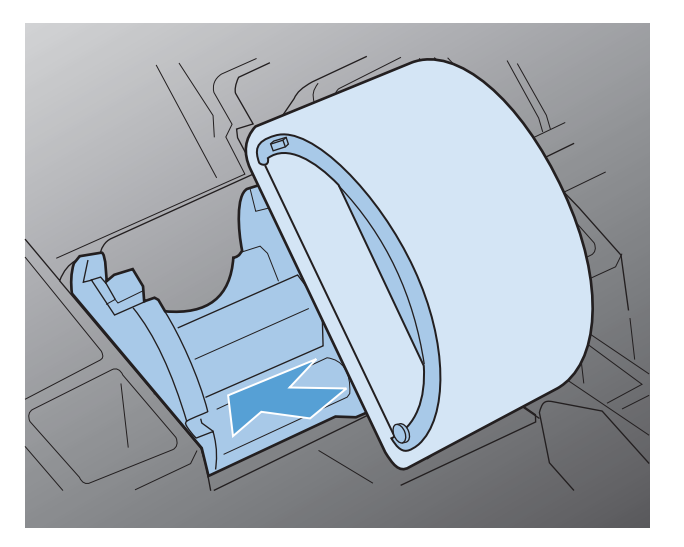

**7.** Putar bagian atas rol penarik baru ke arah menjauh dari Anda sampai kedua sisi masuk ke tempatnya.

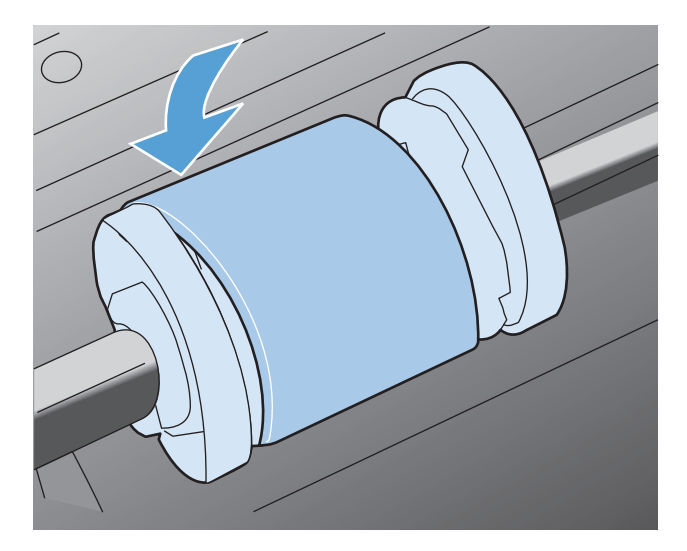

**8.** Pasang kartrid cetak.

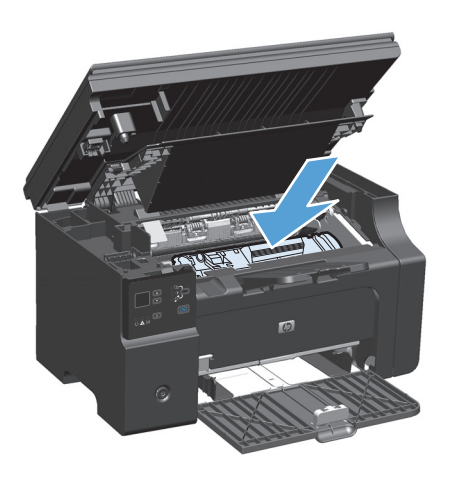

**9.** Tutuplah pintu kartrid cetak dan rakitan pemindai.

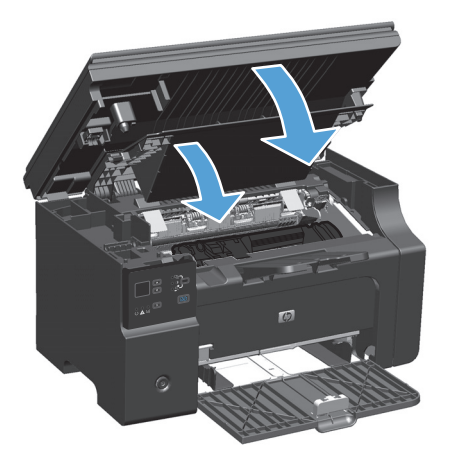

### **Mengganti bantalan pemisah**

Bantalan pemisah akan aus pada penggunaan normal. Penggunaan kertas berkualitas buruk dapat menyebabkan bantalan pemisah jadi lebih sering aus. Jika produk sering menarik beberapa lembar kertas sekaligus, Anda mungkin perlu membersihkan atau mengganti bantalan pemisah.

**<sup>2</sup> CATATAN:** Sebelum Anda mengubah bantalan pemisah, bersihkan rol penarik.

**PERINGATAN!** Sebelum mengganti bantalan pemisah, matikan produk dengan melepas kabel listrik dari stopkontak, kemudian tunggu hingga produk dingin.

- **1.** Lepas kabel listrik dari produk.
- **2.** Keluarkan kertas, kemudian tutup baki masukan. Atur produk pada sisinya.

**A PERHATIAN:** Rakitan pemindai akan terbuka bila produk berada pada sisinya.

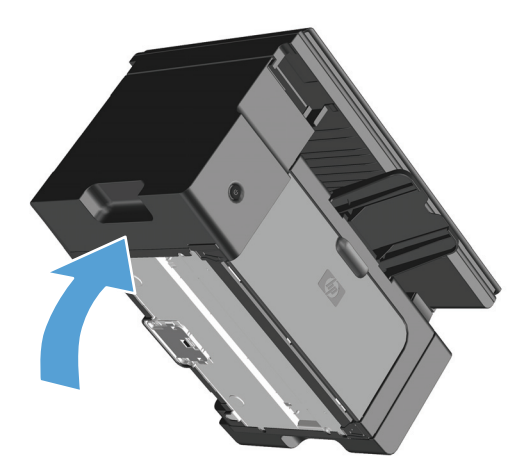

**3.** Pada bagian bawah produk, lepas kedua sekrup yang menahan bantalan pemisah pada tempatnya.

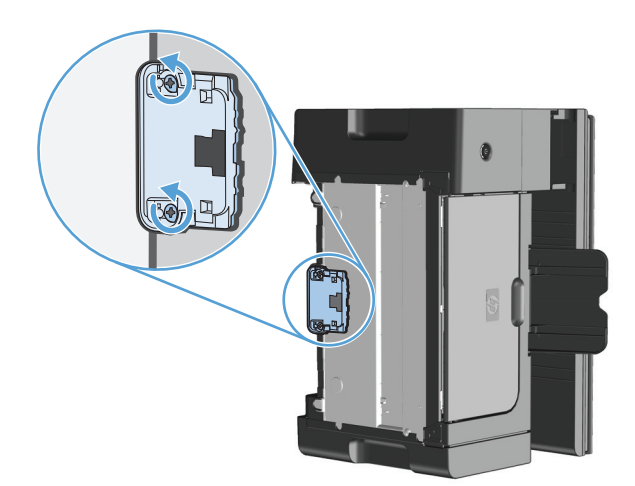

**4.** Lepaskan dinding pemisah.

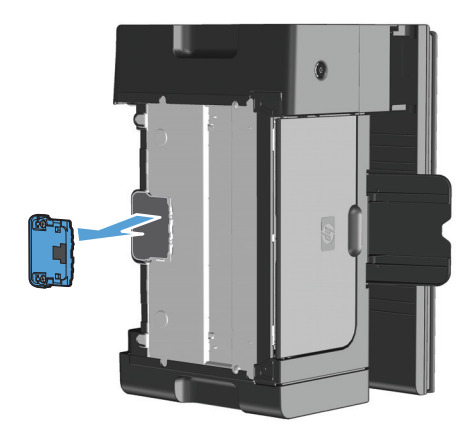

**5.** Masukkan dinding pemisah baru, kemudian pasang sekrup hingga dinding terpasang pada tempatnya.

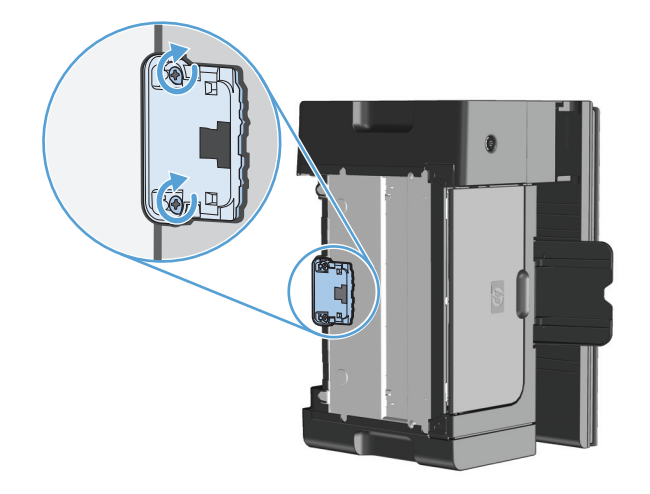

**6.** Letakkan produk dalam posisi tegak, hubungkan kembali kabel listriknya, kemudian hidupkan produk.

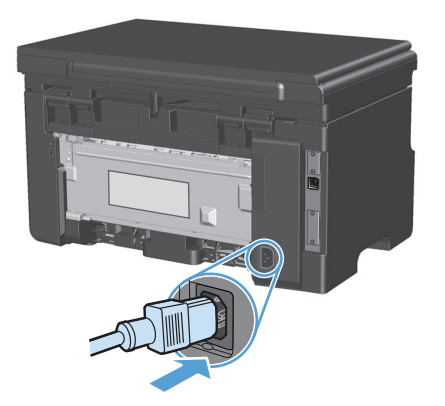

# **Membersihkan produk**

### **Membersihkan rol penarik**

Jika ingin membersihkan rol penarik sebelum ada rencana untuk menggantikannya, ikuti petunjuk berikut:

- **A PERINGATAN!** Sebelum membersihkan rol penarik, matikan produk, lepaskan kabel listriknya dari stopkontak dinding, kemudian tunggu hingga produk dingin.
	- **1.** Angkat rakitan pemindai, dan buka pintu kartrid cetak.

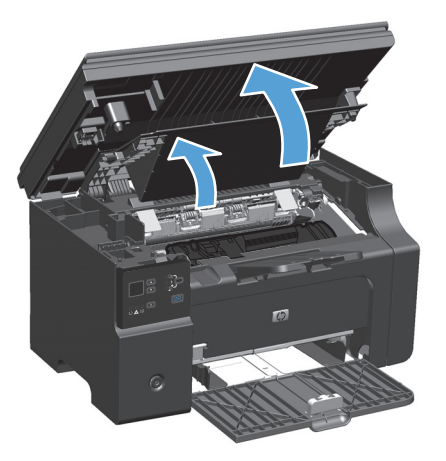

- **2.** Keluarkan kartrid cetak.
	- **A PERHATIAN:** Untuk mencegah kerusakan pada kartrid cetak, jauhkan kartrid dari cahaya langsung. Tutupi kartrid cetak dengan selembar kertas.

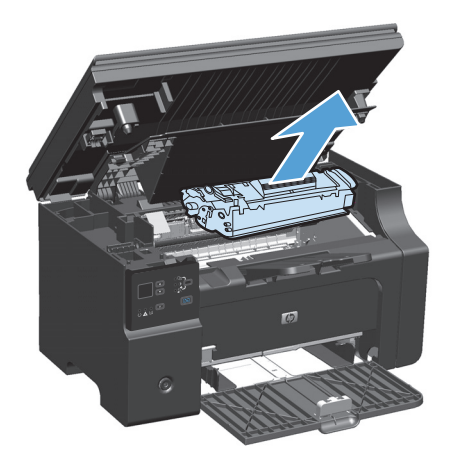

**3.** Cari rol penarik.

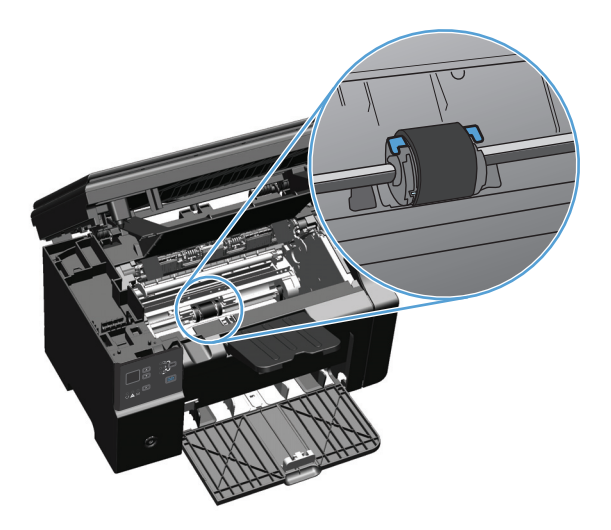

**4.** Lepaskan tonjolan kecil berwarna putih pada kedua sisi rol penarik, kemudian putar rol penarik ke arah depan.

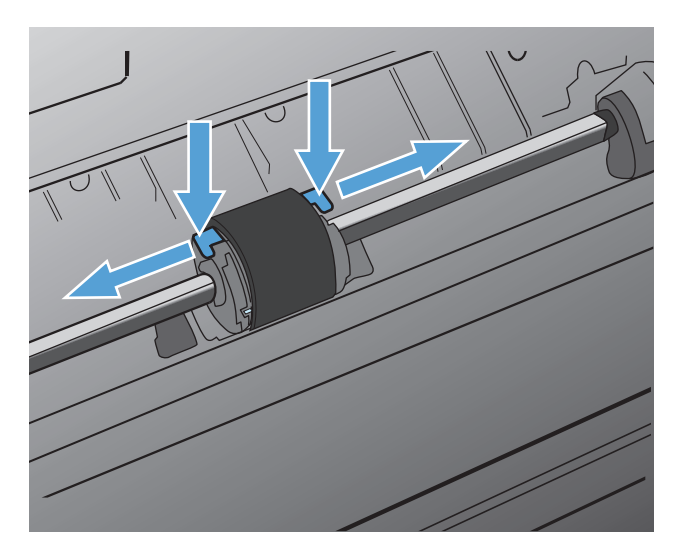

**5.** Dengan perlahan tarik rol penarik ke arah atas sampai keluar.

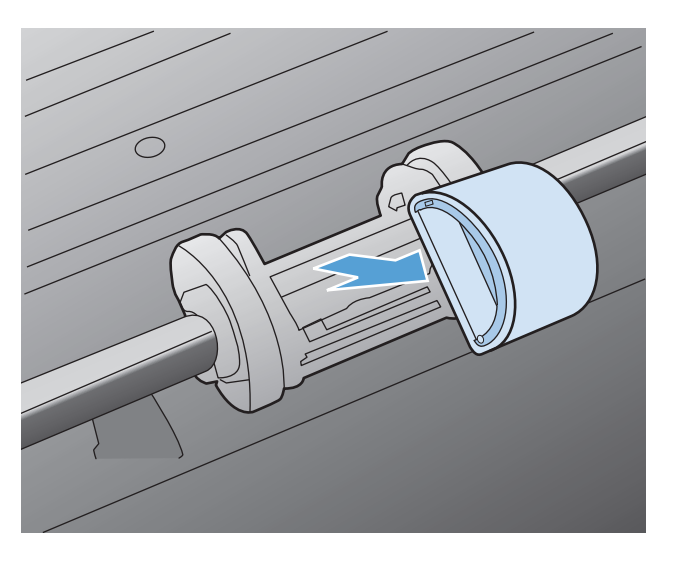

**6.** Celupkan kain yang tidak berbulu ke dalam alkohol isopropil, kemudian gosok rol tersebut.

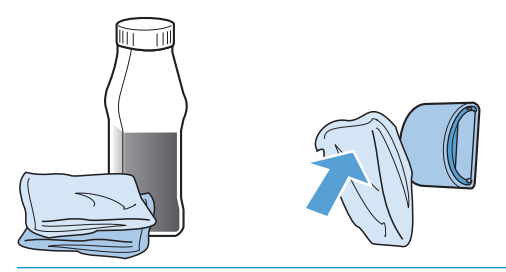

- **A PERINGATAN!** Alkohol adalah bahan mudah terbakar. Jauhkan alkohol dan lap dari api terbuka. Sebelum menutup produk dan memasang kabel listrik, tunggu hingga alkohol benar-benar kering.
- **EX CATATAN:** Di sebagian wilayah California, peraturan kontrol polusi melarang penggunaan Isopropyl Alcohol (IPA) sebagai larutan pembersih. Di wilayah California tersebut, abaikan saran sebelumnya, dan gunakan kain kering bebas serabut yang dilembabkan dengan air untuk membersihkan rol penarik.
- **7.** Dengan menggunakan kain bersih yang kering dan tidak berbulu, seka rol untuk menghilangkan kotoran yang masih tersisa.

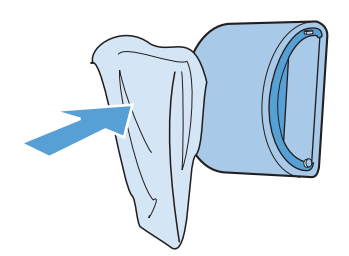

**8.** Sebelum memasang kembali rol penarik pada produk, biarkan rol tersebut benar-benar kering.

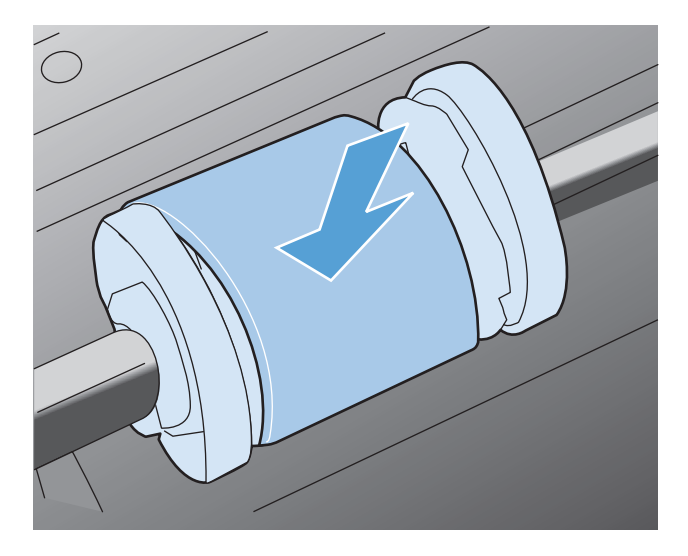

**9.** Sambungkan kembali kabel listrik.

### **Membersihkan bantalan pemisah**

Bantalan pemisah akan aus pada penggunaan normal. Penggunaan kertas berkualitas buruk dapat menyebabkan bantalan pemisah jadi lebih sering aus. Jika produk sering menarik beberapa lembar kertas sekaligus, Anda mungkin perlu membersihkan atau mengganti bantalan pemisah.

**A PERINGATAN!** Sebelum mengganti bantalan pemisah, matikan produk dengan melepas kabel listrik dari stopkontak, kemudian tunggu hingga produk dingin.

- **1.** Lepaskan kabel listrik dari produk.
- **2.** Keluarkan kertas, kemudian tutup baki masukan. Atur produk pada sisinya.

**A PERHATIAN:** Rakitan pemindai akan terbuka bila produk berada pada sisinya.

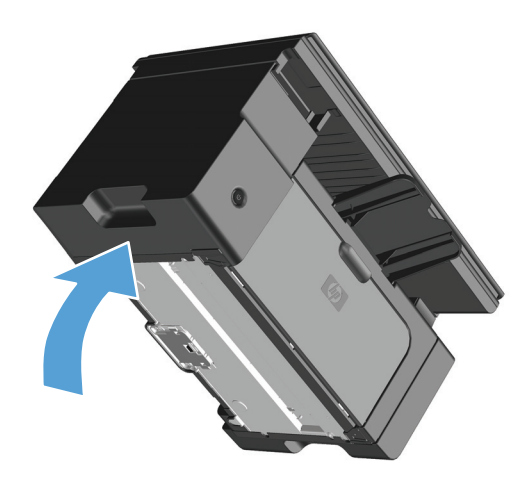

**3.** Pada bagian bawah produk, lepas kedua sekrup yang menahan bantalan pemisah pada tempatnya.

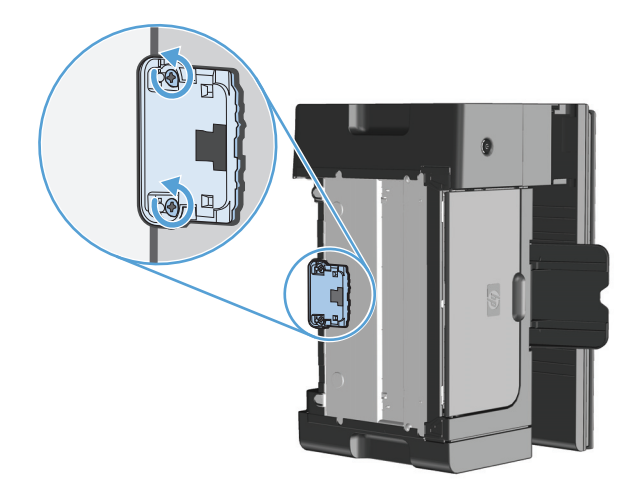

**4.** Lepaskan dinding pemisah.

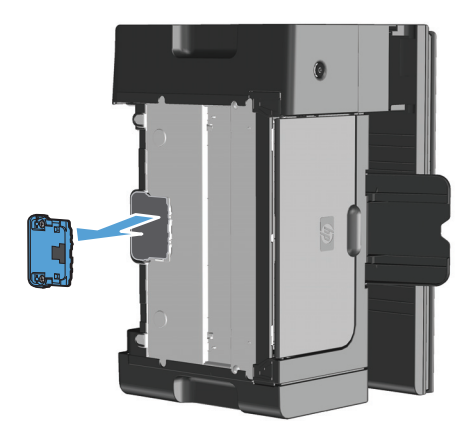

**5.** Olesi kain yang tidak berbulu dengan isopropil alkohol, dan gosok bantalan pemisah tersebut. Gunakan kain yang tidak berbulu dan kering untuk menghilangkan kotoran yang sudah rontok, dan tunggu bantalan pemisah hingga dingin.

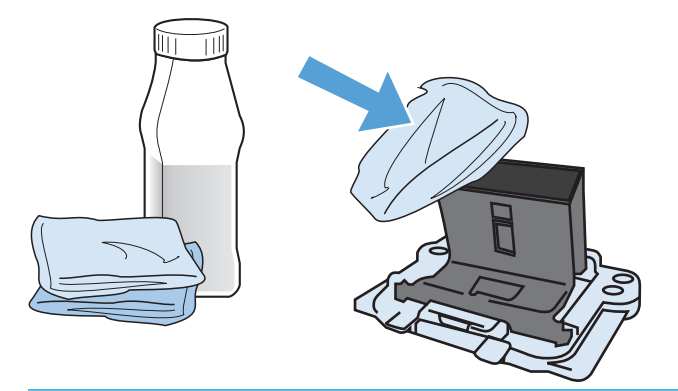

- **A PERINGATAN!** Alkohol adalah bahan mudah terbakar. Jauhkan alkohol dan lap dari api terbuka. Sebelum menutup produk dan memasang kabel listrik, tunggu hingga alkohol benar-benar kering.
- **EX CATATAN:** Di sebagian wilayah California, peraturan kontrol polusi melarang penggunaan Isopropyl Alcohol (IPA) sebagai larutan pembersih. Di wilayah California tersebut, abaikan saran sebelumnya, dan gunakan kain kering bebas serabut yang dilembabkan dengan air untuk membersihkan rol penarik.

**6.** Masukkan bantalan pemisah yang telah dibersihkan dan pasang sekrupnya.

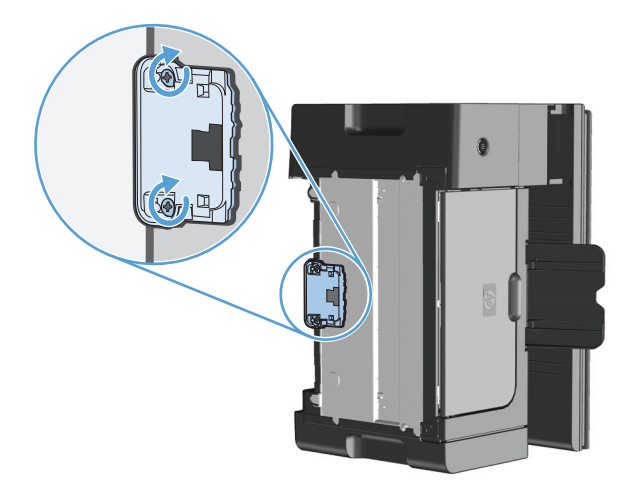

**7.** Letakkan produk dalam posisi tegak, hubungkan kembali kabel listriknya, kemudian hidupkan produk.

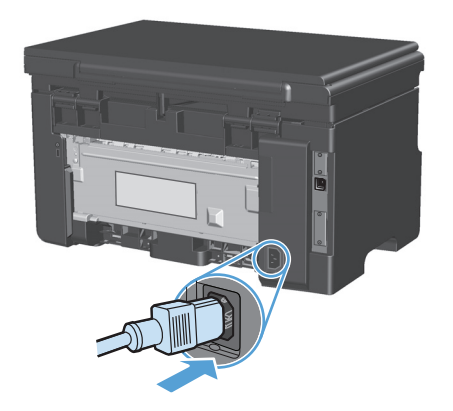

### **Membersihkan jalur kertas**

Jika terdapat noda atau bintik-bintik toner pada hasil cetak, bersihkan jalur kertas. Proses pembersihan ini menggunakan lembar transparansi untuk menghilangkan debu dan toner dari jalur media. Jangan gunakan kertas bond atau kertas kasar.

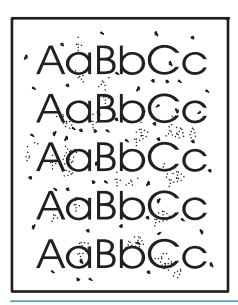

**T CATATAN:** Untuk hasil terbaik gunakan lembar transparansi. Jika tidak memiliki transparansi, Anda dapat menggunakan media untuk fotokopi (60 s/d 163 g/m2) dengan permukaan yang licin.

- **1.** Pastikan produk dalam sedang menganggur dan lampu Siap () menyala.
- **2.** Masukkan media ke dalam baki masukan.
- **3.** Gunakan driver printer untuk memproses halaman pembersih. Ikuti prosedur yang sesuai, tergantung pada sistem operasi yang Anda gunakan.

#### **Windows XP, Windows Server 2003, dan Windows Server 2008 (menggunakan tampilan menu Start standar)**

- **a.** Klik **Start**, kemudian klik **Printers and Faxes**.
- **b.** Klik-kanan ikon driver, kemudian pilih **Properties**.
- **c.** Klik tab **Device Settings**.

#### **Windows XP, Windows Server 2003, dan Windows Server 2008 (menggunakan tampilan menu Start klasik)**

- **a.** Klik **Start**, klik **Settings**, kemudian klik **Printers**.
- **b.** Klik-kanan ikon driver, kemudian pilih **Properties**.
- **c.** Klik tab **Device Settings**.

#### **Windows Vista**

- **a.** Klik **Start**, klik **Control Panel**, kemudian dalam kategori **Hardware and Sound**, klik **Printer**.
- **b.** Klik-kanan ikon driver, kemudian pilih **Properties**.
- **c.** Klik tab **Device Settings**.

#### **Mac OS X 10.4**

- **a.** Dari menu Apple , klik menu **Preferensi Sistem** kemudian klik ikon **Cetak & Pindai**.
- **b.** Klik tombol **Pengaturan Printer**.

#### **Mac OS X 10.5 dan 10.6**

- **a.** Dari menu Apple  $\triangle$ , klik menu Preferensi Sistem kemudian klik ikon Cetak & Pindai.
- **b.** Pilih produk di sebelah kiri jendela.
- **c.** Klik tombol **Opsi & Persediaan**.
- **d.** Klik tab **Driver**.
- **4.** Dalam area **Halaman Pembersih**, klik tombol **Mulai** untuk memproses halaman pembersih.

**TATATAN:** Proses pembersihan ini berlangsung sekitar 2 menit. Halaman pembersih akan berhenti secara berkala selama proses tersebut berlangsung. Jangan matikan produk hingga proses pembersihan selesai. Anda mungkin perlu mengulangi proses pembersihan beberapa kali hingga produk benar-benar bersih.

## **Membersihkan area kartrid cetak**

Anda tidak perlu terlalu sering membersihkan area kartrid cetak. Namun, membersihkan area ini dapat meningkatkan kualitas cetak.

**1.** Lepaskan kabel listrik dari produk.

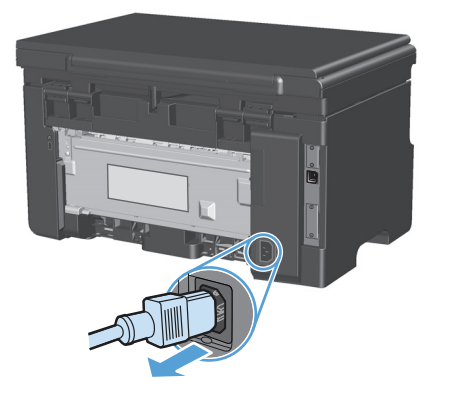

**2.** Angkat rakitan pemindai, dan buka pintu kartrid cetak.

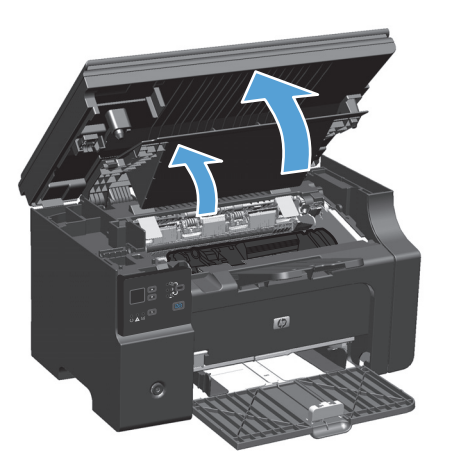

**3.** Keluarkan kartrid cetak.

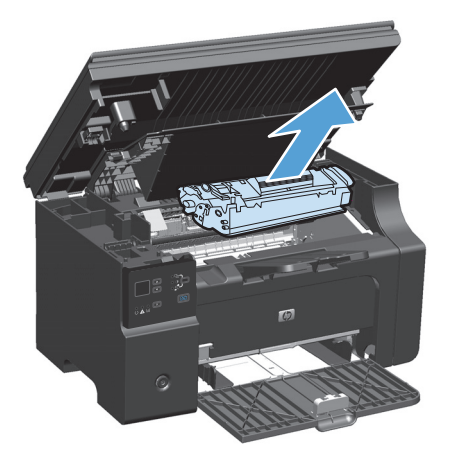

**A** PERHATIAN: Jangan sentuh busa hitam rol transfer di bagian dalam produk. Menyentuhnya akan merusak produk.

**PERHATIAN:** Agar tidak rusak, jangan biarkan kartrid cetak terkena sinar. Tutup kartrid dengan kertas.

**4.** Dengan lap kering yang tidak berbulu, seka residu cetak dari area jalur kertas dan rongga penyimpan kartrid cetak.

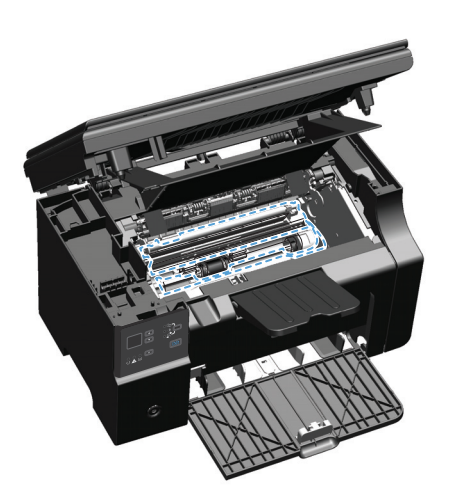

**5.** Pasang kartrid cetak.

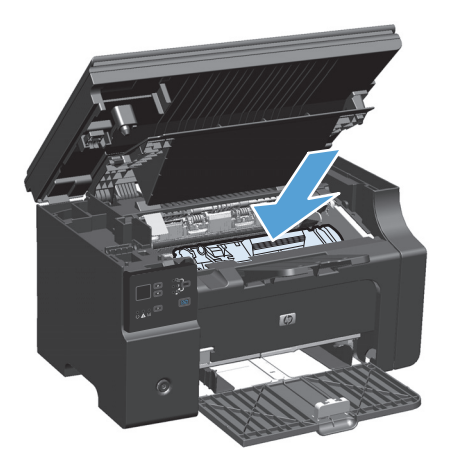

**6.** Tutuplah pintu kartrid cetak dan rakitan pemindai.

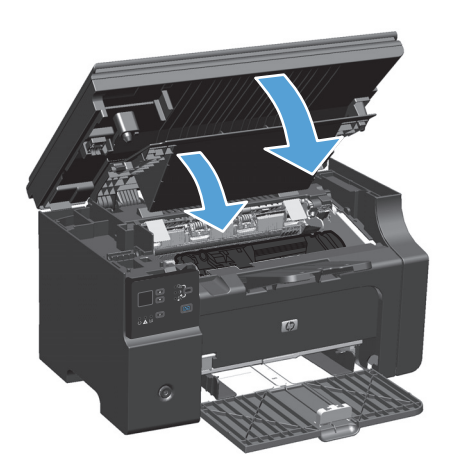

**7.** Sambungkan kembali kabel listrik.

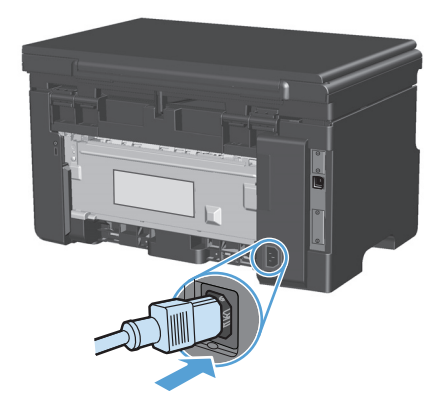

**8.** Cetaklah beberapa halaman untuk membersihkan sisa toner dari produk.

### **Membersihkan bagian luar**

Gunakan kain lembut, bebas serat, yang dibasahi untuk menyeka debu, kotoran, dan noda dari bagian luar perangkat.

### **Membersihkan strip kaca pemindai dan pelatnya**

Lama-kelamaan, noda debu dapat mengumpul pada kaca pemindai dan lapisan belakang plastik putih, yang dapat mempengaruhi kinerjanya. Gunakan prosedur berikut untuk membersihkan kaca pemindai dan lapisan belakang plastik putih.

- **1.** Gunakan saklar daya untuk mematikan produk, kemudian cabut stekernya dari stopkontak listrik.
- **2.** Buka tutup pemindai.

**3.** Bersihkan kaca pemindai dan lapisan belakang plastik putih dengan kain lembut atau spon yang telah dibasahi dengan sedikit pembersih kaca non-abrasif.

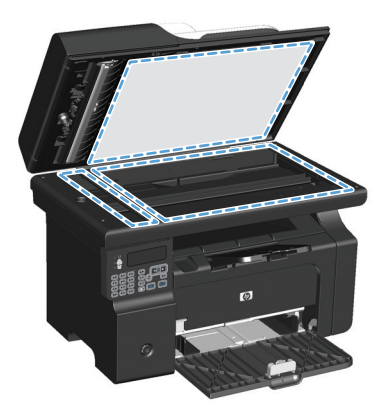

- **A PERHATIAN:** Jangan gunakan ampelas, aseton, bensin, amonia, etil alkohol, atau karbon tetraklorida pada komponen produk karena dapat merusak produk. Jangan tuangkan cairan langsung di atas kaca atau pelatnya. Cairan tersebut dapat merembes dan merusak produk.
- **4.** Keringkan kaca dan lapisan belakang plastik putih dengan chamois atau spon selulosa untuk mencegah bercak.
- **5.** Pasang steker produk kemudian gunakan saklar daya untuk menghidupkan produk.

# **Update produk**

Petunjuk tentang penginstalan update perangkat lunak dan firmware tersedia di [www.hp.com/support/](http://www.hp.com/support/ljm1130series) [ljm1130series](http://www.hp.com/support/ljm1130series) atau [www.hp.com/support/ljm1210series](http://www.hp.com/support/ljm1210series). Klik **Downloads and drivers** [Download dan driver], klik sistem operasi, lalu pilih download untuk produk.

# **12 Mengatasi masalah**

- [Mengatasi masalah umum](#page-207-0)
- [Mengembalikan standar pengaturan pabrik \(hanya Seri M1210\)](#page-208-0)
- [Menafsirkan pola lampu panel kontrol \(hanya Seri M1130\)](#page-209-0)
- [Menafsirkan pesan panel kontrol \(hanya Seri M1210\)](#page-212-0)
- [Membebaskan kemacetan](#page-215-0)
- [Mengatasi masalah penanganan kertas](#page-225-0)
- Mengatasi masalah kualitas citra
- [Mengatasi masalah kinerja](#page-235-0)
- [Mengatasi masalah konektivitas](#page-235-0)
- [Mengatasi masalah perangkat lunak](#page-237-0)

# <span id="page-207-0"></span>**Mengatasi masalah umum**

Jika produk tidak bereaksi dengan benar, lakukan langkah-langkah dalam daftar periksa berikut, sesuai urutan. Jika produk tidak lulus suatu langkah, ikuti saran pemecahan masalah yang terkait. Jika sebuah langkah telah mengatasi masalah, Anda dapat berhenti melakukan langkah lainnya pada daftar periksa.

### **Daftar periksa pemecahan masalah**

- **1.** Pastikan produk telah dikonfigurasi dengan benar.
	- **a.** Tekan tombol daya untuk menghidupkan produk atau menonaktifkan mode Mati-Otomatis.
	- **b.** Periksa sambungan kabel listrik.
	- **c.** Pastikan bahwa tegangan saluran telah benar untuk konfigurasi daya produk. (Lihat label di belakang produk untuk ketentuan tegangan). Jika Anda menggunakan sambungan stopkontak dan tegangannya tidak sesuai spesifikasi, tancapkan steker produk langsung ke stopkontak dinding. Jika telah ditancapkan ke stopkontak dinding, cobalah stopkontak yang lain.
	- **d.** Jika tidak ada dari tindakan ini yang dapat memulihkan daya, hubungi HP Customer Care.
- **2.** Periksa pengkabelan.
	- **a.** Periksa sambungan kabel antara produk dan komputer. Pastikan sambungan aman.
	- **b.** Pastikan kabel tersebut tidak keliru yakni dengan menggunakan kabel yang berbeda, jika perlu.
	- **c.** Periksa koneksi jaringan (hanya Seri M1210): Pastikan lampu jaringan sudah menyala. Lampu jaringan di sebelah port jaringan pada bagian belakang produk.

Jika produk masih tidak dapat tersambung ke jaringan, lepaskan produk, kemudian pasang kembali. Jika kesalahan berlanjut, hubungi administrator jaringan.

**3.** Seri M1130: Periksa apakah lampu panel kontrol menyala.

Seri M1210: Periksa apakah ada pesan yang muncul pada panel kontrol.

- **4.** Pastikan kertas yang digunakan sesuai dengan spesifikasi.
- **5.** Pastikan kertas telah dimasukkan dengan benar ke baki masukan.
- **6.** Pastikan perangkat lunak produk telah terinstal dengan benar.
- **7.** Pastikan Anda telah menginstal driver printer untuk produk ini, dan pastikan Anda memilih produk ini dari daftar printer yang tersedia.
- **8.** Cetak halaman konfigurasi.
	- **a.** Jika halaman tidak tercetak, pastikan baki masukan berisi kertas.
	- **b.** Pastikan kartrid cetak telah terpasang dengan benar.
	- **c.** Jika halaman macet dalam produk, bebaskan kemacetan tersebut.
	- **d.** Jika kualitas cetak tidak dapat diterima, lakukan langkah-langkah berikut ini:
- Pastikan pengaturan cetak sudah benar untuk media yang Anda gunakan.
- Atasi masalah kualitas cetak.
- <span id="page-208-0"></span>**9.** Cetak dokumen dalam jumlah kecil dari program lain yang sebelumnya berfungsi. Jika solusi ini berhasil, maka masalah terdapat pada program yang digunakan. Jika solusi ini tidak berhasil (dokumen tidak tercetak), lakukan langkah-langkah berikut:
	- **a.** Cobalah mencetak pekerjaan dari komputer lain yang perangkat lunak produknya telah diinstal.
	- **b.** Periksa sambungan kabel. Arahkan produk ke port yang benar atau instal ulang perangkat lunak, kemudian pilih jenis koneksi yang digunakan.

### **Beberapa faktor yang mempengaruhi kinerja produk**

Sejumlah faktor mempengaruhi lama waktu yang diperlukan untuk tugas cetak.

- Penggunaan kertas khusus (seperti transparansi, kertas tebal dan kertas ukuran custom)
- Pemrosesan produk dan waktu download
- Kompleksitas dan ukuran grafik
- Kecepatan komputer yang digunakan
- Koneksi USB atau jaringan
- Konfigurasi I/O produk

# **Mengembalikan standar pengaturan pabrik (hanya Seri M1210)**

Mengembalikan semua Standar pengaturan pabrik akan mengembalikan semua pengaturan ke standar pabrik, dan juga menghapus nama kop faks, nomor telepon, dan semua faks yang telah disimpan dalam memori produk.

**PERHATIAN:** Mengembalikan semua Standar pengaturan pabrik akan mengembalikan semua pengaturan ke standar pabrik, dan juga menghapus nama kop faks, nomor telepon, dan semua faks yang telah disimpan dalam memori produk. Prosedur ini juga menghapus buku telepon faks dan segala halaman yang disimpan dalam memori. Prosedurnya kemudian secara otomatis menghidupkan ulang produk tersebut.

- 1. Pada panel kontrol produk, tekan tombol Pengaturan \.
- **2.** Gunakan tombol panah untuk memilih **Layanan**, kemudian tekan OK (OK).
- **3.** Gunakan tombol panah untuk memilih **Kembalikan ke Default**, kemudian tekan OK (OK).

Produk akan dihidupkan ulang secara otomatis.

# <span id="page-209-0"></span>**Menafsirkan pola lampu panel kontrol (hanya Seri M1130)**

Jika produk memerlukan perhatian, sebuah kode kesalahan akan muncul pada layar panel kontrol.

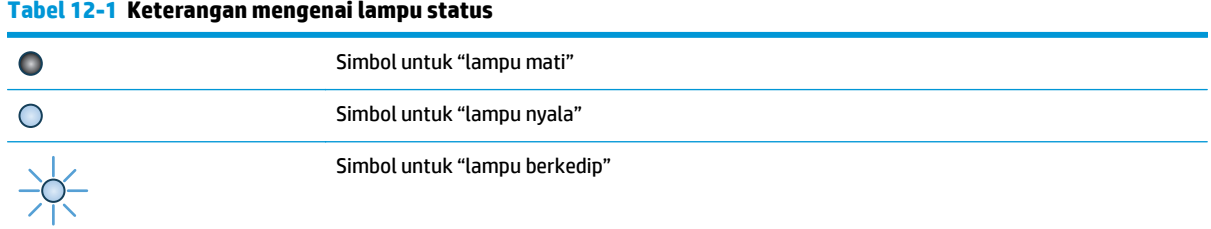

#### **Tabel 12-2 Pola lampu panel kontrol**

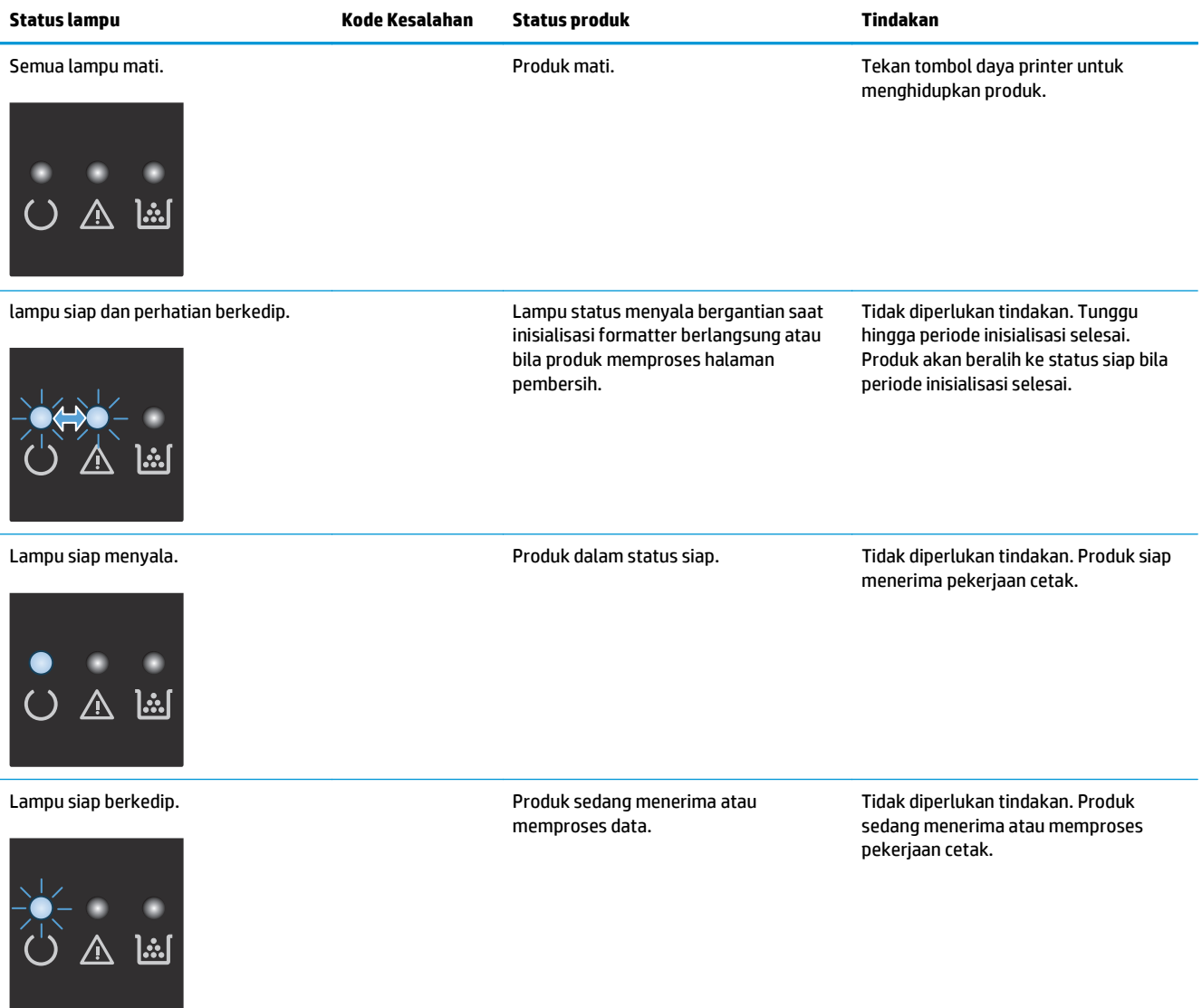

#### **Tabel 12-2 Pola lampu panel kontrol (Lanjutan)**

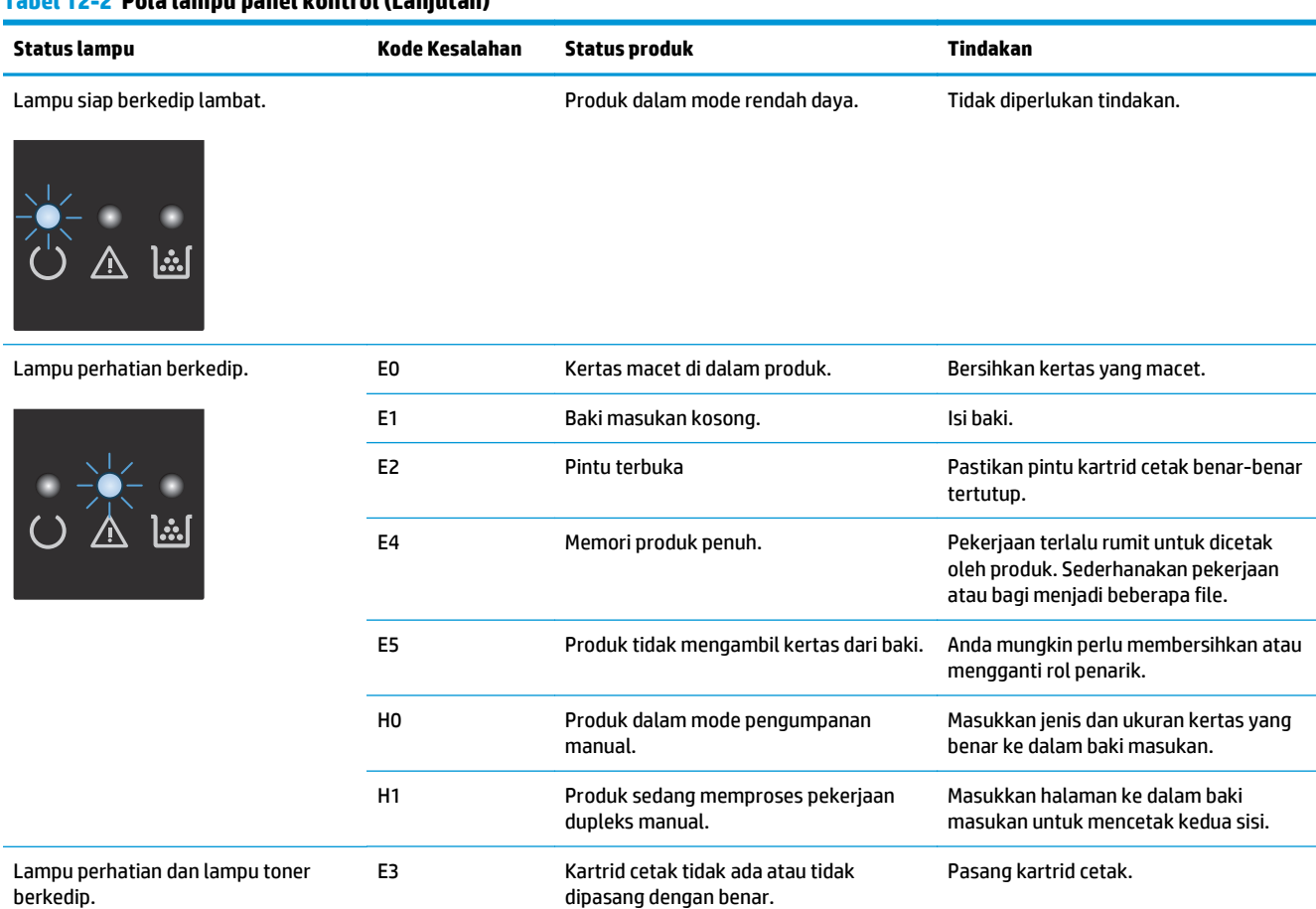

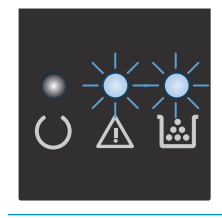

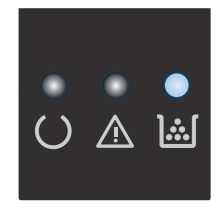

Lampu toner menyala. Kartrid cetak telah mendekati akhir perkiraan masa pakainya. Bila persediaan mencapai kondisi ini, garansi perlindungan premium HP untuk persediaan tersebut telah berakhir pula.

Anda tidak perlu mengganti kartrid cetak pada saat ini kecuali kualitas cetak tidak dapat diterima lagi.

### **Tabel 12-2 Pola lampu panel kontrol (Lanjutan)**

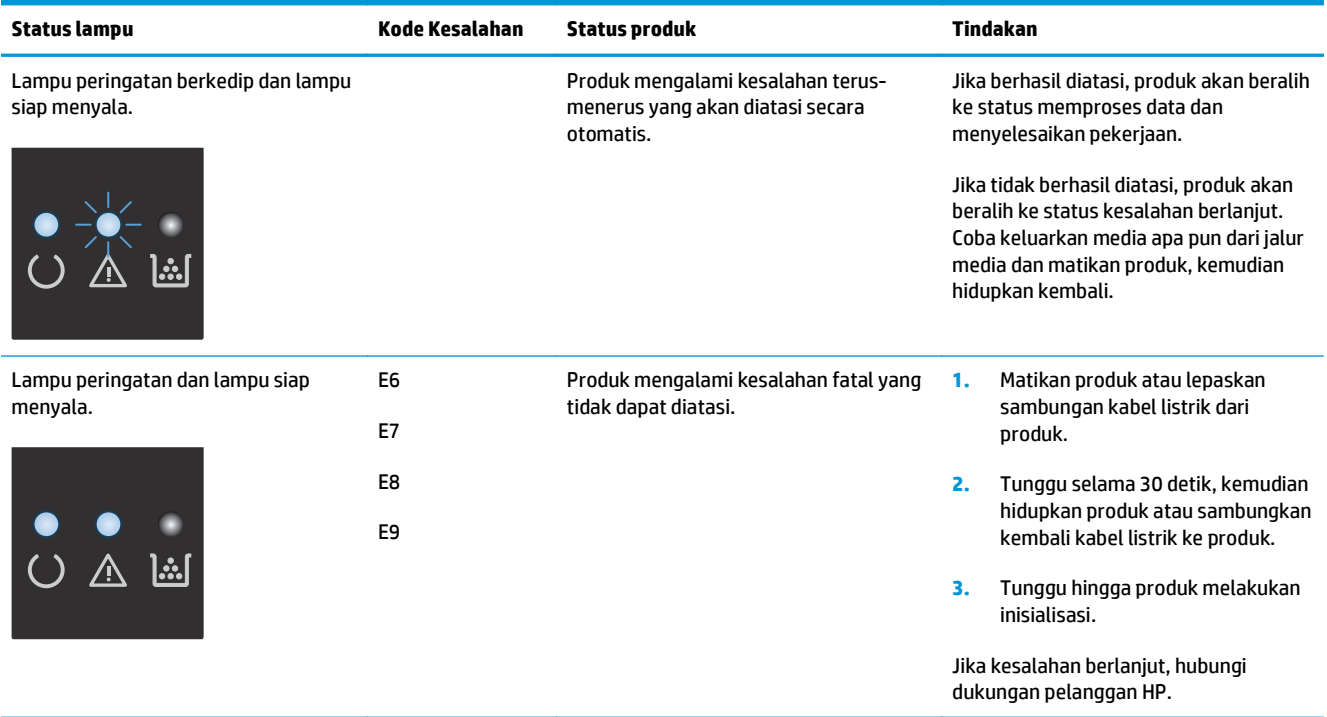

# <span id="page-212-0"></span>**Menafsirkan pesan panel kontrol (hanya Seri M1210)**

### **Jenis pesan pada panel kontrol**

Pesan-pesan pemberitahuan dan peringatan akan muncul sebentar dan mungkin meminta Anda untuk menyatakan penerimaan pesan dengan menekan tombol OK (OK) atau dengan menekan tombol Batal $\lvert \widehat{\mathsf{x}} \rvert$ untuk membatalkan pekerjaan. Pada peringatan tertentu, pekerjaan mungkin tidak dapat diselesaikan atau berpengaruh pada kualitas cetak. Jika pesan pemberitahuan atau pesan peringatan berkaitan dengan pencetakan dan fitur lanjut-otomatis diaktifkan, produk akan melanjutkan kembali pekerjaan cetak setelah peringatan muncul selama 10 detik tanpa memberitahukan.

Pesan kesalahan kritis menunjukkan adanya kegagalan operasi. Matikan, kemudian hidupkan lagi untuk memperbaiki masalah. Jika kesalahan kritis terus berlanjut, produk mungkin perlu diservis.

### **Pesan panel kontrol**

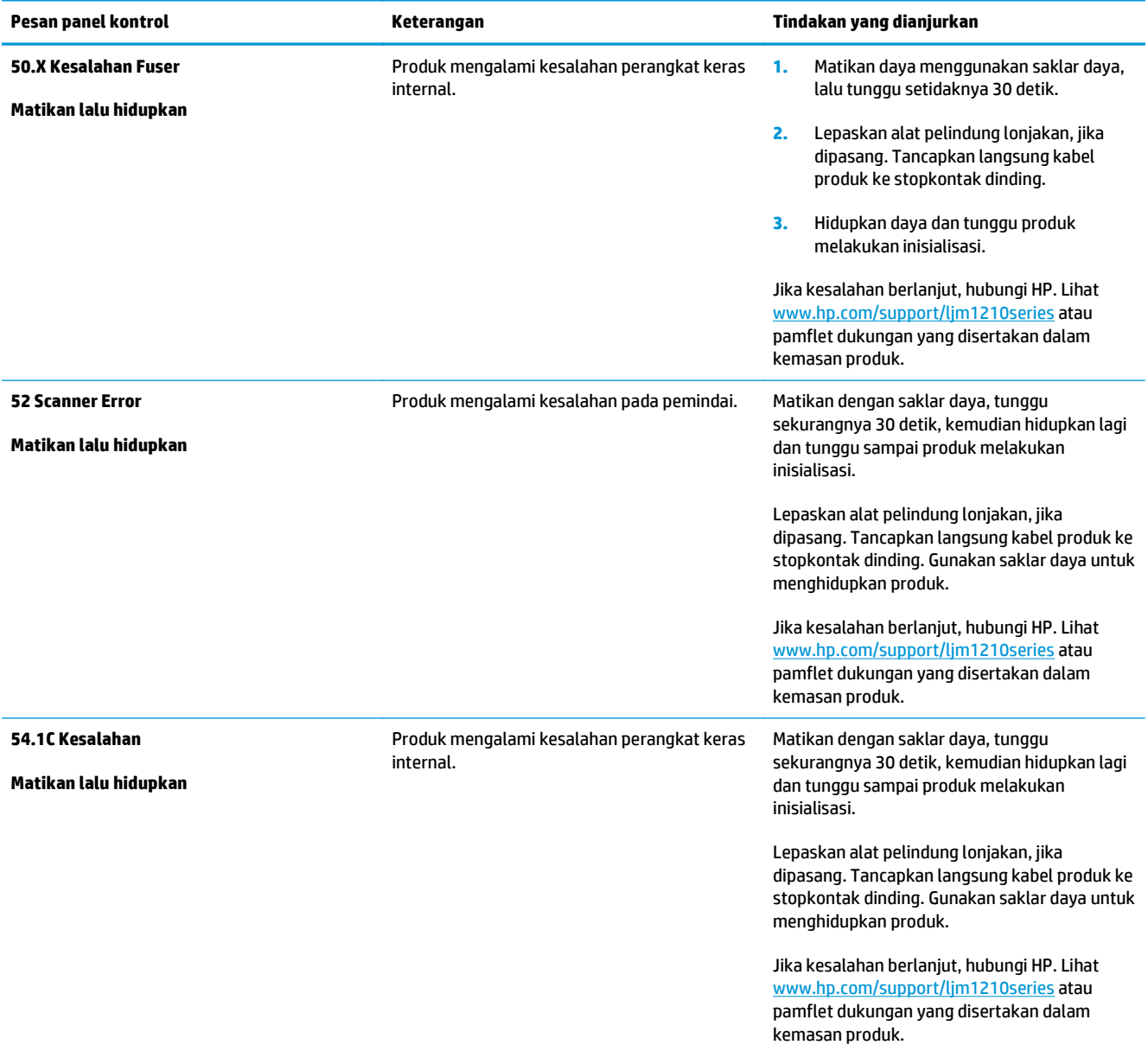

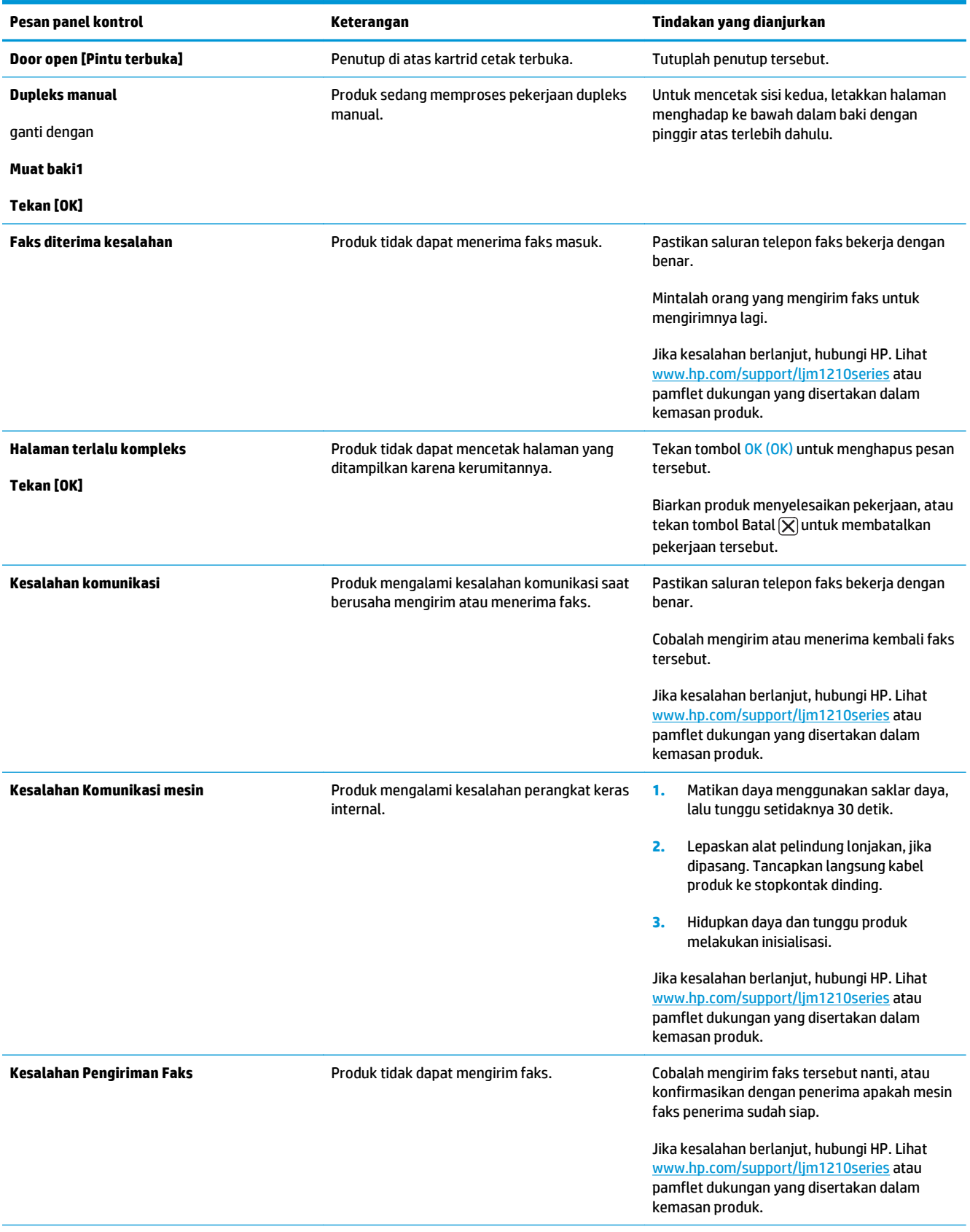

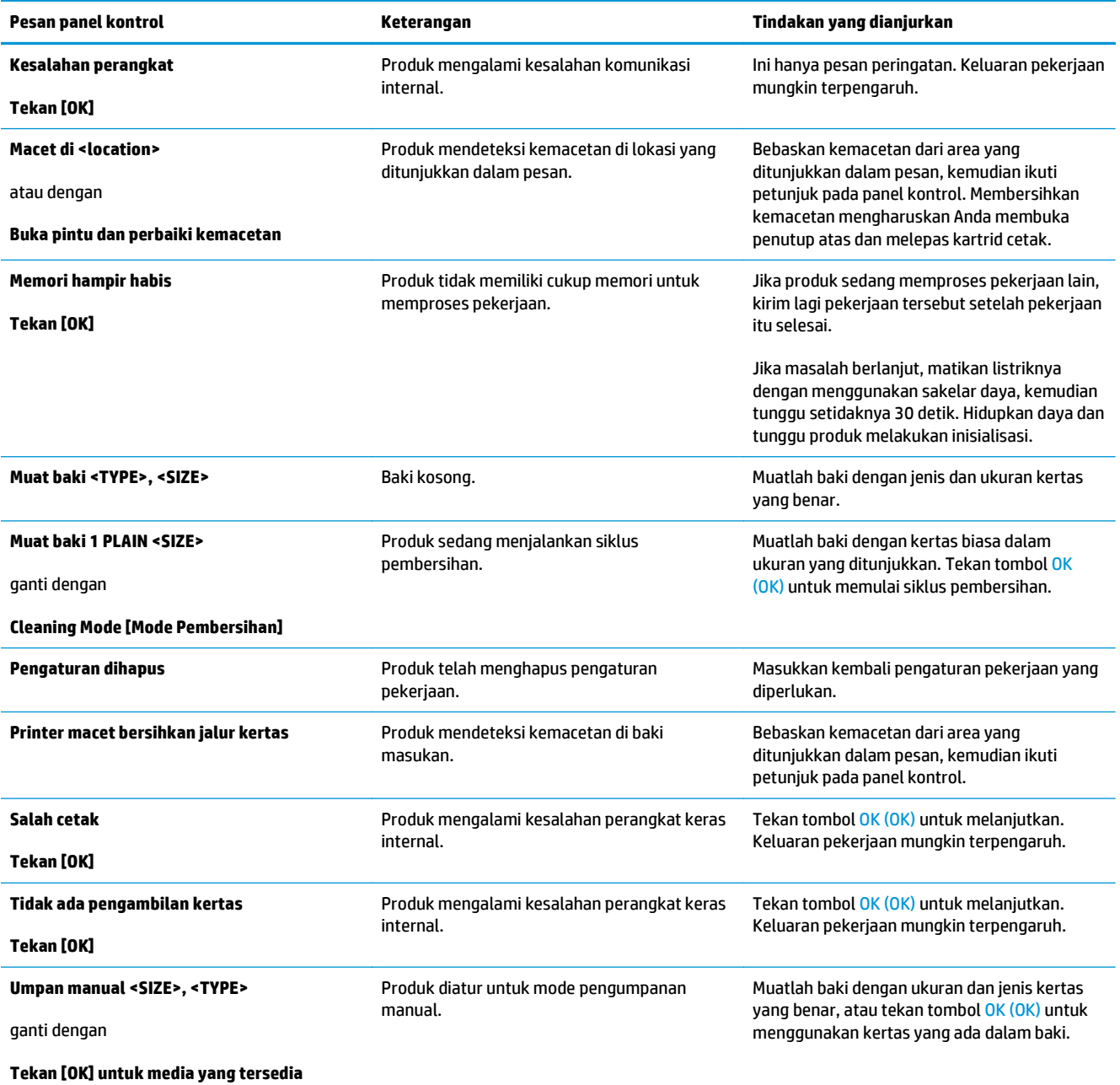

# <span id="page-215-0"></span>**Membebaskan kemacetan**

Ketika membebaskan kemacetan, berhati-hatilah sekali agar tidak menyobek kertas yang macet. Jika ada potongan kecil kertas tertinggal di dalam produk, itu dapat menyebabkan kemacetan tambahan.

### **Penyebab umum kemacetan**

- Baki masukan tidak dimasukkan dengan benar atau terlalu penuh.
- **CATATAN:** Apabila Anda menambahkan media baru, selalu keluarkan semua media dari baki masukan dan rapikan seluruh tumpukan itu. Hal ini dapat membantu mencegah pengumpanan beberapa lembar media dan mengurangi kemacetan media.
- Media tidak memenuhi spesifikasi HP.
- Mungkin produk perlu dibersihkan untuk menghilangkan sisa kertas dan partikel lainnya dari jalur kertas.

Toner yang tidak menempel mungkin tertinggal pada produk setelah terjadi kemacetan media. Toner ini akan hilang setelah mencetak beberapa lembar.

**PERHATIAN:** Jika pakaian Anda terkena toner, cuci dengan air dingin. *Air panas akan menyebabkan toner menempel secara permanen pada kain*.
### **Lokasi kemacetan**

Kemacetan dapat terjadi pada beberapa lokasi berikut dalam produk.

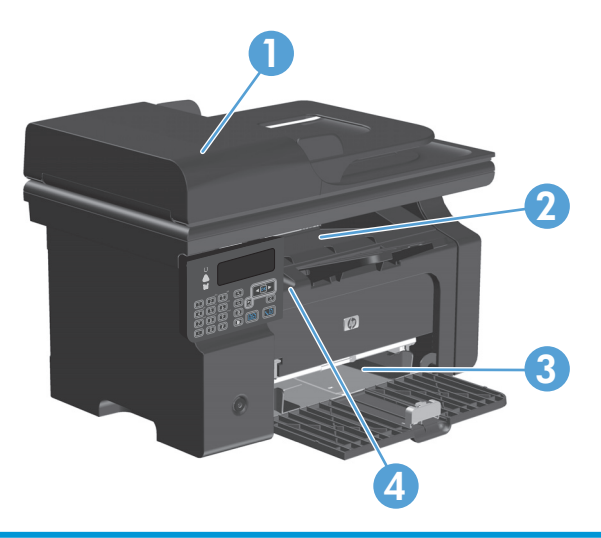

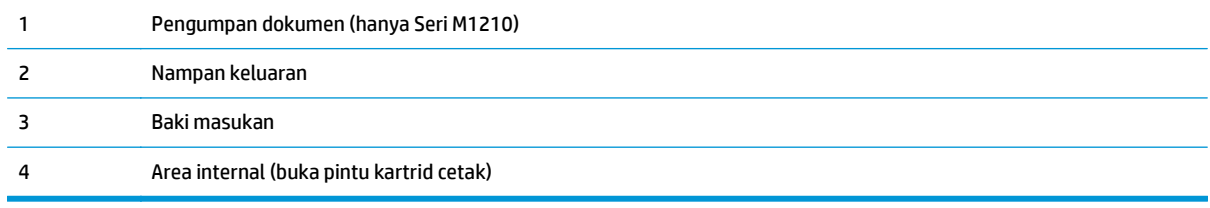

**CATATAN:** Kemacetan dapat terjadi di beberapa lokasi.

### **Membebaskan kemacetan dari pengumpan dokumen (hanya Seri M1210)**

**1.** Bukalah tutup pengumpan dokumen.

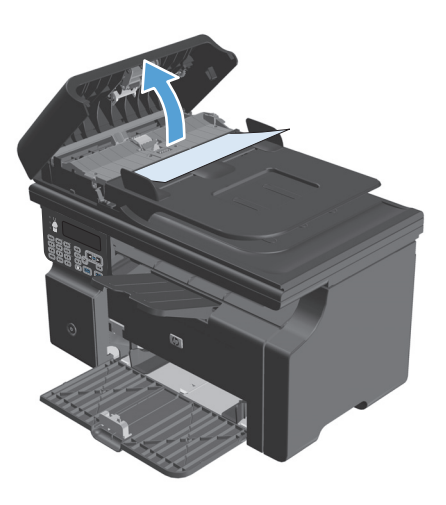

**3.** Tutuplah tutup pengumpan dokumen.

**2.** Dengan hati-hati lepaskan kertas yang macet. Dengan perlahan cobalah untuk mengangkat

kertas tanpa membuatnya sobek.

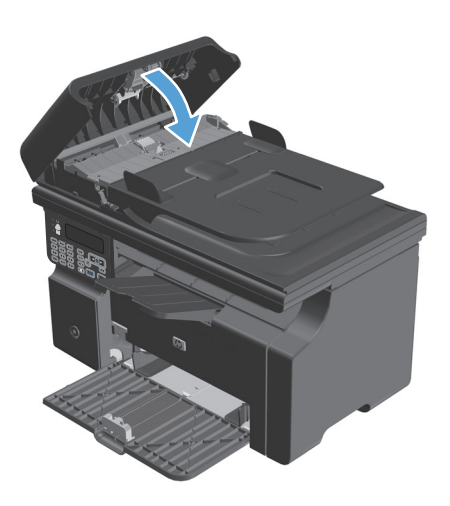

### **Membebaskan kemacetan dari area keluaran**

**A PERHATIAN:** Jangan gunakan benda tajam, seperti pinset atau tang runcing untuk mengeluarkan yang macet. Kerusakan yang disebabkan oleh benda tajam tidak dilindungi oleh garansi.

**1.** Angkat rakitan pemindai, dan buka pintu kartrid cetak.

**2.** Keluarkan kartrid cetak.

**3.** Biarkan pintu kartrid cetak tetap terbuka, pegang sisi media macet yang paling terlihat (termasuk bagian tengah) dengan kedua tangan, kemudian tarik dengan hati-hati hingga keluar dari produk.

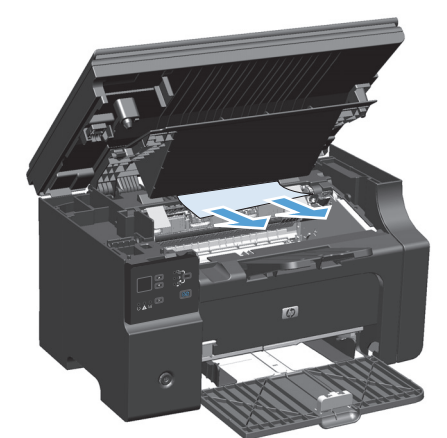

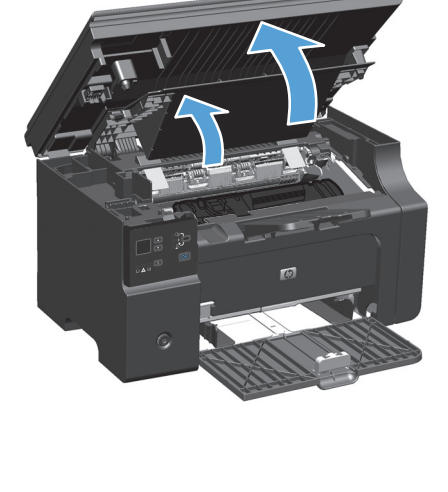

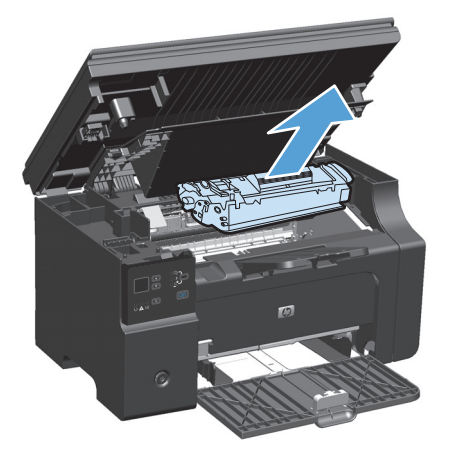

**4.** Pasang kartrid cetak.

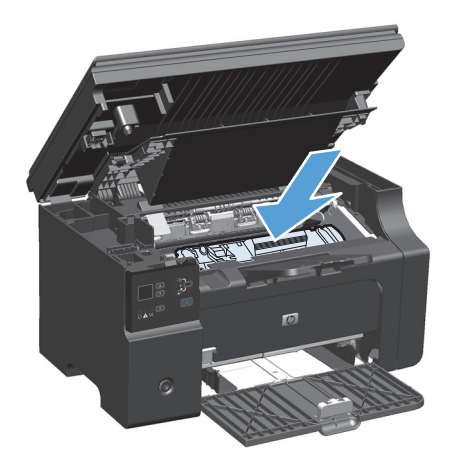

**5.** Tutuplah pintu kartrid cetak dan rakitan pemindai.

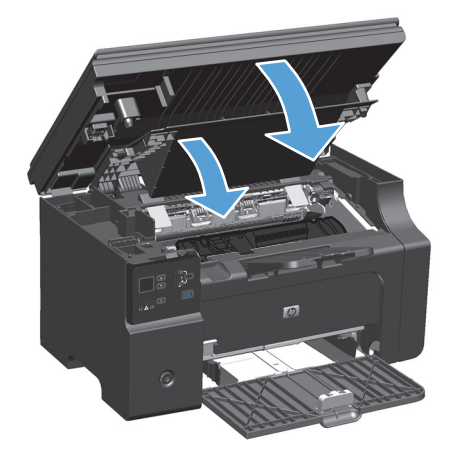

## **Mengatasi kemacetan dari baki input**

**1.** Angkat rakitan pemindai, dan buka pintu kartrid cetak.

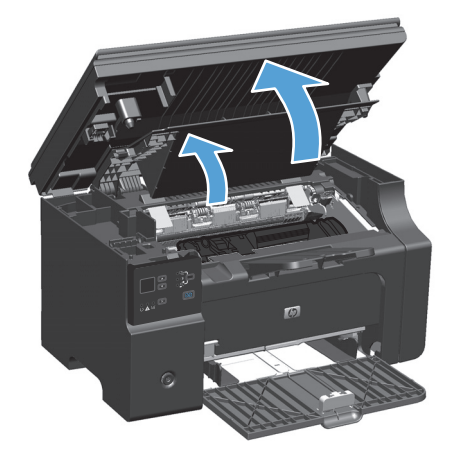

**2.** Keluarkan kartrid cetak.

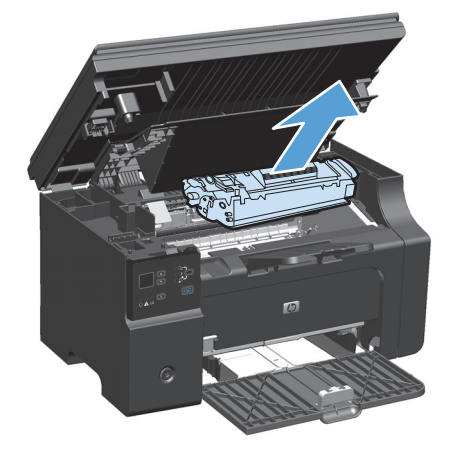

**3.** Keluarkan tumpukan media dari baki masukan.

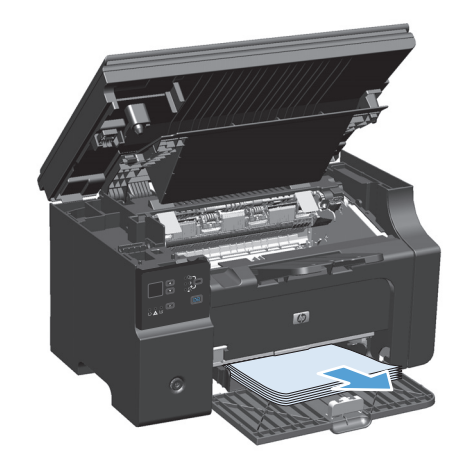

- **4.** Dengan kedua tangan, pegang sisi media yang macet, yang paling terlihat (termasuk bagian tengah), dan tarik keluar dengan hati-hati dari produk.
- 

**5.** Pasang kartrid cetak.

**6.** Tutuplah pintu kartrid cetak dan rakitan pemindai.

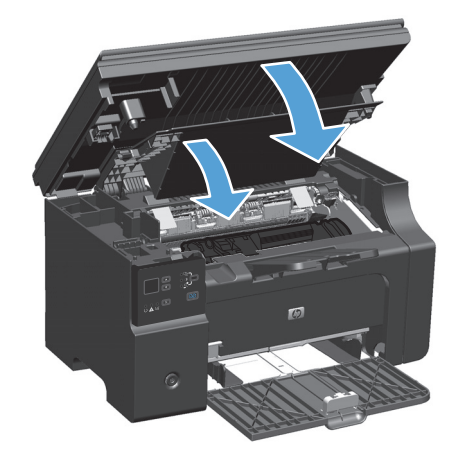

## **Membebaskan kemacetan di dalam produk**

**1.** Angkat rakitan pemindai, dan buka pintu kartrid cetak.

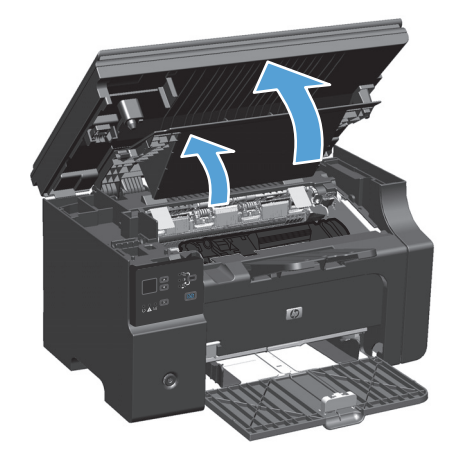

**2.** Keluarkan kartrid cetak.

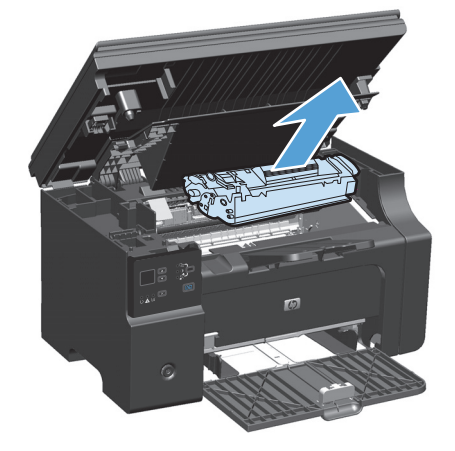

**3.** Jika kertas yang macet terlihat, ambil kertas tersebut dengan hati-hati, kemudian tarik keluar dari produk secara perlahan.

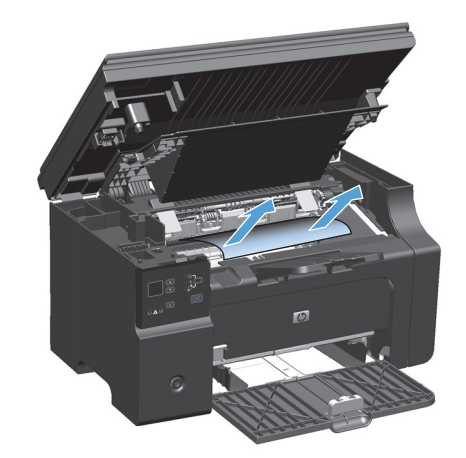

**4.** Pasang kembali kartrid cetak.

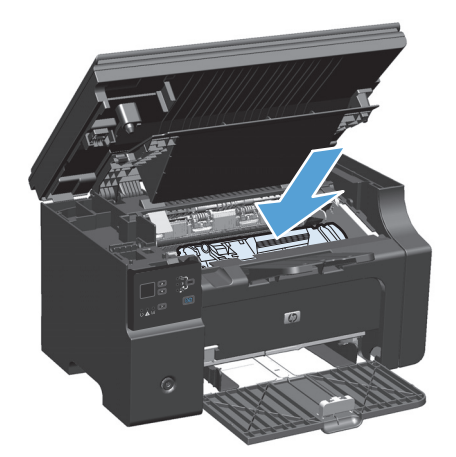

**5.** Tutuplah pintu kartrid cetak dan rakitan pemindai.

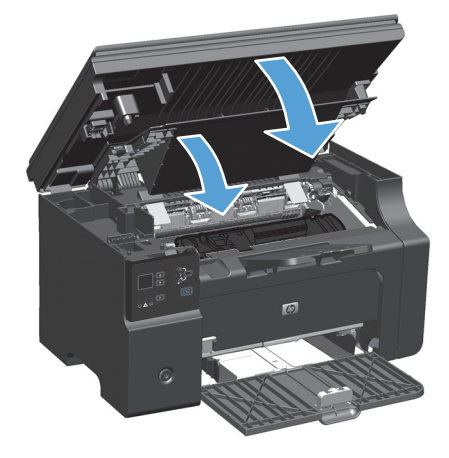

### **Mengubah pengaturan pemulihan kemacetan**

Bila fitur Jam Recovery [Perbaikan Kemacetan] aktif, produk akan mencetak ulang halaman yang rusak selama kemacetan.

**1.** Gunakan driver printer untuk mengubah pengaturan standar. Ikuti prosedur yang sesuai, tergantung pada sistem operasi yang Anda gunakan.

**Windows XP, Windows Server 2003, dan Windows Server 2008 (menggunakan tampilan menu Start standar)**

- **a.** Klik **Start**, kemudian klik **Printers and Faxes**.
- **b.** Klik-kanan ikon driver, kemudian pilih **Properties**.
- **c.** Klik tab **Device Settings**.

**Windows XP, Windows Server 2003, dan Windows Server 2008 (menggunakan tampilan menu Start klasik)**

- **a.** Klik **Start**, klik **Settings**, kemudian klik **Printers**.
- **b.** Klik-kanan ikon driver, kemudian pilih **Properties**.
- **c.** Klik tab **Device Settings**.

#### **Windows Vista**

- **a.** Klik **Start**, klik **Control Panel**, kemudian dalam kategori **Hardware and Sound**, klik **Printer**.
- **b.** Klik-kanan ikon driver, kemudian pilih **Properties**.
- **c.** Klik tab **Device Settings**.

#### **Mac OS X 10.4**

- **a.** Dari menu Apple  $\triangle$ , klik menu Preferensi Sistem kemudian klik ikon Cetak & Pindai.
- **b.** Klik tombol **Pengaturan Printer**.

#### **Mac OS X 10.5 dan 10.6**

- **a.** Dari menu Apple  $\triangle$ , klik menu Preferensi Sistem kemudian klik ikon Cetak & Pindai.
- **b.** Pilih produk di sebelah kiri jendela.
- **c.** Klik tombol **Opsi & Persediaan**.
- **d.** Klik tab **Driver**.
- **2.** Klik pilihan **Otomatis** atau **Mati** dalam **Pemulihan Kemacetan**.

## **Mengatasi masalah penanganan kertas**

Masalah dengan media berikut dapat mengakibatkan penurunan kualitas cetak, kemacetan, atau kerusakan pada produk.

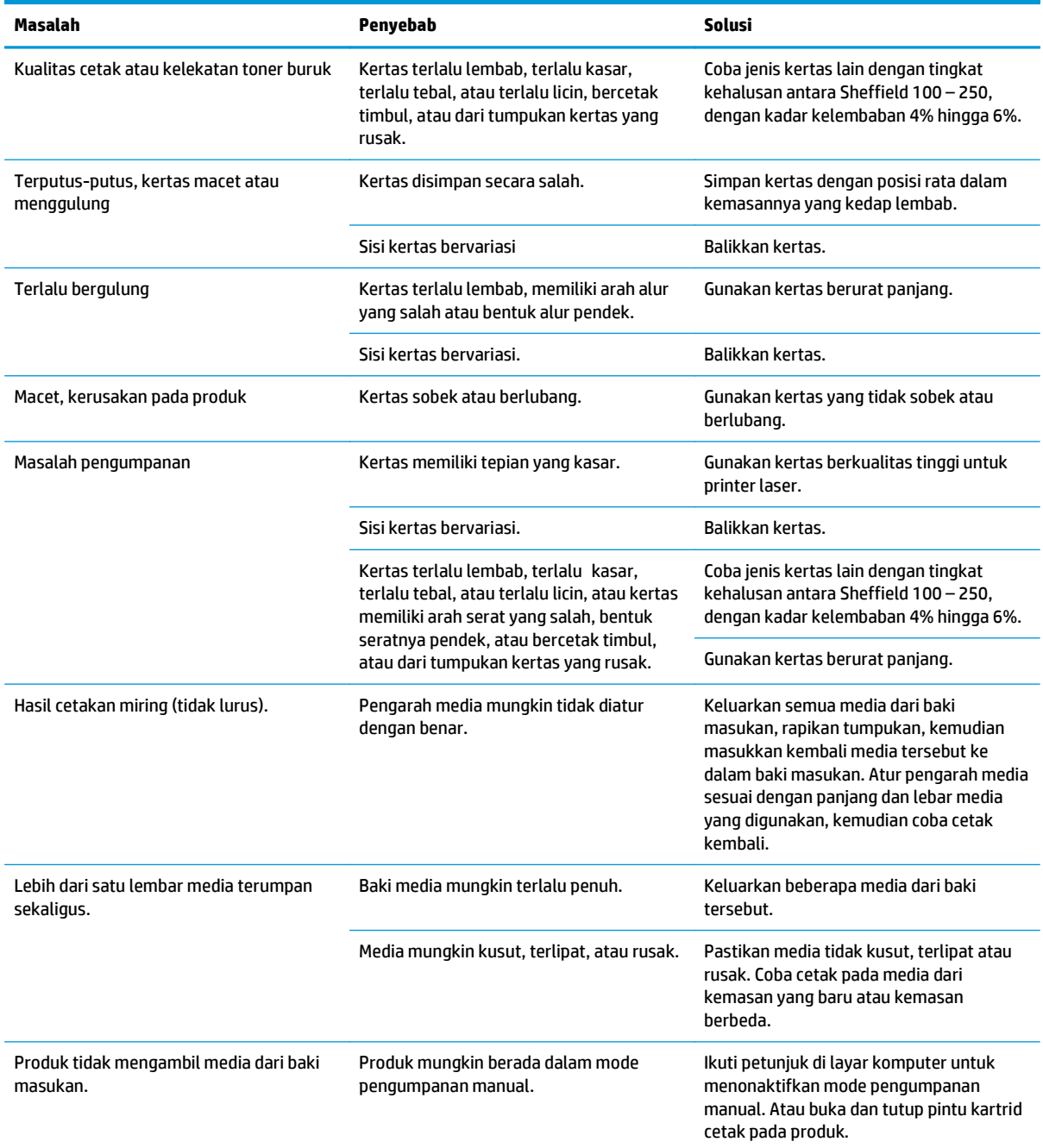

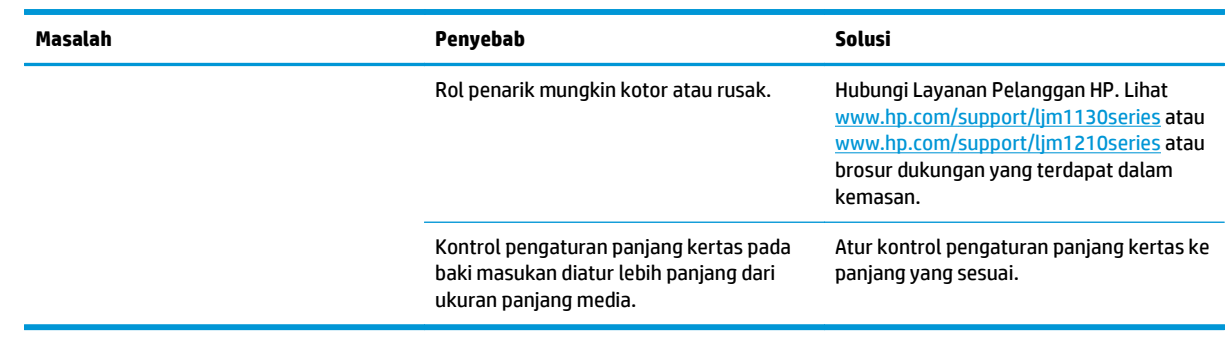

## **Mengatasi masalah kualitas citra**

### **Contoh kualitas cetak**

#### **Masalah umum kualitas cetak**

Contoh berikut menerangkan kertas ukuran letter dengan sisi pendek dimasukkan lebih dulu ke dalam produk. Contoh ini mengilustrasikan masalah yang akan mempengaruhi semua halaman yang Anda cetak. Topik berikut memuat daftar penyebab umum dan solusi untuk masing-masing contoh.

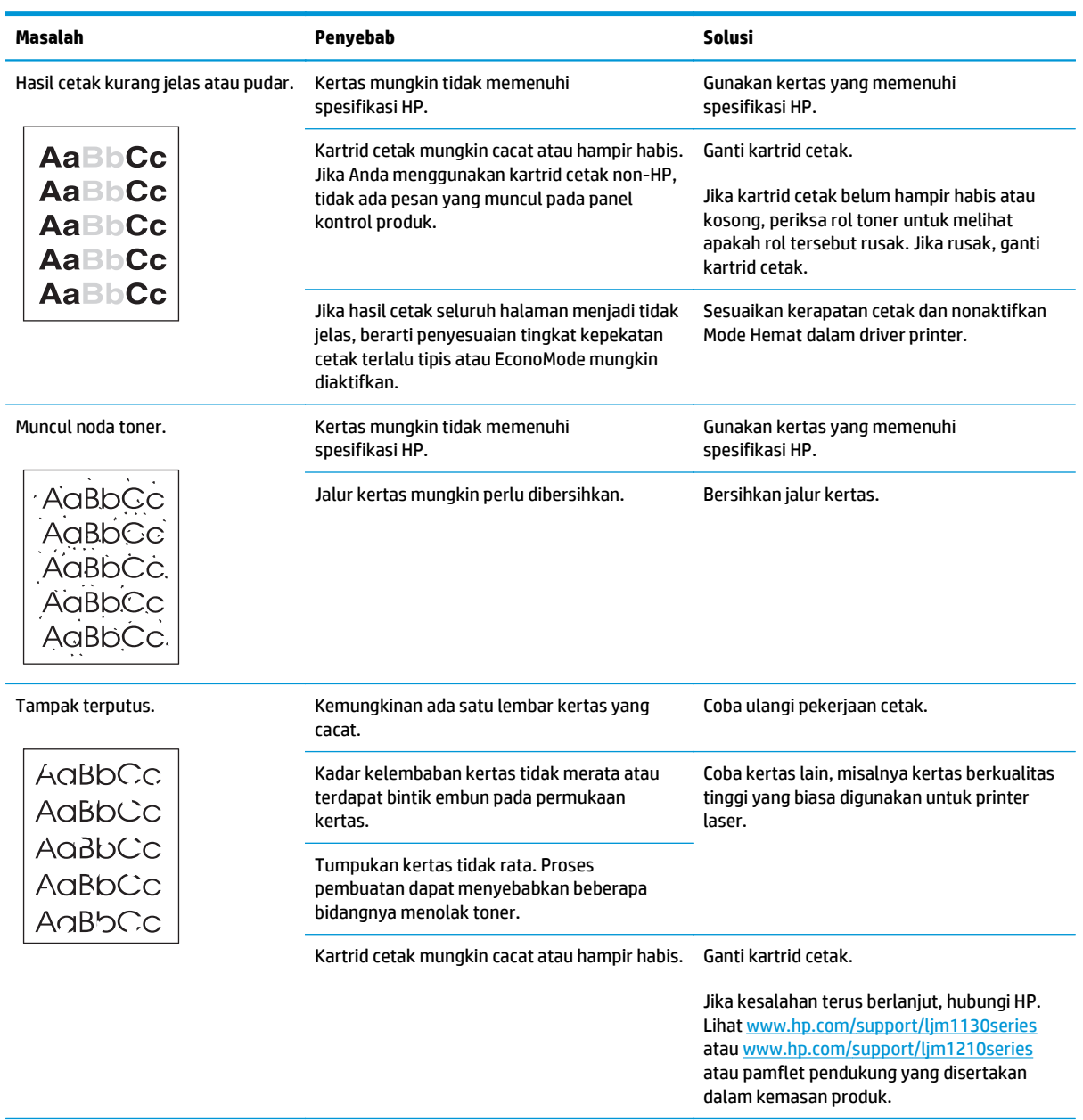

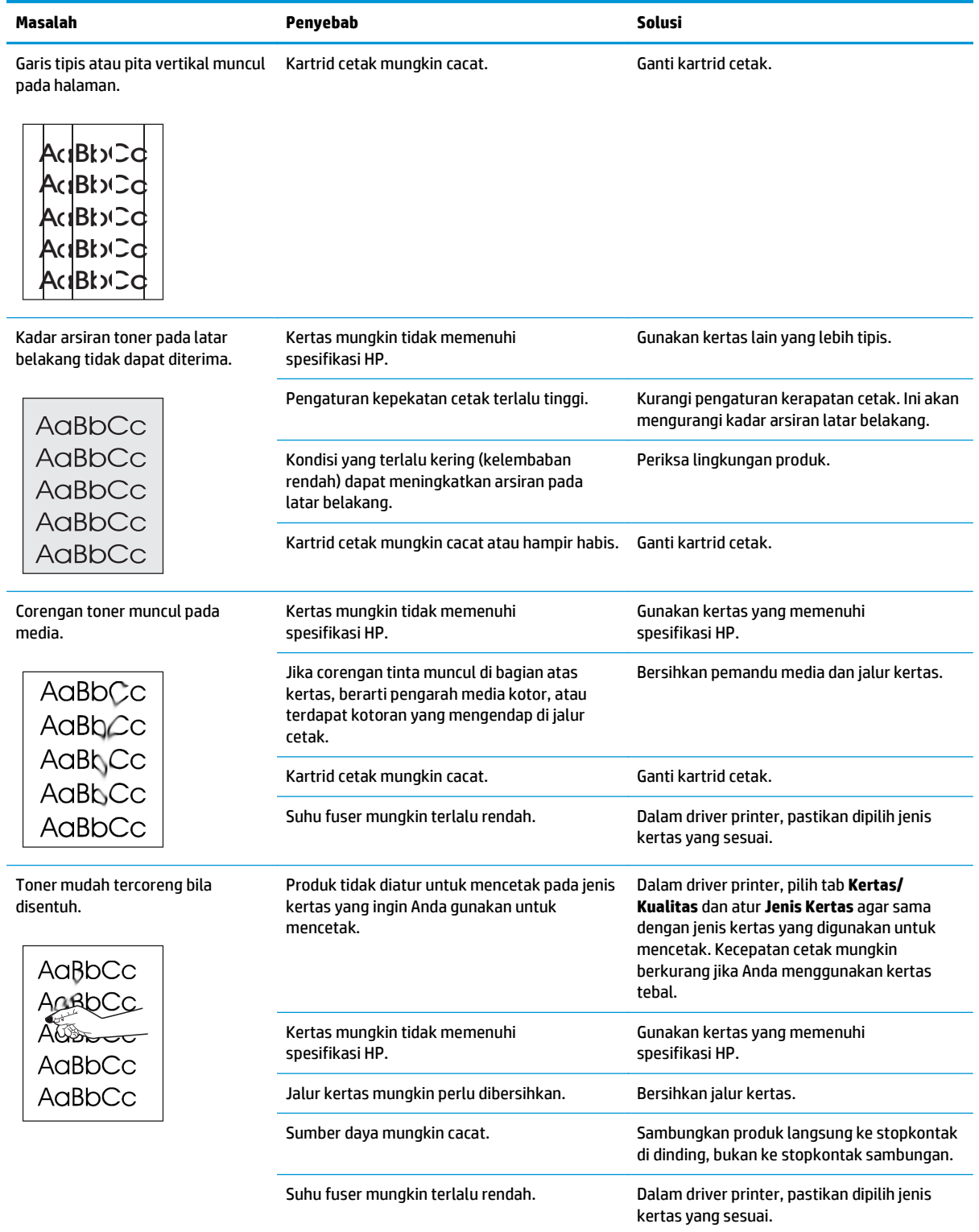

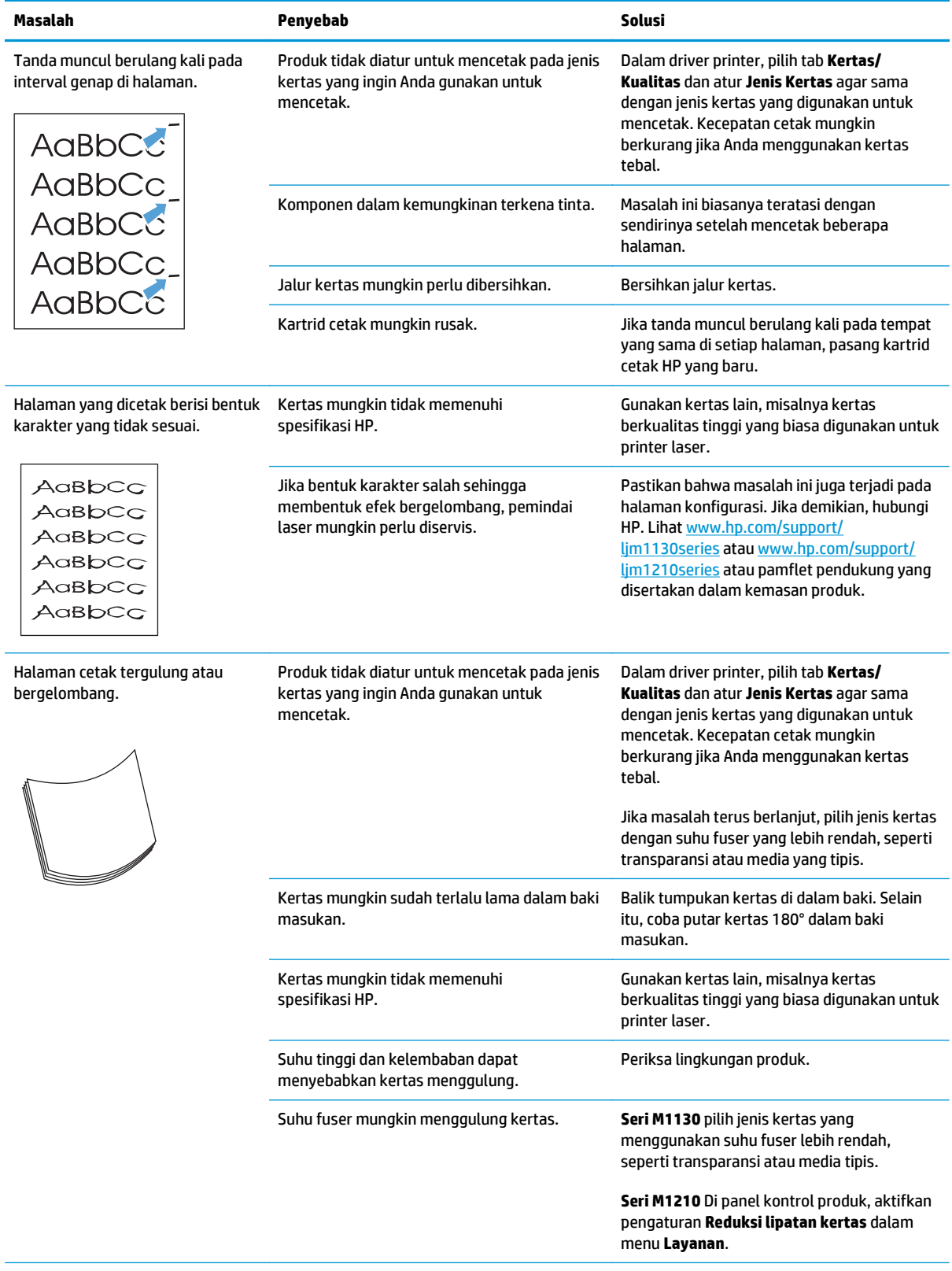

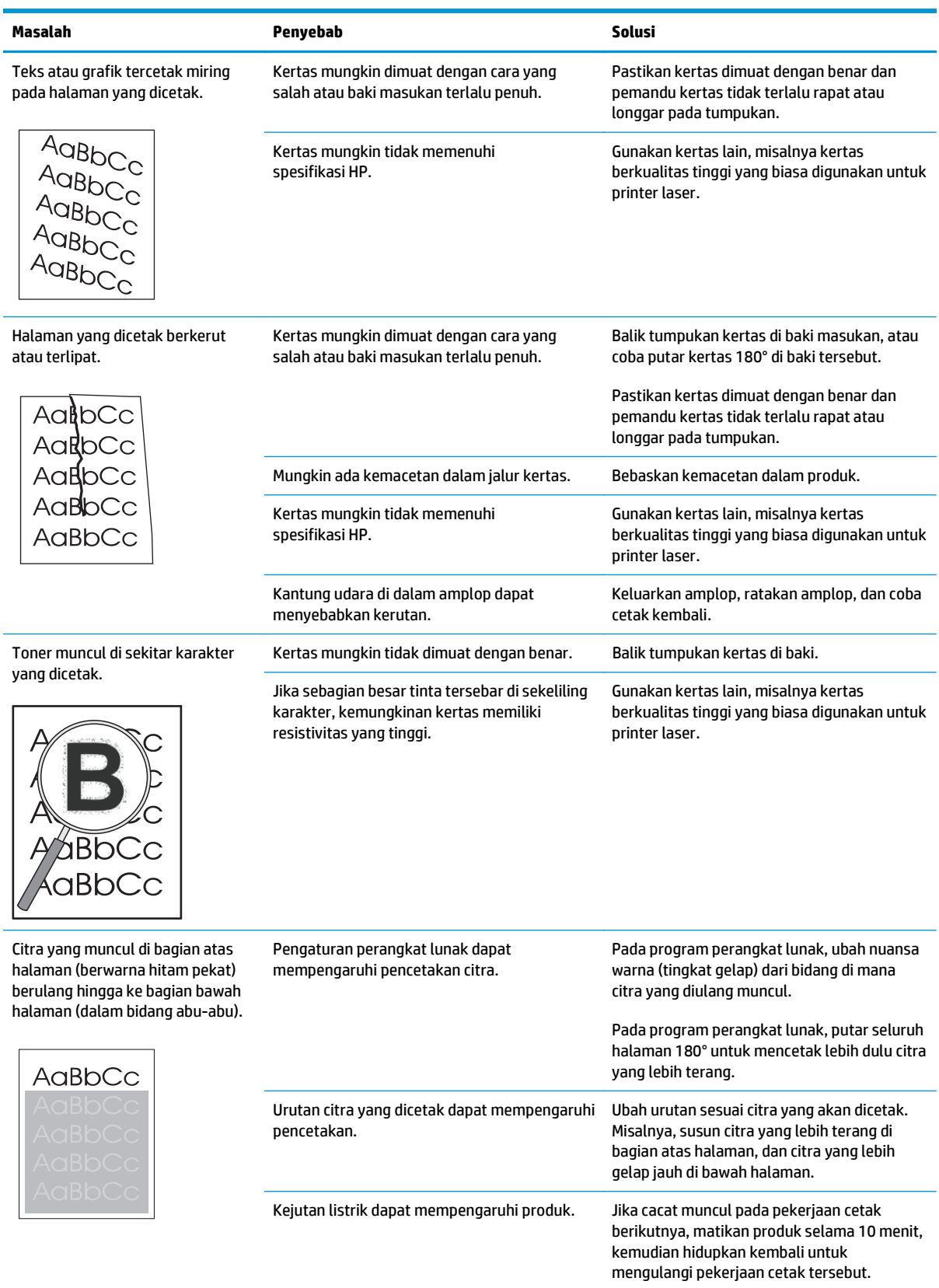

### **Masalah kualitas cetak salinan**

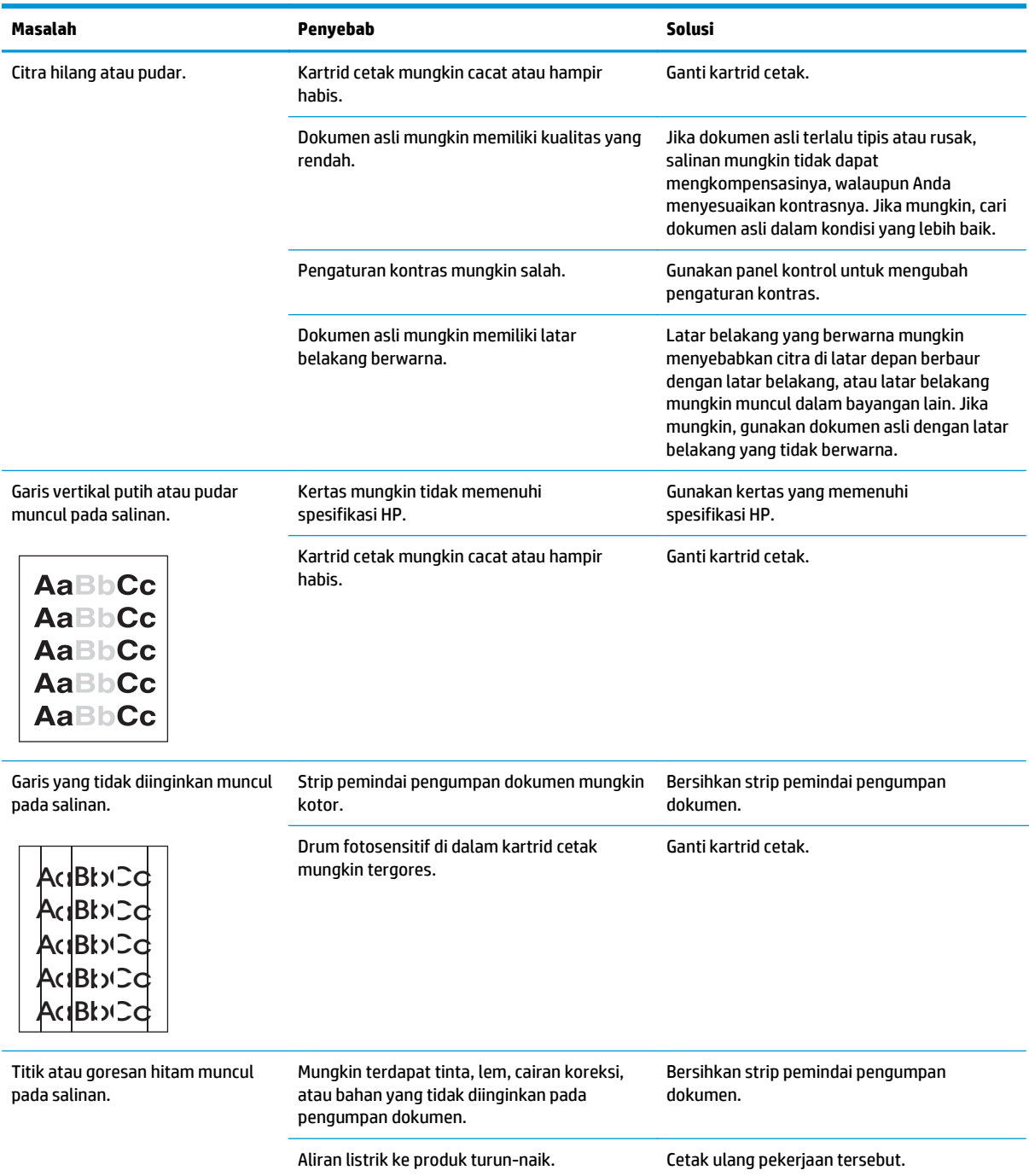

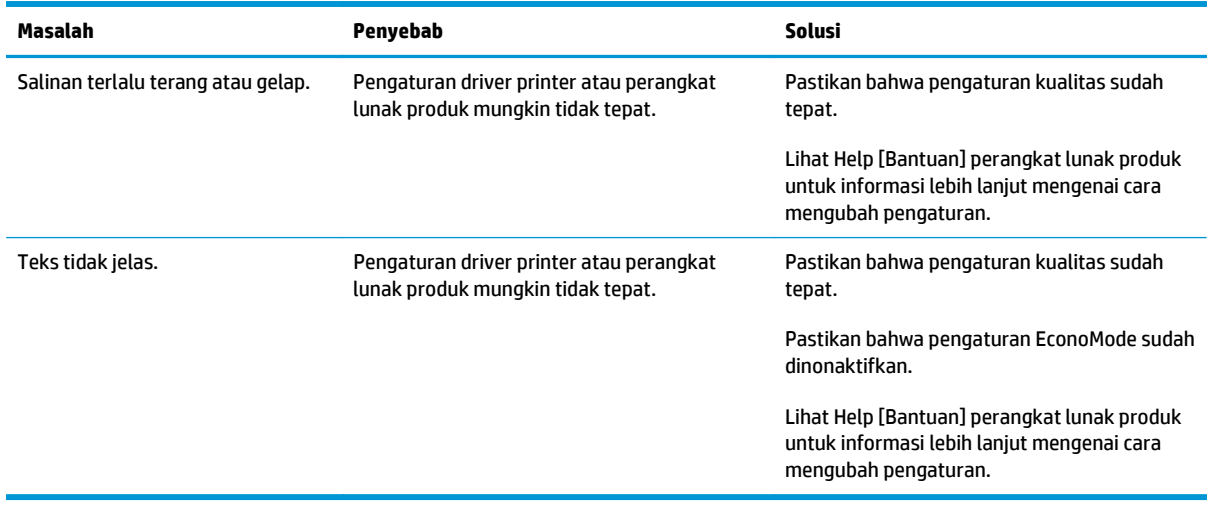

#### **Masalah kualitas pindai**

#### **Mencegah masalah kualitas pindai**

Berikut adalah beberapa langkah sederhana yang dapat Anda lakukan untuk meningkatkan kualitas salin dan pindai.

- Gunakan dokumen asli yang berkualitas.
- Muat kertas dengan benar. Jika salah memuat kertas, hasilnya akan miring, sehingga menyebabkan citra tidak jelas.
- Sesuaikan pengaturan perangkat lunak menurut keperluan Anda memindai halaman.
- Jika produk Anda seringkali mengumpan lebih dari satu halaman setiap kalinya, bantalan pemisah mungkin perlu dibersihkan atau diganti.
- Gunakan atau buat lembar pembawa (carrier sheet) untuk melindungi dokumen asli.

#### **Menyelesaikan masalah kualitas pindai**

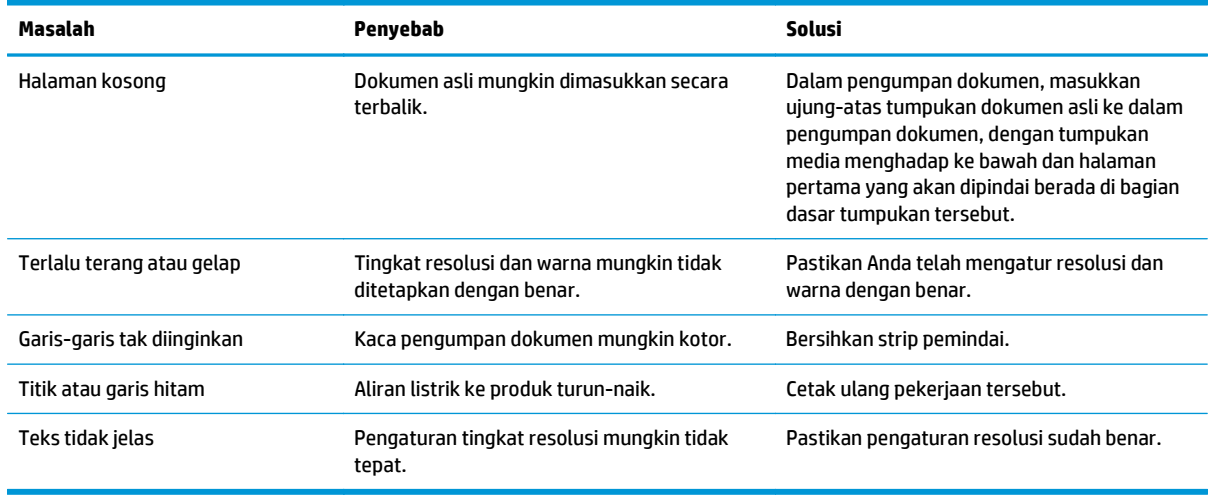

### **Pengukur cacat berulang**

Jika cacat berulang pada halaman dalam interval tertentu, gunakan pengukur ini untuk mengenali penyebab cacat. Letakkan bagian atas pengukur pada kerusakan pertama. Tanda yang muncul di samping cacat menunjukkan jenis komponen yang harus diganti.

Jika cacat tersebut berhubungan dengan mesin pencetak atau fuser, produk mungkin perlu diservis. Hubungi Layanan Pelanggan HP.

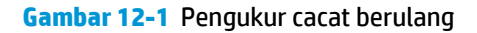

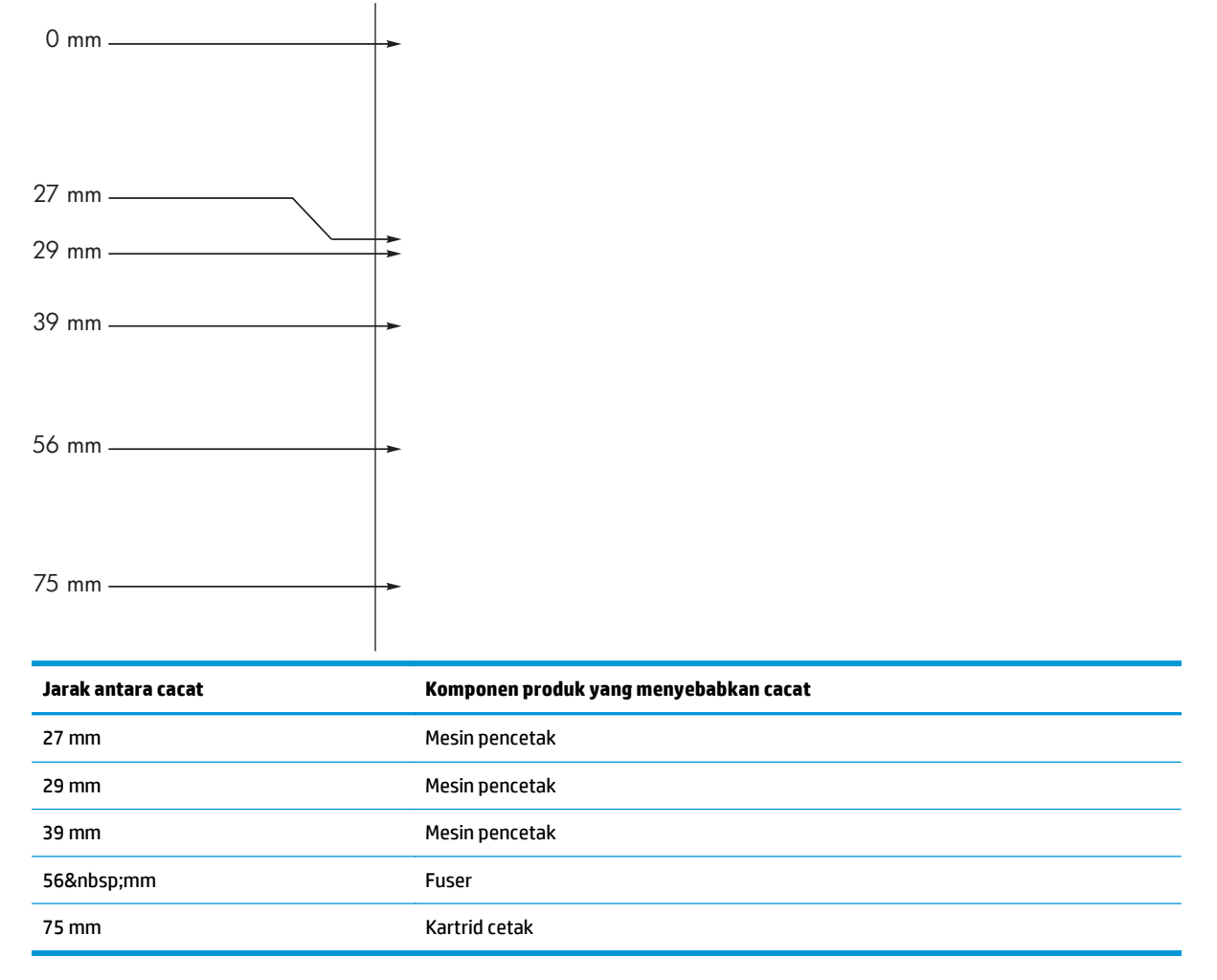

### **Mengoptimalkan dan meningkatkan kualitas citra**

#### **Mengubah kerapatan cetak**

**1.** Gunakan driver printer untuk mengubah pengaturan standar. Ikuti prosedur yang sesuai, tergantung pada sistem operasi yang Anda gunakan.

**Windows XP, Windows Server 2003, dan Windows Server 2008 (menggunakan tampilan menu Start standar)**

- **a.** Klik **Start**, kemudian klik **Printers and Faxes**.
- **b.** Klik-kanan ikon driver, kemudian pilih **Properties**.
- **c.** Klik tab **Device Settings**.

**Windows XP, Windows Server 2003, dan Windows Server 2008 (menggunakan tampilan menu Start klasik)**

- **a.** Klik **Start**, klik **Settings**, kemudian klik **Printers**.
- **b.** Klik-kanan ikon driver, kemudian pilih **Properties**.
- **c.** Klik tab **Device Settings**.

#### **Windows Vista**

- **a.** Klik **Start**, klik **Control Panel**, kemudian dalam kategori **Hardware and Sound**, klik **Printer**.
- **b.** Klik-kanan ikon driver, kemudian pilih **Properties**.
- **c.** Klik tab **Device Settings**.

#### **Mac OS X 10.4**

- **a.** Dari menu Apple , klik menu **Preferensi Sistem** kemudian klik ikon **Cetak & Pindai**.
- **b.** Klik tombol **Pengaturan Printer**.

#### **Mac OS X 10.5 dan 10.6**

- **a.** Dari menu Apple , klik menu **Preferensi Sistem** kemudian klik ikon **Cetak & Pindai**.
- **b.** Pilih produk di sebelah kiri jendela.
- **c.** Klik tombol **Opsi & Persediaan**.
- **d.** Klik tab **Driver**.
- **2.** Ssuaikan geseran **Kepadatan Hasil Cetak** untuk mengubah pengaturannya.

#### **Mengelola dan mengkonfigurasi driver printer**

Produk menggunakan pengaturan jenis kertas untuk menetapkan beberapa pengaturan internal yang mempengaruhi kualitas cetak. Gunakan selalu pengaturan jenis kertas yang benar dalam driver printer. Juga, pastikan bahwa pengaturan lainnya pada tab **Kertas/Kualitas** dalam driver printer sudah benar.

## **Mengatasi masalah kinerja**

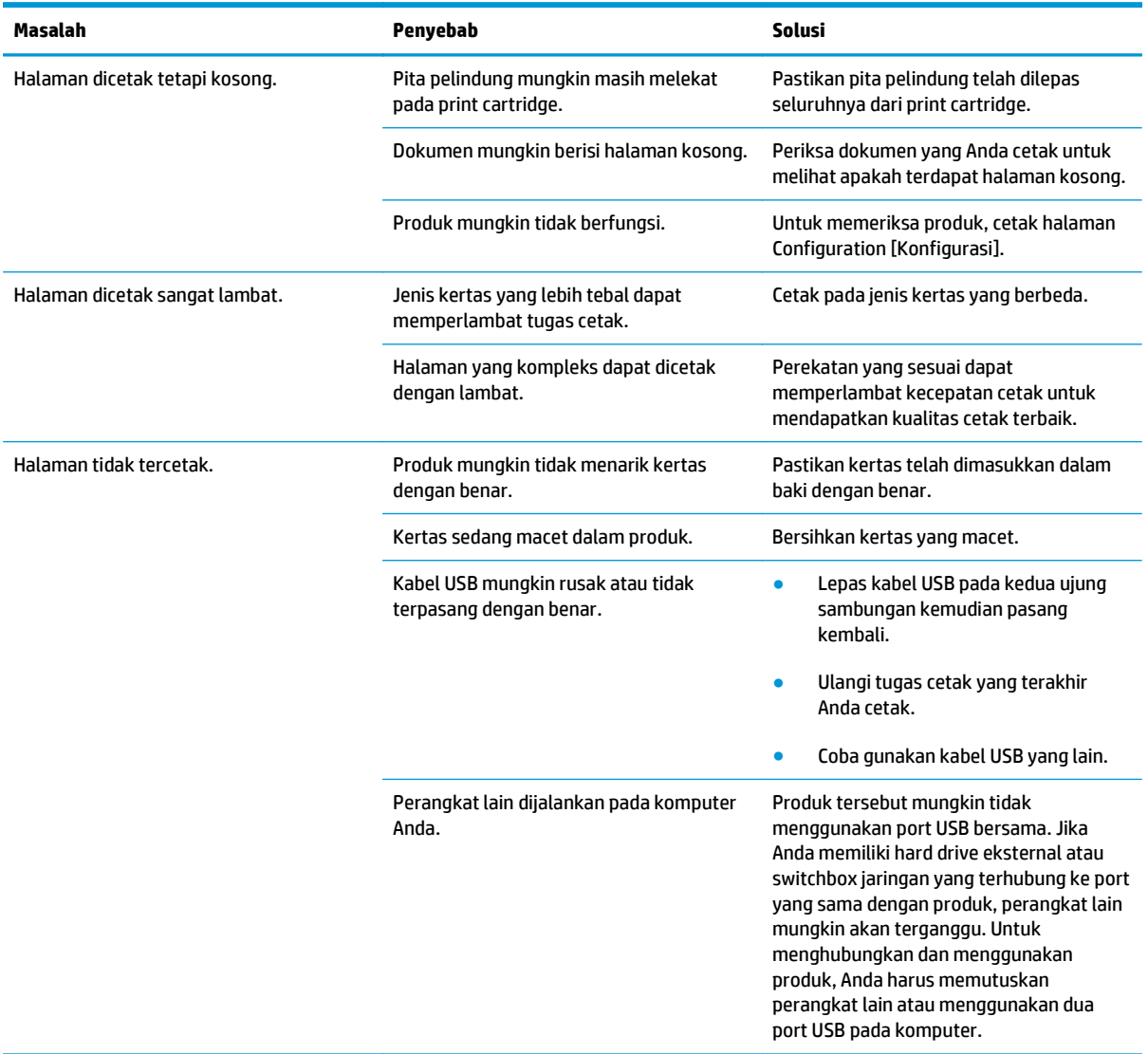

## **Mengatasi masalah konektivitas**

### **Mengatasi masalah hubungan langsung**

Jika produk telah disambungkan langsung ke komputer, periksa kabel USB.

- Pastikan kabel USB telah terhubung ke komputer dan ke produk.
- Pastikan panjang kabel USB tidak lebih dari 2 m. Ganti kabel jika perlu.
- Pastikan kabel USB berfungsi dengan benar, dengan menghubungkannya ke produk lain. Hubungkan kabel ke port lain pada komputer. Ganti kabel jika perlu.

## **Mengatasi masalah jaringan**

Periksa item berikut ini untuk memastikan bahwa produk dapat berkomunikasi dengan jaringan. Sebelum mulai, cetak halaman konfigurasi.

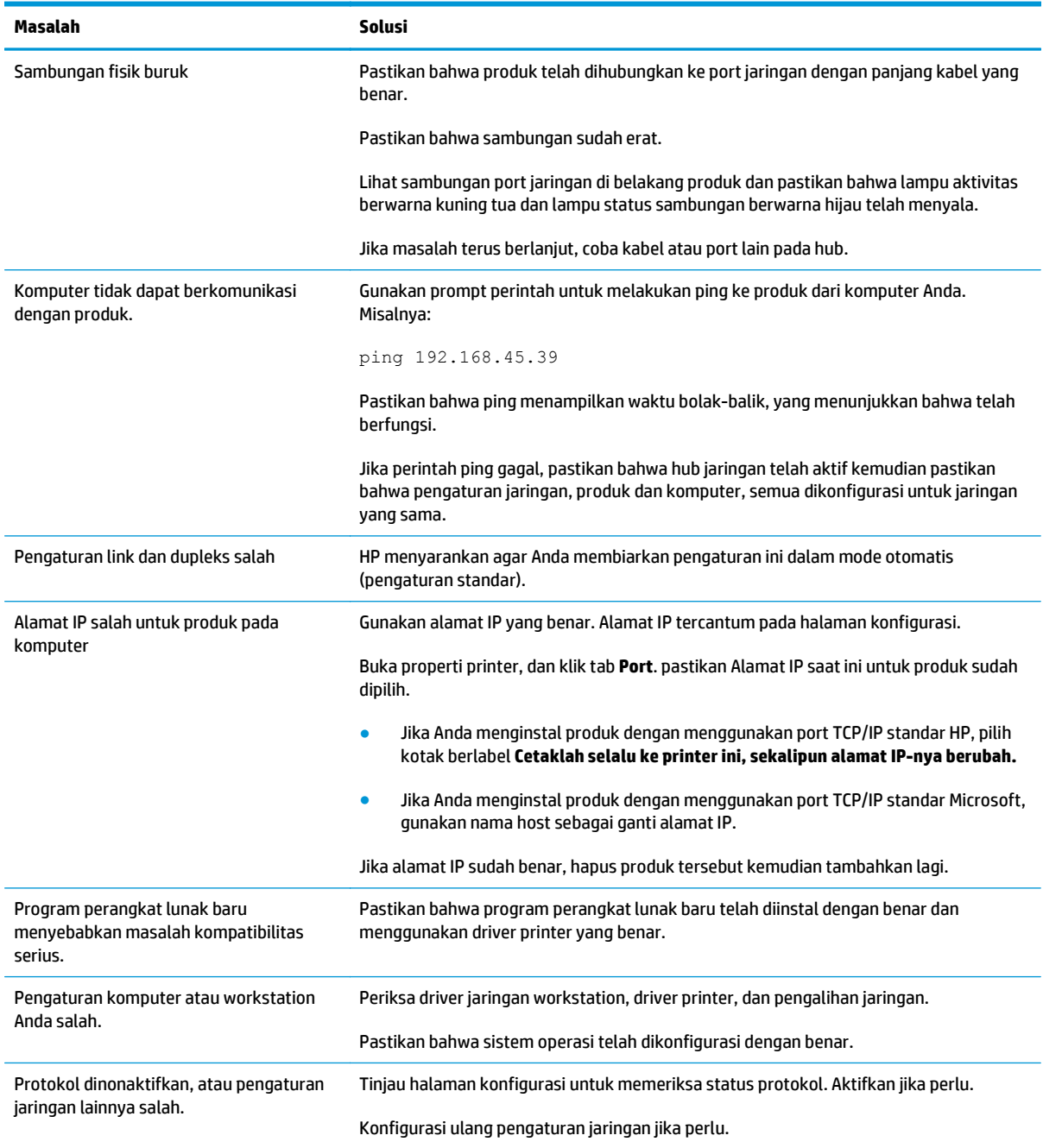

## **Mengatasi masalah perangkat lunak**

### **Memecahkan masalah Windows yang umum**

#### **Pesan kesalahan:**

**"(Nama program, misalnya, Internet Explorer) menemukan masalah dan perlu ditutup. Kami minta maaf atas ketidaknyamanan ini"**

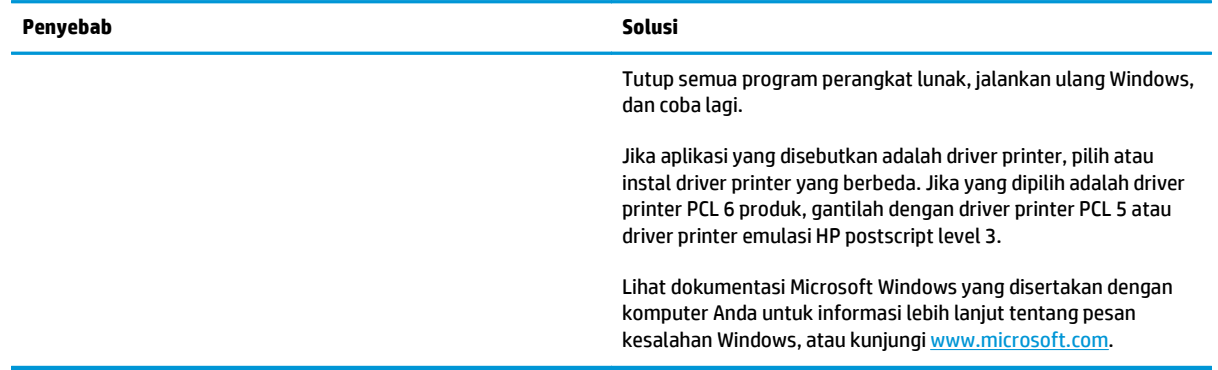

## **Mengatasi masalah umum pada Mac**

#### **Tabel 12-3 Masalah di Mac OS X**

**Driver printer tidak tercantum di Printer Setup Utility atau daftar Print & Fax.**

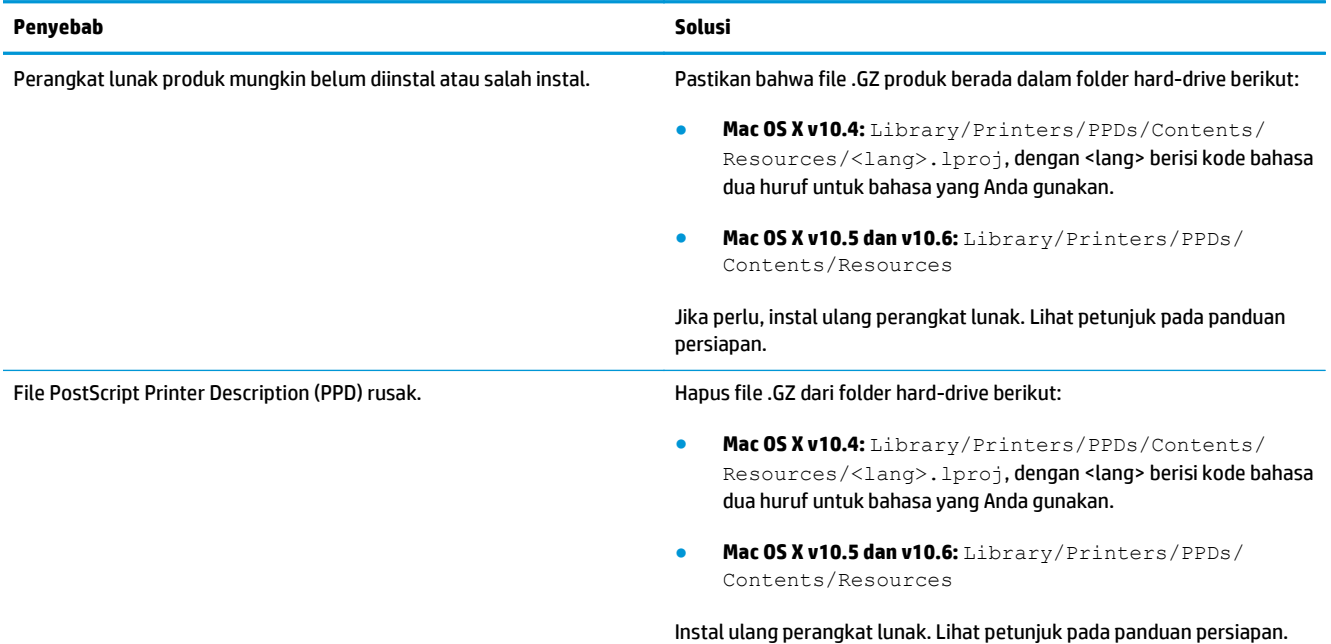

#### **Nama produk tidak ditampilkan dalam daftar produk di Printer Setup Utility atau daftar Print & Fax.**

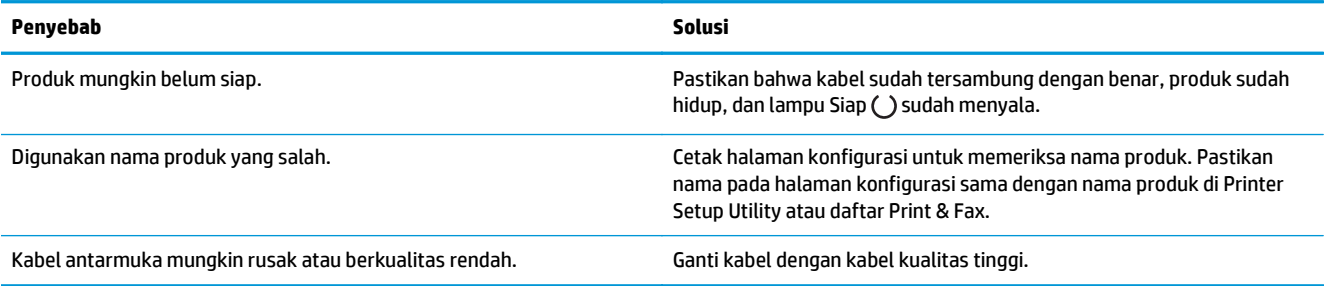

#### **Driver printer tidak secara otomatis mengkonfigurasi produk yang dipilih di Printer Setup Utility atau daftar Print & Fax.**

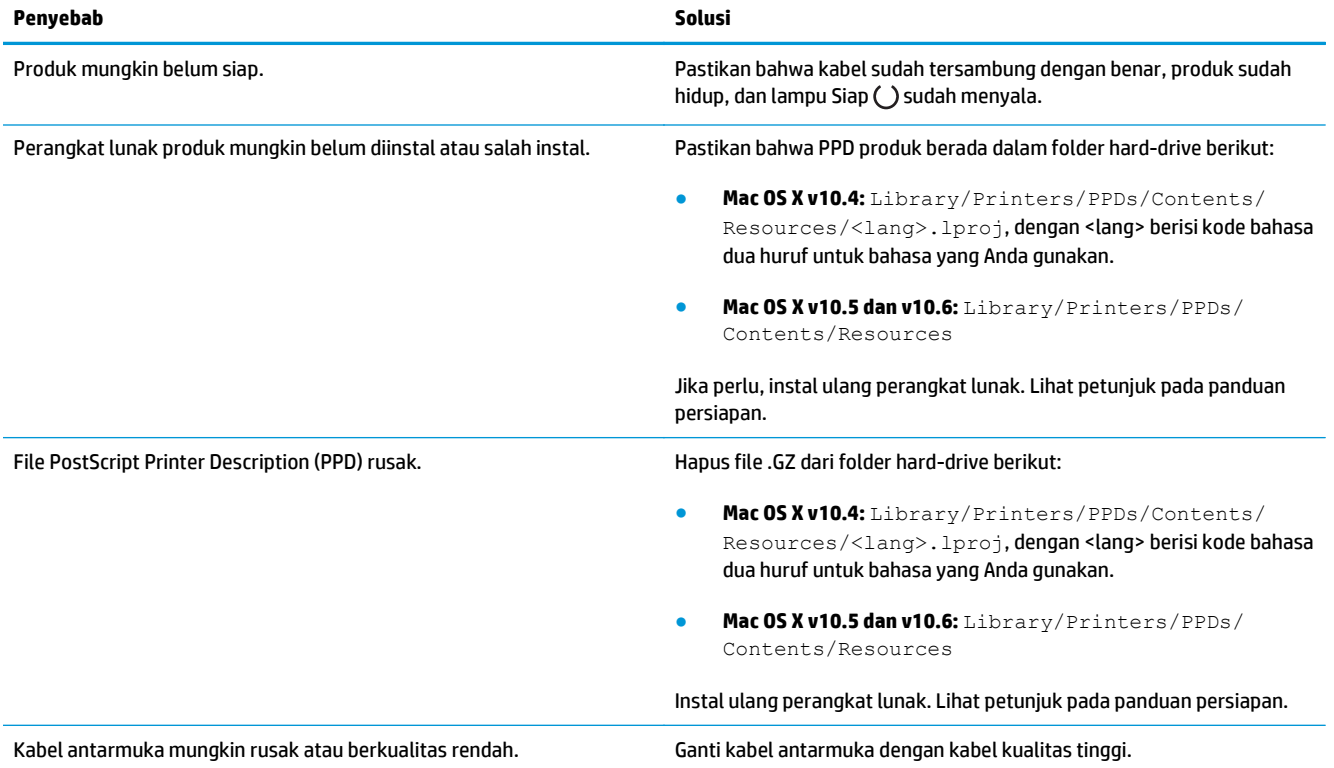

#### **Pekerjaan cetak tidak dikirim ke produk yang Anda inginkan.**

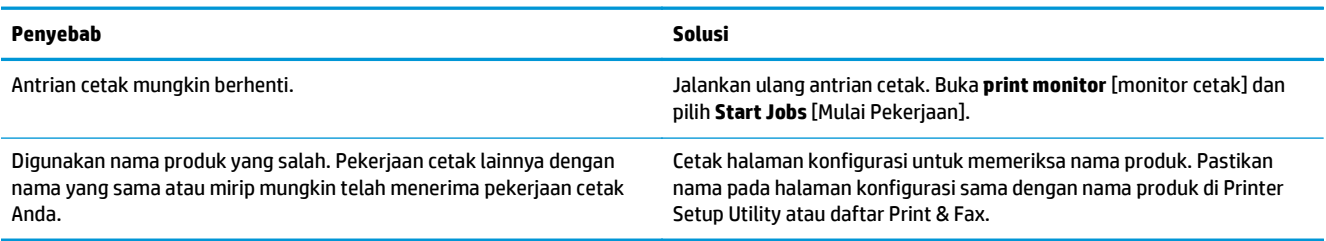

#### **Anda tidak dapat mencetak dari kartu USB pihak-ketiga.**

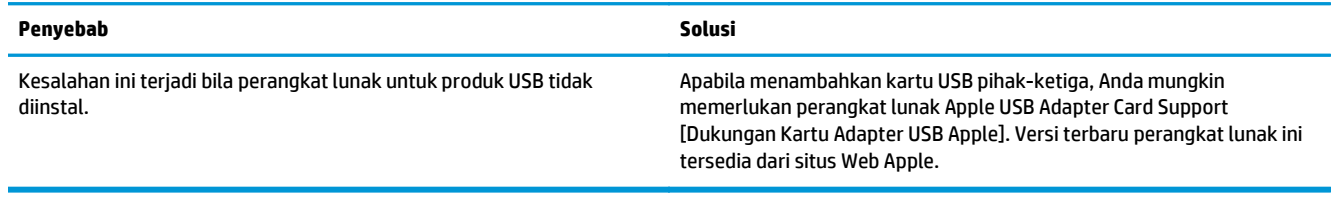

#### **Bila tersambung dengan kabel USB, produk tidak ditampilkan di Printer Setup Utility atau daftar Print & Fax setelah driver dipilih.**

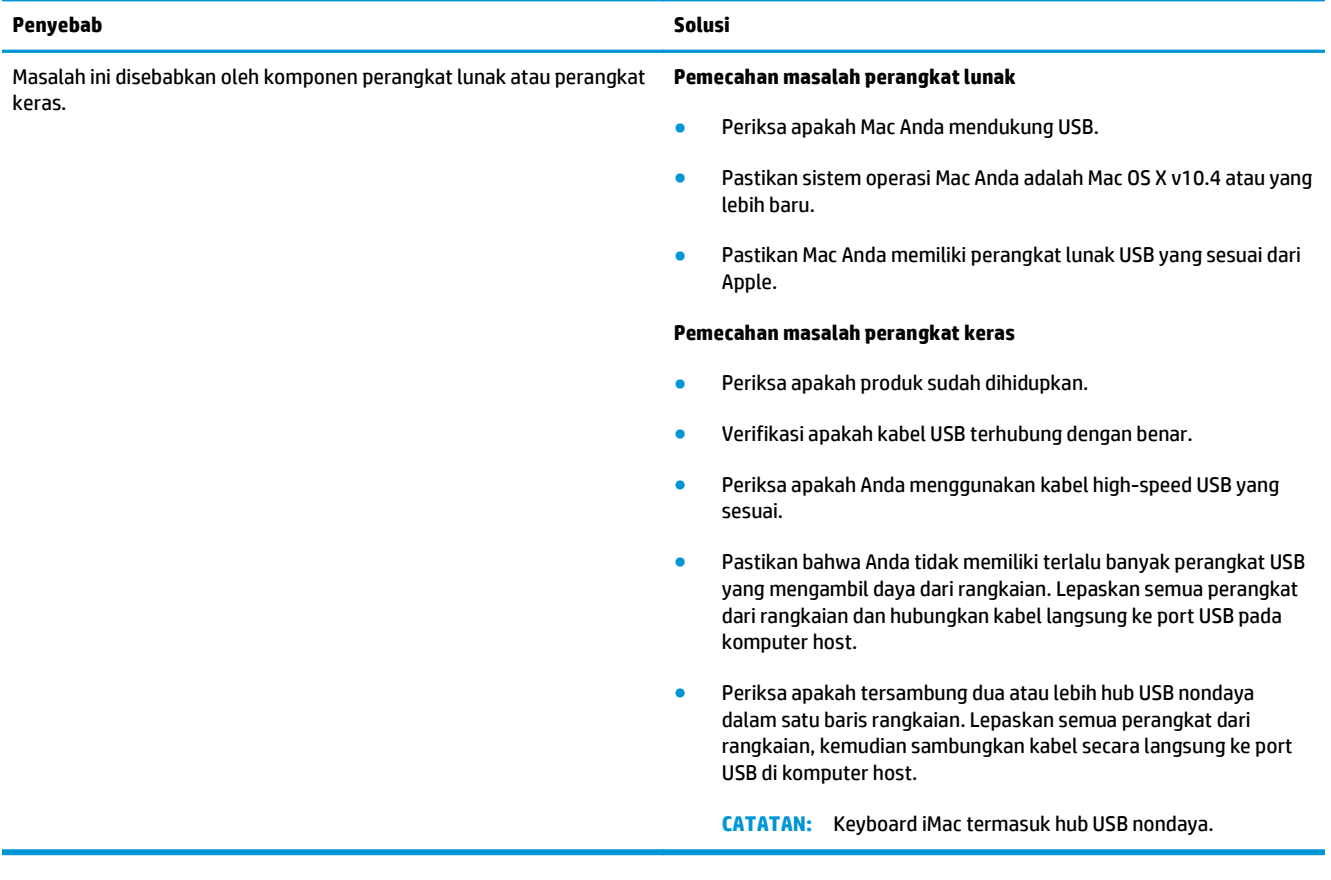

# **A Persediaan dan aksesori**

- [Memesan komponen, aksesori, dan persediaan](#page-241-0)
- [Nomor komponen](#page-241-0)

## <span id="page-241-0"></span>**Memesan komponen, aksesori, dan persediaan**

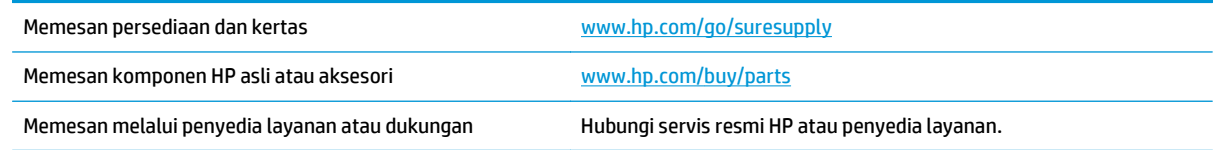

## **Nomor komponen**

Daftar aksesori berikut tersedia pada saat panduan pengguna ini dicetak. Informasi pemesanan dan ketersediaan aksesori dapat berubah selama masa pakai produk.

### **Aksesori penanganan-kertas**

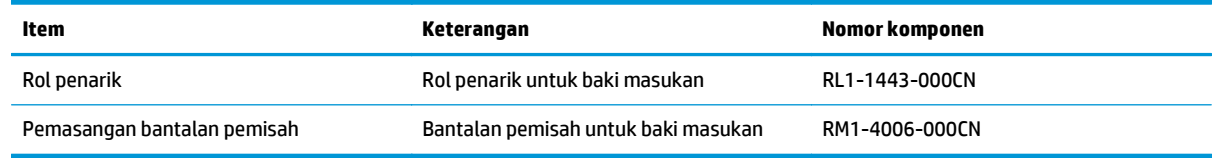

### **Kartrid cetak**

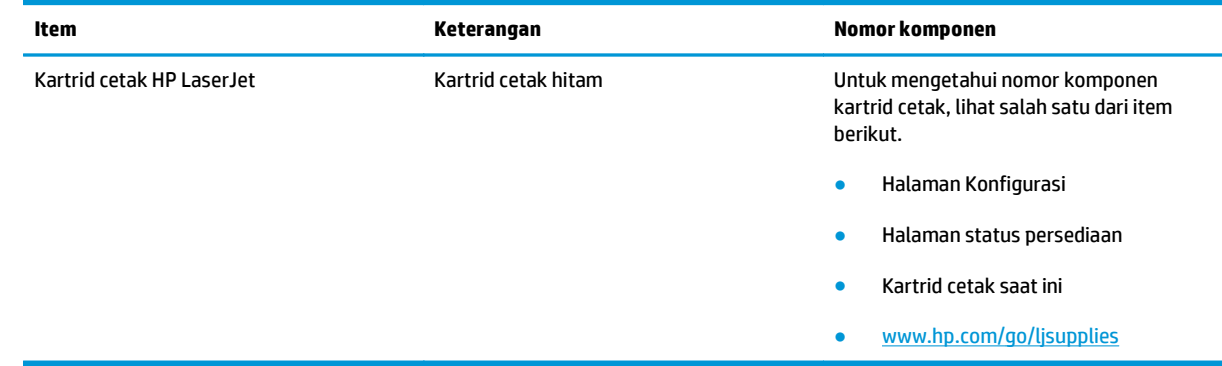

### **Kabel dan antarmuka**

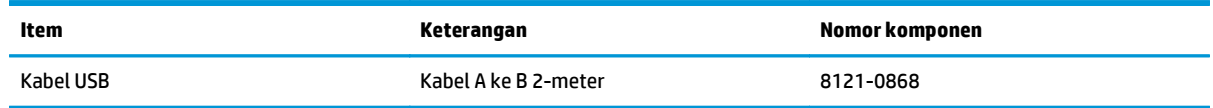

# **B Layanan dan dukungan**

- [Pernyataan jaminan terbatas HP](#page-243-0)
- [HP Premium Protection Warranty \[Garansi Perlindungan Premium HP\]: Pernyataan garansi terbatas](#page-254-0) [kartrid cetak LaserJet](#page-254-0)
- [Kebijakan HP tentang persediaan non-HP](#page-255-0)
- [Situs Web antipemalsuan HP](#page-256-0)
- [Data yang tersimpan pada kartrid cetak](#page-257-0)
- [Perjanjian Lisensi Pengguna Akhir](#page-258-0)
- [Layanan garansi perbaikan sendiri oleh pelanggan](#page-262-0)
- [Dukungan pelanggan](#page-263-0)

## <span id="page-243-0"></span>**Pernyataan jaminan terbatas HP**

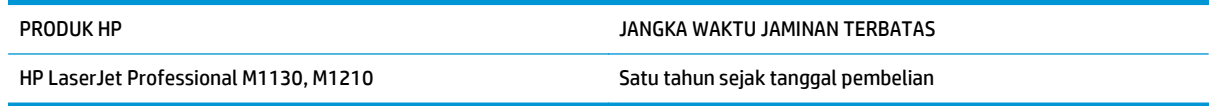

HP memberikan garansi kepada Anda, pelanggan pengguna akhir, bahwa perangkat keras dan aksesori HP akan bebas dari cacat bahan dan pembuatan setelah tanggal pembelian, selama jangka waktu tersebut di atas. Jika HP menerima keluhan atas kerusakan ini selama masa garansi, atas pilihannya, HP akan memperbaiki atau mengganti produk yang terbukti cacat. Penggantian produk dapat berupa produk baru atau yang kinerjanya setara dengan produk baru.

HP memberikan garansi kepada Anda bahwa perangkat lunak HP tidak akan gagal dalam menjalankan perintah pemrogramannya setelah tanggal pembelian, selama jangka waktu tersebut di atas, yang disebabkan oleh kerusakan bahan dan pembuatan selama produk tersebut diinstal dan digunakan dengan semestinya. Jika HP menerima pemberitahuan mengenai cacat tersebut selama masa garansi, HP akan mengganti perangkat lunak yang tidak dapat menjalankan perintah pemrograman akibat adanya cacat tersebut.

HP tidak menjamin bahwa pengoperasian produk HP tidak akan pernah gagal atau bebas kesalahan. Jika HP tidak dapat, dalam jangka waktu yang wajar, memperbaiki atau mengganti produk ke dalam kondisi sebagaimana yang dijaminkan, Anda berhak untuk mendapatkan pengembalian uang sesuai dengan harga pembelian segera setelah produk dikembalikan.

Produk-produk HP dapat terdiri dari bagian-bagian hasil produksi ulang yang setara dengan bagian yang baru dalam hal kinerja atau yang pernah digunakan secara insidentil.

Garansi tidak berlaku untuk kerusakan yang ditimbulkan dari (a) pemeliharaan atau kalibrasi yang tidak sesuai dan tidak memadai, (b) perangkat lunak, antarmuka, komponen atau pasokan yang tidak disediakan oleh HP, (c) modifikasi secara tidak sah atau penyalahgunaan, (d) pengoperasian di luar spesifikasi kondisi yang dipublikasikan untuk produk ini, atau (e) tempat pemasangan atau pemeliharaan yang tidak memadai.

SEJAUH DIIZINKAN OLEH HUKUM SETEMPAT, GARANSI DI ATAS BERSIFAT EKSKLUSIF DAN TIDAK ADA JAMINAN ATAU KETENTUAN LAIN, BAIK TERTULIS ATAU LISAN, TERSURAT ATAU TERSIRAT, DAN HP SECARA SPESIFIK MELEPASKAN TANGGUNG JAWAB TERHADAP JAMINAN ATAU KETENTUAN TERSIRAT MENGENAI KEMAMPUAN UNTUK DIPERDAGANGKAN, KUALITAS YANG MEMUASKAN, SERTA KESESUAIAN UNTUK TUJUAN TERTENTU. Beberapa negara/kawasan, negara bagian atau provinsi tidak mengizinkan pembatasan jangka waktu suatu garansi tersirat, sehingga pembatasan atau pengecualian di atas mungkin tidak berlaku bagi Anda. Garansi ini memberikan hak hukum tertentu kepada Anda dan mungkin Anda juga berhak atas hak-hak lainnya yang mungkin berbeda dari satu negara/kawasan, negara bagian atau provinsi dengan negara/kawasan, negara bagian atau provinsi lainnya.

Garansi terbatas HP berlaku di negara/kawasan di mana HP memiliki fasilitas dukungan untuk produk ini dan di mana HP memasarkan produk ini. Tingkat layanan garansi yang Anda terima dapat berbeda tergantung pada standar setempat. HP tidak akan mengubah bentuk, kesesuaian atau fungsi produk ini agar membuatnya dapat beroperasi di negara/kawasan yang tidak pernah dimaksudkan untuk berfungsi demi alasan hukum atau ketentuan resmi.

SEJAUH DIPERBOLEHKAN OLEH HUKUM SETEMPAT, PERBAIKAN DALAM PERNYATAAN GARANSI INI ADALAH PERBAIKAN SATU-SATUNYA DAN BERSIFAT EKSKLUSIF UNTUK ANDA. KECUALI JIKA DIJELASKAN DI ATAS, DALAM SITUASI APAPUN HP ATAU PEMASOKNYA TIDAK BERTANGGUNG JAWAB ATAS HILANGNYA DATA ATAU KERUSAKAN LANGSUNG, KHUSUS, INSIDENTAL, KONSEKUENSIAL (TERMASUK HILANGNYA KEUNTUNGAN ATAU DATA), ATAU KERUSAKAN LAIN, BAIK BERDASARKAN KONTRAK, WANPRESTASI, ATAU LAINNYA. Beberapa negara/kawasan, negara bagian atau provinsi tidak memperbolehkan pengecualian atau pembatasan

kerusakan ringan atau berat, sehingga pembatasan atau pengecualian tersebut di atas mungkin tidak berlaku bagi Anda.

KETENTUAN JAMINAN DALAM PERNYATAAN INI, KECUALI SEPANJANG DIPERBOLEHKAN OLEH HUKUM DAN PERUNDANGAN YANG BERLAKU, TIDAK MENIADAKAN, MEMBATASI, ATAU MENGUBAH, DAN MERUPAKAN TAMBAHAN KEPADA HAK-HAK HUKUM WAJIB YANG BERLAKU TERHADAP PENJUALAN PRODUK INI KEPADA ANDA.

### **UK, Irlandia, dan Malta**

The HP Limited Warranty is a commercial guarantee voluntarily provided by HP. The name and address of the HP entity responsible for the performance of the HP Limited Warranty in your country/region is as follows:

**UK**: HP Inc UK Limited, Cain Road, Amen Corner, Bracknell, Berkshire, RG12 1HN

**Ireland**: Hewlett-Packard Ireland Limited, Liffey Park Technology Campus, Barnhall Road, Leixlip, Co.Kildare

**Malta**: Hewlett-Packard Europe B.V., Amsterdam, Meyrin Branch, Route du Nant-d'Avril 150, 1217 Meyrin, **Switzerland** 

**United Kingdom**: The HP Limited Warranty benefits apply in addition to any legal rights to a guarantee from seller of nonconformity of goods with the contract of sale. These rights expire six years from delivery of goods for products purchased in England or Wales and five years from delivery of goods for products purchased in Scotland. However various factors may impact your eligibility to receive these rights. For further information, please consult the following link: Consumer Legal Guarantee [\(www.hp.com/go/eu-legal](http://www.hp.com/go/eu-legal)) or you may visit the European Consumer Centers website [\(http://ec.europa.eu/consumers/](http://ec.europa.eu/consumers/solving_consumer_disputes/non-judicial_redress/ecc-net/index_en.htm) [solving\\_consumer\\_disputes/non-judicial\\_redress/ecc-net/index\\_en.htm\)](http://ec.europa.eu/consumers/solving_consumer_disputes/non-judicial_redress/ecc-net/index_en.htm). Consumers have the right to choose whether to claim service under the HP Limited Warranty or against the seller under the legal guarantee.

**Ireland**: The HP Limited Warranty benefits apply in addition to any statutory rights from seller in relation to nonconformity of goods with the contract of sale. However various factors may impact your eligibility to receive these rights. Consumer statutory rights are not limited or affected in any manner by HP Care Pack. For further information, please consult the following link: Consumer Legal Guarantee ([www.hp.com/go/eu](http://www.hp.com/go/eu-legal)[legal](http://www.hp.com/go/eu-legal)) or you may visit the European Consumer Centers website ([http://ec.europa.eu/consumers/](http://ec.europa.eu/consumers/solving_consumer_disputes/non-judicial_redress/ecc-net/index_en.htm) [solving\\_consumer\\_disputes/non-judicial\\_redress/ecc-net/index\\_en.htm\)](http://ec.europa.eu/consumers/solving_consumer_disputes/non-judicial_redress/ecc-net/index_en.htm). Consumers have the right to choose whether to claim service under the HP Limited Warranty or against the seller under the legal guarantee.

**Malta**: The HP Limited Warranty benefits apply in addition to any legal rights to a two-year guarantee from seller of nonconformity of goods with the contract of sale; however various factors may impact your eligibility to receive these rights. Consumer statutory rights are not limited or affected in any manner by the HP Limited Warranty. For further information, please consult the following link: Consumer Legal Guarantee ([www.hp.com/go/eu-legal](http://www.hp.com/go/eu-legal)) or you may visit the European Consumer Centers website [\(http://ec.europa.eu/](http://ec.europa.eu/consumers/solving_consumer_disputes/non-judicial_redress/ecc-net/index_en.htm) [consumers/solving\\_consumer\\_disputes/non-judicial\\_redress/ecc-net/index\\_en.htm\)](http://ec.europa.eu/consumers/solving_consumer_disputes/non-judicial_redress/ecc-net/index_en.htm). Consumers have the right to choose whether to claim service under the HP Limited Warranty or against the seller under two-year legal guarantee.

### **Austria, Belgia, Jerman, dan Luksemburg**

Die beschränkte HP Herstellergarantie ist eine von HP auf freiwilliger Basis angebotene kommerzielle Garantie. Der Name und die Adresse der HP Gesellschaft, die in Ihrem Land für die Gewährung der beschränkten HP Herstellergarantie verantwortlich ist, sind wie folgt:

**Deutschland**: HP Deutschland GmbH, Schickardstr. 32, D-71034 Böblingen

**Österreich**: HP Austria GmbH., Technologiestrasse 5, A-1120 Wien

**Luxemburg**: Hewlett-Packard Luxembourg S.C.A., 75, Parc d'Activités Capellen, Rue Pafebruc, L-8308 Capellen

**Belgien**: HP Belgium BVBA, Hermeslaan 1A, B-1831 Diegem

Die Rechte aus der beschränkten HP Herstellergarantie gelten zusätzlich zu den gesetzlichen Ansprüchen wegen Sachmängeln auf eine zweijährige Gewährleistung ab dem Lieferdatum. Ob Sie Anspruch auf diese

Rechte haben, hängt von zahlreichen Faktoren ab. Die Rechte des Kunden sind in keiner Weise durch die beschränkte HP Herstellergarantie eingeschränkt bzw. betroffen. Weitere Hinweise finden Sie auf der folgenden Website: Gewährleistungsansprüche für Verbraucher [\(www.hp.com/go/eu-legal\)](http://www.hp.com/go/eu-legal) oder Sie können die Website des Europäischen Verbraucherzentrums [\(http://ec.europa.eu/consumers/](http://ec.europa.eu/consumers/solving_consumer_disputes/non-judicial_redress/ecc-net/index_en.htm) [solving\\_consumer\\_disputes/non-judicial\\_redress/ecc-net/index\\_en.htm\)](http://ec.europa.eu/consumers/solving_consumer_disputes/non-judicial_redress/ecc-net/index_en.htm) besuchen. Verbraucher haben das Recht zu wählen, ob sie eine Leistung von HP gemäß der beschränkten HP Herstellergarantie in Anspruch nehmen oder ob sie sich gemäß der gesetzlichen zweijährigen Haftung für Sachmängel (Gewährleistung) sich an den jeweiligen Verkäufer wenden.

### **Belgia, Prancis, dan Luksemburg**

La garantie limitée HP est une garantie commerciale fournie volontairement par HP. Voici les coordonnées de l'entité HP responsable de l'exécution de la garantie limitée HP dans votre pays:

**France**: HP France SAS, société par actions simplifiée identifiée sous le numéro 448 694 133 RCS Evry, 1 Avenue du Canada, 91947, Les Ulis

**G.D. Luxembourg**: Hewlett-Packard Luxembourg S.C.A., 75, Parc d'Activités Capellen, Rue Pafebruc, L-8308 Capellen

**Belgique**: HP Belgium BVBA, Hermeslaan 1A, B-1831 Diegem

**France**: Les avantages de la garantie limitée HP s'appliquent en complément des droits dont vous disposez au titre des garanties légales applicables dont le bénéfice est soumis à des conditions spécifiques. Vos droits en tant que consommateur au titre de la garantie légale de conformité mentionnée aux articles L. 211-4 à L. 211-13 du Code de la Consommation et de celle relatives aux défauts de la chose vendue, dans les conditions prévues aux articles 1641 à 1648 et 2232 du Code de Commerce ne sont en aucune façon limités ou affectés par la garantie limitée HP. Pour de plus amples informations, veuillez consulter le lien suivant : Garanties légales accordées au consommateur [\(www.hp.com/go/eu-legal\)](http://www.hp.com/go/eu-legal). Vous pouvez également consulter le site Web des Centres européens des consommateurs ([http://ec.europa.eu/consumers/](http://ec.europa.eu/consumers/solving_consumer_disputes/non-judicial_redress/ecc-net/index_en.htm)

[solving\\_consumer\\_disputes/non-judicial\\_redress/ecc-net/index\\_en.htm\)](http://ec.europa.eu/consumers/solving_consumer_disputes/non-judicial_redress/ecc-net/index_en.htm). Les consommateurs ont le droit de choisir d'exercer leurs droits au titre de la garantie limitée HP, ou auprès du vendeur au titre des garanties légales applicables mentionnées ci-dessus.

#### **POUR RAPPEL:**

Garantie Légale de Conformité:

*« Le vendeur est tenu de livrer un bien conforme au contrat et répond des défauts de conformité existant lors de la délivrance.*

*Il répond également des défauts de conformité résultant de l'emballage, des instructions de montage ou de l'installation lorsque celle-ci a été mise à sa charge par le contrat ou a été réalisée sous sa responsabilité ».*

Article L211-5 du Code de la Consommation:

*« Pour être conforme au contrat, le bien doit:*

*1° Etre propre à l'usage habituellement attendu d'un bien semblable et, le cas échéant:*

*- correspondre à la description donnée par le vendeur et posséder les qualités que celui-ci a présentées à l'acheteur sous forme d'échantillon ou de modèle;*

*- présenter les qualités qu'un acheteur peut légitimement attendre eu égard aux déclarations publiques faites par le vendeur, par le producteur ou par son représentant, notamment dans la publicité ou l'étiquetage;*

*2° Ou présenter les caractéristiques définies d'un commun accord par les parties ou être propre à tout usage spécial recherché par l'acheteur, porté à la connaissance du vendeur et que ce dernier a accepté ».*

Article L211-12 du Code de la Consommation:

*« L'action résultant du défaut de conformité se prescrit par deux ans à compter de la délivrance du bien ».*

Garantie des vices cachés

Article 1641 du Code Civil : *« Le vendeur est tenu de la garantie à raison des défauts cachés de la chose vendue qui la rendent impropre à l'usage auquel on la destine, ou qui diminuent tellement cet usage que l'acheteur ne l'aurait pas acquise, ou n'en aurait donné qu'un moindre prix, s'il les avait connus. »*

Article 1648 alinéa 1 du Code Civil:

*« L'action résultant des vices rédhibitoires doit être intentée par l'acquéreur dans un délai de deux ans à compter de la découverte du vice. »*

**G.D. Luxembourg et Belgique**: Les avantages de la garantie limitée HP s'appliquent en complément des droits dont vous disposez au titre de la garantie de non-conformité des biens avec le contrat de vente. Cependant, de nombreux facteurs peuvent avoir un impact sur le bénéfice de ces droits. Vos droits en tant que consommateur au titre de ces garanties ne sont en aucune façon limités ou affectés par la garantie limitée HP. Pour de plus amples informations, veuillez consulter le lien suivant : Garanties légales accordées au consommateur [\(www.hp.com/go/eu-legal](http://www.hp.com/go/eu-legal)) ou vous pouvez également consulter le site Web des Centres européens des consommateurs ([http://ec.europa.eu/consumers/solving\\_consumer\\_disputes/non](http://ec.europa.eu/consumers/solving_consumer_disputes/non-judicial_redress/ecc-net/index_en.htm)[judicial\\_redress/ecc-net/index\\_en.htm](http://ec.europa.eu/consumers/solving_consumer_disputes/non-judicial_redress/ecc-net/index_en.htm)). Les consommateurs ont le droit de choisir de réclamer un service sous la garantie limitée HP ou auprès du vendeur au cours d'une garantie légale de deux ans.

### **Italia**

La Garanzia limitata HP è una garanzia commerciale fornita volontariamente da HP. Di seguito sono indicati nome e indirizzo della società HP responsabile della fornitura dei servizi coperti dalla Garanzia limitata HP nel vostro Paese:

**Italia**: HP Italy S.r.l., Via G. Di Vittorio 9, 20063 Cernusco S/Naviglio

I vantaggi della Garanzia limitata HP vengono concessi ai consumatori in aggiunta ai diritti derivanti dalla garanzia di due anni fornita dal venditore in caso di non conformità dei beni rispetto al contratto di vendita. Tuttavia, diversi fattori possono avere un impatto sulla possibilita' di beneficiare di tali diritti. I diritti spettanti ai consumatori in forza della garanzia legale non sono in alcun modo limitati, né modificati dalla Garanzia limitata HP. Per ulteriori informazioni, si prega di consultare il seguente link: Garanzia legale per i clienti [\(www.hp.com/go/eu-legal](http://www.hp.com/go/eu-legal)), oppure visitare il sito Web dei Centri europei per i consumatori ([http://ec.europa.eu/consumers/solving\\_consumer\\_disputes/non-judicial\\_redress/ecc-net/index\\_en.htm](http://ec.europa.eu/consumers/solving_consumer_disputes/non-judicial_redress/ecc-net/index_en.htm)). I consumatori hanno il diritto di scegliere se richiedere un servizio usufruendo della Garanzia limitata HP oppure rivolgendosi al venditore per far valere la garanzia legale di due anni.

### **Spanyol**

Su Garantía limitada de HP es una garantía comercial voluntariamente proporcionada por HP. El nombre y dirección de las entidades HP que proporcionan la Garantía limitada de HP (garantía comercial adicional del fabricante) en su país es:

**España**: Hewlett-Packard Española S.L. Calle Vicente Aleixandre, 1 Parque Empresarial Madrid - Las Rozas, E-28232 Madrid

Los beneficios de la Garantía limitada de HP son adicionales a la garantía legal de 2 años a la que los consumidores tienen derecho a recibir del vendedor en virtud del contrato de compraventa; sin embargo, varios factores pueden afectar su derecho a recibir los beneficios bajo dicha garantía legal. A este respecto, la Garantía limitada de HP no limita o afecta en modo alguno los derechos legales del consumidor ([www.hp.com/go/eu-legal](http://www.hp.com/go/eu-legal)). Para más información, consulte el siguiente enlace: Garantía legal del

consumidor o puede visitar el sitio web de los Centros europeos de los consumidores ([http://ec.europa.eu/](http://ec.europa.eu/consumers/solving_consumer_disputes/non-judicial_redress/ecc-net/index_en.htm) [consumers/solving\\_consumer\\_disputes/non-judicial\\_redress/ecc-net/index\\_en.htm\)](http://ec.europa.eu/consumers/solving_consumer_disputes/non-judicial_redress/ecc-net/index_en.htm). Los clientes tienen derecho a elegir si reclaman un servicio acogiéndose a la Garantía limitada de HP o al vendedor de conformidad con la garantía legal de dos años.

### **Denmark**

Den begrænsede HP-garanti er en garanti, der ydes frivilligt af HP. Navn og adresse på det HP-selskab, der er ansvarligt for HP's begrænsede garanti i dit land, er som følger:

**Danmark**: HP Inc Danmark ApS, Engholm Parkvej 8, 3450, Allerød

Den begrænsede HP-garanti gælder i tillæg til eventuelle juridiske rettigheder, for en toårig garanti fra sælgeren af varer, der ikke er i overensstemmelse med salgsaftalen, men forskellige faktorer kan dog påvirke din ret til at opnå disse rettigheder. Forbrugerens lovbestemte rettigheder begrænses eller påvirkes ikke på nogen måde af den begrænsede HP-garanti. Se nedenstående link for at få yderligere oplysninger: Forbrugerens juridiske garanti ([www.hp.com/go/eu-legal\)](http://www.hp.com/go/eu-legal) eller du kan besøge De Europæiske Forbrugercentres websted [\(http://ec.europa.eu/consumers/solving\\_consumer\\_disputes/non](http://ec.europa.eu/consumers/solving_consumer_disputes/non-judicial_redress/ecc-net/index_en.htm)judicial redress/ecc-net/index en.htm). Forbrugere har ret til at vælge, om de vil gøre krav på service i henhold til HP's begrænsede garanti eller hos sælger i henhold til en toårig juridisk garanti.

### **Norwegia**

HPs garanti er en begrenset og kommersiell garanti som HP selv har valgt å tilby. Følgende lokale selskap innestår for garantien:

**Norge**: HP Norge AS, Rolfbuktveien 4b, 1364 Fornebu

HPs garanti kommer i tillegg til det mangelsansvar HP har i henhold til norsk forbrukerkjøpslovgivning, hvor reklamasjonsperioden kan være to eller fem år, avhengig av hvor lenge salgsgjenstanden var ment å vare. Ulike faktorer kan imidlertid ha betydning for om du kvalifiserer til å kreve avhjelp iht slikt mangelsansvar. Forbrukerens lovmessige rettigheter begrenses ikke av HPs garanti. Hvis du vil ha mer informasjon, kan du klikke på følgende kobling: Juridisk garanti for forbruker ([www.hp.com/go/eu-legal](http://www.hp.com/go/eu-legal)) eller du kan besøke nettstedet til de europeiske forbrukersentrene [\(http://ec.europa.eu/consumers/](http://ec.europa.eu/consumers/solving_consumer_disputes/non-judicial_redress/ecc-net/index_en.htm) [solving\\_consumer\\_disputes/non-judicial\\_redress/ecc-net/index\\_en.htm\)](http://ec.europa.eu/consumers/solving_consumer_disputes/non-judicial_redress/ecc-net/index_en.htm). Forbrukere har retten til å velge å kreve service under HPs garanti eller iht selgerens lovpålagte mangelsansvar.

### **Swedia**

HP:s begränsade garanti är en kommersiell garanti som tillhandahålls frivilligt av HP. Namn och adress till det HP-företag som ansvarar för HP:s begränsade garanti i ditt land är som följer:

**Sverige**: HP PPS Sverige AB, SE-169 73 Stockholm

Fördelarna som ingår i HP:s begränsade garanti gäller utöver de lagstadgade rättigheterna till tre års garanti från säljaren angående varans bristande överensstämmelse gentemot köpeavtalet, men olika faktorer kan påverka din rätt att utnyttja dessa rättigheter. Konsumentens lagstadgade rättigheter varken begränsas eller påverkas på något sätt av HP:s begränsade garanti. Mer information får du om du följer denna länk: Lagstadgad garanti för konsumenter ([www.hp.com/go/eu-legal\)](http://www.hp.com/go/eu-legal) eller så kan du gå till European Consumer Centers webbplats ([http://ec.europa.eu/consumers/solving\\_consumer\\_disputes/non-judicial\\_redress/ecc](http://ec.europa.eu/consumers/solving_consumer_disputes/non-judicial_redress/ecc-net/index_en.htm)[net/index\\_en.htm](http://ec.europa.eu/consumers/solving_consumer_disputes/non-judicial_redress/ecc-net/index_en.htm)). Konsumenter har rätt att välja om de vill ställa krav enligt HP:s begränsade garanti eller på säljaren enligt den lagstadgade treåriga garantin.

### **Portugal**

A Garantia Limitada HP é uma garantia comercial fornecida voluntariamente pela HP. O nome e a morada da entidade HP responsável pela prestação da Garantia Limitada HP no seu país são os seguintes:

**Portugal**: HPCP – Computing and Printing Portugal, Unipessoal, Lda., Edificio D. Sancho I, Quinta da Fonte, Porto Salvo, Lisboa, Oeiras, 2740 244

As vantagens da Garantia Limitada HP aplicam-se cumulativamente com quaisquer direitos decorrentes da legislação aplicável à garantia de dois anos do vendedor, relativa a defeitos do produto e constante do contrato de venda. Existem, contudo, vários fatores que poderão afetar a sua elegibilidade para beneficiar de tais direitos. Os direitos legalmente atribuídos aos consumidores não são limitados ou afetados de forma alguma pela Garantia Limitada HP. Para mais informações, consulte a ligação seguinte: Garantia legal do consumidor ([www.hp.com/go/eu-legal\)](http://www.hp.com/go/eu-legal) ou visite o Web site da Rede dos Centros Europeus do Consumidor ([http://ec.europa.eu/consumers/solving\\_consumer\\_disputes/non-judicial\\_redress/ecc-net/index\\_en.htm](http://ec.europa.eu/consumers/solving_consumer_disputes/non-judicial_redress/ecc-net/index_en.htm)). Os consumidores têm o direito de escolher se pretendem reclamar assistência ao abrigo da Garantia Limitada HP ou contra o vendedor ao abrigo de uma garantia jurídica de dois anos.

### **Yunani dan Siprus**

Η Περιορισμένη εγγύηση HP είναι μια εμπορική εγγύηση η οποία παρέχεται εθελοντικά από την HP. Η επωνυμία και η διεύθυνση του νομικού προσώπου ΗΡ που παρέχει την Περιορισμένη εγγύηση ΗΡ στη χώρα σας είναι η εξής:

**Ελλάδα /Κύπρoς**: HP Printing and Personal Systems Hellas EPE, Tzavella 1-3, 15232 Chalandri, Attiki

**Ελλάδα /Κύπρoς**: HP Συστήματα Εκτύπωσης και Προσωπικών Υπολογιστών Ελλάς Εταιρεία Περιορισμένης Ευθύνης, Tzavella 1-3, 15232 Chalandri, Attiki

Τα προνόμια της Περιορισμένης εγγύησης HP ισχύουν επιπλέον των νόμιμων δικαιωμάτων για διετή εγγύηση έναντι του Πωλητή για τη μη συμμόρφωση των προϊόντων με τις συνομολογημένες συμβατικά ιδιότητες, ωστόσο η άσκηση των δικαιωμάτων σας αυτών μπορεί να εξαρτάται από διάφορους παράγοντες. Τα νόμιμα δικαιώματα των καταναλωτών δεν περιορίζονται ούτε επηρεάζονται καθ' οιονδήποτε τρόπο από την Περιορισμένη εγγύηση HP. Για περισσότερες πληροφορίες, συμβουλευτείτε την ακόλουθη τοποθεσία web: Νόμιμη εγγύηση καταναλωτή [\(www.hp.com/go/eu-legal](http://www.hp.com/go/eu-legal)) ή μπορείτε να επισκεφτείτε την τοποθεσία web των Ευρωπαϊκών Κέντρων Καταναλωτή [\(http://ec.europa.eu/consumers/solving\\_consumer\\_disputes/non](http://ec.europa.eu/consumers/solving_consumer_disputes/non-judicial_redress/ecc-net/index_en.htm)[judicial\\_redress/ecc-net/index\\_en.htm](http://ec.europa.eu/consumers/solving_consumer_disputes/non-judicial_redress/ecc-net/index_en.htm)). Οι καταναλωτές έχουν το δικαίωμα να επιλέξουν αν θα αξιώσουν την υπηρεσία στα πλαίσια της Περιορισμένης εγγύησης ΗΡ ή από τον πωλητή στα πλαίσια της νόμιμης εγγύησης δύο ετών.

### **Hongaria**

A HP korlátozott jótállás egy olyan kereskedelmi jótállás, amelyet a HP a saját elhatározásából biztosít. Az egyes országokban a HP mint gyártó által vállalt korlátozott jótállást biztosító HP vállalatok neve és címe:

**Magyarország**: HP Inc Magyarország Kft., H-1117 Budapest, Alíz utca 1.

A HP korlátozott jótállásban biztosított jogok azokon a jogokon felül illetik meg Önt, amelyek a termékeknek az adásvételi szerződés szerinti minőségére vonatkozó kétéves, jogszabályban foglalt eladói szavatosságból, továbbá ha az Ön által vásárolt termékre alkalmazandó, a jogszabályban foglalt kötelező eladói jótállásból erednek, azonban számos körülmény hatással lehet arra, hogy ezek a jogok Önt megilletike. További információért kérjük, keresse fel a következő webhelyet: Jogi Tájékoztató Fogyasztóknak ([www.hp.com/go/eu-legal](http://www.hp.com/go/eu-legal)) vagy látogassa meg az Európai Fogyasztói Központok webhelyét ([http://ec.europa.eu/consumers/solving\\_consumer\\_disputes/non-judicial\\_redress/ecc-net/index\\_en.htm](http://ec.europa.eu/consumers/solving_consumer_disputes/non-judicial_redress/ecc-net/index_en.htm)). A fogyasztóknak jogában áll, hogy megválasszák, hogy a jótállással kapcsolatos igényüket a HP korlátozott

jótállás alapján vagy a kétéves, jogszabályban foglalt eladói szavatosság, illetve, ha alkalmazandó, a jogszabályban foglalt kötelező eladói jótállás alapján érvényesítik.

### **Republik Ceko**

Omezená záruka HP je obchodní zárukou dobrovolně poskytovanou společností HP. Názvy a adresy společností skupiny HP, které odpovídají za plnění omezené záruky HP ve vaší zemi, jsou následující:

**Česká republika**: HP Inc Czech Republic s. r. o., Za Brumlovkou 5/1559, 140 00 Praha 4

Výhody, poskytované omezenou zárukou HP, se uplatňuji jako doplňek k jakýmkoli právním nárokům na dvouletou záruku poskytnutou prodejcem v případě nesouladu zboží s kupní smlouvou. Váš nárok na uznání těchto práv však může záviset na mnohých faktorech. Omezená záruka HP žádným způsobem neomezuje ani neovlivňuje zákonná práva zákazníka. Další informace získáte kliknutím na následující odkaz: Zákonná záruka spotřebitele ([www.hp.com/go/eu-legal\)](http://www.hp.com/go/eu-legal) případně můžete navštívit webové stránky Evropského spotřebitelského centra ([http://ec.europa.eu/consumers/solving\\_consumer\\_disputes/non-judicial\\_redress/](http://ec.europa.eu/consumers/solving_consumer_disputes/non-judicial_redress/ecc-net/index_en.htm) [ecc-net/index\\_en.htm\)](http://ec.europa.eu/consumers/solving_consumer_disputes/non-judicial_redress/ecc-net/index_en.htm). Spotřebitelé mají právo se rozhodnout, zda chtějí službu reklamovat v rámci omezené záruky HP nebo v rámci zákonem stanovené dvouleté záruky u prodejce.

### **Slowakia**

Obmedzená záruka HP je obchodná záruka, ktorú spoločnosť HP poskytuje dobrovoľne. Meno a adresa subjektu HP, ktorý zabezpečuje plnenie vyplývajúce z Obmedzenej záruky HP vo vašej krajine:

**Slovenská republika**: HP Inc Slovakia, s.r.o., Galvaniho 7, 821 04 Bratislava

Výhody Obmedzenej záruky HP sa uplatnia vedľa prípadných zákazníkových zákonných nárokov voči predávajúcemu z vád, ktoré spočívajú v nesúlade vlastností tovaru s jeho popisom podľa predmetnej zmluvy. Možnosť uplatnenia takých prípadných nárokov však môže závisieť od rôznych faktorov. Služby Obmedzenej záruky HP žiadnym spôsobom neobmedzujú ani neovplyvňujú zákonné práva zákazníka, ktorý je spotrebiteľom. Ďalšie informácie nájdete na nasledujúcom prepojení: Zákonná záruka spotrebiteľa [\(www.hp.com/go/eu-legal](http://www.hp.com/go/eu-legal)), prípadne môžete navštíviť webovú lokalitu európskych zákazníckych stredísk ([http://ec.europa.eu/consumers/solving\\_consumer\\_disputes/non-judicial\\_redress/ecc-net/index\\_en.htm](http://ec.europa.eu/consumers/solving_consumer_disputes/non-judicial_redress/ecc-net/index_en.htm)). Spotrebitelia majú právo zvoliť si, či chcú uplatniť servis v rámci Obmedzenej záruky HP alebo počas zákonnej dvojročnej záručnej lehoty u predajcu.

### **Polandia**

Ograniczona gwarancja HP to komercyjna gwarancja udzielona dobrowolnie przez HP. Nazwa i adres podmiotu HP odpowiedzialnego za realizację Ograniczonej gwarancji HP w Polsce:

**Polska**: HP Inc Polska sp. z o.o., Szturmowa 2a, 02-678 Warszawa, wpisana do rejestru przedsiębiorców prowadzonego przez Sąd Rejonowy dla m.st. Warszawy w Warszawie, XIII Wydział Gospodarczy Krajowego Rejestru Sądowego, pod numerem KRS 0000546115, NIP 5213690563, REGON 360916326, GIOŚ E0020757WZBW, kapitał zakładowy 480.000 PLN.

Świadczenia wynikające z Ograniczonej gwarancji HP stanowią dodatek do praw przysługujących nabywcy w związku z dwuletnią odpowiedzialnością sprzedawcy z tytułu niezgodności towaru z umową (rękojmia). Niemniej, na możliwość korzystania z tych praw mają wpływ różne czynniki. Ograniczona gwarancja HP w żaden sposób nie ogranicza praw konsumenta ani na nie nie wpływa. Więcej informacji można znaleźć pod następującym łączem: Gwarancja prawna konsumenta ([www.hp.com/go/eu-legal](http://www.hp.com/go/eu-legal)), można także odwiedzić stronę internetową Europejskiego Centrum Konsumenckiego [\(http://ec.europa.eu/consumers/](http://ec.europa.eu/consumers/solving_consumer_disputes/non-judicial_redress/ecc-net/index_en.htm) [solving\\_consumer\\_disputes/non-judicial\\_redress/ecc-net/index\\_en.htm\)](http://ec.europa.eu/consumers/solving_consumer_disputes/non-judicial_redress/ecc-net/index_en.htm). Konsumenci mają prawo wyboru co do możliwosci skorzystania albo z usług gwarancyjnych przysługujących w ramach Ograniczonej gwarancji HP albo z uprawnień wynikających z dwuletniej rękojmi w stosunku do sprzedawcy.

### **Bulgaria**

Ограничената гаранция на HP представлява търговска гаранция, доброволно предоставяна от HP. Името и адресът на дружеството на HP за вашата страна, отговорно за предоставянето на гаранционната поддръжка в рамките на Ограничената гаранция на HP, са както следва:

HP Inc Bulgaria EOOD (Ейч Пи Инк България ЕООД), гр. София 1766, район р-н Младост, бул. Околовръстен Път No 258, Бизнес Център Камбаните

Предимствата на Ограничената гаранция на HP се прилагат в допълнение към всички законови права за двугодишна гаранция от продавача при несъответствие на стоката с договора за продажба. Въпреки това, различни фактори могат да окажат влияние върху условията за получаване на тези права. Законовите права на потребителите не са ограничени или засегнати по никакъв начин от Ограничената гаранция на HP. За допълнителна информация, моля вижте Правната гаранция на потребителя ([www.hp.com/go/eu-legal](http://www.hp.com/go/eu-legal)) или посетете уебсайта на Европейския потребителски център ([http://ec.europa.eu/consumers/solving\\_consumer\\_disputes/non-judicial\\_redress/ecc-net/index\\_en.htm](http://ec.europa.eu/consumers/solving_consumer_disputes/non-judicial_redress/ecc-net/index_en.htm)). Потребителите имат правото да избират дали да претендират за извършване на услуга в рамките на Ограничената гаранция на HP или да потърсят такава от търговеца в рамките на двугодишната правна гаранция.

### **Rumania**

Garanția limitată HP este o garanție comercială furnizată în mod voluntar de către HP. Numele și adresa entității HP răspunzătoare de punerea în aplicare a Garanției limitate HP în țara dumneavoastră sunt următoarele:

**Romănia**: HP Inc Romania SRL, 5 Fabrica de Glucoza Str., Building F, Ground Floor and Floor 8, 2nd District, Bucureşti

Beneficiile Garanției limitate HP se aplică suplimentar față de orice drepturi privind garanția de doi ani oferită de vânzător pentru neconformitatea bunurilor cu contractul de vânzare; cu toate acestea, diverşi factori pot avea impact asupra eligibilităţii dvs. de a beneficia de aceste drepturi. Drepturile legale ale consumatorului nu sunt limitate sau afectate în vreun fel de Garanția limitată HP. Pentru informaţii suplimentare consultaţi următorul link: garanția acordată consumatorului prin lege [\(www.hp.com/go/eu-legal](http://www.hp.com/go/eu-legal)) sau puteți accesa site-ul Centrul European al Consumatorilor [\(http://ec.europa.eu/consumers/solving\\_consumer\\_disputes/](http://ec.europa.eu/consumers/solving_consumer_disputes/non-judicial_redress/ecc-net/index_en.htm) [non-judicial\\_redress/ecc-net/index\\_en.htm\)](http://ec.europa.eu/consumers/solving_consumer_disputes/non-judicial_redress/ecc-net/index_en.htm). Consumatorii au dreptul să aleagă dacă să pretindă despăgubiri în cadrul Garanței limitate HP sau de la vânzător, în cadrul garanției legale de doi ani.

### **Belgia dan Belanda**

De Beperkte Garantie van HP is een commerciële garantie vrijwillig verstrekt door HP. De naam en het adres van de HP-entiteit die verantwoordelijk is voor het uitvoeren van de Beperkte Garantie van HP in uw land is als volgt:

**Nederland**: HP Nederland B.V., Startbaan 16, 1187 XR Amstelveen

**België**: HP Belgium BVBA, Hermeslaan 1A, B-1831 Diegem

De voordelen van de Beperkte Garantie van HP vormen een aanvulling op de wettelijke garantie voor consumenten gedurende twee jaren na de levering te verlenen door de verkoper bij een gebrek aan conformiteit van de goederen met de relevante verkoopsovereenkomst. Niettemin kunnen diverse factoren een impact hebben op uw eventuele aanspraak op deze wettelijke rechten. De wettelijke rechten van de consument worden op geen enkele wijze beperkt of beïnvloed door de Beperkte Garantie van HP. Raadpleeg voor meer informatie de volgende webpagina: Wettelijke garantie van de consument ([www.hp.com/go/eu](http://www.hp.com/go/eu-legal)[legal](http://www.hp.com/go/eu-legal)) of u kan de website van het Europees Consumenten Centrum bezoeken [\(http://ec.europa.eu/](http://ec.europa.eu/consumers/solving_consumer_disputes/non-judicial_redress/ecc-net/index_en.htm) [consumers/solving\\_consumer\\_disputes/non-judicial\\_redress/ecc-net/index\\_en.htm\)](http://ec.europa.eu/consumers/solving_consumer_disputes/non-judicial_redress/ecc-net/index_en.htm). Consumenten hebben
het recht om te kiezen tussen enerzijds de Beperkte Garantie van HP of anderzijds het aanspreken van de verkoper in toepassing van de wettelijke garantie.

### **Finlandia**

HP:n rajoitettu takuu on HP:n vapaaehtoisesti antama kaupallinen takuu. HP:n myöntämästä takuusta maassanne vastaavan HP:n edustajan yhteystiedot ovat:

**Suomi**: HP Finland Oy, Piispankalliontie, FIN - 02200 Espoo

HP:n takuun edut ovat voimassa mahdollisten kuluttajansuojalakiin perustuvien oikeuksien lisäksi sen varalta, että tuote ei vastaa myyntisopimusta. Saat lisätietoja seuraavasta linkistä: Kuluttajansuoja ([www.hp.com/go/eu-legal](http://www.hp.com/go/eu-legal)) tai voit käydä Euroopan kuluttajakeskuksen sivustolla ([http://ec.europa.eu/](http://ec.europa.eu/consumers/solving_consumer_disputes/non-judicial_redress/ecc-net/index_en.htm) [consumers/solving\\_consumer\\_disputes/non-judicial\\_redress/ecc-net/index\\_en.htm\)](http://ec.europa.eu/consumers/solving_consumer_disputes/non-judicial_redress/ecc-net/index_en.htm). Kuluttajilla on oikeus vaatia virheen korjausta HP:n takuun ja kuluttajansuojan perusteella HP:lta tai myyjältä.

### **Slovenia**

Omejena garancija HP je prostovoljna trgovska garancija, ki jo zagotavlja podjetje HP. Ime in naslov poslovne enote HP, ki je odgovorna za omejeno garancijo HP v vaši državi, sta naslednja:

**Slovenija**: Hewlett-Packard Europe B.V., Amsterdam, Meyrin Branch, Route du Nant-d'Avril 150, 1217 Meyrin, Switzerland

Ugodnosti omejene garancije HP veljajo poleg zakonskih pravic, ki ob sklenitvi kupoprodajne pogodbe izhajajo iz dveletne garancije prodajalca v primeru neskladnosti blaga, vendar lahko na izpolnjevanje pogojev za uveljavitev pravic vplivajo različni dejavniki. Omejena garancija HP nikakor ne omejuje strankinih z zakonom predpisanih pravic in ne vpliva nanje. Za dodatne informacije glejte naslednjo povezavo: Strankino pravno jamstvo [\(www.hp.com/go/eu-legal\)](http://www.hp.com/go/eu-legal); ali pa obiščite spletno mesto evropskih središč za potrošnike ([http://ec.europa.eu/consumers/solving\\_consumer\\_disputes/non-judicial\\_redress/ecc-net/index\\_en.htm](http://ec.europa.eu/consumers/solving_consumer_disputes/non-judicial_redress/ecc-net/index_en.htm)). Potrošniki imajo pravico izbrati, ali bodo uveljavljali pravice do storitev v skladu z omejeno garancijo HP ali proti prodajalcu v skladu z dvoletno zakonsko garancijo.

### **Kroasia**

HP ograničeno jamstvo komercijalno je dobrovoljno jamstvo koje pruža HP. Ime i adresa HP subjekta odgovornog za HP ograničeno jamstvo u vašoj državi:

**Hrvatska**: HP Computing and Printing d.o.o. za računalne i srodne aktivnosti, Radnička cesta 41, 10000 Zagreb

Pogodnosti HP ograničenog jamstva vrijede zajedno uz sva zakonska prava na dvogodišnje jamstvo kod bilo kojeg prodavača s obzirom na nepodudaranje robe s ugovorom o kupnji. Međutim, razni faktori mogu utjecati na vašu mogućnost ostvarivanja tih prava. HP ograničeno jamstvo ni na koji način ne utječe niti ne ograničava zakonska prava potrošača. Dodatne informacije potražite na ovoj adresi: Zakonsko jamstvo za potrošače [\(www.hp.com/go/eu-legal](http://www.hp.com/go/eu-legal)) ili možete posjetiti web-mjesto Europskih potrošačkih centara ([http://ec.europa.eu/consumers/solving\\_consumer\\_disputes/non-judicial\\_redress/ecc-net/index\\_en.htm](http://ec.europa.eu/consumers/solving_consumer_disputes/non-judicial_redress/ecc-net/index_en.htm)). Potrošači imaju pravo odabrati žele li ostvariti svoja potraživanja u sklopu HP ograničenog jamstva ili pravnog jamstva prodavača u trajanju ispod dvije godine.

### **Latvia**

HP ierobežotā garantija ir komercgarantija, kuru brīvprātīgi nodrošina HP. HP uzņēmums, kas sniedz HP ierobežotās garantijas servisa nodrošinājumu jūsu valstī:

**Latvija**: HP Finland Oy, PO Box 515, 02201 Espoo, Finland

HP ierobežotās garantijas priekšrocības tiek piedāvātas papildus jebkurām likumīgajām tiesībām uz pārdevēja un/vai rażotāju nodrošinātu divu gadu garantiju gadījumā, ja preces neatbilst pirkuma līgumam, tomēr šo tiesību saņemšanu var ietekmēt vairāki faktori. HP ierobežotā garantija nekādā veidā neierobežo un neietekmē patērētāju likumīgās tiesības. Lai iegūtu plašāku informāciju, izmantojiet šo saiti: Patērētāju likumīgā garantija [\(www.hp.com/go/eu-legal\)](http://www.hp.com/go/eu-legal) vai arī Eiropas Patērētāju tiesību aizsardzības centra tīmekļa vietni [\(http://ec.europa.eu/consumers/solving\\_consumer\\_disputes/non-judicial\\_redress/ecc-net/](http://ec.europa.eu/consumers/solving_consumer_disputes/non-judicial_redress/ecc-net/index_en.htm) [index\\_en.htm\)](http://ec.europa.eu/consumers/solving_consumer_disputes/non-judicial_redress/ecc-net/index_en.htm). Patērētājiem ir tiesības izvēlēties, vai pieprasīt servisa nodrošinājumu saskaņā ar HP ierobežoto garantiju, vai arī pārdevēja sniegto divu gadu garantiju.

### **Lituania**

HP ribotoji garantija yra HP savanoriškai teikiama komercinė garantija. Toliau pateikiami HP bendrovių, teikiančių HP garantiją (gamintojo garantiją) jūsų šalyje, pavadinimai ir adresai:

**Lietuva**: HP Finland Oy, PO Box 515, 02201 Espoo, Finland

HP ribotoji garantija papildomai taikoma kartu su bet kokiomis kitomis įstatymais nustatytomis teisėmis į pardavėjo suteikiamą dviejų metų laikotarpio garantiją dėl prekių atitikties pardavimo sutarčiai, tačiau tai, ar jums ši teisė bus suteikiama, gali priklausyti nuo įvairių aplinkybių. HP ribotoji garantija niekaip neapriboja ir neįtakoja įstatymais nustatytų vartotojo teisių. Daugiau informacijos rasite paspaudę šią nuorodą: Teisinė vartotojo garantija [\(www.hp.com/go/eu-legal](http://www.hp.com/go/eu-legal)) arba apsilankę Europos vartotojų centro internetinėje svetainėje [\(http://ec.europa.eu/consumers/solving\\_consumer\\_disputes/non-judicial\\_redress/ecc-net/](http://ec.europa.eu/consumers/solving_consumer_disputes/non-judicial_redress/ecc-net/index_en.htm) [index\\_en.htm\)](http://ec.europa.eu/consumers/solving_consumer_disputes/non-judicial_redress/ecc-net/index_en.htm). Vartotojai turi teisę prašyti atlikti techninį aptarnavimą pagal HP ribotąją garantiją arba pardavėjo teikiamą dviejų metų įstatymais nustatytą garantiją.

### **Estonia**

HP piiratud garantii on HP poolt vabatahtlikult pakutav kaubanduslik garantii. HP piiratud garantii eest vastutab HP üksus aadressil:

**Eesti**: HP Finland Oy, PO Box 515, 02201 Espoo, Finland

HP piiratud garantii rakendub lisaks seaduses ettenähtud müüjapoolsele kaheaastasele garantiile, juhul kui toode ei vasta müügilepingu tingimustele. Siiski võib esineda asjaolusid, mille puhul teie jaoks need õigused ei pruugi kehtida. HP piiratud garantii ei piira ega mõjuta mingil moel tarbija seadusjärgseid õigusi. Lisateavet leiate järgmiselt lingilt: tarbija õiguslik garantii [\(www.hp.com/go/eu-legal](http://www.hp.com/go/eu-legal)) või võite külastada Euroopa tarbijakeskuste veebisaiti ([http://ec.europa.eu/consumers/solving\\_consumer\\_disputes/non](http://ec.europa.eu/consumers/solving_consumer_disputes/non-judicial_redress/ecc-net/index_en.htm)[judicial\\_redress/ecc-net/index\\_en.htm](http://ec.europa.eu/consumers/solving_consumer_disputes/non-judicial_redress/ecc-net/index_en.htm)). Tarbijal on õigus valida, kas ta soovib kasutada HP piiratud garantiid või seadusega ette nähtud müüjapoolset kaheaastast garantiid.

### **Rusia**

#### **Срок службы принтера для России**

Срок службы данного принтера HP составляет пять лет в нормальных условиях эксплуатации. Срок службы отсчитывается с момента ввода принтера в эксплуатацию. В конце срока службы HP рекомендует посетить веб-сайт нашей службы поддержки по адресу http://www.hp.com/support и/или связаться с авторизованным поставщиком услуг HP для получения рекомендаций в отношении дальнейшего безопасного использования принтера.

## **HP Premium Protection Warranty [Garansi Perlindungan Premium HP]: Pernyataan garansi terbatas kartrid cetak LaserJet**

Produk HP ini dijamin bebas dari kesalahan bahan dan pembuatan.

Jaminan ini tidak berlaku untuk produk yang (a) sudah diisi-ulang, diganti komponennya, dibuat-ulang, atau diubah dengan cara apa pun, (b) mengalami masalah akibat salah penggunaan, penyimpanan yang tidak semestinya, atau pengoperasian di luar spesifikasi kondisi yang dipublikasikan untuk produk printer tersebut, atau (c) menunjukkan keausan akibat penggunaan normal.

Untuk mendapatkan servis jaminan, kembalikan produk ke tempat pembelian (disertai penjelasan tertulis mengenai masalahnya serta contoh hasil cetak) atau hubungi dukungan pelanggan HP. Atas opsi HP, HP akan mengganti produk yang terbukti cacat atau mengembalikan uang pembelian Anda.

SEPANJANG DIPERBOLEHKAN OLEH HUKUM SETEMPAT, JAMINAN DI ATAS ADALAH EKSKLUSIF (SATU-SATUNYA) DAN TIDAK ADA JAMINAN ATAU KETENTUAN LAIN, BAIK TERTULIS ATAU LISAN, TERSURAT ATAU TERSIRAT DAN HP SECARA KHUSUS AKAN MENGABAIKAN JAMINAN ATAU KETENTUAN TERSIRAT ATAS KEADAAN YANG DAPAT DIPERDAGANGKAN, KUALITAS YANG MEMUASKAN, DAN KESESUAIAN UNTUK TUJUAN TERTENTU.

SEPANJANG DIPERBOLEHKAN OLEH HUKUM SETEMPAT, DALAM KEADAAN APA PUN HP ATAU PEMASOKNYA TIDAK AKAN BERTANGGUNG JAWAB ATAS KERUSAKAN LANGSUNG, KHUSUS, INSIDENTAL, KONSEKUENSIAL (TERMASUK KEHILANGAN KEUNTUNGAN ATAU DATA) ATAU KERUSAKAN LAINNYA, BAIK BERDASARKAN KONTRAK, WANPRESTASI ATAU LAINNYA.

KETENTUAN JAMINAN DALAM PERNYATAAN INI, KECUALI SEPANJANG DIPERBOLEHKAN OLEH HUKUM, TIDAK MENIADAKAN, MEMBATASI ATAU MENGUBAH, DAN MERUPAKAN TAMBAHAN UNTUK HAK-HAK HUKUM WAJIB YANG BERLAKU TERHADAP PENJUALAN PRODUK INI KEPADA ANDA.

## **Kebijakan HP tentang persediaan non-HP**

HP tidak akan menyarankan penggunaan kartrid toner non-HP, baik dalam kondisi baru maupun yang diproduksi ulang.

**CATATAN:** Untuk produk printer HP, penggunaan kartrid cetak non-HP atau kartrid cetak yang diisi ulang tidak mempengaruhi garansi kepada pelanggan atau kontrak dukungan HP apa pun dengan pelanggan. Namun, bila kegagalan atau kerusakan produk disebabkan oleh penggunaan kartrid cetak non-HP atau yang diisi ulang, HP akan mengenakan biaya waktu dan bahan standar untuk memperbaiki produk dengan kerusakan atau kegagalan tersebut.

## **Situs Web antipemalsuan HP**

Kunjungi [www.hp.com/go/anticounterfeit](http://www.hp.com/go/anticounterfeit) saat Anda memasang kartrid toner HP dan pesan panel kontrol menyatakan bahwa kartrid tersebut adalah non-HP. HP akan membantu menentukan apakah kartrid memang asli dan mengambil langkah-langkah untuk mengatasi masalah tersebut.

Kartrid cetak Anda mungkin bukan kartrid cetak HP asli jika Anda mendapati hal berikut:

- Halaman status persediaan menunjukkan bahwa persediaan non-HP diinstal.
- Anda mengalami banyak masalah dengan kartrid.
- Kartrid tidak seperti biasanya (misalnya, kemasannya berbeda dengan kemasan HP).

## **Data yang tersimpan pada kartrid cetak**

Kartrid cetak HP yang digunakan dengan produk ini berisi chip memori yang membantu pengoperasian produk.

Selain itu, chip memori ini mengumpulkan sekumpulan informasi terbatas tentang penggunaan produk, yang mungkin mencakup informasi berikut ini: tanggal kartrid cetak diinstal pertama kali, tanggal kartrid cetak terakhir digunakan, jumlah halaman yang dicetak dengan kartrid cetak tersebut, cakupan halaman, mode pencetakan yang digunakan, setiap kesalahan cetak yang mungkin terjadi, dan model produk. Informasi ini membantu HP merancang produk di masa mendatang untuk memenuhi kebutuhan cetak pelanggan.

Data yang dikumpulkan dari chip memori kartrid toner tidak berisi informasi yang dapat digunakan untuk mengidentifikasi pelanggan atau pengguna kartrid toner atau produk mereka.

HP mengumpulkan sampel chip memori dari kartrid cetak yang dikembalikan melalui program pengembalian dan daur-ulang gratis HP (HP Planet Partners: [www.hp.com/recycle\)](http://www.hp.com/recycle). Chip memori dari sampel ini akan dibaca dan dipelajari untuk meningkatkan produk HP di masa mendatang. Mitra HP yang membantu mendaur ulang kartrid cetak ini mungkin juga dapat mengakses data ini.

Perusahaan pihak ketiga mana pun yang memproses kartrid cetak ini mungkin dapat mengakses informasi anonim dalam chip memori.

## **Perjanjian Lisensi Pengguna Akhir**

BACA DENGAN CERMAT SEBELUM MENGGUNAKAN PERALATAN PERANGKAT LUNAK INI: Perjanjian Lisensi Pengguna Akhir ('EULA') ini adalah perjanjian hukum antara (a) Anda (perorangan atau entitas tunggal) dan (b) HP Inc. ('HP') yang mengatur penggunaan Anda atas segala Produk Perangkat Lunak, diinstal di atau dibuat oleh HP untuk digunakan bersama produk HP ('Produk HP') Anda, yang sebaliknya tidak tunduk pada perjanjian lisensi terpisah antara Anda dan HP atau pemasoknya. Perangkat lunak lainnya dapat mencantumkan EULA dalam dokumentasi online-nya. Istilah 'Produk Perangkat Lunak' berarti perangkat lunak komputer dan dapat mencakup media, materi cetak, dan dokumentasi 'online' atau elektronik yang terkait.

Perubahan atau adendum terhadap EULA ini mungkin menyertai Produk HP.

HAK DALAM PRODUK PERANGKAT LUNAK DIBERIKAN HANYA DENGAN KETENTUAN BAHWA ANDA SETUJU DENGAN SEMUA PERSYARATAN DAN KETENTUAN EULA INI. DENGAN MENGINSTAL, MENYALIN, MENGUNDUH, ATAU MENGGUNAKAN PRODUK PERANGKAT LUNAK TERSEBUT, ANDA SETUJU UNTUK TERIKAT DENGAN PERSYARATAN EULA INI. JIKA ANDA TIDAK MENERIMA PERSYARATAN LISENSI INI, SOLUSI SATU-SATUNYA ADALAH MENGEMBALIKAN SELURUH PRODUK YANG TIDAK DIGUNAKAN (PERANGKAT KERAS DAN PERANGKAT LUNAK) DALAM WAKTU 14 HARI UNTUK PENGEMBALIAN DANA BERDASARKAN KEBIJAKAN PENGEMBALIAN DANA DARI TEMPAT ANDA MEMBELI PRODUK.

- **1. PEMBERIAN LISENSI**. Berikut adalah hak yang akan Anda peroleh dari HP jika Anda memenuhi semua persyaratan dan ketentuan EULA ini:
	- **a.** Penggunaan. Anda dapat menggunakan Produk Perangkat Lunak ini di satu komputer ('Komputer Anda'). Jika Produk Perangkat Lunak diberikan kepada Anda melalui internet dan memiliki lisensi awal untuk penggunaan di lebih dari satu komputer, Anda dapat menginstal dan menggunakan Produk Perangkat Lunak hanya di komputer tersebut. Anda tidak dapat memisahkan bagian komponen Produk Perangkat Lunak untuk digunakan di lebih dari satu komputer. Anda tidak berhak menyebarluaskan Produk Perangkat Lunak ini. Anda dapat memuat Produk Perangkat Lunak ke memori sementara (RAM) Komputer Anda untuk tujuan penggunaan Produk Perangkat Lunak.
	- **b.** Penyimpanan. Anda dapat menyalin Produk Perangkat Lunak ke memori lokal atau perangkat penyimpanan Produk HP.
	- **c.** Penyalinan. Anda dapat membuat salinan arsip atau cadangan Produk Perangkat Lunak, asalkan salinan berisi semua pemberitahuan tentang kepemilikan Produk Perangkat Lunak asli dan hanya digunakan untuk tujuan pencadangan.
	- **d.** Kepemilikan Hak. HP dan pemasoknya memiliki semua hak yang secara tersurat tidak diberikan kepada Anda dalam EULA ini.
	- **e.** Perangkat Lunak Gratis. Terlepas dari persyaratan dan ketentuan EULA ini, semua atau bagian dari Produk Perangkat Lunak yang menyatakan non-kepemilikan perangkat lunak HP atau perangkat lunak yang diberikan berdasarkan lisensi publik oleh pihak ketiga ('Perangkat Lunak Gratis'), dilisensikan kepada Anda sesuai dengan persyaratan dan ketentuan perjanjian lisensi perangkat lunak yang menyertai Perangkat Lunak Gratis tersebut, baik dalam bentuk perjanjian terpisah, lisensi yang berlaku saat produk digunakan, atau persyaratan lisensi elektronik yang diterima saat mengunduh. Penggunaan Perangkat Lunak Gratis oleh Anda akan diatur sepenuhnya berdasarkan persyaratan dan ketentuan lisensi tersebut.
	- **f.** Solusi Pemulihan. Segala solusi pemulihan perangkat lunak yang diberikan bersama/untuk Produk HP Anda, baik dalam bentuk solusi berbasis hard disk drive, solusi pemulihan berbasis media eksternal (mis. floppy disk, CD, atau DVD), atau solusi serupa yang diberikan dalam bentuk lain, hanya dapat digunakan untuk memulihkan hard disk Produk HP yang mana solusi pemulihan dibeli

untuknya. Penggunaan segala perangkat lunak sistem operasi Microsoft yang ada di dalam solusi pemulihan tersebut akan diatur oleh Perjanjian Lisensi Microsoft.

- **2. PENINGKATAN**. Untuk menggunakan Produk Perangkat Lunak yang disebutkan sebagai peningkatan, Anda harus memiliki lisensi Produk Perangkat Lunak asli yang diidentifikasi memenuhi syarat oleh HP untuk peningkatan. Setelah peningkatan, Anda tidak lagi dapat menggunakan Produk Perangkat Lunak asli yang menjadi dasar keabsahan peningkatan Anda. Dengan menggunakan Produk Perangkat Lunak, Anda juga setuju bahwa HP dapat secara otomatis mengakses Produk HP Anda bila tersambung ke internet untuk memeriksa versi atau status Produk Perangkat Lunak tertentu dan dapat mengunduh secara otomatis dan menginstal peningkatan atau pembaruan untuk Produk Perangkat Lunak tersebut ke Produk HP Anda guna memberikan versi baru atau pembaruan yang diperlukan untuk memelihara fungsionalitas, kinerja, atau keamanan Perangkat Lunak HP dan Produk HP Anda dan memfasilitasi penyediaan dukungan atau layanan lain yang diberikan kepada Anda. Dalam kasus tertentu, dan tergantung jenis peningkatan atau pembaruan, pemberitahuan akan diberikan kepada Anda (melalui pop-up atau cara lain), yang mungkin mengharuskan Anda memulai peningkatan atau pembaruan.
- **3. PERANGKAT LUNAK TAMBAHAN**. EULA ini berlaku bagi pembaruan atau tambahan untuk Produk Perangkat Lunak asli yang disediakan oleh HP kecuali HP menyediakan persyaratan lain bersama pembaruan atau tambahan tersebut. Jika terjadi pertentangan antara persyaratan tersebut, persyaratan lain yang berlaku.

#### **4. TRANSFER**.

- **a.** Pihak Ketiga. Pengguna awal Produk Perangkat Lunak dapat melakukan transfer satu kali atas Produk Perangkat Lunak kepada pengguna akhir lainnya. Transfer harus mencakup semua bagian komponen, media, materi cetak, EULA ini, dan jika tersedia, Sertifikat Keaslian. Transfer bukan merupakan transfer tidak langsung, misalnya konsinyasi. Sebelum transfer dilakukan, pengguna akhir yang akan menerima produk yang ditransfer harus menyetujui semua persyaratan EULA. Setelah transfer Produk Perangkat Lunak selesai, lisensi Anda akan berakhir secara otomatis.
- **b.** Pembatasan. Anda tidak boleh menyewa, menyewakan, atau meminjamkan Produk Perangkat Lunak maupun menggunakan Produk Perangkat Lunak untuk penggunaan biro atau penggunaan bersama secara komersial. Anda tidak boleh mensublisensikan, menetapkan, atau mentransfer lisensi atau Produk Perangkat Lunak kecuali jika dijelaskan secara tersurat dalam EULA.
- **5. HAK KEPEMILIKAN**. Semua hak atas kekayaan intelektual dalam Produk Perangkat Lunak dan dokumentasi pengguna merupakan milik HP atau pemasoknya dan dilindungi oleh hukum, termasuk namun tidak terbatas pada hak cipta Amerika Serikat, rahasia dagang, dan undang-undang merek dagang, serta hukum yang berlaku dan ketentuan perjanjian internasional lainnya. Anda tidak boleh menghapus identifikasi produk, pemberitahuan hak cipta, atau batasan kepemilikan apa pun dari Produk Perangkat Lunak.
- **6. BATASAN REKAYASA BALIK**. Anda tidak boleh merekayasa balik, mendekompilasi, atau membongkar Produk Perangkat Lunak, kecuali dan hanya sebatas hak untuk melakukannya dimandatkan menurut hukum yang berlaku, terlepas dari batasan ini atau dijelaskan secara tersurat di dalam EULA ini.
- **7. MASA BERLAKU**. EULA ini berlaku kecuali dihentikan atau ditolak. EULA ini juga akan berakhir menurut ketentuan yang disebutkan di tempat lain dalam EULA ini atau jika Anda tidak mematuhi persyaratan atau ketentuan EULA ini.

#### **8. IZIN PENGUMPULAN/PENGGUNAAN DATA**.

**a.** HP akan menggunakan cookie dan alat teknologi web lainnya untuk mengumpulkan informasi teknis anonim yang terkait dengan Perangkat Lunak HP dan Produk HP Anda. Data ini akan digunakan untuk menyediakan peningkatan dan dukungan terkait atau layanan lain yang dijelaskan di Bagian 2. HP juga akan mengumpulkan informasi pribadi yang mencakup alamat Protokol Internet (IP) Anda atau informasi pengenal unik lainnya yang terkait dengan Produk

HP Anda dan data yang Anda berikan saat registrasi Produk HP. Selain untuk menyediakan peningkatan dan dukungan terkait atau layanan lainnya, data ini akan digunakan untuk mengirimkan komunikasi pemasaran kepada Anda (dalam setiap kasusnya dengan izin tersurat dari Anda bila diwajibkan oleh hukum yang berlaku).

Sejauh diizinkan oleh hukum yang berlaku, dengan menerima persyaratan dan ketentuan ini, Anda mengizinkan pengumpulan dan penggunaan data anonim dan pribadi oleh HP, anak perusahaan, dan afiliasinya sebagaimana dijelaskan dalam EULA ini dan dijelaskan lebih lanjut dalam kebijakan privasi HP: [www.hp.com/go/privacy](http://www.hp.com/go/privacy)

- **b.** Pengumpulan/Penggunaan Data oleh Pihak Ketiga. Program perangkat lunak tertentu yang disertakan dalam Produk HP Anda diberikan dan dilisensikan secara terpisah kepada Anda oleh penyedia pihak ketiga ("Perangkat Lunak Pihak Ketiga"). Perangkat Lunak Pihak Ketiga dapat diinstal dan dijalankan di Produk HP Anda meskipun Anda memilih untuk tidak mengaktifkan/ membeli perangkat lunak tersebut. Perangkat Lunak Pihak Ketiga dapat mengumpulkan dan mentransmisikan informasi teknis tentang sistem Anda (yaitu alamat IP, pengenal perangkat unik, versi perangkat lunak yang diinstal, dsb.) dan data sistem lainnya. Informasi ini digunakan oleh pihak ketiga untuk mengidentifikasi atribut sistem teknis dan memastikan versi perangkat lunak terbaru telah diinstal di sistem Anda. Jika Anda tidak ingin Perangkat Lunak Pihak Ketiga mengumpulkan informasi teknis ini atau otomatis mengirimkan pembaruan versi, hapus instalan perangkat lunak tersebut sebelum tersambung ke Internet.
- **9. PENAFIAN JAMINAN**. SEJAUH YANG DIIZINKAN OLEH HUKUM YANG BERLAKU, HP DAN PEMASOKNYA MENYEDIAKAN PRODUK PERANGKAT LUNAK "SEBAGAIMANA ADANYA" DAN DENGAN SEGALA KEKURANGANNYA, DAN DENGAN INI MENAFIKAN SEMUA JAMINAN, GARANSI, DAN KETENTUAN LAIN, BAIK SECARA TERSURAT, TERSIRAT, ATAU MENURUT HUKUM, TERMASUK NAMUN TIDAK TERBATAS PADA, JAMINAN KEPEMILIKAN DAN NON-PELANGGARAN, SEGALA JAMINAN TERSIRAT, KEWAJIBAN, GARANSI, ATAU KETENTUAN KELAYAKAN UNTUK DIPERDAGANGKAN, KUALITAS MEMUASKAN, KESESUAIAN UNTUK TUJUAN TERTENTU, DAN TIDAK ADANYA VIRUS, SEMUANYA TERKAIT DENGAN PRODUK PERANGKAT LUNAK. Beberapa negara bagian/wilayah hukum tertentu tidak mengizinkan jaminan atau batasan tersirat pada durasi jaminan tersirat, jadi penafian di atas mungkin tidak berlaku bagi Anda secara keseluruhan.

DI AUSTRALIA DAN SELANDIA BARU, PERANGKAT LUNAK DISERTAI GARANSI YANG TIDAK DAPAT DIKECUALIKAN MENURUT UNDANG-UNDANG KONSUMEN AUSTRALIA DAN SELANDIA BARU. KONSUMEN AUSTRALIA BERHAK MENDAPATKAN PENGGANTI ATAU PENGEMBALIAN DANA UNTUK KESALAHAN BESAR DAN KOMPENSASI UNTUK KERUGIAN ATAU KERUSAKAN WAJAR LAINNYA YANG DAPAT DIPERKIRAKAN. KONSUMEN AUSTRALIA JUGA BERHAK MENDAPATKAN PERBAIKAN ATAU PENGGANTIAN PERANGKAT LUNAK APABILA KUALITASNYA TIDAK DAPAT DITERIMA DAN KERUSAKANNYA TIDAK TERMASUK DALAM KERUSAKAN BESAR. KONSUMEN SELANDIA BARU YANG MEMBELI BARANG UNTUK PENGGUNAAN ATAU KONSUMSI PRIBADI, DOMESTIK, ATAU RUMAH TANGGA DAN TIDAK UNTUK TUJUAN BISNIS ('KONSUMEN SELANDIA BARU') BERHAK MENDAPATKAN PERBAIKAN, PENGGANTI, ATAU PENGEMBALIAN DANA UNTUK KESALAHAN DAN KOMPENSASI UNTUK KERUGIAN ATAU KERUSAKAN WAJAR LAINNYA YANG DAPAT DIPERKIRAKAN.

**10. BATASAN TANGGUNG JAWAB**. Sesuai dengan hukum setempat, terlepas dari kerugian yang mungkin Anda alami, keseluruhan tanggung jawab HP serta pemasoknya berdasarkan ketentuan EULA ini dan ganti rugi eksklusif untuk semua hal di atas akan terbatas hanya sebesar jumlah yang sebenarnya Anda bayarkan secara terpisah untuk Produk Perangkat Lunak atau sebesar \$5.00 AS. SEJAUH YANG DIIZINKAN OLEH HUKUM YANG BERLAKU, DALAM KEADAAN APA PUN HP ATAU PEMASOKNYA TIDAK BERTANGGUNGJAWAB ATAS SEGALA KERUGIAN KHUSUS, INSIDENTAL, TIDAK LANGSUNG, ATAU KONSEKUENSIAL (TERMASUK, NAMUN TIDAK TERBATAS PADA, KERUGIAN KARENA HILANGNYA KEUNTUNGAN ATAU INFORMASI RAHASIA ATAU INFORMASI LAINNYA, UNTUK TERHENTINYA BISNIS, UNTUK CEDERA DIRI, UNTUK HILANGNYA PRIVASI SEBAGAI AKIBAT ATAU DENGAN CARA APA PUN TERKAIT DENGAN KETIDAKMAMPUAN DALAM MENGGUNAKAN PRODUK PERANGKAT LUNAK, ATAU SEBALIKNYA SEHUBUNGAN DENGAN SEGALA KETENTUAN EULA INI, MESKIPUN HP ATAU PEMASOKNYA

TELAH DIBERITAHUKAN MENGENAI KEMUNGKINAN KERUGIAN TERSEBUT DAN MESKIPUN GANTI RUGI GAGAL MEMENUHI TUJUAN POKOKNYA. Negara bagian/wilayah hukum tertentu melarang pengecualian atau pembatasan kerugian insidental maupun konsekuensial sehingga pembatasan atau pengecualian di atas tidak berlaku untuk Anda.

- **11. PELANGGAN PEMERINTAH AS**. Konsisten dengan FAR 12.211 dan FAR 12.212, Perangkat Lunak Komputer Komersial, Dokumentasi Perangkat Lunak Komputer, dan Data Teknis untuk Item Komersial dilisensikan kepada Pemerintah AS sesuai dengan lisensi komersial standar HP.
- **12. KEPATUHAN TERHADAP UNDANG-UNDANG EKSPOR**. Anda harus mematuhi semua undang-undang dan peraturan di Amerika Serikat dan negara lain ("Undang-Undang Ekspor") guna menjamin bahwa Produk Perangkat Lunak tidak (1) diekspor, secara langsung atau tak langsung, dengan cara yang melanggar Undang-Undang Ekspor, atau (2) digunakan untuk tujuan apa pun yang dilarang oleh Undang-Undang Ekspor, termasuk, tanpa batasan, nuklir, zat kimia, atau penyebaran senjata biologis.
- **13. KAPASITAS DAN OTORITAS TERHADAP KONTRAK**. Anda menyatakan telah berusia dewasa menurut hukum yang berlaku di negara bagian domisili Anda dan, jika berlaku, diberi kuasa oleh atasan Anda untuk terlibat dalam kontrak ini.
- **14. HUKUM YANG BERLAKU**. EULA ini diatur oleh hukum di negara tempat pembelian perangkat.
- **15. SELURUH PERJANJIAN**. EULA ini (termasuk segala adendum atau perubahan terhadap EULA ini yang disertakan bersama Produk HP) merupakan seluruh perjanjian antara Anda dan HP terkait dengan Produk Perangkat Lunak, dan menggantikan semua pernyataan, proposal, dan komunikasi tertulis atau verbal sebelumnya atau pada waktu yang sama sehubungan dengan Produk Perangkat Lunak atau perkara lain apa pun yang tercakup dalam EULA ini. Apabila terdapat pertentangan antara persyaratan kebijakan atau program HP untuk layanan dukungan dengan persyaratan EULA ini, yang menentukan adalah persyaratan EULA ini.

© Hak Cipta 2015 HP Development Company, L.P.

Informasi yang terdapat dalam dokumen ini dapat berubah tanpa pemberitahuan sebelumnya. Semua nama produk lain yang disebutkan dalam dokumen ini kemungkinan adalah merek dagang dari perusahaannya masing-masing. Sejauh yang diizinkan oleh hukum yang berlaku, satu-satunya jaminan untuk produk dan layanan HP tercantum di dalam pernyataan jaminan tersurat yang menyertai produk serta layanan tersebut. Tidak ada bagian apapun dalam dokumen ini yang dapat dianggap sebagai jaminan tambahan. Sejauh yang diizinkan oleh hukum yang berlaku, HP tidak bertanggung jawab atas kesalahan atau peniadaan teknis atau editorial yang terdapat di dalam dokumen ini.

Edisi Pertama: Agustus 2015

## **Layanan garansi perbaikan sendiri oleh pelanggan**

Produk HP dirancang dengan banyak komponen Customer Self Repair (CSR) [Perbaikan Sendiri oleh Pelanggan] untuk meminimalkan waktu perbaikan dan memberikan lebih banyak kelonggaran dalam melakukan penggantian suku cadang yang cacat. Jika selama masa diagnosis, HP mengindikasikan, bahwa perbaikan dapat dilakukan dengan menggunakan komponen CSR, HP akan mengirimkannya langsung kepada Anda untuk penggantian. Ada dua kategori komponen CSR: 1) Komponen yang perbaikannya harus dilakukan sendiri oleh pelanggan. Jika Anda meminta HP untuk mengganti komponen ini, Anda akan dikenakan biaya perjalanan dan upah tenaga kerja untuk servis ini. 2) Komponen yang perbaikannya oleh pelanggan adalah bersifat opsional. Komponen ini juga dirancang untuk Customer Self Repair [Perbaikan Sendiri oleh Pelanggan]. Namun, jika Anda meminta agar HP menggantinya untuk Anda, ini dapat dikerjakan tanpa biaya tambahan sesuai jenis servis garansi yang ditetapkan untuk produk Anda.

Berdasarkan ketersediaan dan jika memungkinkan secara geografis, komponen CSR akan dikirim pada hari kerja berikutnya. Pengiriman pada hari yang sama atau dalam waktu empat jam, ditawarkan dengan biaya tambahan jika secara geografis memungkinkan. Jika diperlukan bantuan, Anda dapat menghubungi HP Technical Support Center [Pusat Dukungan Teknis HP] dan seorang teknisi akan membantu Anda melalui telepon. HP menentukan di dalam materi yang dikirim beserta komponen CSR pengganti, apakah suku cadang yang cacat harus dikembalikan ke HP atau tidak. Dalam hal, di mana komponen cacat harus dikembalikan ke HP, Anda harus mengirimnya ke HP dalam jangka waktu tertentu, bisanya lima (5) hari kerja. Komponen cacat harus dikembalikan bersama dokumentasi terkait dalam material pengiriman yang disediakan. Tidak dikembalikannya komponen cacat dapat mengakibatkan HP membebankan biaya pada Anda untuk komponen pengganti. Dengan perbaikan sendiri oleh pelanggan, HP akan membayar semua ongkos kirim dan pengembalian komponen serta menentukan kurir/pembawa yang digunakan.

## **Dukungan pelanggan**

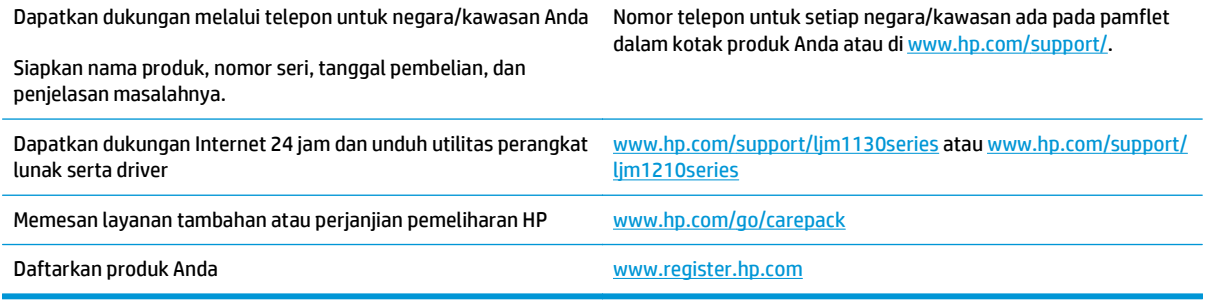

# **C Spesifikasi**

- [Spesifikasi fisik](#page-265-0)
- [Konsumsi daya, spesifikasi kelistrikan, dan emisi akustik](#page-265-0)
- [Spesifikasi lingkungan](#page-265-0)

## <span id="page-265-0"></span>**Spesifikasi fisik**

#### **Tabel C-1 Spesifikasi fisik1**

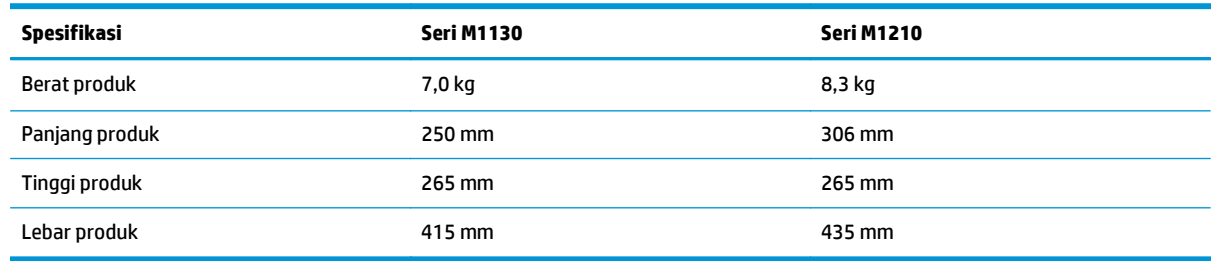

1 Nilai tersebut berdasarkan data awal. Lihat [www.hp.com/support/ljm1130series](http://www.hp.com/support/ljm1130series) atau [www.hp.com/support/ljm1210series.](http://www.hp.com/support/ljm1210series)

## **Konsumsi daya, spesifikasi kelistrikan, dan emisi akustik**

Lihat [www.hp.com/go/ljm1130series\\_regulatory](http://www.hp.com/go/ljm1130series_regulatory) atau [www.hp.com/go/ljm1210series\\_regulatory](http://www.hp.com/go/ljm1210series_regulatory) untuk informasi yang sekarang.

**A PERHATIAN:** Ketentuan daya berdasarkan pada negara/kawasan yang menjual produk ini. Jangan mengubah tegangan pengoperasian. Ini akan merusak produk dan membatalkan garansinya.

## **Spesifikasi lingkungan**

#### **Tabel C-2 Spesifikasi lingkungan**

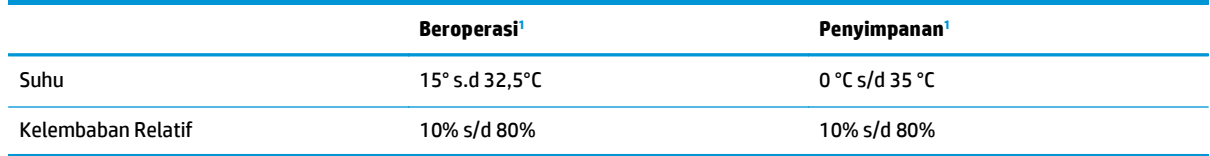

1 Nilai tersebut berdasarkan data awal. Lihat [www.hp.com/support/ljm1130series](http://www.hp.com/support/ljm1130series) atau [www.hp.com/support/ljm1210series.](http://www.hp.com/support/ljm1210series)

# **D Program peduli produk ramah lingkungan**

- [Pelestarian lingkungan](#page-267-0)
- [Produksi Ozon](#page-267-0)
- [Pemakaian daya](#page-267-0)
- [Pemakaian toner](#page-267-0)
- [Penggunaan kertas](#page-268-0)
- [Plastik](#page-268-0)
- [Suplai cetak HP LaserJet](#page-268-0)
- [Kertas](#page-268-0)
- [Batasan materi](#page-268-0)
- [Pembuangan limbah perangkat oleh pengguna \(UE dan India\)](#page-269-0)
- [Daur ulang perangkat keras elektronik](#page-269-0)
- [Informasi daur ulang perangkat keras Brasil](#page-270-0)
- [Bahan kimia](#page-270-0)
- [Data Daya Produk berdasarkan Peraturan Dewan Uni Eropa 1275/2008](#page-270-0)
- [Pernyataan Batasan tentang Substansi Berbahaya \(India\)](#page-270-0)
- [Pernyataan Tentang Bahan Kimia Berbahaya \(Turki\)](#page-270-0)
- [Pernyataan Batasan tentang Substansi Berbahaya \(Ukraina\)](#page-270-0)
- [Tabel Substansi \(Cina\)](#page-271-0)
- **[SEPA Ecolabel User Information \(Cina\)](#page-271-0)**
- [Peraturan penerapan terkait label energi Cina untuk printer, faks, dan mesin fotokopi](#page-272-0)
- [Material Safety Data Sheet \[Lembar Data Keamanan Bahan\] \(MSDS\)](#page-272-0)
- [EPEAT](#page-272-0)
- [Untuk informasi lebih lanjut](#page-272-0)

## <span id="page-267-0"></span>**Pelestarian lingkungan**

HP berjanji untuk menyediakan produk berkualitas yang ramah lingkungan. Produk ini telah dirancang dengan beberapa atribut untuk mengurangi dampak terhadap lingkungan.

## **Produksi Ozon**

Emisi ozon yang terbawa udara dari produk ini telah diukur berdasarkan metode umum yang telah diketahui\* dan waktu penerapan data emisi ini pada "skenario pemaparan model kantor umum"\*\*, HP dapat menetapkan tidak ada jumlah ozon yang cukup besar selama pencetakan berlangsung yang melebihi standar atau panduan kualitas udara dalam ruangan saat ini.

\* Metode pengujian untuk penentuan emisi dari perangkat cetak terkait dengan penghargaan label lingkungan untuk perangkat kantor dengan fungsi cetak; RAL-UZ 171 – BAM Juli, 2012

\*\* Berdasarkan pada konsentrasi ozon bila mencetak selama 2 jam per hari dalam ruangan 32 meter kubik dengan tingkat ventilasi udara 0,72 yang berubah setiap jam pada persediaan pencetakan HP

## **Pemakaian daya**

Pemakaian daya akan berkurang secara signifikan dalam mode Siap, Tidur, atau Tidak Aktif, yang selanjutnya akan menghemat sumber daya alam dan biaya tanpa mempengaruhi performa tinggi produk ini. Peralatan pencetakan dan pencitraan dari HP yang ditandai dengan logo ENERGY STAR® adalah peralatan yang sudah memenuhi spesifikasi ENERGY STAR dari Badan Perlindungan Lingkungan AS untuk peralatan olahgambar. Tanda berikut akan muncul pada produk pencitraan berkualifikasi ENERGY STAR:

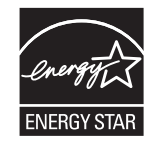

Informasi tambahan tentang model produk gambar yang memenuhi syarat ENERGY STAR terdapat di:

[www.hp.com/go/energystar](http://www.hp.com/go/energystar)

### **Pemakaian toner**

EconoMode menggunakan toner yang lebih sedikit, sehingga dapat memperpanjang masa pakai kartrid cetak. HP tidak menyarankan penggunaan EconoMode secara terus-menerus. Jika EconoMode digunakan secara terus-menerus, maka persediaan toner akan mengakibatkan komponen mekanis cepat aus dalam kartrid cetak. Jika kualitas cetak mulai menurun dan menjadi buruk, coba ganti kartrid cetak.

## <span id="page-268-0"></span>**Penggunaan kertas**

Fitur dupleks (manual atau otomatis) dan kemampuan pencetakan N-up (beberapa halaman dicetak pada satu lembar) produk ini dapat mengurangi penggunaan kertas dan kebutuhan atas sumber daya alam.

## **Plastik**

Komponen plastik lebih dari 25 gram diberi tanda sesuai dengan standar internasional guna meningkatkan kemampuan mengidentifikasi plastik untuk tujuan daur ulang di akhir masa pakai produk.

## **Suplai cetak HP LaserJet**

Persediaan HP Asli dirancang dengan mempertimbangkan lingkungan. HP memudahkan upaya penghematan sumber daya dan kertas saat mencetak. Setelah selesai mencetak, Anda dapat dengan mudah mendaur ulang kertas secara gratis.1

Semua kartrid HP yang dikembalikan ke HP Planet Partners akan menjalani proses daur ulang multifase, dengan memisahkan dan menyempurnakan materi untuk digunakan sebagai bahan baku dalam kartrid HP Asli baru dan produk rutin. Kartrid HP Asli yang dikembalikan melalui HP Planet Partners tidak akan dikirimkan ke tempat pembuangan sampah, dan HP tidak akan mengisi ulang atau menjual kembali kartrid HP Asli.

**Untuk berpartisipasi dalam program pengembalian dan daur ulang program HP Planet Partners, kunjungi** [www.hp.com/recycle](http://www.hp.com/recycle)**. Untuk informasi tentang cara mengembalikan persediaan cetak HP, pilih negara/ kawasan Anda. Informasi dan petunjuk program dalam berbagai bahasa juga disertakan dalam setiap paket kartrid cetak HP LaserJet baru.**

1 Ketersediaan program beragam. Untuk informasi selengkapnya, kunjungi [www.hp.com/recycle](http://www.hp.com/recycle).

### **Kertas**

Produk ini dapat menggunakan kertas daur ulang dan kertas ringan (EcoFFICIENT™) bila kertas tersebut memenuhi pedoman yang diuraikan dalam *Pedoman Media Cetak Kelompok Printer HP LaserJet*. Produk ini cocok untuk penggunaan kertas daur ulang dan kertas ringan (EcoFFICIENT™) sesuai dengan petunjuk EN12281:2002.

### **Batasan materi**

Produk HP ini tidak mengandung merkuri.

Jika dilengkapi baterai, produk HP ini mungkin memerlukan penanganan khusus di akhir masa pakainya.

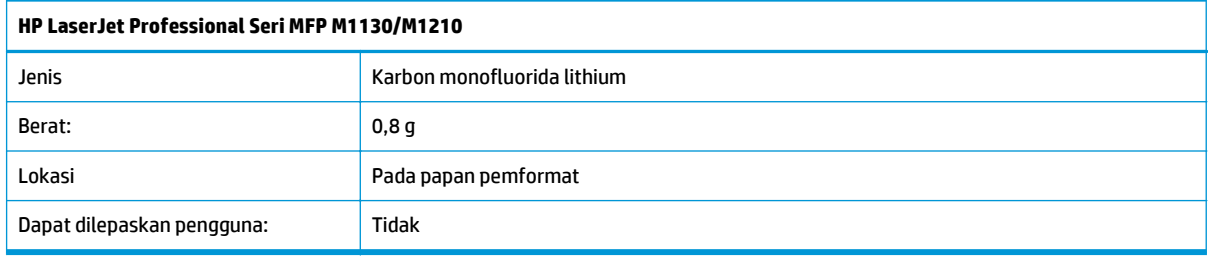

<span id="page-269-0"></span>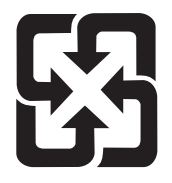

廢電池請回收

Untuk mendapatkan informasi mengenai daur ulang, kunjungi [www.hp.com/recycle,](http://www.hp.com/recycle) atau hubungi pihak berwenang di wilayah Anda atau Aliansi Industri Elektronik: [www.eiae.org](http://www.eiae.org).

## **Pembuangan limbah perangkat oleh pengguna (UE dan India)**

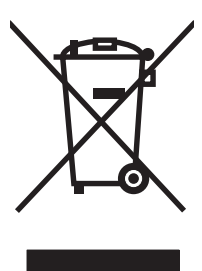

Simbol ini berarti dilarang membuang produk bersama limbah rumah tangga lainnya. Sebaliknya, Anda harus melindungi kesehatan makhluk hidup dan lingkungannya dengan membawa peralatan limbah tersebut ke dinas kebersihan yang telah ditentukan untuk didaur ulang. Untuk informasi lebih lanjut, hubungi layanan dinas kebersihan setempat, atau kunjungi: [www.hp.com/recycle.](http://www.hp.com/recycle)

## **Daur ulang perangkat keras elektronik**

HP mendukung pelanggan untuk mendaur ulang perangkat keras elektronik bekas. Untuk informasi lebih lanjut tentang program daur ulang, kunjungi: [www.hp.com/recycle](http://www.hp.com/recycle).

## <span id="page-270-0"></span>**Informasi daur ulang perangkat keras Brasil**

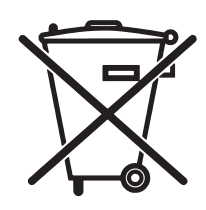

Este produto eletrônico e seus componentes não devem ser descartados no lixo comum, pois embora estejam em conformidade com padrões mundiais de restrição a substâncias nocivas, podem conter, ainda que em quantidades mínimas, substâncias impactantes ao meio ambiente. Ao final da vida útil deste produto, o usuário deverá entregá-lo à HP. A não observância dessa orientação sujeitará o infrator às sanções previstas em lei.

Após o uso, as pilhas e/ou baterias dos produtos HP deverão ser entregues ao estabelecimento comercial ou rede de assistência técnica autorizada pela HP.

Não descarte o produto eletrônico em lixo comum

Para maiores informações, inclusive sobre os pontos de recebimento, acesse:

[www.hp.com.br/reciclar](http://www.hp.com.br/reciclar)

## **Bahan kimia**

HP berkomitmen untuk memberikan informasi kepada pelanggannya mengenai kandungan bahan kimia yang terdapat dalam produk sesuai dengan ketentuan hukum seperti REACH (Peraturan EC No 1907/2006 Parlemen Eropa dan Dewan). Laporan informasi kimiawi untuk produk ini dapat ditemukan di: [www.hp.com/](http://www.hp.com/go/reach) [go/reach](http://www.hp.com/go/reach).

## **Data Daya Produk berdasarkan Peraturan Dewan Uni Eropa 1275/2008**

Untuk data daya produk, termasuk pemakaian daya produk saat berstatus siaga dalam jaringan jika semua port jaringan berkabel tersambung dan semua port jaringan nirkabel diaktifkan, lihat bagian P14 'Informasi Tambahan' pada Pernyataan ECO TI produk di [www.hp.com/hpinfo/globalcitizenship/environment/](http://www.hp.com/hpinfo/globalcitizenship/environment/productdata/itecodesktop-pc.html) [productdata/itecodesktop-pc.html](http://www.hp.com/hpinfo/globalcitizenship/environment/productdata/itecodesktop-pc.html).

## **Pernyataan Batasan tentang Substansi Berbahaya (India)**

This product complies with the "India E-waste Rule 2011" and prohibits use of lead, mercury, hexavalent chromium, polybrominated biphenyls or polybrominated diphenyl ethers in concentrations exceeding 0.1 weight % and 0.01 weight % for cadmium, except for the exemptions set in Schedule 2 of the Rule.

## **Pernyataan Tentang Bahan Kimia Berbahaya (Turki)**

Türkiye Cumhuriyeti: EEE Yönetmeliğine Uygundur

## **Pernyataan Batasan tentang Substansi Berbahaya (Ukraina)**

Обладнання відповідає вимогам Технічного регламенту щодо обмеження використання деяких небезпечних речовин в електричному та електронному обладнанні, затвердженого постановою Кабінету Міністрів України від 3 грудня 2008 № 1057

## <span id="page-271-0"></span>**Tabel Substansi (Cina)**

### 产品中有害物质或元素的名称及含量

根据中国《电子信息产品污染控制管理办法》

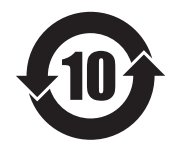

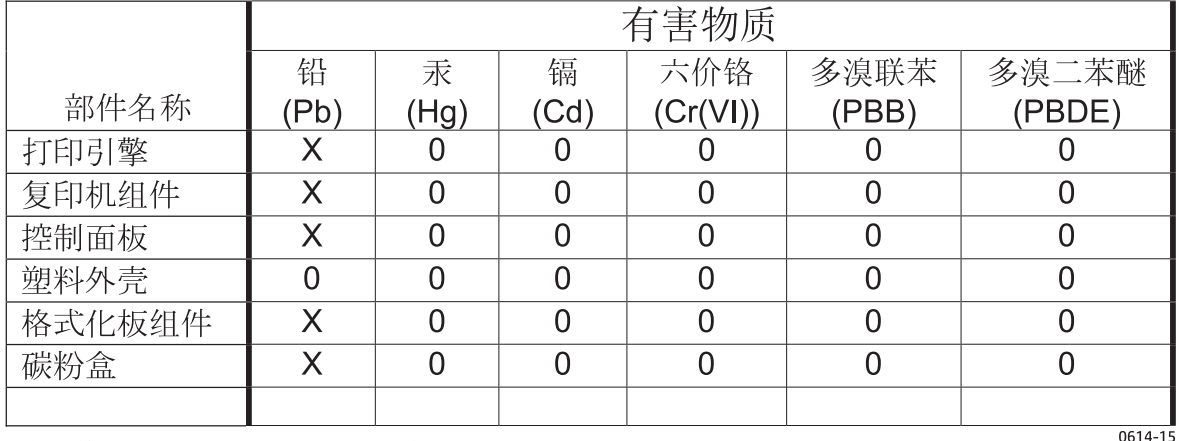

本表格依据 SJ/T 11364 的规定编制。

O: 表示该有害物质在该部件所有均质材料中的含量均在 GB/T 26572 规定的限量要求以下。

X: 表示该有害物质至少在该部件的某一均质材料中的含量超出 GB/T 26572 规定的限量要求。

此表中所有名称中含 "X" 的部件均符合欧盟 RoHS 立法。

注: 环保使用期限的参考标识取决于产品正常工作的温度和湿度等条件

### **SEPA Ecolabel User Information (Cina)**

中国环境标识认证产品用户说明

噪声大于 63.0 dB(A)的办公设备不宜放置于办公室内,请在独立的隔离区域使用。

如需长时间使用本产品或打印大量文件,请确保在通风良好的房间内使用。

如您需要确认本产品处于零能耗状态,请按下电源关闭按钮,并将插头从电源插座断开。

您可以使用再生纸,以减少资源耗费。

### <span id="page-272-0"></span>**Peraturan penerapan terkait label energi Cina untuk printer, faks, dan mesin fotokopi**

根据"复印机、打印机和传真机能源效率标识实施规则",本打印机具有能效标签。 根据"复印机、打印机 和传真机能效限定值及能效等级"("GB21521")决定并计算得出该标签上所示的能效等级和 TEC (典型 能耗)值。

1. 能效等级

能效等级分为三个等级,等级 1 级能效最高。 根据产品类型和打印速度标准决定能效限定值。

2. 能效信息

2.1 LaserJet 打印机和高性能喷墨打印机

● 典型能耗

典型能耗是正常运行 GB21521 测试方法中指定的时间后的耗电量。 此数据表示为每周千瓦时 (kWh)。

标签上所示的能耗数字按涵盖根据 CEL-37 选择的登记装置中所有配置的代表性配置测定而得。 因此, 本特定产品型号的实际能耗可能与标签上所示的数据不同。

有关规格的详细信息,请参阅 GB21521 标准的当前版本。

### **Material Safety Data Sheet [Lembar Data Keamanan Bahan] (MSDS)**

Material Safety Data Sheets [Lembar Data Keamanan Bahan] (MSDS) untuk persediaan yang mengandung zat kimia (misalnya, toner) dapat diperoleh dengan mengakses situs Web HP di [www.hp.com/go/msds](http://www.hp.com/go/msds).

### **EPEAT**

Banyak produk HP didesain sesuai dengan EPEAT. EPEAT adalah peringkat lingkungan menyeluruh yang membantu mengidentifikasi peralatan elektronik ramah lingkungan. Untuk informasi lebih lanjut tentan EPEAT, kunjungi [www.epeat.net.](http://www.epeat.net) Untuk informasi tentang produk HP yang terdaftar di EPEAT, kunjungi [www.hp.com/hpinfo/globalcitizenship/environment/pdf/epeat\\_printers.pdf.](http://www.hp.com/hpinfo/globalcitizenship/environment/pdf/epeat_printers.pdf)

### **Untuk informasi lebih lanjut**

Untuk memperoleh informasi lebih lanjut tentang topik lingkungan ini:

- Lembar profil produk ramah lingkungan untuk produk ini dan produk HP lainnya
- Komitmen HP terhadap pelestarian lingkungan
- Sistem manajemen lingkungan HP
- Pengembalian produk yang habis masa pakainya dan program daur ulang HP
- Material Safety Data Sheets [Lembar Data Keamanan Bahan]

Kunjungi [www.hp.com/go/environment](http://www.hp.com/go/environment).

Kunjungi juga [www.hp.com/recycle.](http://www.hp.com/recycle)

# **E Informasi peraturan**

- Pernyataan kesesuaian
- Pernyataan kesesuaian
- Pernyataan kesesuaian
- [Pernyataan pengaturan](#page-281-0)
- [Informasi tambahan untuk produk telekom \(faks\)](#page-284-0)
- [Pernyataan tambahan untuk produk nirkabel](#page-287-0)

## **Pernyataan kesesuaian**

#### **Pernyataan Kesesuaian**

berdasarkan ISO/IEC 17050-1 dan EN 17050-1

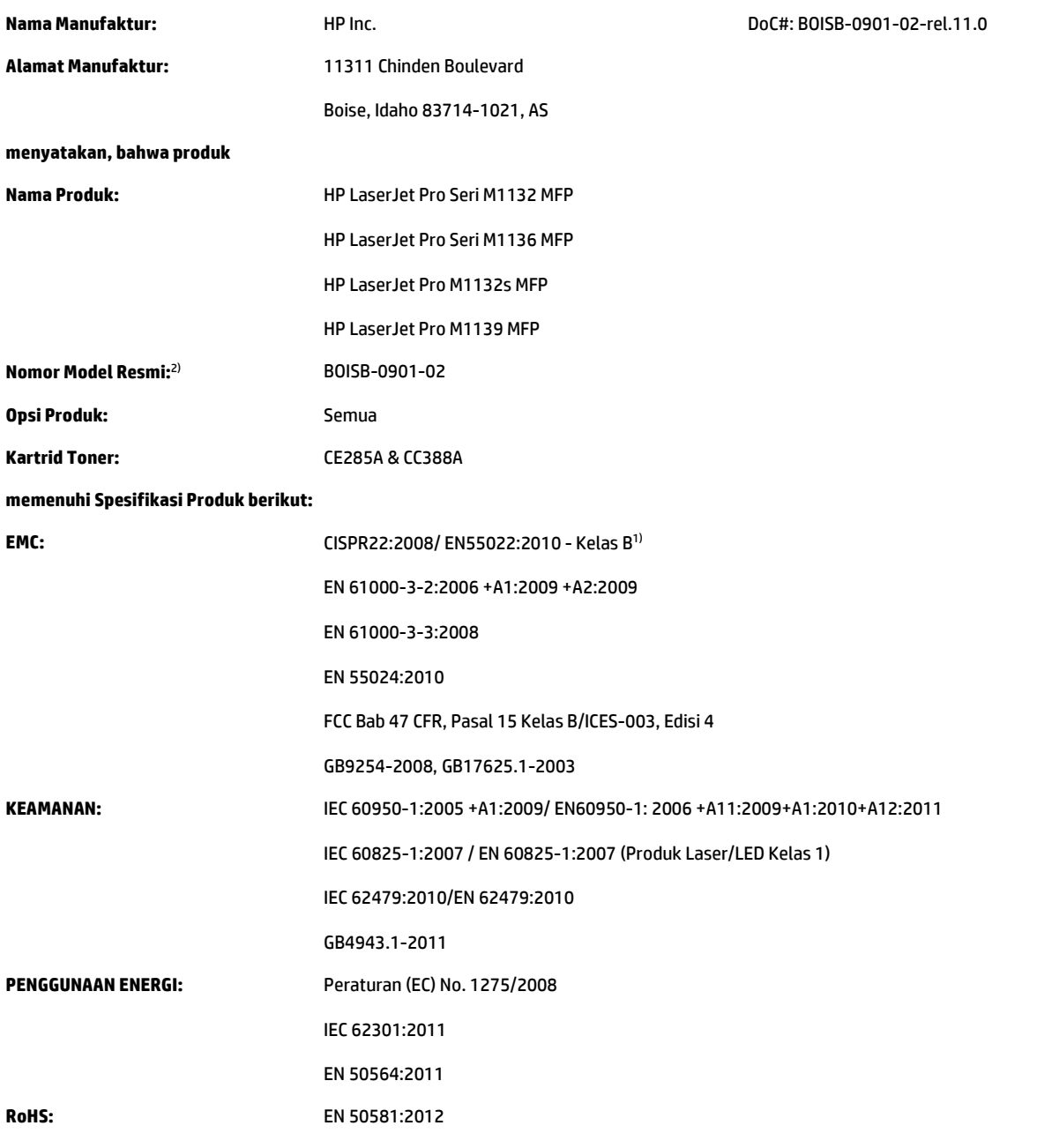

#### **Informasi Tambahan:**

Produk ini telah memenuhi persyaratan dalam Petunjuk EMC 2004/108/EC, Petunjuk Tegangan Rendah 2006/95/EC, Petunjuk Ecodesign 2009/125/ EC, dan Petunjuk RoHS 2011/65/EU, dan oleh karena itu diberi Tanda CE $\boldsymbol{\zeta}.$ 

Perangkat ini telah sesuai dengan Peraturan FCC Bab 15. Pengoperasian harus sesuai dengan dua Kondisi berikut: (1) perangkat ini tidak akan menimbulkan interferensi yang berbahaya, dan (2) perangkat ini harus menerima interferensi yang dapat diterima, termasuk interferensi yang dapat menimbulkan pengoperasian tidak diinginkan.

- **1.** Produk ini telah diuji dalam konfigurasi standar dengan HP Personal Computer Systems.
- **2.** Untuk tujuan resmi, produk ini memiliki nomor model Resmi. Jangan sampai salah dalam mengenali nomor ini dengan nama produk atau nomor produk.

#### **Shanghai, Tiongkok**

#### **1 November 2015**

#### **Kontak lokal hanya untuk topik peraturan:**

Kontak di Eropa: HP Deutschland GmbH, HP HQ-TRE, 71025 Boeblingen, Jerman

#### [www.hp.eu/certificates](http://www.hp.eu/certificates)

Kontak di AS: HP Inc., 1501 Page Mill Road, Palo Alto 94304, U.S.A. 650-857-1501

## **Pernyataan kesesuaian**

#### **Pernyataan Kesesuaian**

berdasarkan ISO/IEC 17050-1 dan EN 17050-1

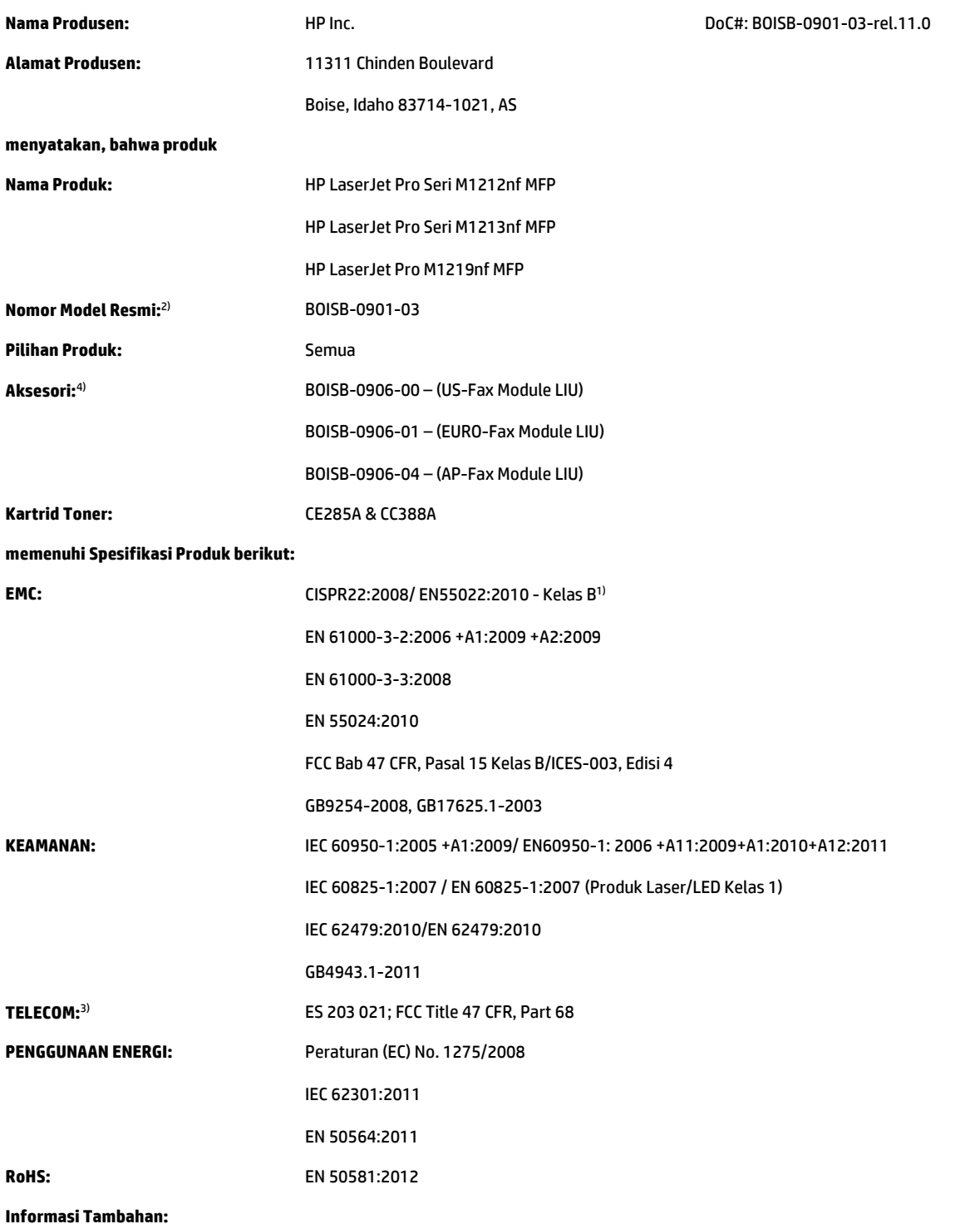

Produk ini telah sesuai dengan persyaratan dalam Petunjuk EMC 2004/108/EC, Petunjuk Tegangan Rendah 2006/95/EC, Petunjuk R&TTE 1999/5/ EC, Petunjuk Ecodesign 2009/125/EC, dan Petunjuk RoHS 2011/65/UE, dan oleh karena itu diberi Tanda CE .

Perangkat ini telah sesuai dengan Peraturan FCC Bab 15. Pengoperasian harus sesuai dengan dua Kondisi berikut: (1) perangkat ini tidak akan menimbulkan interferensi yang berbahaya, dan (2) perangkat ini harus menerima interferensi yang dapat diterima, termasuk interferensi yang dapat menimbulkan pengoperasian tidak diinginkan.

- **1.** Produk ini telah diuji dalam konfigurasi standar dengan HP Personal Computer Systems.
- **2.** Untuk tujuan resmi, produk ini memiliki nomor model Resmi. Jangan sampai salah dalam mengenali nomor ini dengan nama produk atau nomor produk.
- **3.** Persetujuan dan standar Telecom yang sesuai dengan negara/kawasan tujuan telah diterapkan pada produk ini, selain yang tersebut di atas.
- **4.** Produk ini menggunakan modul aksesori faks analog dengan nomor Model Resmi: BOISB-0906-00 (US-LIU), BOISB-0906-01 (EURO LIU), BOISB-0906-04 (AP LIU) atau BOISB-0906-02 – (Brazil Fax Module LIU) sesuai standar untuk memenuhi persyaratan peraturan teknis di negara/kawasan tempat produk ini akan dijual.

#### **Shanghai, Tiongkok**

#### **1 November 2015**

#### **Kontak lokal hanya untuk topik peraturan:**

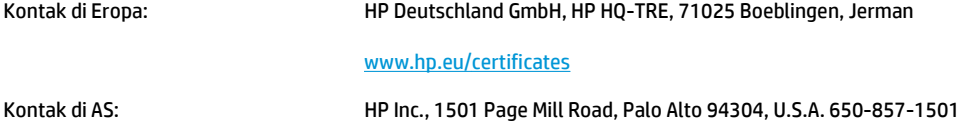

## **Pernyataan kesesuaian**

#### **Pernyataan Kesesuaian**

berdasarkan ISO/IEC 17050-1 dan EN 17050-1

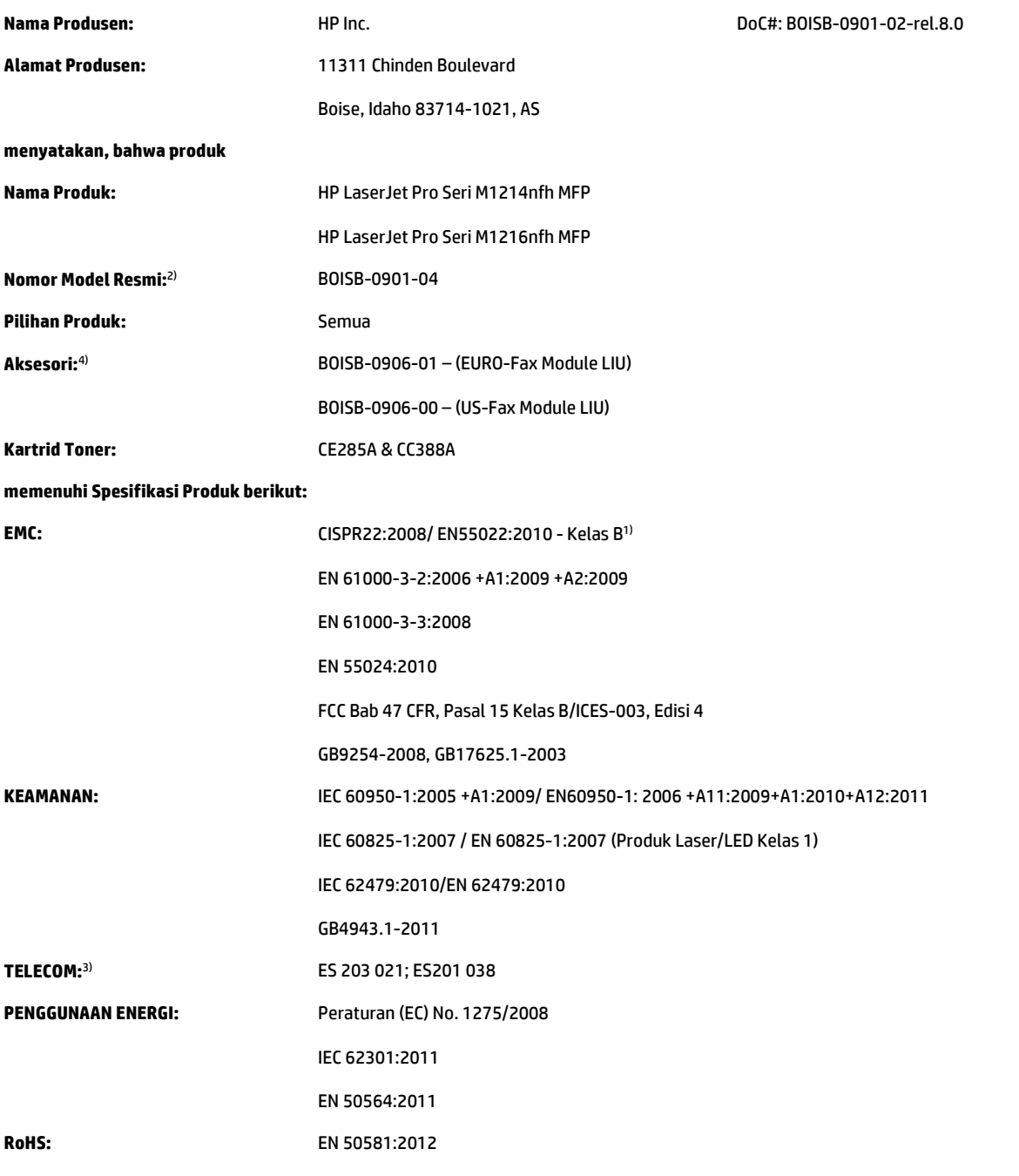

#### **Informasi Tambahan:**

Produk ini telah sesuai dengan persyaratan dalam Petunjuk EMC 2004/108/EC, Petunjuk Tegangan Rendah 2006/95/EC, Petunjuk R&TTE 1999/5/ EC, Petunjuk Ecodesign 2009/125/EC, dan petunjuk RoHS 2011/65/UE, dan oleh karena itu diberi Tanda CE $\big(\bigcap$ 

Perangkat ini telah sesuai dengan Peraturan FCC Bab 15. Pengoperasian harus sesuai dengan dua Kondisi berikut: (1) perangkat ini tidak akan menimbulkan interferensi yang berbahaya, dan (2) perangkat ini harus menerima interferensi yang dapat diterima, termasuk interferensi yang dapat menimbulkan pengoperasian tidak diinginkan.

- **1.** Produk ini telah diuji dalam konfigurasi standar dengan HP Personal Computer Systems.
- **2.** Untuk tujuan resmi, produk ini memiliki nomor model Resmi. Jangan sampai salah dalam mengenali nomor ini dengan nama produk atau nomor produk.
- **3.** Persetujuan dan standar Telecom yang sesuai dengan negara/kawasan tujuan telah diterapkan pada produk ini, selain yang tersebut di atas.
- **4.** Produk ini menggunakan modul aksesori faks analog dengan nomor Model Resmi BOISB-0906-01 (EURO LIU) sesuai yang diperlukan untuk memenuhi persyaratan peraturan teknis di negara/kawasan tempat produk ini akan dijual.

#### **Shanghai, Tiongkok**

#### **1 November 2015**

#### **Kontak lokal hanya untuk topik peraturan:**

Kontak di Eropa: HP Deutschland GmbH, HP HQ-TRE, 71025 Boeblingen, Jerman

[www.hp.eu/certificates](http://www.hp.eu/certificates)

Kontak di AS: HP Inc., 1501 Page Mill Road, Palo Alto 94304, U.S.A. 650-857-1501

IDWW Pernyataan kesesuaian 267

## <span id="page-281-0"></span>**Pernyataan pengaturan**

### **Peraturan FCC**

Peralatan ini sudah diuji dan ternyata memenuhi standar batasan untuk perangkat digital Kelas B, sesuai dengan pasal 15 Peraturan FCC. Batasan ini dirancang untuk memberikan perlindungan yang wajar terhadap gangguan yang merugikan pada instalasi pemukiman. Peralatan ini menghasilkan, menggunakan, dan dapat memancarkan energi frekuensi radio. Jika peralatan ini tidak dipasang dan digunakan sesuai dengan petunjuk, dapat menyebabkan gangguan yang merugikan pada komunikasi radio. Walaupun begitu, tidak ada jaminan bahwa gangguan tidak akan terjadi dalam instalasi tertentu. Jika peralatan ini menyebabkan gangguan yang merugikan pada penerimaan radio atau televisi, yang dapat ditentukan dengan cara mematikan/menghidupkan peralatan ini, kami sarankan agar penggunanya mencoba memperbaiki gangguan dengan salah satu atau beberapa cara berikut:

- Ubah arah atau pindahkan antena penerima.
- Tambahkan jarak antara peralatan dan alat penerima.
- Hubungkan peralatan ini ke stopkontak yang berbeda dengan stopkontak alat penerima.
- Berkonsultasilah dengan agen Anda atau teknisi radio/TV yang berpengalaman.
- $\mathbb{P}$  CATATAN: Perubahan atau modifikasi apa pun pada printer yang tidak secara tegas disetujui oleh HP dapat membatalkan wewenang pengguna untuk mengoperasikan peralatan ini .

Kabel antarmuka berpelindung harus digunakan agar memenuhi batasan-batasan Kelas B Pasal 15 peraturan FCC

### **Pernyataan Kesesuaian Kanada - Industry Canada ICES-003**

CAN ICES-3(B)/NMB-3(B)

### **Pernyataan EMC (Korea)**

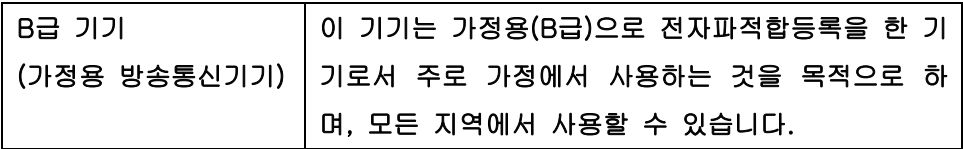

### **Petunjuk kabel daya**

Pastikan catu daya sesuai dengan tingkat tegangan produk. Tingkat tegangan terdapat pada label produk. Produk ini menggunakan 110-127 Vac atau 220-240 Vac dan 50/60 Hz.

Sambungkan kabel daya antara produk dan stopkontak AC diarde.

**A PERHATIAN:** Untuk mencegah kerusakan produk, gunakan hanya kabel daya yang disertakan dengan produk.

### **Keamanan Laser**

Pusat Kesehatan untuk Perangkat dan Radiologi (CDRH) dari Badan Makanan dan Obat-obatan (FDA) A.S. telah menerapkan berbagai peraturan untuk produk laser yang diproduksi sejak 1 Agustus, 1976. Produkproduk yang dipasarkan di Amerika Serikat wajib mematuhi peraturan tersebut. Perangkat ini dinyatakan

sebagai produk laser "Kelas 1" menurut Standar Kinerja Radiasi dari Departemen Layanan Kesehatan dan Kemanusiaan (DHHS) sesuai Undang-undang Kontrol Radiasi untuk Kesehatan dan Keamanan tahun 1968. Karena radiasi yang dipancarkan dari dalam perangkat dibatasi sepenuhnya oleh pelindung dan penutup luar, sinar laser tidak akan keluar selama pengoperasian normal oleh pengguna.

**PERINGATAN!** Melakukan kontrol, membuat penyesuaian, atau mengikuti prosedur yang tidak tercakup dalam panduan pengguna ini dapat menimbulkan paparan radiasi yang membahayakan.

### **Keterangan tentang laser untuk Finlandia**

#### **Luokan 1 laserlaite**

Klass 1 Laser Apparat

HP LaserJet Professional M1132/M1134/M1136, M1212/M1214/M1216, laserkirjoitin on käyttäjän kannalta turvallinen luokan 1 laserlaite. Normaalissa käytössä kirjoittimen suojakotelointi estää lasersäteen pääsyn laitteen ulkopuolelle. Laitteen turvallisuusluokka on määritetty standardin EN 60825-1 (2007) mukaisesti.

#### **VAROITUS !**

Laitteen käyttäminen muulla kuin käyttöohjeessa mainitulla tavalla saattaa altistaa käyttäjän turvallisuusluokan 1 ylittävälle näkymättömälle lasersäteilylle.

#### **VARNING !**

Om apparaten används på annat sätt än i bruksanvisning specificerats, kan användaren utsättas för osynlig laserstrålning, som överskrider gränsen för laserklass 1.

#### **HUOLTO**

HP LaserJet Professional M1132/M1134/M1136, M1212/M1214/M1216 - kirjoittimen sisällä ei ole käyttäjän huollettavissa olevia kohteita. Laitteen saa avata ja huoltaa ainoastaan sen huoltamiseen koulutettu henkilö. Tällaiseksi huoltotoimenpiteeksi ei katsota väriainekasetin vaihtamista, paperiradan puhdistusta tai muita käyttäjän käsikirjassa lueteltuja, käyttäjän tehtäväksi tarkoitettuja ylläpitotoimia, jotka voidaan suorittaa ilman erikoistyökaluja.

#### **VARO !**

Mikäli kirjoittimen suojakotelo avataan, olet alttiina näkymättömällelasersäteilylle laitteen ollessa toiminnassa. Älä katso säteeseen.

#### **VARNING !**

Om laserprinterns skyddshölje öppnas då apparaten är i funktion, utsättas användaren för osynlig laserstrålning. Betrakta ej strålen.

Tiedot laitteessa käytettävän laserdiodin säteilyominaisuuksista: Aallonpituus 775-795 nm Teho 5 m W Luokan 3B laser.

### **Pernyataan GS (Jerman)**

Das Gerät ist nicht für die Benutzung im unmittelbaren Gesichtsfeld am Bildschirmarbeitsplatz vorgesehen. Um störende Reflexionen am Bildschirmarbeitsplatz zu vermeiden, darf dieses Produkt nicht im unmittelbaren Gesichtsfeld platziert werden.

Das Gerät ist kein Bildschirmarbeitsplatz gemäß BildscharbV. Bei ungünstigen Lichtverhältnissen (z. B. direkte Sonneneinstrahlung) kann es zu Reflexionen auf dem Display und damit zu Einschränkungen der Lesbarkeit der dargestellten Zeichen kommen.

### **Kesesuaian Eurasian (Belarus, Kazakhstan, Rusia)**

EAC

## <span id="page-284-0"></span>**Informasi tambahan untuk produk telekom (faks)**

### **Keterangan EU untuk Operasi Telekom**

Produk ini ditujukan untuk dihubungkan ke Public Switched Telecommunication Networks (PSTN) analog di negara/kawasan European Economic Area (EEA).

Produk ini memenuhi persyaratan EU R&TTE Directive 1999/5/EC (Annex II) dan menyandang tanda CE yang sesuai.

Untuk rincian selengkapnya, lihat Pernyataan Kesesuaian yang dikeluarkan oleh pabrik pembuatnya, di bagian lain buku petunjuk ini.

Namun demikian, karena ada perbedaan antara setiap PSTN nasional, produk ini tidak dapat memberikan jaminan tanpa syarat atas keberhasilan pengoperasian pada setiap titik pemutusan PSTN. Kompatibilitas jaringan bergantung pada pengaturan yang benar, yang dipilih oleh pelanggan sewaktu mempersiapkan koneksinya ke PSTN. Silakan mengikuti petunjuk yang disediakan dalam buku petunjuk pengguna.

Jika mengalami masalah kompatibilitas jaringan, hubungi pemasok peralatan atau pusat bantuan HP di negara/kawasan operasi Anda.

Menghubung ke titik pemutusan PSTN mungkin dikenakan persyaratan tambahan yang ditetapkan oleh operator PSTN setempat.

### **New Zealand Telecom Statements**

The grant of a Telepermit for any item of terminal equipment indicates only that Telecom has accepted that the item complies with minimum conditions for connection to its network. It indicates no endorsement of the product by Telecom, nor does it provide any sort of warranty. Above all, it provides no assurance that any item will work correctly in all respects with another item of Telepermitted equipment of a different make or model, nor does it imply that any product is compatible with all of Telecom's network services.

This equipment may not provide for the effective hand-over of a call to another device connected to the same line.

This equipment shall not be set up to make automatic calls to the Telecom "111" Emergency Service.

This product has not been tested to ensure compatibility with the FaxAbility distinctive ring service for New Zealand.

### **Additional FCC statement for telecom products (US)**

This equipment complies with Part 68 of the FCC rules and the requirements adopted by the ACTA. On the back of this equipment is a label that contains, among other information, a product identifier in the format US:AAAEQ##TXXXX. If requested, this number must be provided to the telephone company.

The REN is used to determine the quantity of devices, which may be connected to the telephone line. Excessive RENs on the telephone line may result in the devices not ringing in response to an incoming call. In most, but not all, areas, the sum of the RENs should not exceed five (5.0). To be certain of the number of devices that may be connected to the line, as determined by the total RENs, contact the telephone company to determine the maximum REN for the calling area.

This equipment uses the following USOC jacks: RJ11C.

An FCC-compliant telephone cord and modular plug is provided with this equipment. This equipment is designed to be connected to the telephone network or premises wiring using a compatible modular jack,

which is Part 68 compliant. This equipment cannot be used on telephone company-provided coin service. Connection to Party Line Service is subject to state tariffs.

If this equipment causes harm to the telephone network, the telephone company will notify you in advance that temporary discontinuance of service may be required. If advance notice is not practical, the telephone company will notify the customer as soon as possible. Also, you will be advised of your right to file a complaint with the FCC if you believe it is necessary.

The telephone company may make changes in its facilities, equipment, operations, or procedures that could affect the operation of the equipment. If this happens, the telephone company will provide advance notice in order for you to make the necessary modifications in order to maintain uninterrupted service.

If trouble is experienced with this equipment, please see the numbers in this manual for repair and (or) warranty information. If the trouble is causing harm to the telephone network, the telephone company may request you remove the equipment from the network until the problem is resolved.

The customer can do the following repairs: Replace any original equipment that came with the device. This includes the toner cartridge, the supports for trays and bins, the power cord, and the telephone cord. It is recommended that the customer install an AC surge arrestor in the AC outlet to which this device is connected. This is to avoid damage to the equipment caused by local lightning strikes and other electrical surges.

### **Telephone Consumer Protection Act (US)**

The Telephone Consumer Protection Act of 1991 makes it unlawful for any person to use a computer or other electronic device, including fax machines, to send any message unless such message clearly contains, in a margin at the top or bottom of each transmitted page or on the first page of the transmission, the date and time it is sent and an identification of the business, other entity, or individual sending the message and the telephone number of the sending machine or such business, or other entity, or individual. (The telephone number provided cannot be a 900 number or any other number for which charges exceed local or long distance transmission charges).

### **Industry Canada CS-03 requirements**

**Notice**: The Industry Canada label identifies certified equipment. This certification means the equipment meets certain telecommunications network protective, operational, and safety requirements as prescribed in the appropriate Terminal Equipment Technical Requirement document(s). The Department does not guarantee the equipment will operate to the user's satisfaction. Before installing this equipment, users should ensure that it is permissible for the equipment to be connected to the facilities of the local telecommunications company. The equipment must also be installed using an acceptable method of connection. The customer should be aware that compliance with the above conditions may not prevent degradation of service in some situations. Repairs to certified equipment should be coordinated by a representative designated by the supplier. Any repairs or alterations made by the user to this equipment, or equipment malfunctions, may give the telecommunications company cause to request the user to disconnect the equipment. Users should ensure for their own protection that the electrical ground connections of the power utility, telephone lines, and internal metallic water pipe system, if present, are connected together. This precaution can be particularly important in rural areas.

**A PERHATIAN:** Users should not attempt to make such connections themselves, but should contact the appropriate electric inspection authority, or electrician, as appropriate. The Ringer Equivalence Number (REN) of this device is 0.0.

This product meets the applicable Industry Canada technical specifications. / Le présent matériel est conforme aux specifications techniques applicables d'Industrie Canada.

Notice: The Ringer Equivalence Number (REN) assigned to each terminal device provides an indication of the maximum number of terminals allowed to be connected to a telephone interface. The termination on an interface may consist of any combination of devices subject only to the requirement that the sum of the Ringer Equivalence Number of all the devices does not exceed five (5.0). / L'indice d'équivalence de la sonnerie (IES) sert à indiquer le nombre maximal de terminaux qui peuvent être raccordés à une interface téléphonique. La terminaison d'une interface peut consister en une combinaison quelconque de dispositifs, à la seule condition que la somme d'indices d'équivalence de la sonnerie de tous les dispositifs n'excède pas cinq.

The standard connecting arrangement code (telephone jack type) for equipment with direct connections to the telephone network is CA11A.

### **Penandaan berkabel/nirkabel Vietnam Telecom untuk produk Jenis ICTQC yang disetujui**

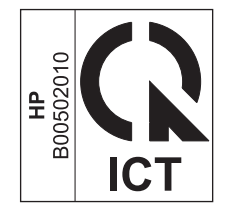

## <span id="page-287-0"></span>**Pernyataan tambahan untuk produk nirkabel**

### **Pernyataan kesesuaian dengan FCC—Amerika Serikat**

#### **Exposure to radio frequency radiation**

**A PERHATIAN:** The radiated output power of this device is far below the FCC radio frequency exposure limits. Nevertheless, the device shall be used in such a manner that the potential for human contact during normal operation is minimized.

In order to avoid the possibility of exceeding the FCC radio frequency exposure limits, human proximity to the antenna shall not be less than 20 cm during normal operation.

This device complies with Part 15 of FCC Rules. Operation is subject to the following two conditions: (1) this device may not cause interference, and (2) this device must accept any interference, including interference that may cause undesired operation of the device.

**A PERHATIAN:** Based on Section 15.21 of the FCC rules, changes of modifications to the operation of this product without the express approval by HP may invalidate its authorized use.

### **Pernyataan Australia**

This device incorporates a radio-transmitting (wireless) device. For protection against radio transmission exposure, it is recommended that this device be operated no less than 20 cm from the head, neck, or body.

### **Pernyataan Brazil ANATEL**

Este equipamento opera em caráter secundário, isto é, não tem direito à proteção contra interferência prejudicial, mesmo de estações do mesmo tipo, e não pode causar interferência a sistemas operando em caráter primário.

### **Pernyataan Kanada**

**For Indoor Use**. This digital apparatus does not exceed the Class B limits for radio noise emissions from digital apparatus as set out in the radio interference regulations of the Canadian Department of Communications. The internal wireless radio complies with RSS 210 of Industry Canada.

**Pour l´usage d´intérieur**. Le présent appareil numérique n´émet pas de bruits radioélectriques dépassant les limites applicables aux appareils numériques de Classe B prescribes dans le règlement sur le brouillage radioélectrique édicté par le Ministère des Communications du Canada. Le composant RF interne est conforme à la norme CNR-210 d´Industrie Canada.

### **Produk dengan Pengoperasian Industri Kanada 5 GHz**

**PERHATIAN:** Ketika menggunakan LAN nirkabel IEEE 802.11, produk ini dibatasi untuk penggunaan di dalam ruang, karena pengoperasiannya di rentang frekuensi 5,15- hingga 5,25-GHz. Industri Kanada mewajibkan produk ini untuk digunakan di dalam ruang untuk rentang frekuensi 5,15 GHz hingga 5,25 GHz guna mengurangi potensi intereferensi berbahaya bagi sistem satelit selular saluran bersama. Radar berdaya tinggi dialokasikan sebagai pengguna utama pita 5,25- hingga 5,35-GHz dan pita 5.65- hingga 5,85- GHz. Stasiun radar ini dapat menyebabkan interefensi dengan dan/atau kerusakan pada perangkat ini.
# **Paparan Radiasi Frekuensi Radio (Kanada)**

**PERINGATAN!** Paparan Radiasi Frekuensi Radio. Daya keluaran yang dipancarkan perangkat ini berada di bawah batas paparan frekuensi radio Industri Kanada. Namun demikian, perangkat ini harus digunakan dengan cara yang meminimalkan potensi kontak dengan manusia selama penggunaan normal.

Untuk menghindari terlampauinya batas paparan frekuensi radio Industri Kanada, jarak antara orang dan antena tidak boleh kurang dari 20 cm.

# **Informasi peraturan Uni Eropa**

Fungsi telekomunikasi pada produk ini mungkin digunakan di negara/kawasan UE dan EFTA berikut:

Austria, Belgia, Bulgaria, Siprus, Republik Ceko, Denmark, Estonia, Finlandia, Perancis, Jerman, Yunani, Hongaria, Islandia, Irlandia, Italia, Latvia, Liechtenstein, Lithuania, Luksemburg, Malta, Belanda, Norwegia, Polandia, Portugal, Rumania, Republik Slowakia, Slovenia, Spanyol, Swedia, Swiss, dan Inggris.

# **Informasi untuk penggunaan di Rusia**

Существуют определенные ограничения по использованию беспроводных сетей (стандарта 802.11 b/ g) с рабочей частотой 2,4 ГГц: Данное оборудование может использоваться внутри помещений с использованием диапазона частот 2400-2483,5 МГц (каналы 1-13). При использовании внутри помещений максимальная эффективная изотропно–излучаемая мощность (ЭИИМ) должна составлять не более 100мВт.

## **Pernyataan Meksiko**

Aviso para los usuarios de México

"La operación de este equipo está sujeta a las siguientes dos condiciones: (1) es posible que este equipo o dispositivo no cause interferencia perjudicial y (2) este equipo o dispositivo debe aceptar cualquier interferencia, incluyendo la que pueda causar su operación no deseada."

Para saber el modelo de la tarjeta inalámbrica utilizada, revise la etiqueta regulatoria de la impresora.

# **Pernyataan Taiwan**

#### 低功率雷波輻射性雷機管理辦法

- 第十二條 經型式認證合格之低功率射頻電機,非經許可,公司、商號或使用者 均不得擅自變更頻率、加大功率或變更原設計之特性及功能。
- 第十四條 低功率射頻電機之使用不得影響飛航安全及干擾合法通信;經發現有 干擾現象時,應立即停用,並改善至無干擾時方得繼續使用。 前項合法通信,指依電信法規定作業之無線電通信。 低功率射頻雷機須忍受合法通信或工業、科學及醫療用雷波輻射性雷 機設備之干擾。

# **Pernyataan Korea**

해당 무선설비는 전파혼신 가능성이 있으므로 인명안전과 관련된 서비스는 할 수 없음

**Penandaan berkabel/nirkabel Vietnam Telecom untuk produk Jenis ICTQC yang disetujui**

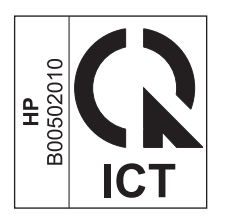

# **Indeks**

#### **A**

AirPrint [75](#page-88-0) aksesori memesan [227,](#page-240-0) [228](#page-241-0) nomor komponen [228](#page-241-0) alamat, printer Macintosh, pemecahan masalah [225](#page-238-0) alamat IP konfigurasi manual [41](#page-54-0) Macintosh, pemecahan masalah [225](#page-238-0) amplop orientasi pemuatan [53](#page-66-0) arsiran latar belakang, pemecahan masalah 215 atur cepat [61](#page-74-0) awas [iii](#page-4-0)

#### **B**

baki kapasitas [4](#page-17-0) kemacetan, membebaskan [207](#page-220-0) menemukan [6](#page-19-0) orientasi kertas [53](#page-66-0) pencetakan bolak-balik 33 ukuran media standar [54](#page-67-0) baki masukan 33 kapasitas [53](#page-66-0) memuat [49](#page-62-0) menemukan [6](#page-19-0) baki masukan kertas masalah pengumpanan, pemecahan [212](#page-225-0) bantalan pemisah membersihkan [182](#page-195-0) mengubah [176](#page-189-0) bantuan opsi pencetakan (Windows) [59](#page-72-0)

batasan materi [255](#page-268-0) beberapa halaman per lembar 33 mencetak (Windows) [76](#page-89-0) berbagai fitur lingkungan [3](#page-16-0) berikut baterai [255](#page-268-0) bintik, pemecahan masalah 214 buklet mencetak (Windows) [72](#page-85-0) buku telepon, faks HP Toolbox [157](#page-170-0) menghapus semua entri [113](#page-126-0) mengimpor [112](#page-125-0)

#### **C**

cacat berulang, pemecahan masalah 217 catatan [iii](#page-4-0) cetak pengaturan (Windows) [59](#page-72-0) chip memori, kartrid cetak keterangan [244](#page-257-0) corengan toner, pemecahan masalah 215

#### **D**

daftar periksa pemecahan masalah faks [136](#page-149-0) pemecahan masalah umum [194](#page-207-0) daftar periksa pemecahan masalah [194](#page-207-0) daur ulang [255](#page-268-0) perangkat keras elektronik [256](#page-269-0) daur-ulang [3](#page-16-0) daur ulang perangkat keras elektronik [256](#page-269-0) daya konsumsi [252](#page-265-0) mengatasi masalah [194](#page-207-0)

dokumen kecil menyalin [83](#page-96-0) dot, pemecahan masalah 214 dot per inci (dpi) faks [116](#page-129-0) spesifikasi [4](#page-17-0) dpi (dot per inci) faks [116](#page-129-0) memfaks [16](#page-29-0) memindai [98](#page-111-0) spesifikasi [4](#page-17-0) driver atur cepat (Windows) [61](#page-74-0) Macintosh, pemecahan masalah [224](#page-237-0) memilih (Windows) [221](#page-234-0) mengubah pengaturan (Mac) [31](#page-44-0) mengubah pengaturan (Windows) [25](#page-38-0) mengubah ukuran dan jenis kertas [46](#page-59-0) pengaturan [24,](#page-37-0) [30](#page-43-0) pengaturan (Mac) [32](#page-45-0) pengaturan (Windows) [59](#page-72-0) preset (Mac) [32](#page-45-0) yang didukung [24](#page-37-0) driver printer yang didukung [24](#page-37-0) driver printer (mac) mengubah pengaturan [31](#page-44-0) driver printer (Mac) pengaturan [32](#page-45-0) driver printer (Windows) memilih [221](#page-234-0) mengubah pengaturan [25](#page-38-0) pengaturan [59](#page-72-0) DSL memfaks [126](#page-139-0)

dukungan online [160,](#page-173-0) [250](#page-263-0) dukungan online [250](#page-263-0) dukungan pelanggan online [250](#page-263-0) dukungan teknis online [250](#page-263-0)

#### **E**

e-mail, memindai ke Mac [36](#page-49-0), [96](#page-109-0) pengaturan resolusi [99](#page-112-0) ePrint [73](#page-86-0) AirPrint [75](#page-88-0) HP Cloud Print [73](#page-86-0) HP Direct Print [75](#page-88-0) EWS. *Lihat* server Web tertanam

#### **F**

faks autoreduksi [121](#page-134-0) dering-hingga-jawab [119](#page-132-0) grup khusus [129](#page-142-0) jeda, menyisipkan [114](#page-127-0) jenis dering [18](#page-31-0) keamanan, penerimaan pribadi [123](#page-136-0) keamanan, penerimaan privat [123](#page-136-0) koreksi kesalahan [144](#page-157-0) laporan [15](#page-28-0) laporan, mencetak semua [142](#page-155-0) laporan kesalahan, mencetak [143](#page-156-0) log penerimaan [159](#page-172-0) log pengiriman [159](#page-172-0) memanggil nomor, nada atau pulsa [115](#page-128-0) membatalkan [125](#page-138-0) memblokir [119](#page-132-0) mencetak faks privat [134](#page-147-0) mencetak ulang dari memori [134](#page-147-0) menerima dari perangkat lunak [135](#page-148-0) menerima saat Anda mendengar nada faks [134](#page-147-0) meneruskan [118](#page-131-0) menggunakan DSL, PBX, atau ISDN [126](#page-139-0)

menggunakan VoIP [126](#page-139-0) menghapus dari memori [125](#page-138-0) mengirim dari perangkat lunak [130](#page-143-0) mengirim dari telepon 132 menunda pengiriman 132 mode deteksi-senyap [122](#page-135-0) mode jawab [17,](#page-30-0) [118](#page-131-0) nomor awalan [114](#page-127-0) panggil ulang secara manual [129](#page-142-0) pemanggilan manual [128](#page-141-0) pemecahan masalah penerimaan [148](#page-161-0) pemecahan masalah pengiriman [145](#page-158-0) pencetakan [134](#page-147-0) penerimaan privat [123](#page-136-0) penerimaan telepon ekstensi 108 pengaturan deteksi nada panggil [114](#page-127-0) pengaturan kontras [116](#page-129-0) pengaturan panggil ulang [115](#page-128-0) pengaturan V.34 [145](#page-158-0) pengaturan volume [122](#page-135-0) pesan kesalahan [138](#page-151-0) pola dering [120](#page-133-0) polling [123](#page-136-0) resolusi [116](#page-129-0) standar pengaturan pabrik, mengembalikan [195](#page-208-0) stempel-yg-terima [122](#page-135-0) faks elektronik menerima [135](#page-148-0) mengirim [130](#page-143-0) file, memindai ke Mac [36](#page-49-0), [96](#page-109-0) fitur produk [4](#page-17-0) fitur aksesibilitas [5](#page-18-0) formulir mencetak (Windows) [64](#page-77-0)

# **G**

garansi kartrid cetak [241](#page-254-0) perbaikan sendiri oleh pelanggan [249](#page-262-0)

garis, pemecahan masalah 215 halaman cetak 215 hasil pindai [219](#page-232-0) salinan 218 garis putih atau pudar, pemecahan masalah 218 garis tipis, pemecahan masalah 215 garis vertikal, pemecahan masalah 215 garis vertikal putih atau pudar 218 grup khusus, mengirim faks ke [129](#page-142-0)

#### **H**

halaman kosong [222](#page-235-0) miring 217 pencetakan lambat [222](#page-235-0) tidak mencetak [222](#page-235-0) halaman, miring [212](#page-225-0) halaman demo, mencetak [155](#page-168-0) halaman konfigurasi mencetak [154](#page-167-0) halaman kosong pemecahan masalah [222](#page-235-0) halaman miring [212,](#page-225-0) 217 halaman per lembar 33 memilih (Windows) [76](#page-89-0) halaman per menit [4](#page-17-0) halaman pertama menggunakan kertas berbeda [32](#page-45-0) halaman sampul mencetak (Mac) [32](#page-45-0) halaman status persediaan mencetak [154](#page-167-0) halaman tertekuk [212,](#page-225-0) 217 hasil cetak kurang jelas, pemecahan masalah 214 hasil cetak pudar 214 hasil pindai kosong, pemecahan masalah [219](#page-232-0) hotline kasus pemalsuan [166](#page-179-0) Hotline kasus pemalsuan HP [166](#page-179-0) HP Cloud Print [73](#page-86-0) HP Customer Care [Peduli Pelanggan HP] [250](#page-263-0) HP Direct Print [75](#page-88-0) HP LaserJet Scan (Windows) [96](#page-109-0)

HP Toolbox tab Faks [157](#page-170-0) tab Status [157](#page-170-0) tentang [156](#page-169-0)

#### **I**

ISDN memfaks [126](#page-139-0)

#### **J**

jalur kertas, membersihkan [185](#page-198-0) jaminan lisensi [245](#page-258-0) produk [230](#page-243-0) jaringan kata sandi, mengatur [41](#page-54-0) kata sandi, mengubah [41](#page-54-0) konfigurasi alamat IP [41](#page-54-0) pengaturan, melihat [41](#page-54-0) pengaturan, mengubah [41](#page-54-0) pengaturan kecepatan link [41](#page-54-0) sistem operasi yang didukung [38](#page-51-0) jeda, menyisipkan [114](#page-127-0) jenis kertas mengubah (Windows) [63](#page-76-0) jumlah salinan, mengubah [82](#page-95-0) jumlah salinan cetak mengubah (Windows) [60](#page-73-0)

#### **K**

kabel USB, penanganan masalah [222](#page-235-0) kabel USB, nomor komponen [228](#page-241-0) kaca, membersihkan [89](#page-102-0), [100,](#page-113-0) [190](#page-203-0) kapasitas nampan keluaran [4](#page-17-0) pengumpan dokumen [4](#page-17-0) karakter, pemecahan masalah 216 kartrid garansi [241](#page-254-0) mendaur ulang [166,](#page-179-0) [255](#page-268-0) mengganti [169](#page-182-0) nomor komponen [228](#page-241-0) non-HP [166](#page-179-0), [242](#page-255-0) penyimpanan [166](#page-179-0) status, melihat [157](#page-170-0) kartrid cetak chip memori [244](#page-257-0) garansi [241](#page-254-0) mendaur ulang [166](#page-179-0)

mendaur-ulang [255](#page-268-0) mengganti [169](#page-182-0) meratakan ulang toner [167](#page-180-0) nomor komponen [228](#page-241-0) non-HP [166](#page-179-0), [242](#page-255-0) pelepas pintu, menemukan [6](#page-19-0) penyimpanan [166](#page-179-0) status, melihat [157](#page-170-0) kartu panggil [128](#page-141-0) kartu pengenal menyalin [83](#page-96-0) kecepatan faks, pemecahan masalah [147,](#page-160-0) [150](#page-163-0) spesifikasi cetak [4](#page-17-0) kecepatan lambat, pemecahan masalah memfaks [147,](#page-160-0) [150](#page-163-0) kemacetan baki, membebaskan [207](#page-220-0) lokasi [203](#page-216-0) nampan keluaran, membebaskan [205](#page-218-0) pengumpan dokumen, membebaskan [204](#page-217-0) penyebab umum [202](#page-215-0) kemacetan kertas. *Lihat* kemacetan kerapatan cetak [221](#page-234-0) kertas berkerut 217 halaman per lembar 33 halaman pertama [32](#page-45-0) jenis yang didukung [48](#page-61-0) mencetak pada kop surat atau formulir bercetak (Windows) [64](#page-77-0) orientasi pemuatan [53](#page-66-0) pengaturan autoreduksi faks [121](#page-134-0) pengumpan dokumen, ukuran yang didukung [145](#page-158-0) tergulung, pemecahan masalah 216 ukuran tersuai, pengaturan Mac [32](#page-45-0) ukuran yang didukung [47](#page-60-0) kertas, jenis mengubah [46](#page-59-0) kertas, khusus mencetak (Windows) [65](#page-78-0)

kertas, memesan [228](#page-241-0) kertas, sampul mencetak (Windows) [67](#page-80-0) kertas, ukuran mengubah [46](#page-59-0) kertas bercetak mencetak (Windows) [64](#page-77-0) kertas bergelombang, pemecahan masalah 216 kertas khusus mencetak (Windows) [65](#page-78-0) pedoman [44](#page-57-0) kertas khusus untuk sampul mencetak (Windows) [67](#page-80-0) kerusakan, berulang [220](#page-233-0) kerusakan berulang, mengatasi masalah [220](#page-233-0) kerutan, pemecahan masalah 217 kesalahan koreksi kesalahan, faks [144](#page-157-0) kesepakatan, dokumen [iii](#page-4-0) kesepakatan dokumen [iii](#page-4-0) Kesesuaian Eurasian [270](#page-283-0) keterangan tentang keamanan [268](#page-281-0), [269](#page-282-0) keterangan tentang keamanan laser [268,](#page-281-0) [269](#page-282-0) Keterangan tentang keamanan laser sebagai produk jadi [269](#page-282-0) koneksi jaringan [40](#page-53-0) konektivitas mengatasi masalah [222](#page-235-0) kop faks, pengaturan menggunakan HP Wizard Pengaturan Faks [111](#page-124-0) menggunakan panel kontrol [109](#page-122-0) kop surat mencetak (Windows) [64](#page-77-0) kotak ID-penelepon, menghubungkan 107 kualitas pemindaian, pemecahan masalah [219](#page-232-0) pengaturan cetak (Macintosh) [32](#page-45-0) pengaturan salin [87](#page-100-0) salin, pemecahan masalah 218

kualitas citra pindai, pemecahan masalah [219](#page-232-0) salin, pemecahan masalah 218 kualitas hasil pindai, pemecahan masalah [219](#page-232-0) salin, pemecahan masalah 218

## **L**

label mencetak (Windows) [65](#page-78-0) laporan faks [15](#page-28-0) halaman demo [15](#page-28-0), [155](#page-168-0) halaman konfigurasi [16,](#page-29-0) [154](#page-167-0) halaman status persediaan [16,](#page-29-0) [154](#page-167-0) peta menu [16,](#page-29-0) [155](#page-168-0) laporan, faks kesalahan [143](#page-156-0) mencetak semua [142](#page-155-0) laporan faks, mencetak [15](#page-28-0) laporan kesalahan, faks mencetak [143](#page-156-0) LaserJet Scan (Windows) [96](#page-109-0) latar belakang abu-abu, pemecahan masalah 215 lipatan, pemecahan masalah 217 lisensi, perangkat lunak [245](#page-258-0) log, faks kesalahan [143](#page-156-0) mencetak semua [142](#page-155-0)

#### **M** Mac

masalah, pemecahan masalah [224](#page-237-0) memfaks [35](#page-48-0) memfaks dari [130](#page-143-0) memindai dari perangkat lunak yang kompatibel dengan TWAIN [97](#page-110-0) memindai halaman demi halaman [36,](#page-49-0) [96](#page-109-0) memindai ke e-mail [36](#page-49-0), [96](#page-109-0) memindai ke file [36,](#page-49-0) [96](#page-109-0) menghapus perangkat lunak [30](#page-43-0) mengubah ukuran dan jenis kertas [46](#page-59-0) mengubah ukuran dokumen [32](#page-45-0) pengaturan driver [31,](#page-44-0) [32](#page-45-0)

Macintosh driver, pemecahan masalah [224](#page-237-0) kartu USB, pemecahan masalah [226](#page-239-0) sistem operasi yang didukung [30](#page-43-0) masalah pengumpanan, pemecahan [212](#page-225-0) Material Safety Data Sheet [Lembar Data Keamanan Bahan] (MSDS) [259](#page-272-0) media berkerut 217 halaman per lembar 33 halaman pertama [32](#page-45-0) pengaturan autoreduksi faks [121](#page-134-0) pengumpan dokumen, ukuran yang didukung [145](#page-158-0) tergulung, pemecahan masalah 216 ukuran standar untuk baki [54](#page-67-0) ukuran tersuai, pengaturan Mac [32](#page-45-0) ukuran yang didukung [47](#page-60-0) media cetak yang didukung [47](#page-60-0) media khusus pedoman [44](#page-57-0) media tergulung 216 media yang didukung [47](#page-60-0) memanggil panggil ulang secara manual [129](#page-142-0) memanggil nomor awalan, menyisipkan [114](#page-127-0) dari telepon 132 faks [16](#page-29-0) jeda, menyisipkan [114](#page-127-0) memanggil ulang secara otomatis, pengaturan [115](#page-128-0) pemecahan masalah [146](#page-159-0) pengaturan nada atau pulsa [115](#page-128-0) secara manual [128](#page-141-0) memanggil ulang secara otomatis, pengaturan [115](#page-128-0) membatalkan faks [125](#page-138-0)

pekerjaan cetak [58](#page-71-0) pekerjaan pindai [97](#page-110-0) pekerjaan salin [84](#page-97-0) membebaskan kemacetan lokasi [203](#page-216-0) membersihkan bagian luar [190](#page-203-0) bantalan pemisah [182](#page-195-0) jalur kertas [185](#page-198-0) kaca [89,](#page-102-0) [100](#page-113-0), [190](#page-203-0) produk [178](#page-191-0) rol penarik [178](#page-191-0) memblokir faks [119](#page-132-0) membuka blokir nomor faks [119](#page-132-0) membuka driver printer (Windows) [59](#page-72-0) memesan nomor komponen untuk [228](#page-241-0) persediaan dan aksesori [228](#page-241-0) memesan persediaan Situs web [227](#page-240-0) memfaks dari komputer (Mac) [35,](#page-48-0) [130](#page-143-0) dari komputer (Windows) [130](#page-143-0) memindai dari HP LaserJet Scan (Windows) [96](#page-109-0) dari perangkat lunak Mac [36](#page-49-0) format file [98](#page-111-0) halaman demi halaman (Mac) [36,](#page-49-0) [96](#page-109-0) halaman kosong, pemecahan masalah [219](#page-232-0) hitam-putih [99](#page-112-0) ke e-mail (Mac) [36,](#page-49-0) [96](#page-109-0) ke file (Mac) [36](#page-49-0), [96](#page-109-0) kualitas, pemecahan masalah [219](#page-232-0) membatalkan [97](#page-110-0) metode [96](#page-109-0) perangkat lunak yang kompatibel dengan TWAIN [97](#page-110-0) perangkat lunak yang kompatibel dengan WIA [97](#page-110-0) resolusi [98](#page-111-0) skala abu-abu [99](#page-112-0) warna [98](#page-111-0) memindai halaman demi halaman (Mac) [36](#page-49-0), [96](#page-109-0)

memori mencetak ulang faks [134](#page-147-0) menghapus faks [125](#page-138-0) spesifikasi [4](#page-17-0) memperbesar dokumen menyalin [84](#page-97-0) memperkecil dokumen menyalin [84](#page-97-0) memuat media baki masukan [49](#page-62-0) pengumpan dokumen [52](#page-65-0) mencetak halaman demo [155](#page-168-0) halaman konfigurasi [154](#page-167-0) halaman status persediaan [154](#page-167-0) Macintosh [32](#page-45-0) pengaturan (Mac) [32](#page-45-0) peta menu [155](#page-168-0) mencetak n-ke atas memilih (Windows) [76](#page-89-0) mencetak ulang faks [134](#page-147-0) mendaur ulang persediaan [166](#page-179-0) menerima faks dari perangkat lunak [135](#page-148-0) dari telepon ekstensi 108 log, HP Toolbox [159](#page-172-0) memblokir [119](#page-132-0) mencetak ulang [134](#page-147-0) menerima faks, mencetak [143](#page-156-0) mode deteksi-senyap [122](#page-135-0) mode jawab, pengaturan [118](#page-131-0) pemecahan masalah [148](#page-161-0) pengaturan autoreduksi [121](#page-134-0) pengaturan dering-hinggajawab [119](#page-132-0) pengaturan stempel-yg-terima [122](#page-135-0) pola dering, pengaturan [120](#page-133-0) polling [123](#page-136-0) saat Anda mendengar nada faks [134](#page-147-0) meneruskan faks [118](#page-131-0) mengatasi [194](#page-207-0) masalah hubungan langsung [222](#page-235-0) masalah jaringan [223](#page-236-0) *Lihat juga* mengatasi masalah mengatasi masalah [194](#page-207-0) kerusakan berulang [220](#page-233-0) kinerja [222](#page-235-0)

konektivitas [222](#page-235-0) kualitas citra 214 masalah Mac [224](#page-237-0) membebaskan kemacetan [202](#page-215-0) penanganan kertas [212](#page-225-0) pesan panel kontrol [199](#page-212-0) pola lampu status [196](#page-209-0) *Lihat juga* mengatasi mengelola jaringan [41](#page-54-0) mengembalikan standar pengaturan pabrik [195](#page-208-0) menghapus faks dari memori [125](#page-138-0) menghapus instalasi perangkat lunak Mac [30](#page-43-0) menghapus perangkat lunak Mac [30](#page-43-0) menghapus perangkat lunak Windows [25](#page-38-0) menghubungkan ke jaringan [40](#page-53-0) mengirim faks dari perangkat lunak [130](#page-143-0) dari telepon sejalur 132 grup khusus [129](#page-142-0) laporan kesalahan, mencetak [143](#page-156-0) log, HP Toolbox [159](#page-172-0) membatalkan [125](#page-138-0) meneruskan [118](#page-131-0) menunda 132 pemanggilan manual [128](#page-141-0) pemecahan masalah [145](#page-158-0) mengubah bantalan pemisah [176](#page-189-0) kartrid cetak [169](#page-182-0) rol penarik [172](#page-185-0) mengubah skala dokumen menyalin [84](#page-97-0) mengubah ukuran dokumen Mac [32](#page-45-0) menyalin [84](#page-97-0) Windows [68](#page-81-0) mengunci produk [163](#page-176-0) menskalakan dokumen Mac [32](#page-45-0) Windows [68](#page-81-0) menu Buku Telepon [14](#page-27-0) fungsi Faks [14](#page-27-0) Laporan [15](#page-28-0)

Layanan [20](#page-33-0) Pengaturan faks [16](#page-29-0) pengaturan Salin [15](#page-28-0) Pengaturan sistem [19](#page-32-0) status Pekerjaan Faks [14](#page-27-0) Menu layanan [20](#page-33-0) menunda pengiriman faks 132 Menu pengaturan sistem [19](#page-32-0) menyalin beberapa salinan sekaligus [82](#page-95-0) bolak-balik [92](#page-105-0) kontras, mengatur [90](#page-103-0) kualitas, menyesuaikan [87](#page-100-0) kualitas, pemecahan masalah 218 membatalkan [84](#page-97-0) memperbesar [84](#page-97-0) memperkecil [84](#page-97-0) menu pengaturan [15](#page-28-0) pengaturan terang/gelap [90](#page-103-0) penyusunan [87](#page-100-0) satu-sentuhan [82](#page-95-0) menyimpan kartrid cetak [166](#page-179-0) produk [252](#page-265-0) menyusun salinan [87](#page-100-0) meratakan ulang toner [167](#page-180-0) mesin penjawab, menghubungkan 108 pengaturan faks [119](#page-132-0) Microsoft Word, memfaks dari [131](#page-144-0) mode deteksi-senyap [122](#page-135-0) mode jawab, pengaturan [118](#page-131-0) model nomor, menemukan [10](#page-23-0) perbandingan [2](#page-15-0) modem, menghubungkan 107

#### **N**

nada dering pembeda [120](#page-133-0) nampan, keluaran macet, membebaskan [205](#page-218-0) menemukan [6](#page-19-0) nampan keluaran kapasitas [4](#page-17-0), [53](#page-66-0) menemukan [6](#page-19-0) noda, pemecahan masalah 214 nomor komponen kartrid cetak [228](#page-241-0)

nomor seri, menemukan [10](#page-23-0)

#### **O**

orientasi kertas, saat memuat [53](#page-66-0) mengubah Windows [78](#page-91-0) orientasi halaman mengubah (Windows) [78](#page-91-0) orientasi lanskap mengubah Windows [78](#page-91-0) orientasi potret mengubah Windows [78](#page-91-0)

#### **P**

panel kontrol jenis pesan [199](#page-212-0) menu [14](#page-27-0) pengaturan [24,](#page-37-0) [30](#page-43-0) pesan, pemecahan masalah [199](#page-212-0) pola lampu status [196](#page-209-0) tombol-tombol dan lampu [11,](#page-24-0) [12](#page-25-0) panggil ulang secara manual [129](#page-142-0) PBX memfaks [126](#page-139-0) pekerjaan cetak membatalkan [58](#page-71-0) pelepas pintu kartrid, menemukan [6](#page-19-0) pemalsuan persediaan [243](#page-256-0) pemanggilan internasional [128](#page-141-0) pemanggilan manual [128](#page-141-0) pemanggilan-nada [115](#page-128-0) pemanggilan-pulsa [115](#page-128-0) pemanggilan ulang manual [129](#page-142-0) pembuangan, habis-pakai [255](#page-268-0) pembuangan limbah [256](#page-269-0) pembuangan produk habis pakai [255](#page-268-0) pemecahan halaman miring [212](#page-225-0) masalah pengumpanan [212](#page-225-0) pemecahan masalah [194](#page-207-0) cacat berulang 217 corengan toner 215 faks [136](#page-149-0) garis, halaman cetak 215 garis, hasil pindai [219](#page-232-0) garis, salinan 218

halaman kosong [222](#page-235-0) halaman miring 217 halaman terlalu gelap [219](#page-232-0) halaman terlalu terang [219](#page-232-0) hasil cetak pudar 214 hasil pindai kosong [219](#page-232-0) kecepatan, memfaks [147](#page-160-0), [150](#page-163-0) kerutan 217 kualitas pindai [219](#page-232-0) kualitas salin 218 masalah hubungan langsung [222](#page-235-0) masalah jaringan [223](#page-236-0) masalah Mac [224](#page-237-0) masalah Windows [224](#page-237-0) media tergulung 216 memanggil nomor [146](#page-159-0) menerima faks [148](#page-161-0) mengirim faks [145](#page-158-0) noda toner 214 pengaturan koreksi kesalahan faks [144](#page-157-0) pesan panel kontrol [199](#page-212-0) sebaran toner 217 teks 216 *Lihat juga* mengatasi; mengatasi masalah pemecahan masalah faks daftar periksa [136](#page-149-0) pemindai pembersihan kaca [89,](#page-102-0) [100,](#page-113-0) [190](#page-203-0) pemindaian hitam-putih [99](#page-112-0) pemindaian skala abu-abu [99](#page-112-0) penanganan kertas mengatasi masalah [212](#page-225-0) penanganan masalah halaman tidak tercetak [222](#page-235-0) Kabel USB [222](#page-235-0) pencetakan halaman sangat lambat [222](#page-235-0) toner longgar 215 pencetakan penanganan masalah [222](#page-235-0) pencetakan 2-sisi Windows [70](#page-83-0) pencetakan bolak-balik 33 Macintosh 33 orientasi pemuatan kertas [53](#page-66-0) *Lihat juga* pencetakan dupleks

pencetakan dua sisi Windows [70](#page-83-0) pencetakan dupleks 33 Macintosh 33 orientasi pemuatan kertas [53](#page-66-0) Windows [70](#page-83-0) *Lihat juga* pencetakan bolak-balik pencetakan n-lebih 33 pencetakan skala abu-abu, Windows [60](#page-73-0) pendaurulangan perangkat keras, Brasil [257](#page-270-0) penerimaan pribadi [123](#page-136-0) penerimaan privat [123](#page-136-0) pengaturan driver [25](#page-38-0) driver (Mac) [31](#page-44-0) preset driver (Mac) [32](#page-45-0) prioritas [24,](#page-37-0) [30](#page-43-0) standar pabrik, mengembalikan [195](#page-208-0) pengaturan autoreduksi, faks [121](#page-134-0) pengaturan dering-hingga-jawab [119](#page-132-0) pengaturan dering-pembeda [120](#page-133-0) pengaturan deteksi nada panggil [114](#page-127-0) pengaturan driver Mac kertas ukuran tersuai [32](#page-45-0) pengaturan kecepatan link [41](#page-54-0) pengaturan kertas ukuran tersuai Mac [32](#page-45-0) Windows [63](#page-76-0) pengaturan kontras faks [116](#page-129-0) salin [90](#page-103-0) pengaturan Mode Hemat [164](#page-177-0) pengaturan protokol, faks [145](#page-158-0) pengaturan Seukuran Halaman, faks [121](#page-134-0) Pengaturan V.34 [145](#page-158-0) pengukur, cacat berulang [220](#page-233-0) pengumpan dokumen kapasitas [4](#page-17-0), [53](#page-66-0) memuat [52](#page-65-0) menemukan [6](#page-19-0) ukuran halaman yang didukung [145](#page-158-0) penyalinan gelap [219](#page-232-0) penyalinan tipis [219](#page-232-0)

perangkat lunak komponen Windows [23](#page-36-0) memindai dari TWAIN atau WIA [97](#page-110-0) menerima faks [135](#page-148-0) menghapus instalasi Mac [30](#page-43-0) menghapus instalasi untuk Windows [25](#page-38-0) mengirim faks [130](#page-143-0) pengaturan [24,](#page-37-0) [30](#page-43-0) perjanjian lisensi perangkat lunak [245](#page-258-0) server Web tertanam [27](#page-40-0) sistem operasi yang didukung [24,](#page-37-0) [30](#page-43-0) Windows [27](#page-40-0) perangkat lunak yang kompatibel dengan TWAIN, memindai dari [97](#page-110-0) perangkat lunak yang kompatibel dengan WIA, memindai dari [97](#page-110-0) perbandingan, model produk [2](#page-15-0) peringatan [iii](#page-4-0) Pernyataan EMC Korea [268](#page-281-0) persediaan memesan [160,](#page-173-0) [227](#page-240-0), [228](#page-241-0) mendaur ulang [166,](#page-179-0) [255](#page-268-0) non-HP [166](#page-179-0), [242](#page-255-0) palsu [166](#page-179-0) pemalsuan [243](#page-256-0) status, melihat [157](#page-170-0) persediaan anti-palsu [166](#page-179-0) persediaan antipemalsuan [243](#page-256-0) persediaan non-HP [166](#page-179-0), [242](#page-255-0) persediaan palsu [166](#page-179-0) pesan panel kontrol [199](#page-212-0) pesan kesalahan panel kontrol [199](#page-212-0) pesan kesalahan, faks [136](#page-149-0) peta menu mencetak [155](#page-168-0) piksel per inci (ppi), resolusi pemindaian [98](#page-111-0) pita dan garis tipis, pemecahan masalah 215 pola dering [120](#page-133-0) pola lampu panel kontrol [196](#page-209-0) pola lampu status [196](#page-209-0) polling faks [123](#page-136-0)

port huruf disertakan [4](#page-17-0) menemukan [8](#page-21-0), [9](#page-22-0) pemecahan masalah Macintosh [226](#page-239-0) port antarmuka huruf disertakan [4](#page-17-0) menemukan [8](#page-21-0), [9](#page-22-0) port faks, menemukan [9](#page-22-0) port jaringan menemukan [9](#page-22-0) port USB huruf disertakan [4](#page-17-0) menemukan [8](#page-21-0), [9](#page-22-0) pemecahan masalah Macintosh [226](#page-239-0) Port USB penanganan masalah [222](#page-235-0) ppi (piksel per inci), resolusi pemindaian [98](#page-111-0) prefiks, awalan [114](#page-127-0) preset (Mac) [32](#page-45-0) prioritas, pengaturan [24](#page-37-0), [30](#page-43-0) produk membersihkan [178](#page-191-0) nomor seri, menemukan [10](#page-23-0) perbandingan model [2](#page-15-0) produk bebas-merkuri [255](#page-268-0) program peduli lingkungan [253](#page-266-0)

#### **R**

registrasi, produk [160](#page-173-0) registrasi produk [160](#page-173-0) resolusi faks [116](#page-129-0) memindai [98](#page-111-0) mengubah (Windows) [63](#page-76-0) spesifikasi [4](#page-17-0) rol penarik membersihkan [178](#page-191-0) mengubah [172](#page-185-0)

# **S**

salinan berukuran khusus [84](#page-97-0) saluran luar jeda, menyisipkan [114](#page-127-0) nomor awalan [114](#page-127-0) saran [iii](#page-4-0) sebaran, pemecahan masalah 217

server Web tertanam dukungan [162](#page-175-0) Halaman konfigurasi [161](#page-174-0) membeli persediaan [162](#page-175-0) menggunakan [161](#page-174-0) status persediaan [162](#page-175-0) status produk [161](#page-174-0) tab Information [161](#page-174-0) tab Networking [162](#page-175-0) tab Pengaturan [162](#page-175-0) Server Web Tertanam HP [27](#page-40-0) sinyal sibuk, opsi panggil ulang [115](#page-128-0) sistem operasi, jaringan [38](#page-51-0) sistem operasi yang didukung [24,](#page-37-0) [30](#page-43-0) situs sites Material Safety Data Sheet (MSDS) [259](#page-272-0) situs Web dukungan pelanggan [250](#page-263-0) laporan pemalsuan [166,](#page-179-0) [243](#page-256-0) Situs web memesan persediaan [227](#page-240-0) situs Web pemalsuan [243](#page-256-0) situs Web pemalsuan HP [243](#page-256-0) spesifikasi fisik [252](#page-265-0) fitur produk [4](#page-17-0) kelistrikan dan akustik [252](#page-265-0) lingkungan [252](#page-265-0) spesifikasi akustik [252](#page-265-0) spesifikasi fisik [252](#page-265-0) spesifikasi kelembapan [252](#page-265-0) spesifikasi kelistrikan [252](#page-265-0) spesifikasi lingkungan [252](#page-265-0) spesifikasi lingkungan pengoperasian [252](#page-265-0) spesifikasi suhu [252](#page-265-0) spesifikasi ukuran, produk [252](#page-265-0) standar, mengembalikan [195](#page-208-0) standar pabrik, mengembalikan [195](#page-208-0) status melihat [157](#page-170-0) pekerjaan faks [14](#page-27-0) suplai nomor komponen [228](#page-241-0)

# **T**

tab Faks HP Toolbox [157](#page-170-0) Tab Informasi (server Web tertanam) [161](#page-174-0) Tab Jaringan (server Web tertanam) [162](#page-175-0) tab Pengaturan (server Web tertanam) [162](#page-175-0) tanda air mencetak (Windows) [69](#page-82-0) tanggal faks, pengaturan menggunakan panel kontrol [109](#page-122-0) menggunakan Wizard Pengaturan Faks HP [111](#page-124-0) TCP/IP sistem operasi yang didukung [38](#page-51-0) teks, pemecahan masalah 216 telepon menerima faks dari 108, [134](#page-147-0) telepon, menghubungkan ekstra 108 telepon, sejalur mengirim faks dari 132 telepon ekstensi menerima faks dari 108 mengirim faks dari 132 tidak jelas cetakan pudar, pemecahan masalah 214 tingkat gelap, pengaturan kontras faks [116](#page-129-0) salinan [90](#page-103-0) tingkat terang kontras faks [116](#page-129-0) kontras salinan [90](#page-103-0) toner corengan, pemecahan masalah 215 longgar, penanganan masalah 215 meratakan ulang [167](#page-180-0) noda, pemecahan masalah 214 sebaran, pemecahan masalah 217 toner longgar, penanganan masalah 215

transparansi mencetak (Windows) [65](#page-78-0)

#### **U**

ukuran, media pengaturan Seukuran Halaman, memfaks [121](#page-134-0) ukuran, salinan memperkecil atau memperbesar [84](#page-97-0) ukuran halaman menskalakan dokumen agar muat (Windows) [68](#page-81-0) ukuran kertas mengubah (Windows) [63](#page-76-0) tersuai (Windows) [63](#page-76-0)

## **V**

VoIP memfaks [126](#page-139-0) volume pengaturan [19](#page-32-0) volume, menyesuaikan [122](#page-135-0)

#### **W**

waktu faks, pengaturan menggunakan HP Wizard Pengaturan Faks [111](#page-124-0) menggunakan panel kontrol [109](#page-122-0) warna, pengaturan pemindaian [98,](#page-111-0) [99](#page-112-0) Windows driver yang didukung [24](#page-37-0) komponen perangkat lunak [23](#page-36-0), [27](#page-40-0) memfaks dari [130](#page-143-0) memindai dari perangkat lunak TWAIN atau WIA [97](#page-110-0) mengubah ukuran dan jenis kertas [46](#page-59-0) pemecahan masalah masalah [224](#page-237-0) pengaturan driver [25](#page-38-0) perangkat lunak untuk [156](#page-169-0) sistem operasi yang didukung [24](#page-37-0) Word, memfaks dari [131](#page-144-0)